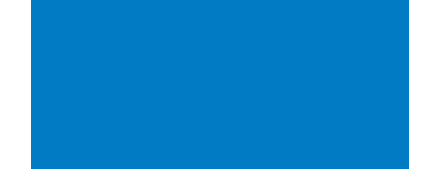

### **Universidade Federal de Santa Catarina**

Biblioteca Universitária Biblioteca Central Competência em Informação e Suporte à Pesquisa

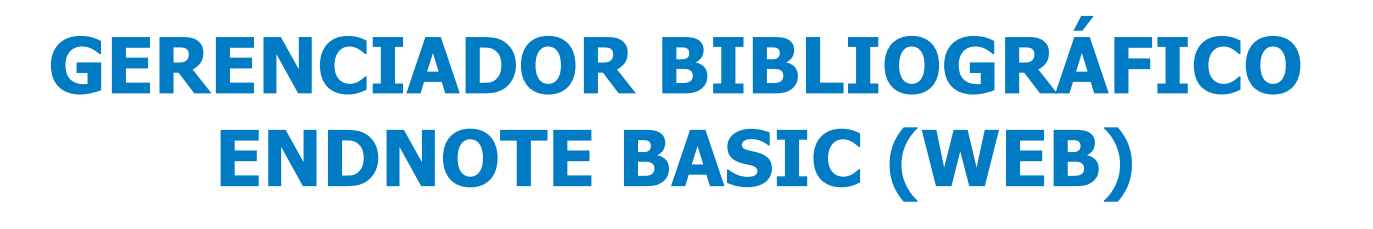

**Atualizado em Abril/2023**

**UFSC** 

# **Gerenciadores Bibliográficos**

- Gerenciadores bibliográficos são ferramentas que auxiliam no arquivamento e administração das bibliografias consultadas e utilizadas nas pesquisas.
- Outra funcionalidade normalmente disponível é a inserção de citação e referência em editores de texto em diversos estilos de normalização.
- Existem ferramentas gratuitas e pagas, de código aberto ou proprietárias.

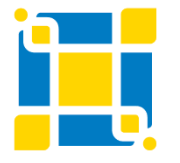

**Biblioteca Universitária** Biblioteca Central Competência em Informação e Suporte à Pesquisa

# **Exemplos de gerenciadores bibliográficos**

- EndNote Basic www.myendnoteweb.com
- Mendeley www.mendeley.com
- Zotero www.zotero.org
- RefWorks www.refworks.com

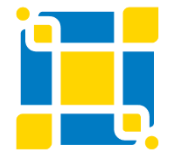

**Biblioteca Universitária** Biblioteca Central Competência em Informação e Suporte à Pesquisa

# **EndNote Basic - Características**

- Importa referências a partir de várias bases de dados.
- Armazena até cinquenta mil (50.000) referências.
- Organiza as referências em pastas.
- Detecta referências duplicadas.
- Gera citações/referências em diferentes formatos.
- Insere automaticamente citações e referências nos documentos com o auxilio da ferramenta "Cite while you write".
- Compartilha informações das pastas com outros usuários do EndNote Basic.

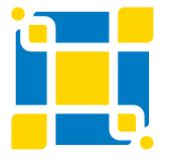

## **EndNote Basic Acesso**

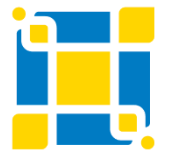

**Biblioteca Universitária** Biblioteca Central Competência em Informação e Suporte à Pesquisa

# **EndNote Basic – Como acessar www.myendnoteweb.com**

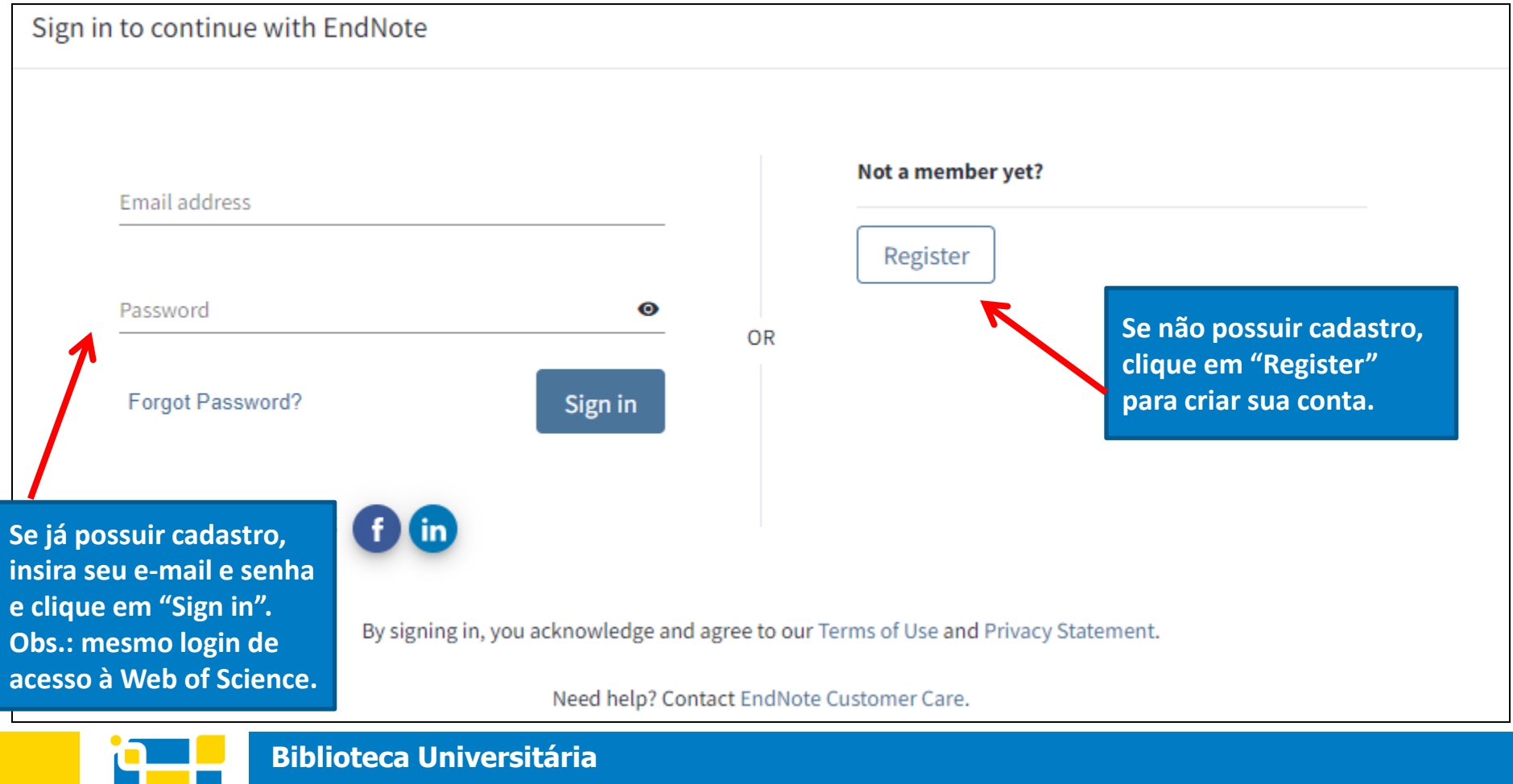

Biblioteca Central

# **EndNote Basic – Como acessar www.myendnoteweb.com**

**Para criar sua conta, preencha os campos observando as recomendações para criação da senha (password).**

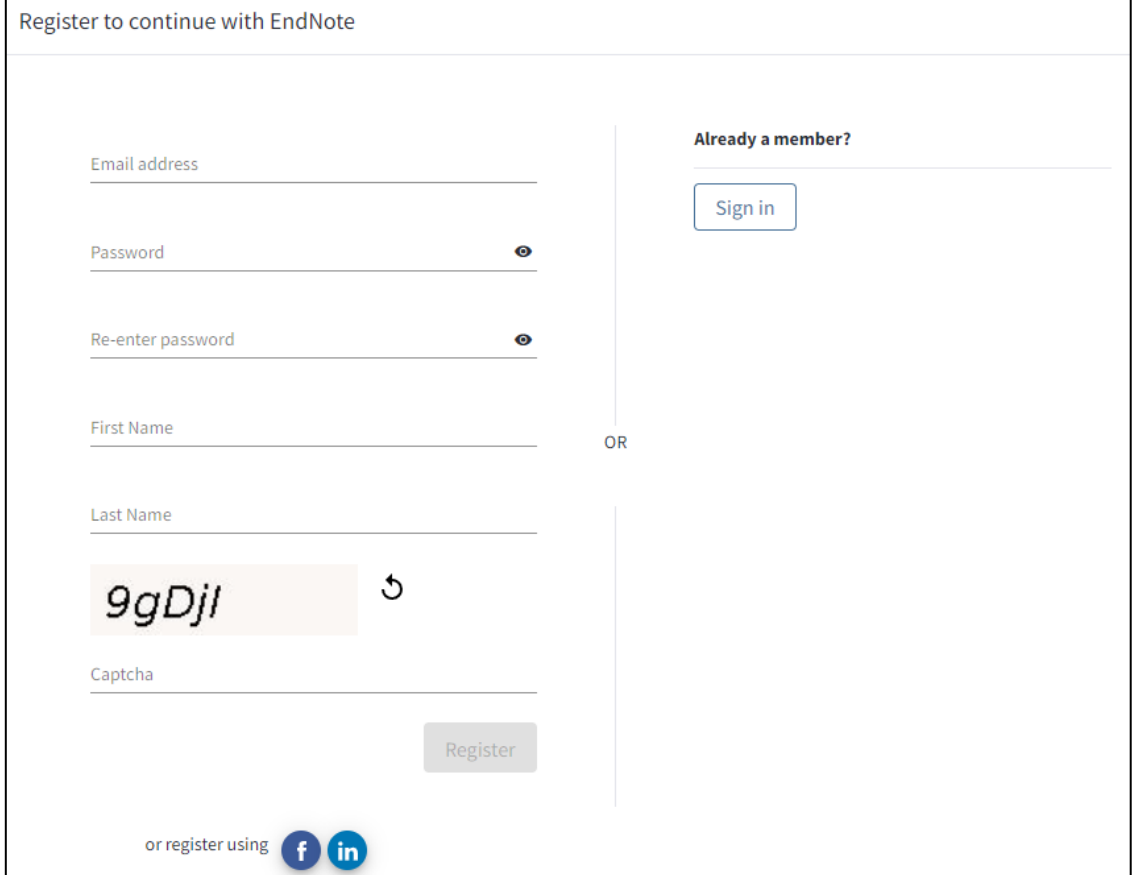

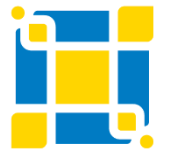

**Biblioteca Universitária**

Biblioteca Central

## **EndNote Basic – Como acessar**

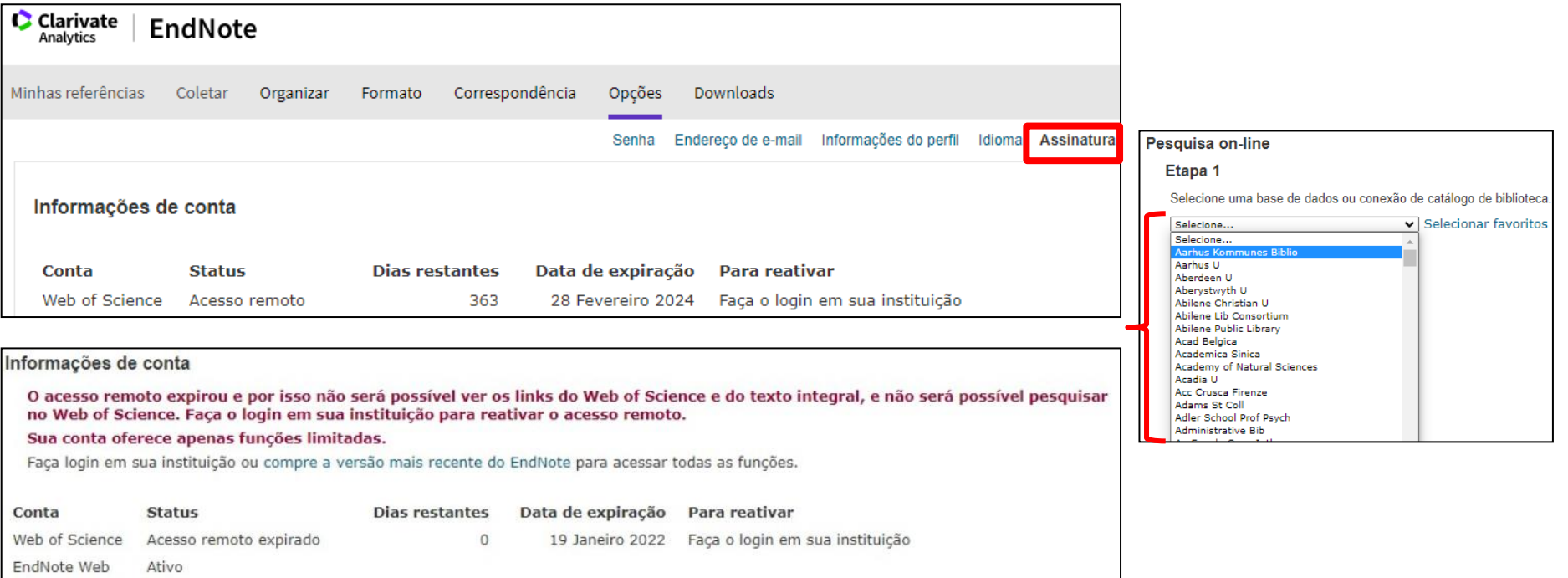

O login do EndNote Web é o mesmo da base de dados Web of Science.

Se já possuir cadastro na Web of Science, basta usar o mesmo login e senha para acessar o EndNote Web pela primeira vez.

Salienta-se que, periodicamente, é necessário fazer login diretamente na base de dados Web of Science para que a lista de bases de dados da opção de "Pesquisa on-line" permaneça atualizada.

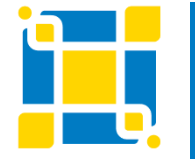

**Biblioteca Universitária**

Biblioteca Central

# **EndNote Basic – Página inicial após login**

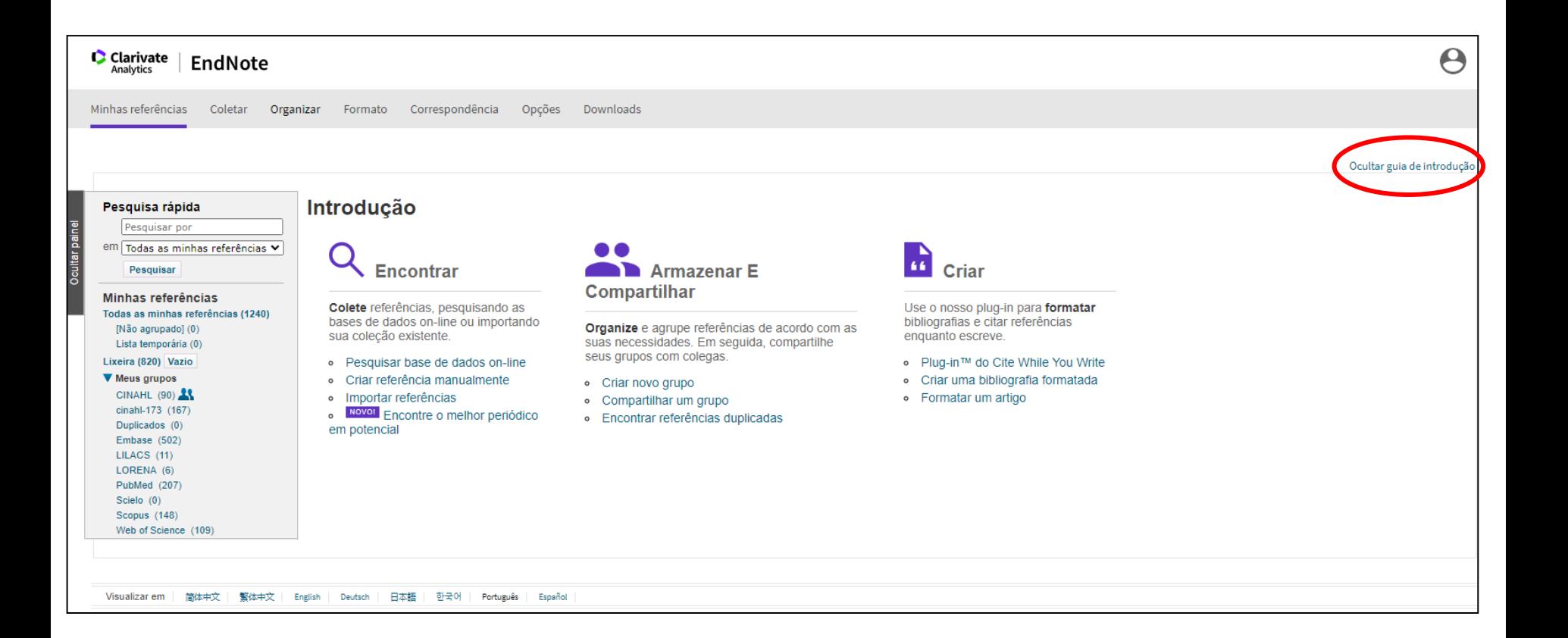

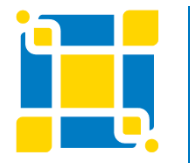

**Biblioteca Universitária**

Biblioteca Central

# **EndNote Basic – Página inicial após login**

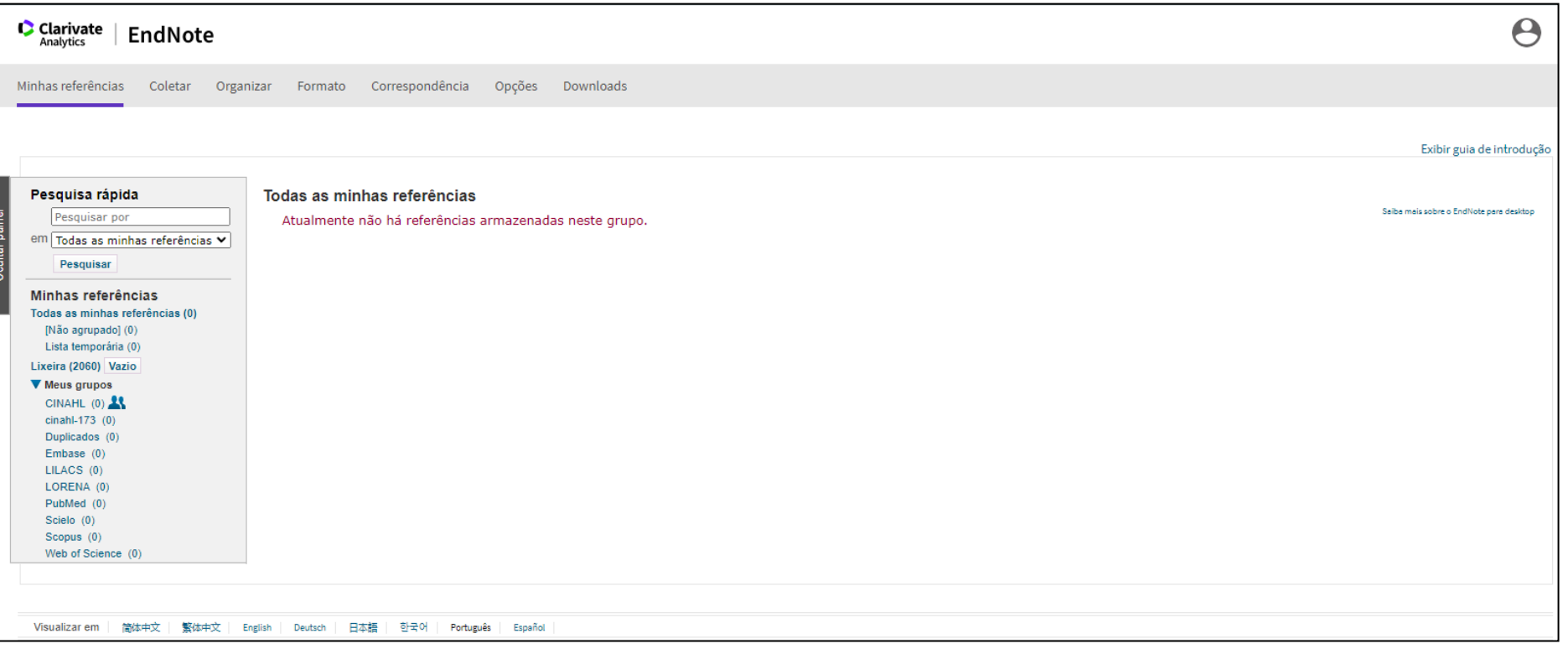

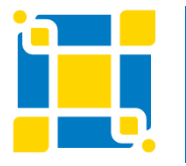

**Biblioteca Universitária**

Biblioteca Central

# **EndNote Basic Downloads - Plug-in e ferramenta**

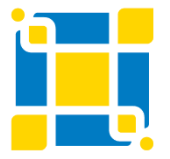

**Biblioteca Universitária** Biblioteca Central Competência em Informação e Suporte à Pesquisa

### **EndNote Basic – Plug-in "Cite while you write" e ferramenta"Capturar"**

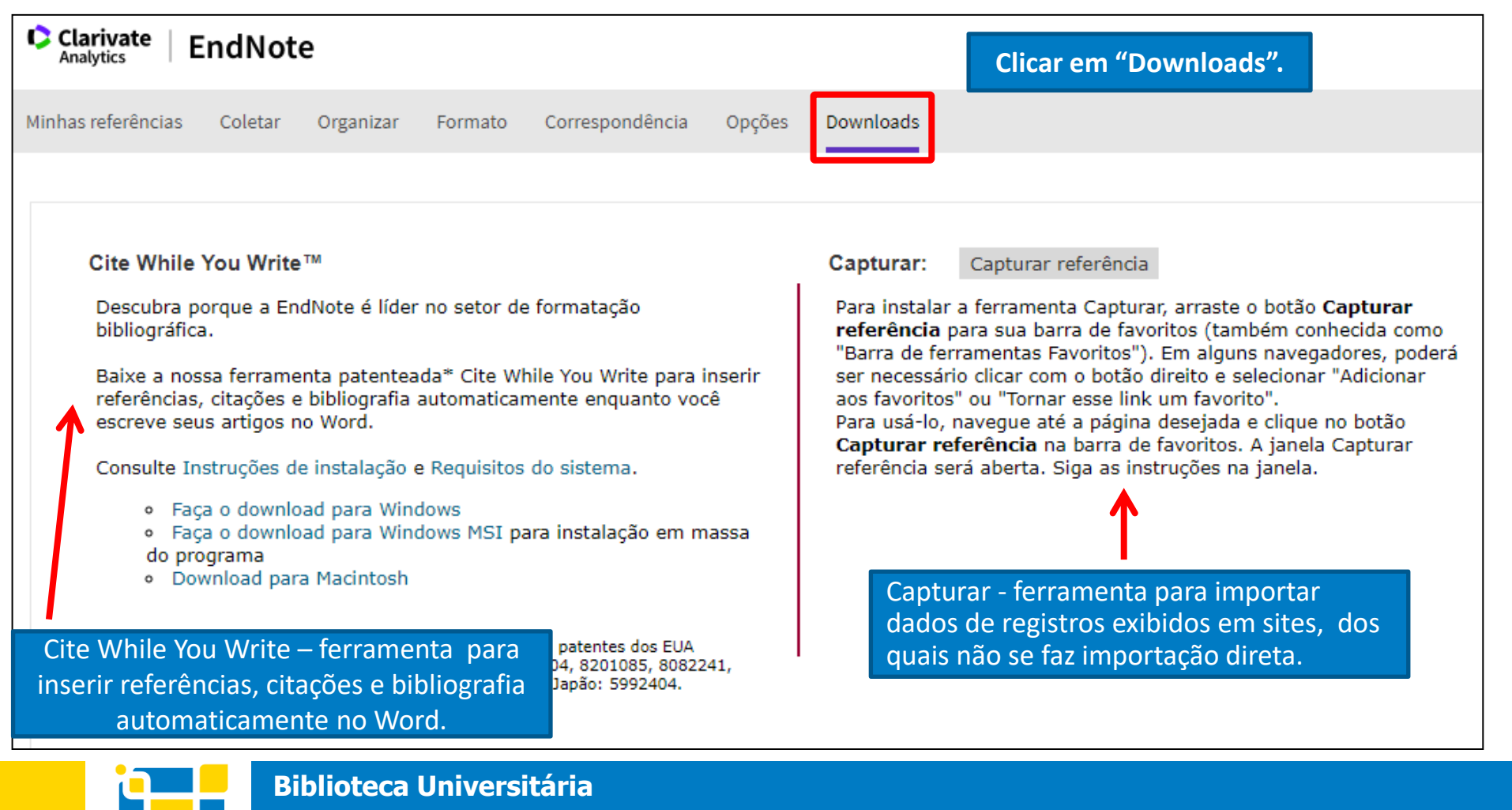

Biblioteca Central

### **EndNote Basic – Instalação do plug-in "Cite while you write"**

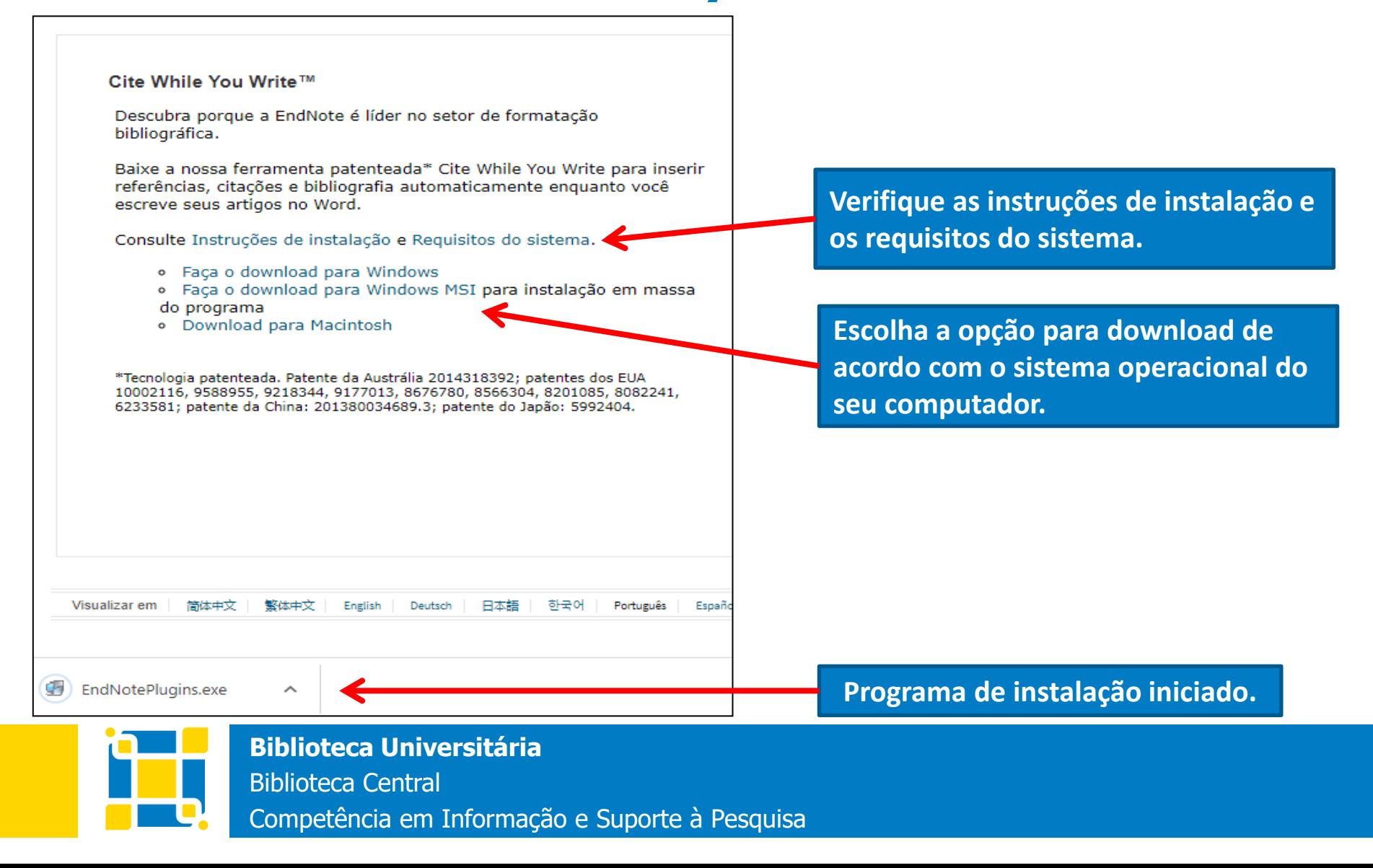

### **EndNote Basic – Instalação do plug-in "Cite while you write"**

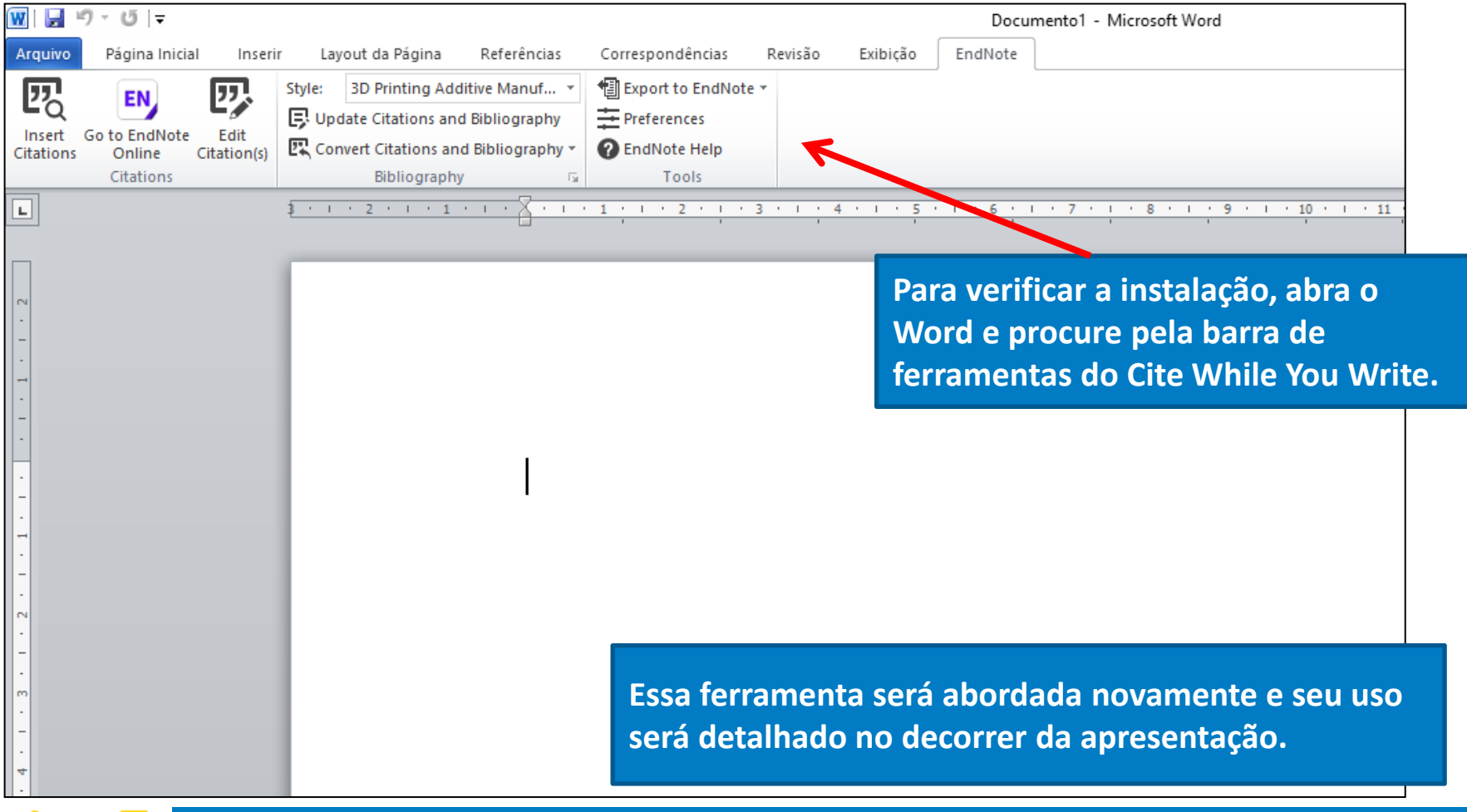

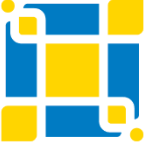

**Biblioteca Universitária**

Biblioteca Central

### **EndNote Basic – Instalação da ferramenta "Capturar"**

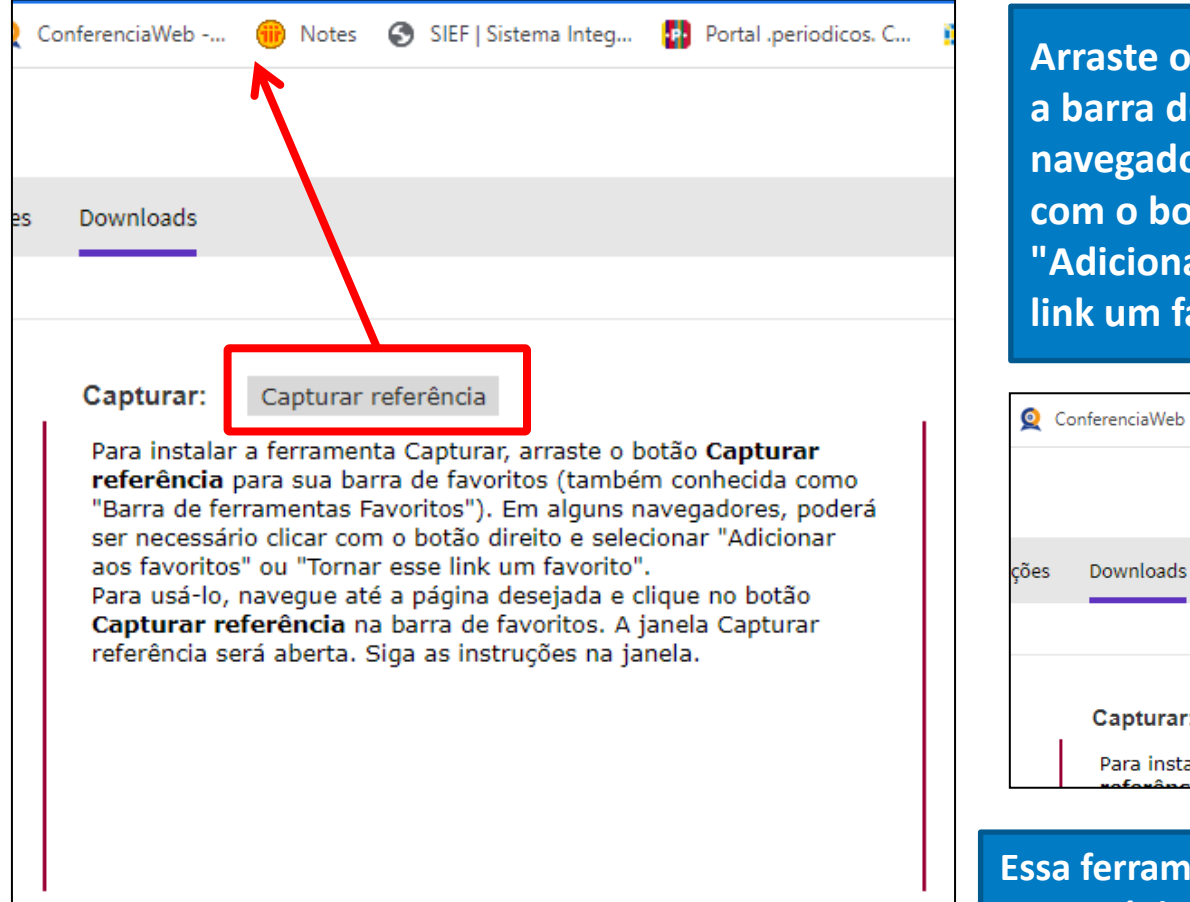

**Arraste o botão "Capturar referência "para a barra de favoritos. Em alguns navegadores pode ser necessário clicar com o botão direito e selecionar "Adicionar aos favoritos" ou "Tornar esse link um favorito".**

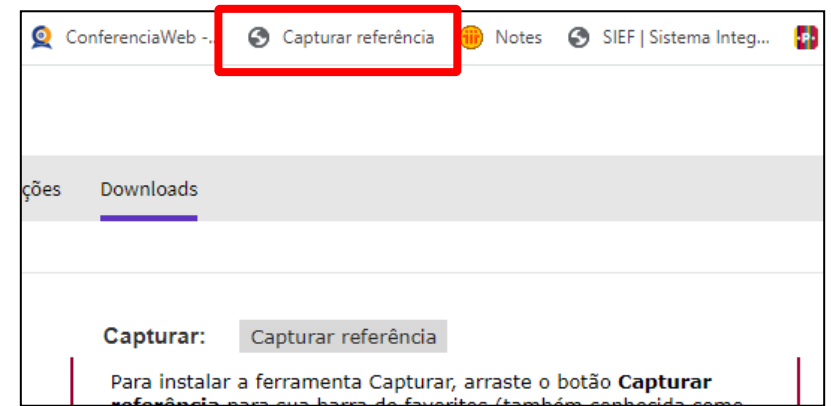

**Essa ferramenta será abordada novamente e seu uso será detalhado no decorrer da apresentação.**

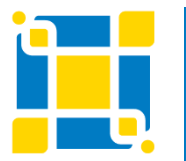

#### **Biblioteca Universitária**

Biblioteca Central

# **EndNote Basic Coletar**

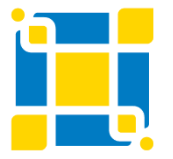

**Biblioteca Universitária** Biblioteca Central Competência em Informação e Suporte à Pesquisa

### **EndNote Basic – Coletar**

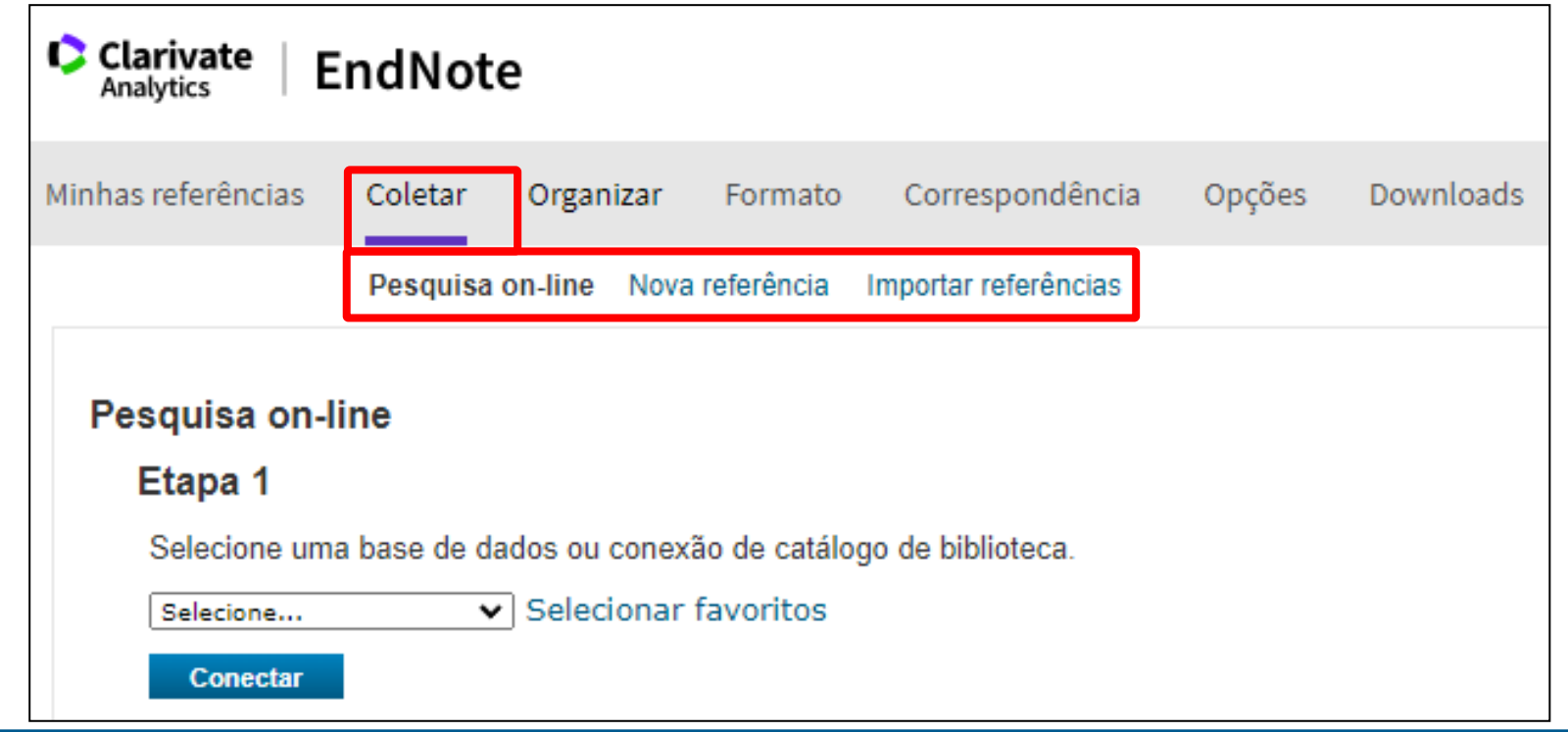

**- Pesquisa on-line (importar referências de umas base de dados ou de um catálogo de biblioteca disponibilizados pelo EndNote).**

- **- Nova referência (inserir manualmente referências não localizadas em bases de dados).**
- **- Importação de referências (importar referências de bases de dados).**

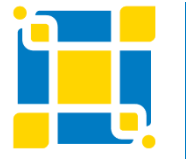

**Biblioteca Universitária**

Biblioteca Central

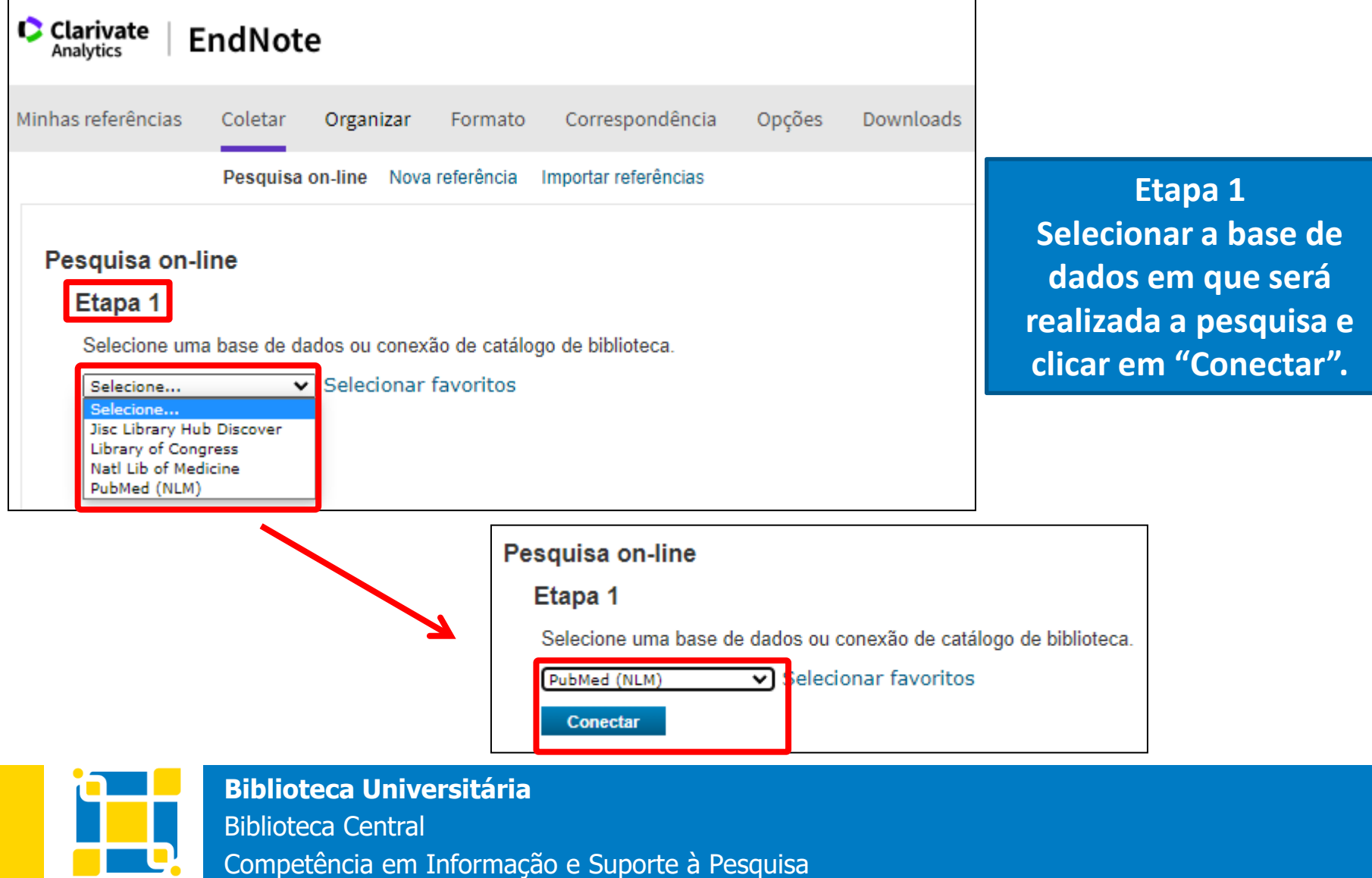

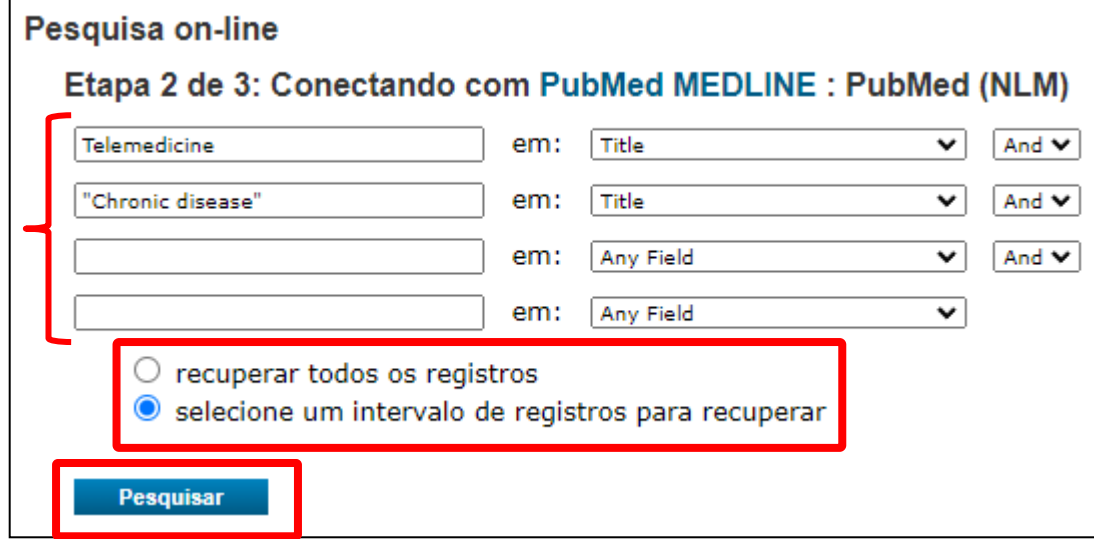

**Etapa 2 Inserir os termos de busca e escolher uma das opções: "Recuperar todos os registros" ou "Selecione um intervalo de registros para recuperar" Clicar em "Pesquisar".**

#### Pesquisa on-line

Etapa 3 de 3: Conectando com PubMed MEDLINE : PubMed (NLM) ((Telemedicine) em Title) and (("Chronic disease") em Title) 25 resultados encontrados: Recuperar  $\vert$  1  $até$  25 **Recuperar Biblioteca Universitária** Biblioteca Central

**Etapa 3 Na tela onde são apresentados os resultados encontrados, clicar em "Recuperar".**

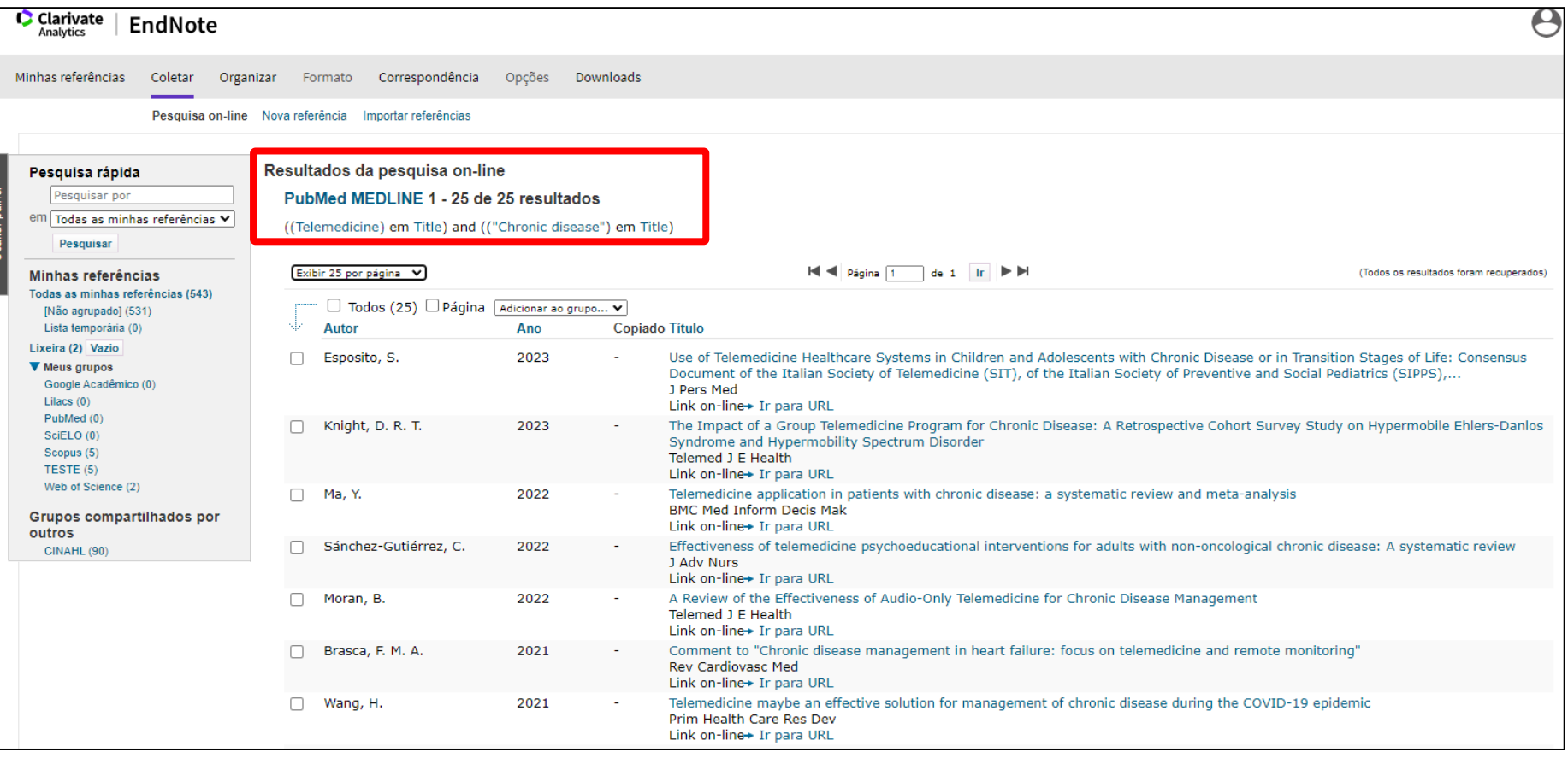

### **Serão apresentados os resultados da pesquisa on-line.**

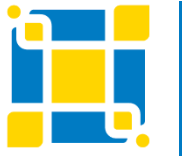

**Biblioteca Universitária**

Biblioteca Central

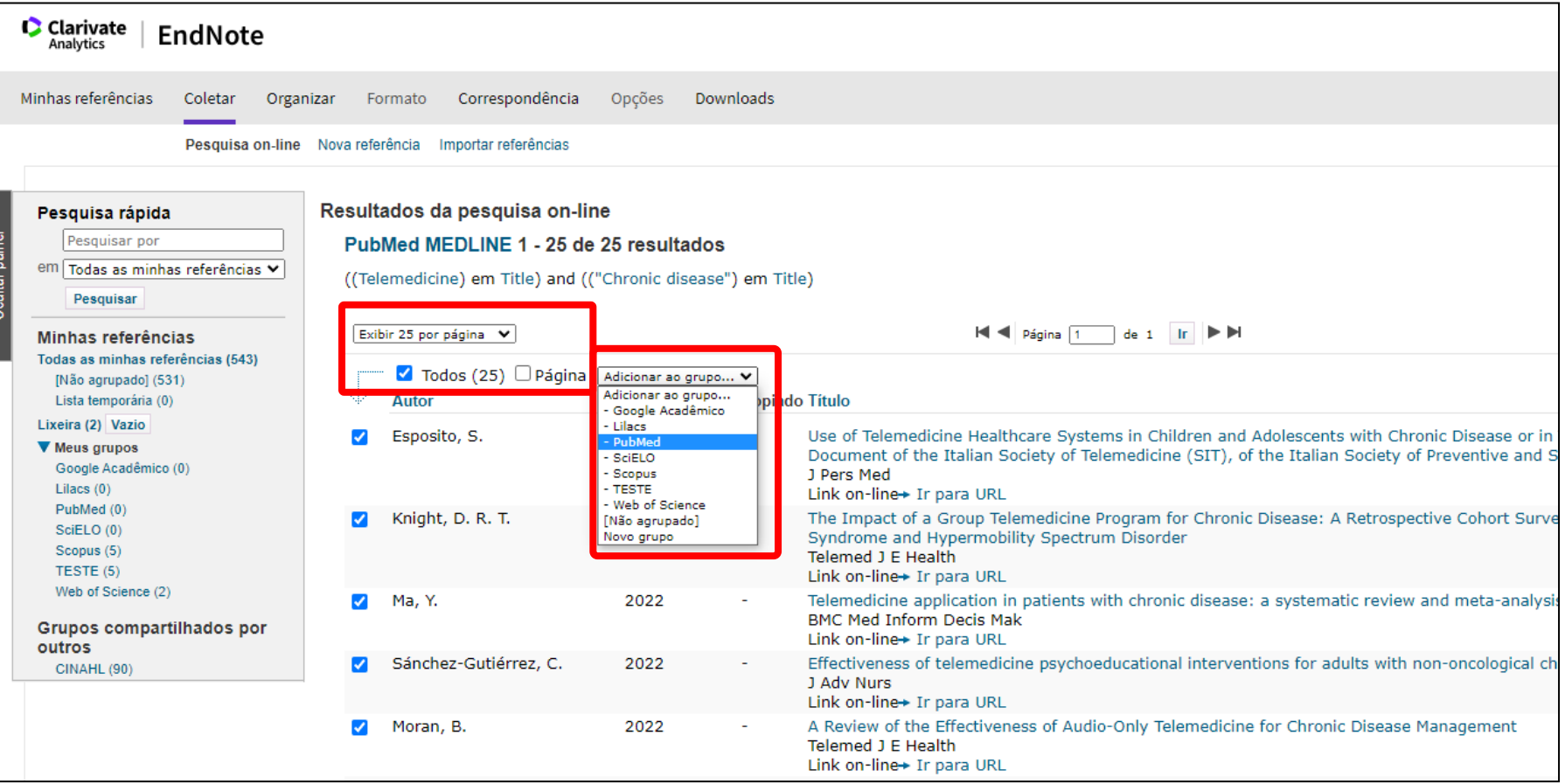

**Na lista de resultados, selecione os registros e adicione-os no grupo escolhido ou crie um** 

**novo grupo.**

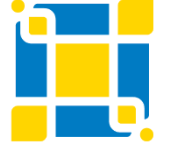

**Biblioteca Universitária**

Biblioteca Central

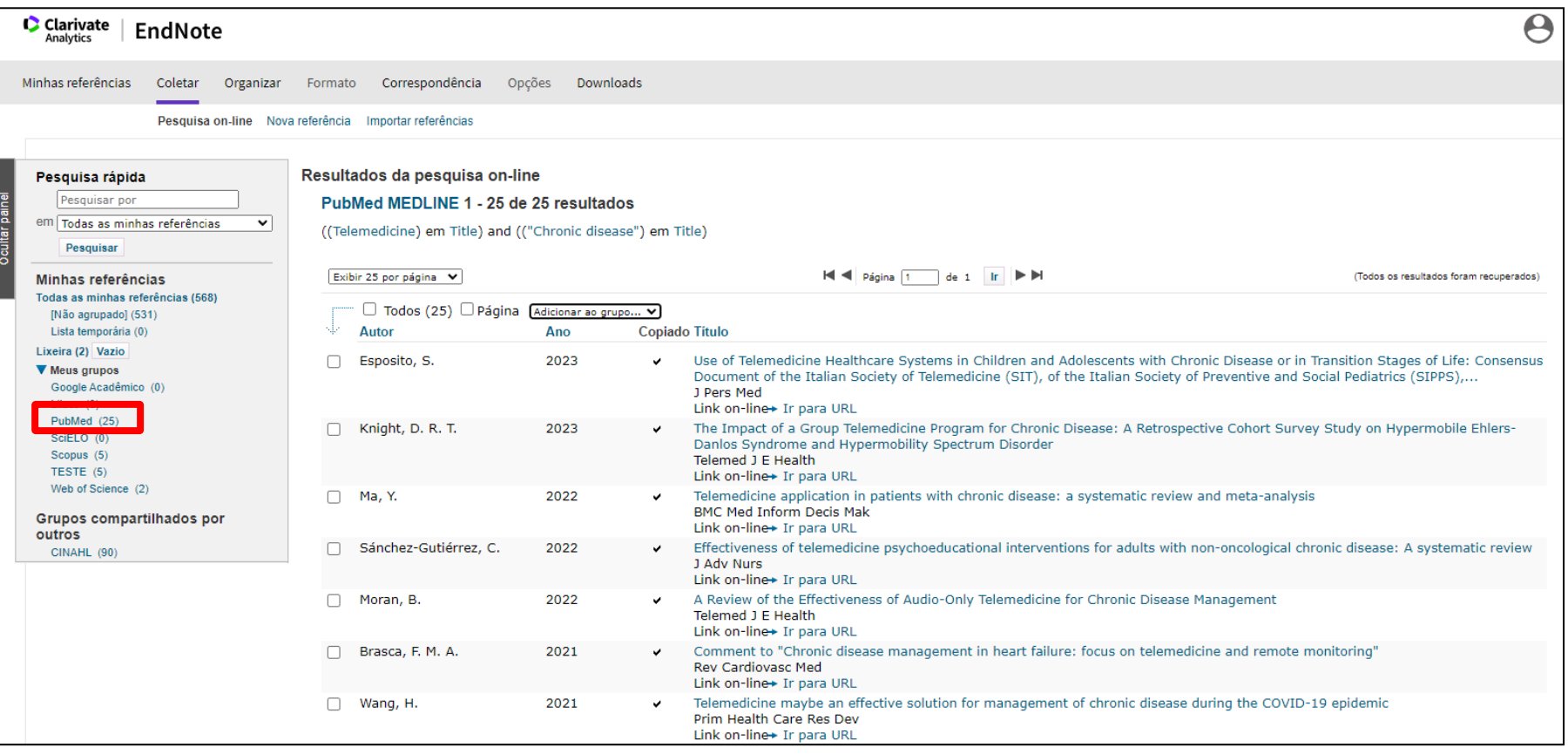

### **Os resultados serão incluídos no grupo selecionado.**

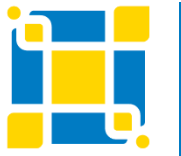

**Biblioteca Universitária**

Biblioteca Central

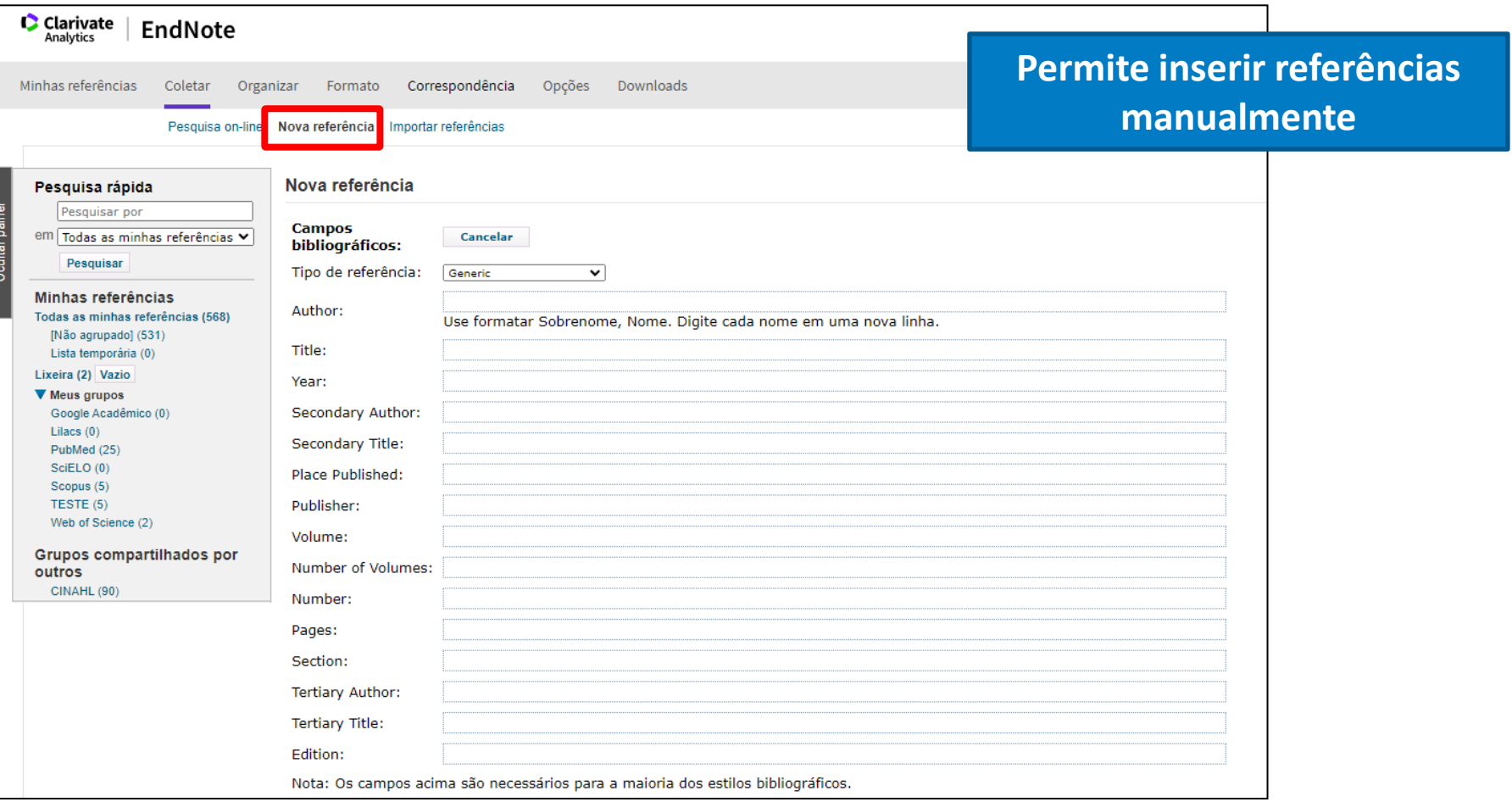

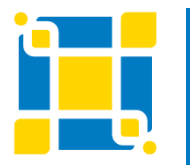

**Biblioteca Universitária**

Biblioteca Central

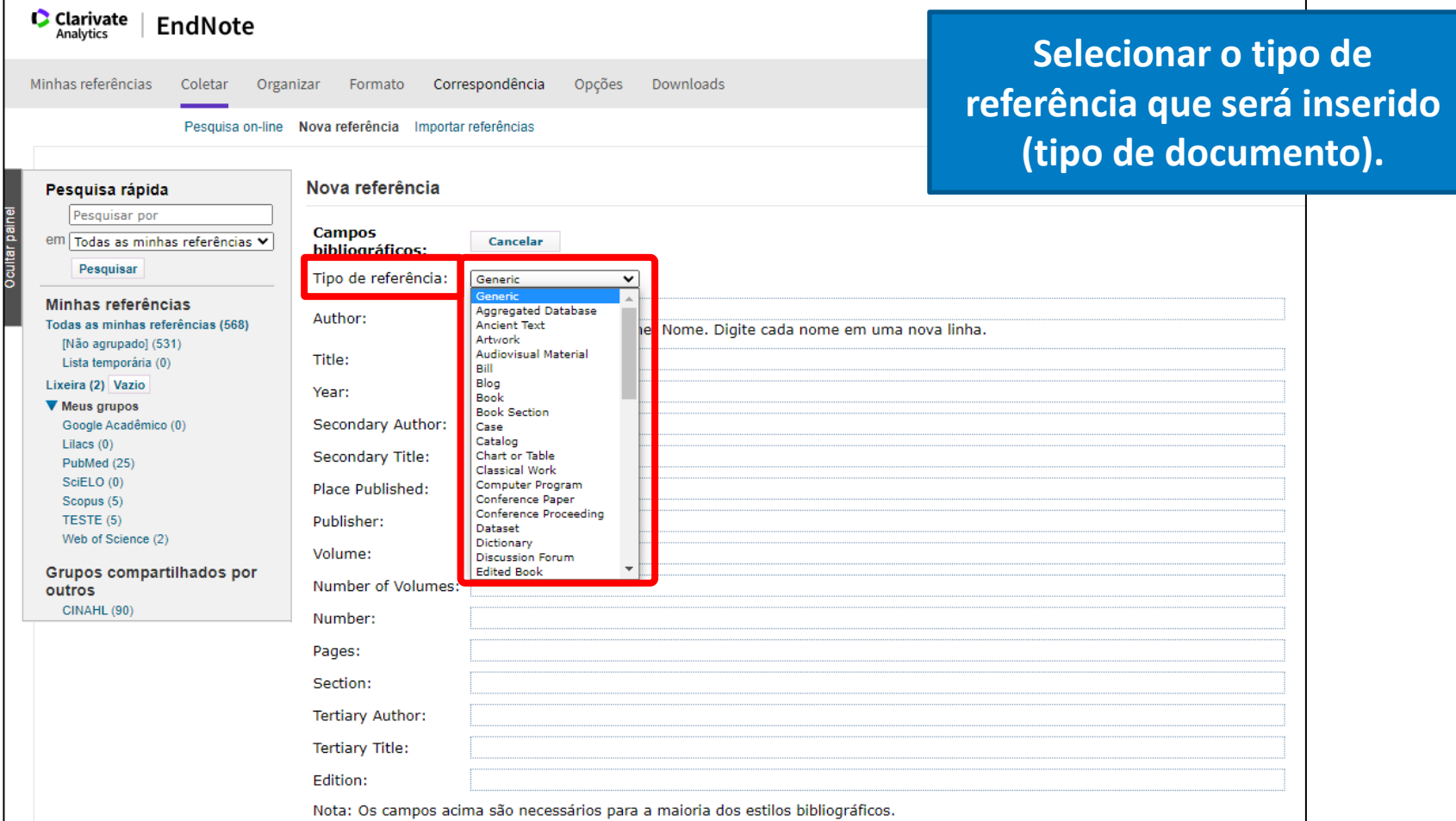

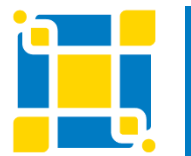

**Biblioteca Universitária**

Biblioteca Central

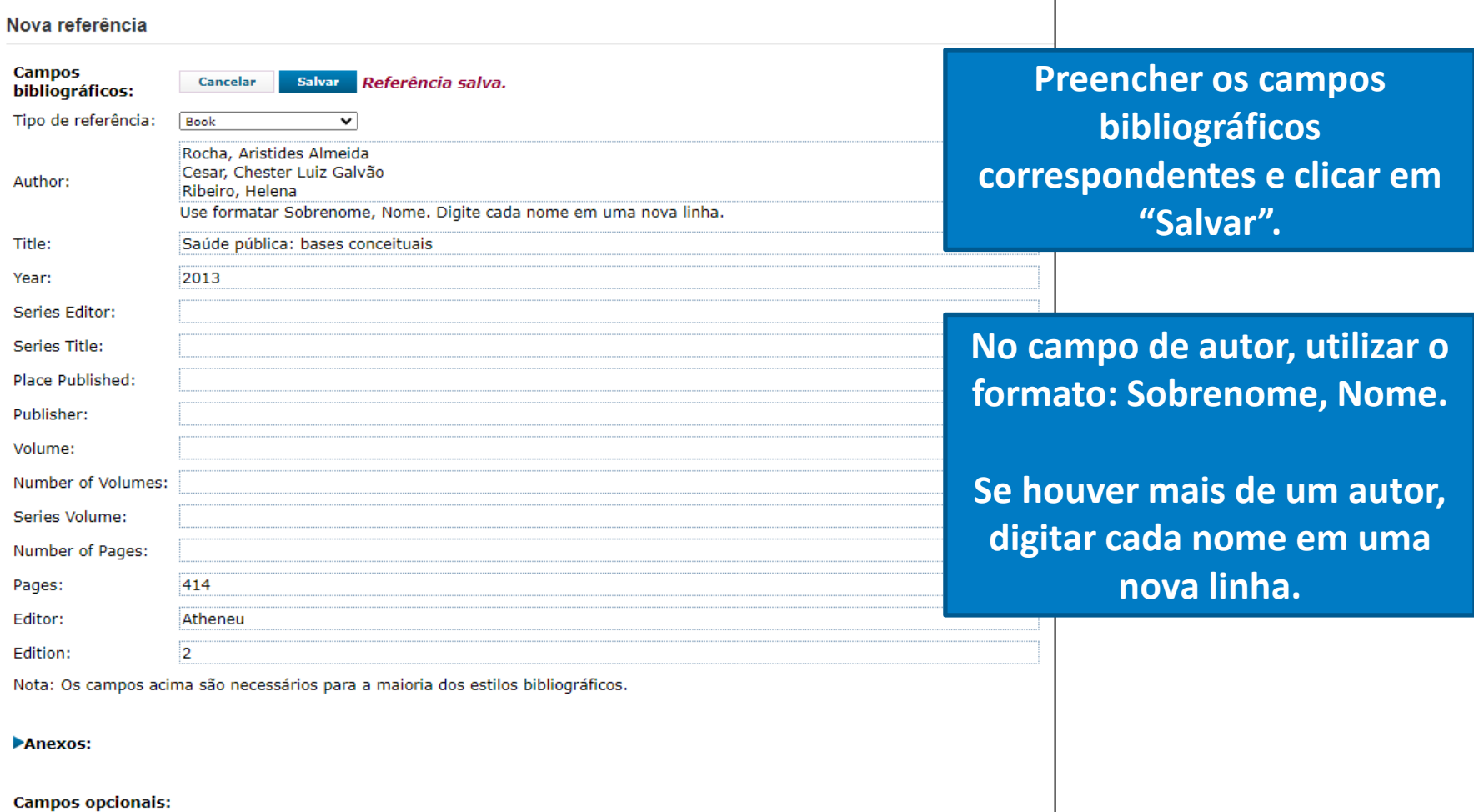

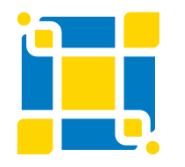

#### **Biblioteca Universitária**

Biblioteca Central

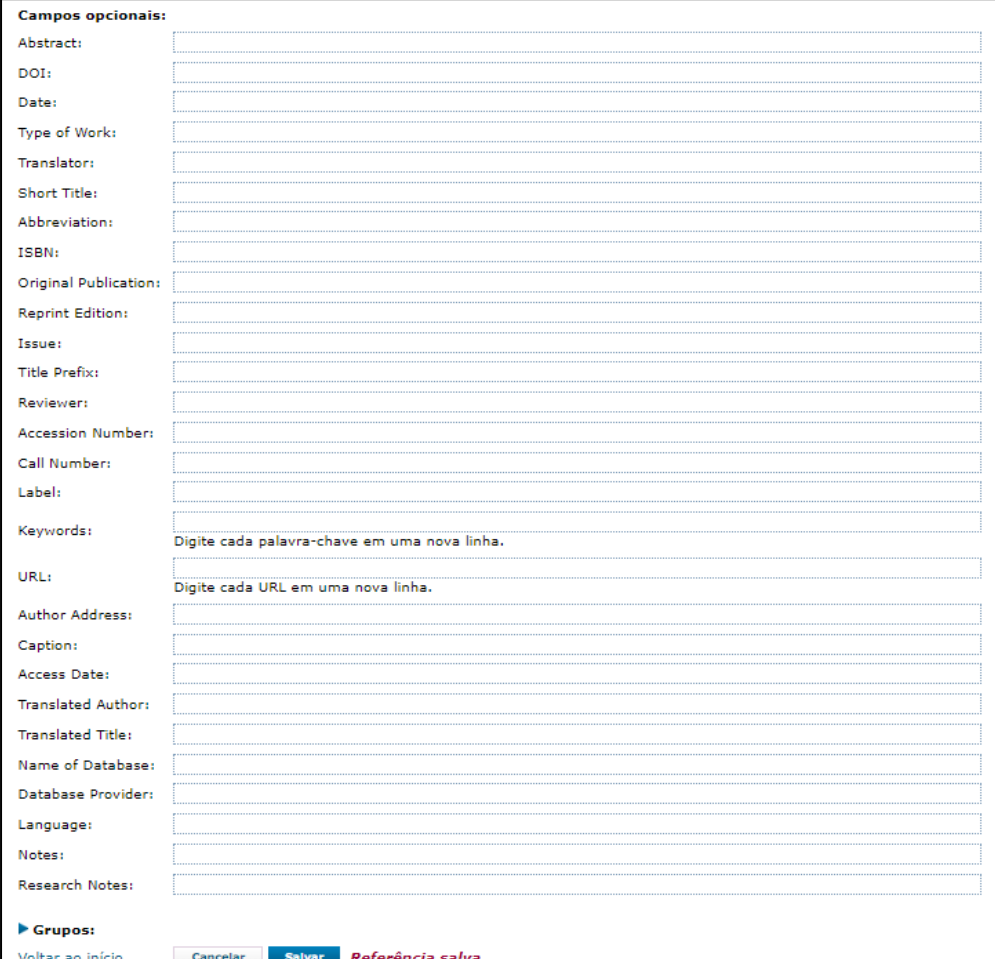

**Campos opcionais a serem preenchidos.**

**Ao salvar a referência ela será incluída automaticamente na lista "Não agrupado".**

**Biblioteca Universitária**

Biblioteca Central

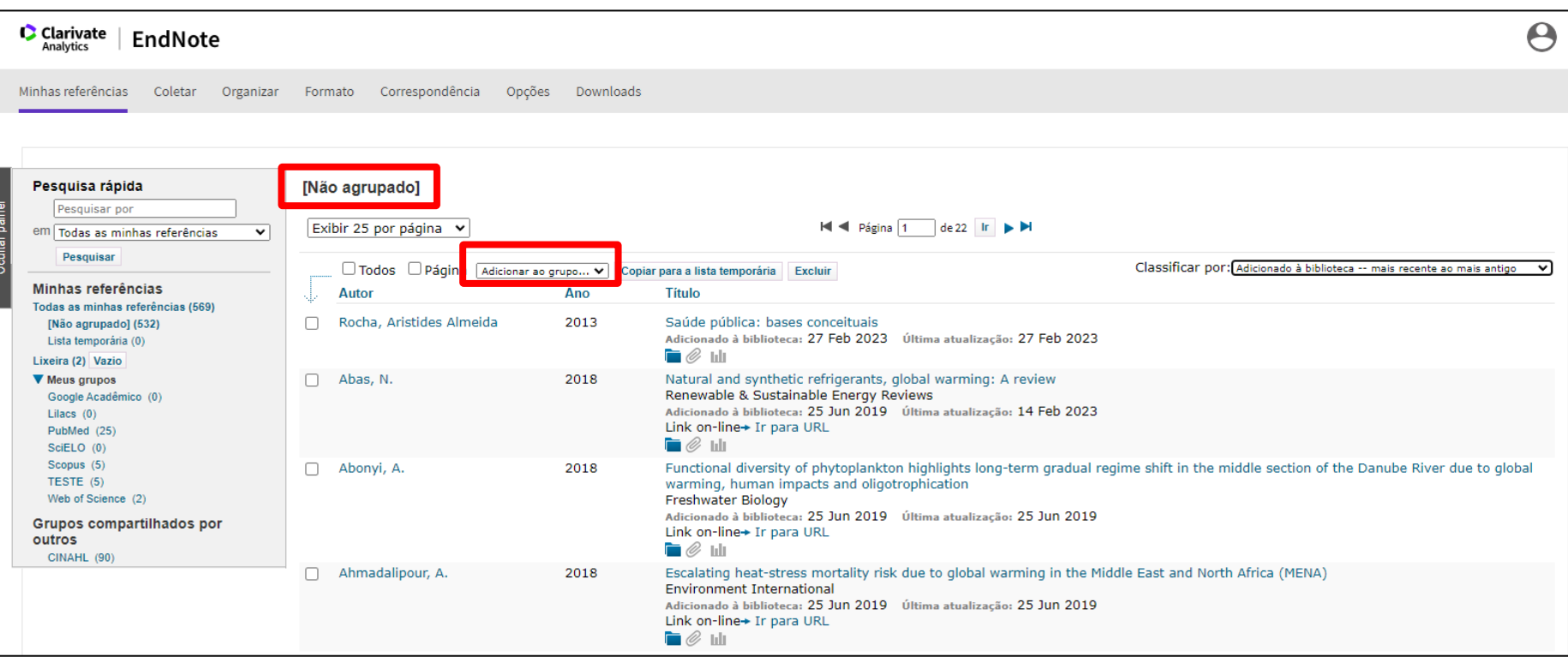

A nova referência inserida aparecerá na lista "Não agrupado" e poderá ser adicionada a um grupo específico.

Também pode ser adicionado anexo ou figura à nova referência.

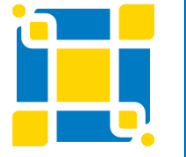

**Biblioteca Universitária**

Biblioteca Central

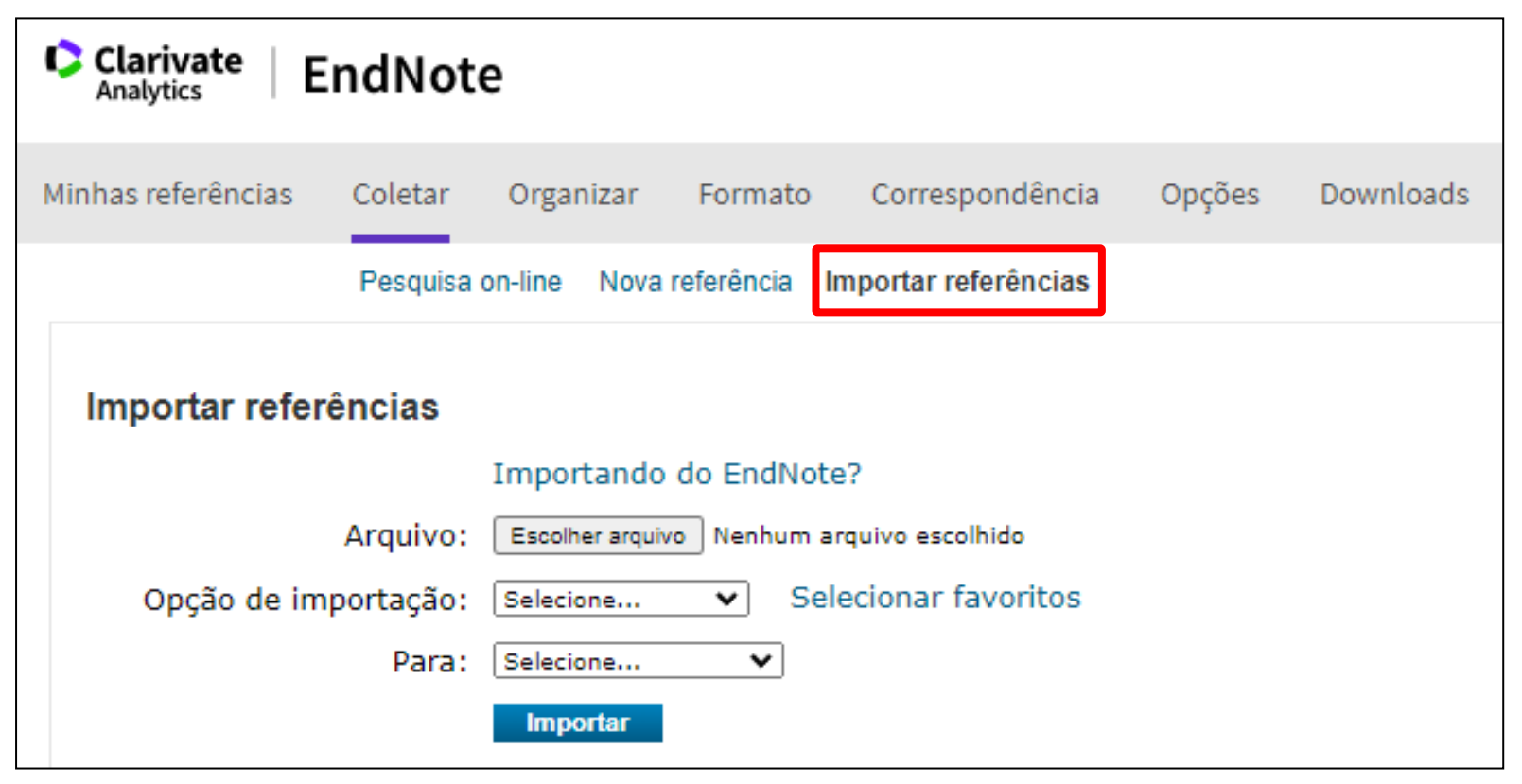

**Permite importar referências de diversas bases de dados para o EndNote Basic.** 

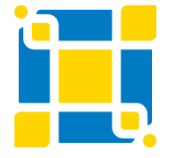

**Biblioteca Universitária**

Biblioteca Central

Os resultados obtidos nas buscas em bases de dados podem ser transferidos para o EndNote Basic das seguintes maneiras:

- **1) Exportação direta**: utilizando os recursos de exportação da própria base, quando esta possui. A base de dados Web of Science, por exemplo, possui uma opção de exportar os registros dos resultados de pesquisa diretamente para o EndNote.
- **2) Importação de referências**: salvando o resultado da busca (referências) em arquivo com formato específico compatível com o EndNote (por exemplo extensão RIS) e importando usando filtros de importação específicos de cada base. Na importação de referências não é possível importar dados de arquivos com outras extensões (Doc, PDF etc).
- **3) Capturar referência**: utilizando o plug-in instalado no navegador, quando compatível com a base de dados.

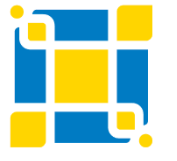

**Biblioteca Universitária** Biblioteca Central Competência em Informação e Suporte à Pesquisa

### **EndNote Basic – Coletar – Importação de referências – Capturar referência**

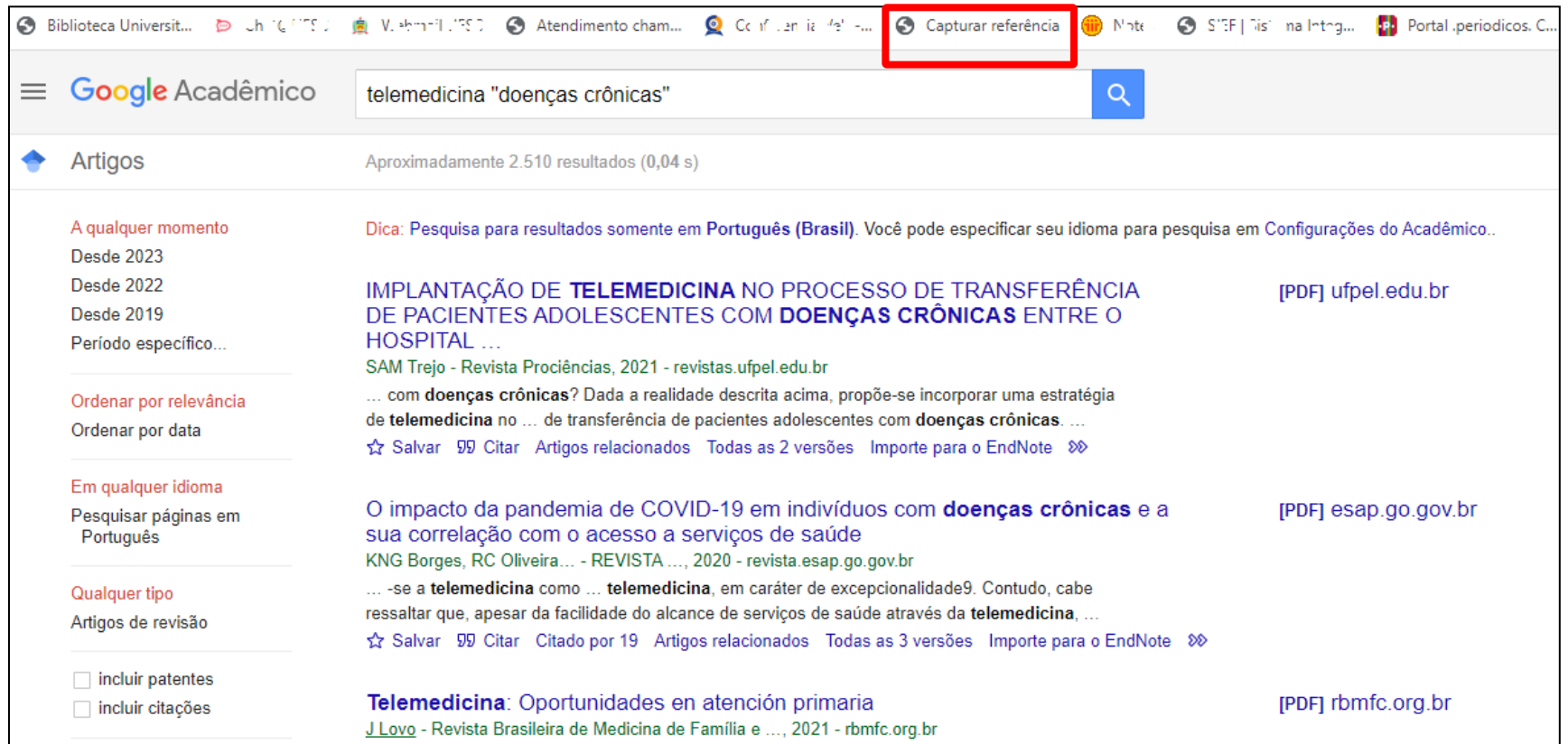

### **Executar a busca e, na página de resultados, clicar em "Capturar referência" na barra de favoritos do navegador).**

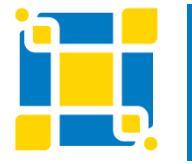

**Biblioteca Universitária**

Biblioteca Central

### **EndNote Basic – Coletar – Importação de referências – Capturar referência**

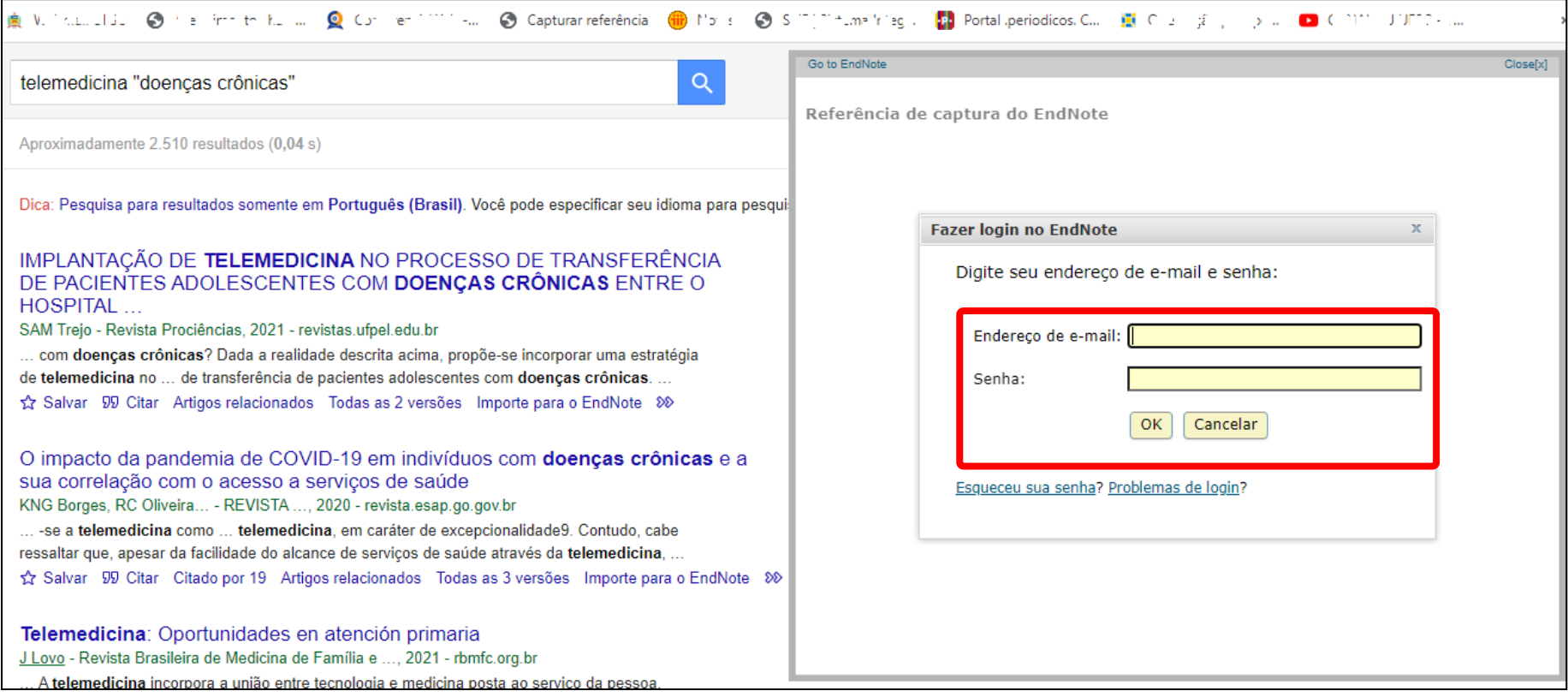

#### **Preencher os dados de login e senha do EndNote Basic e clicar em "OK".**

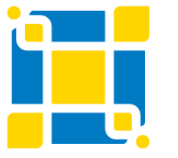

**Biblioteca Universitária**

Biblioteca Central

### **EndNote Basic – Coletar – Importação de referências – Capturar referência**

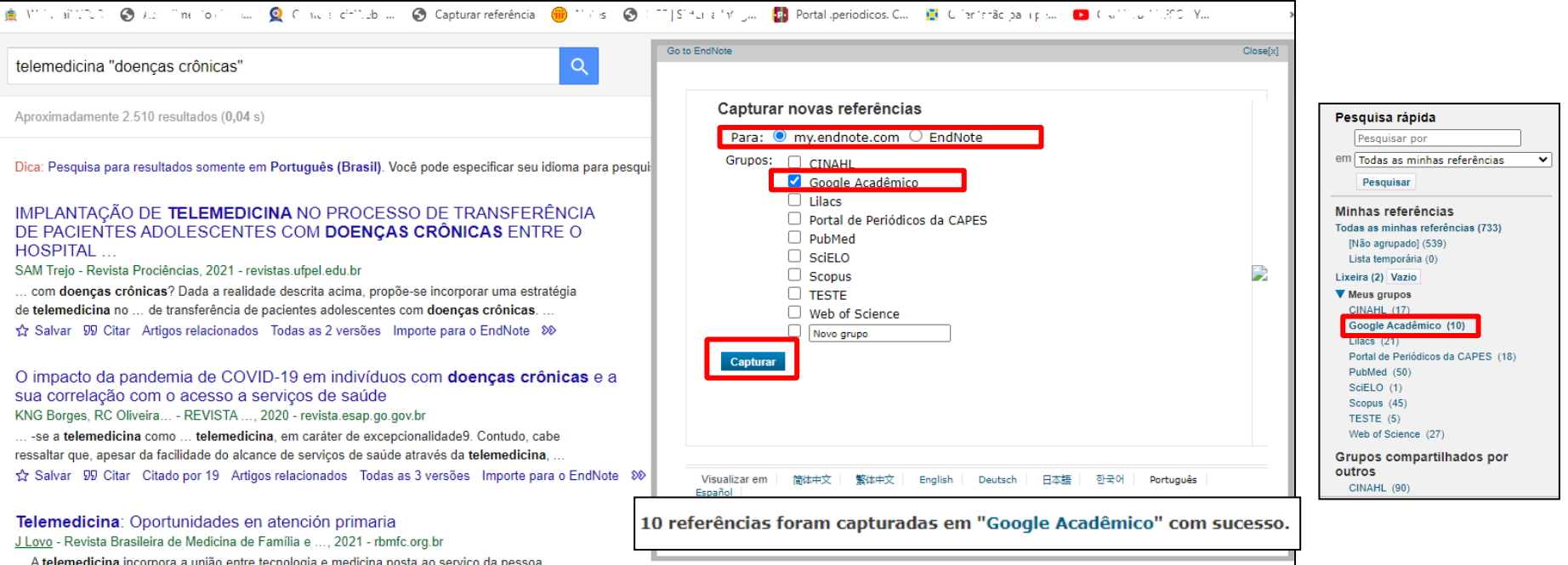

Deixar selecionada a opção "my.endnote.com", selecionar o grupo para onde as referências serão exportadas e **clicar em "Capturar". Será exibida uma mensagem informando que as referências foram importadas para o grupo selecionado dentro do EndNote Basic.**

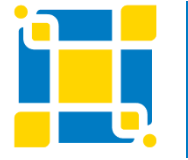

**Biblioteca Universitária**

Biblioteca Central

### **Web of Science**

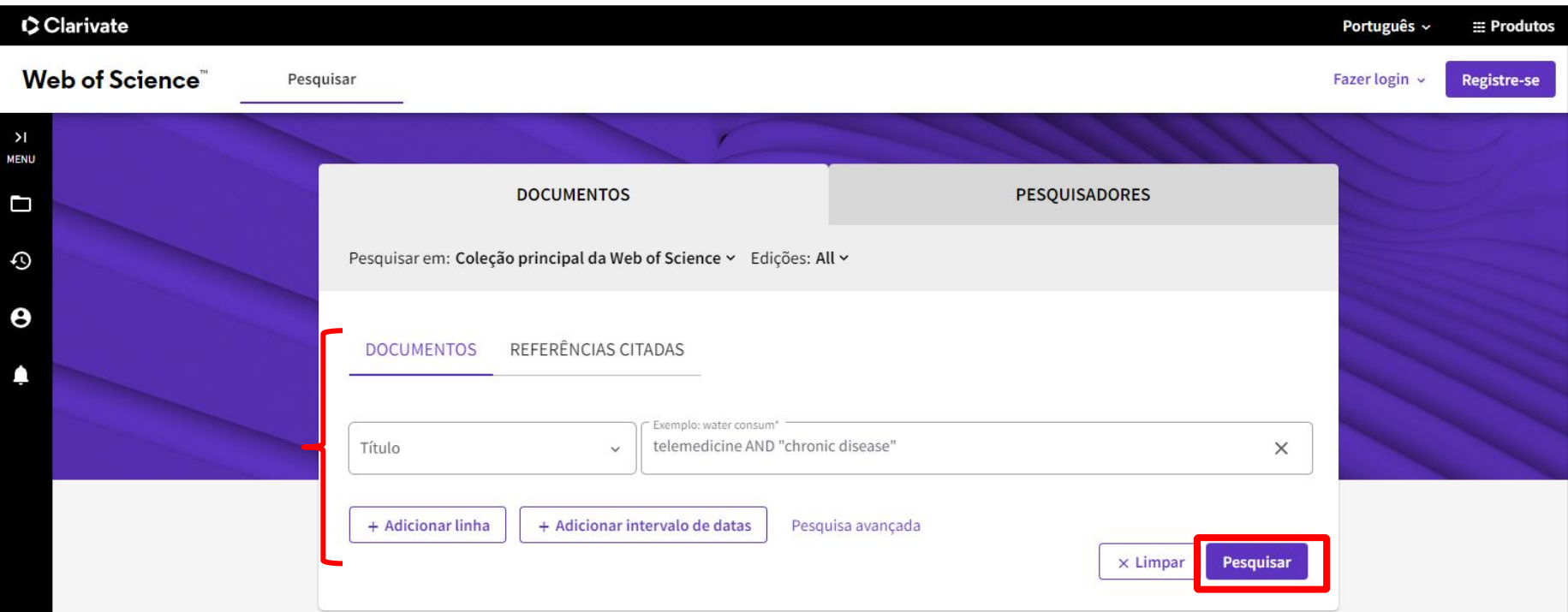

Acessar a base de dados de acordo com as formas de acesso da instituição. Executar a busca.

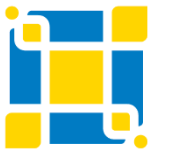

**Biblioteca Universitária**

Biblioteca Central

### **Web of Science**

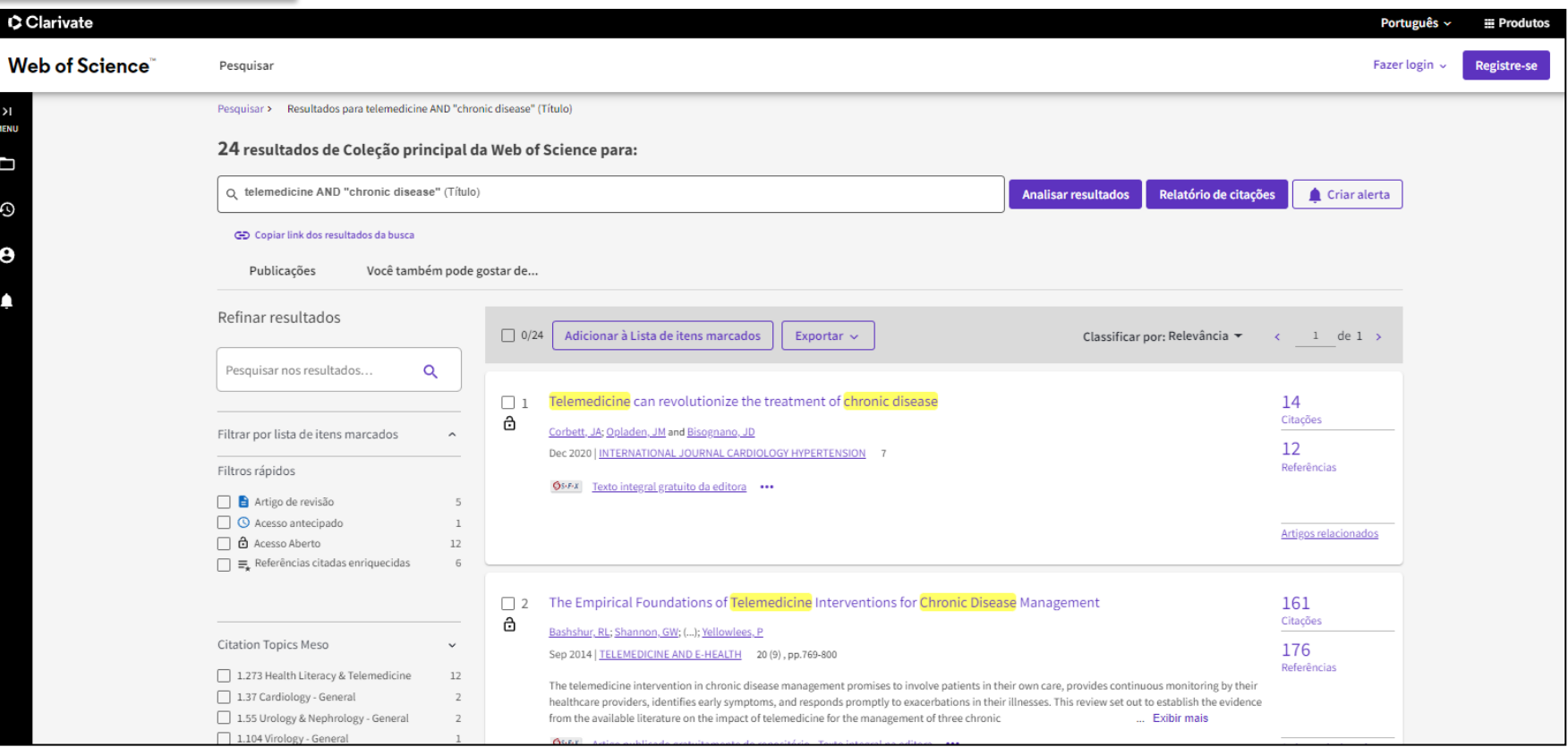

Página de resultados da busca realizada na base de dados.

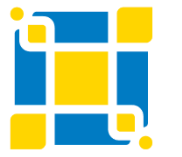

**Biblioteca Universitária**

Biblioteca Central

### **Web of Science**

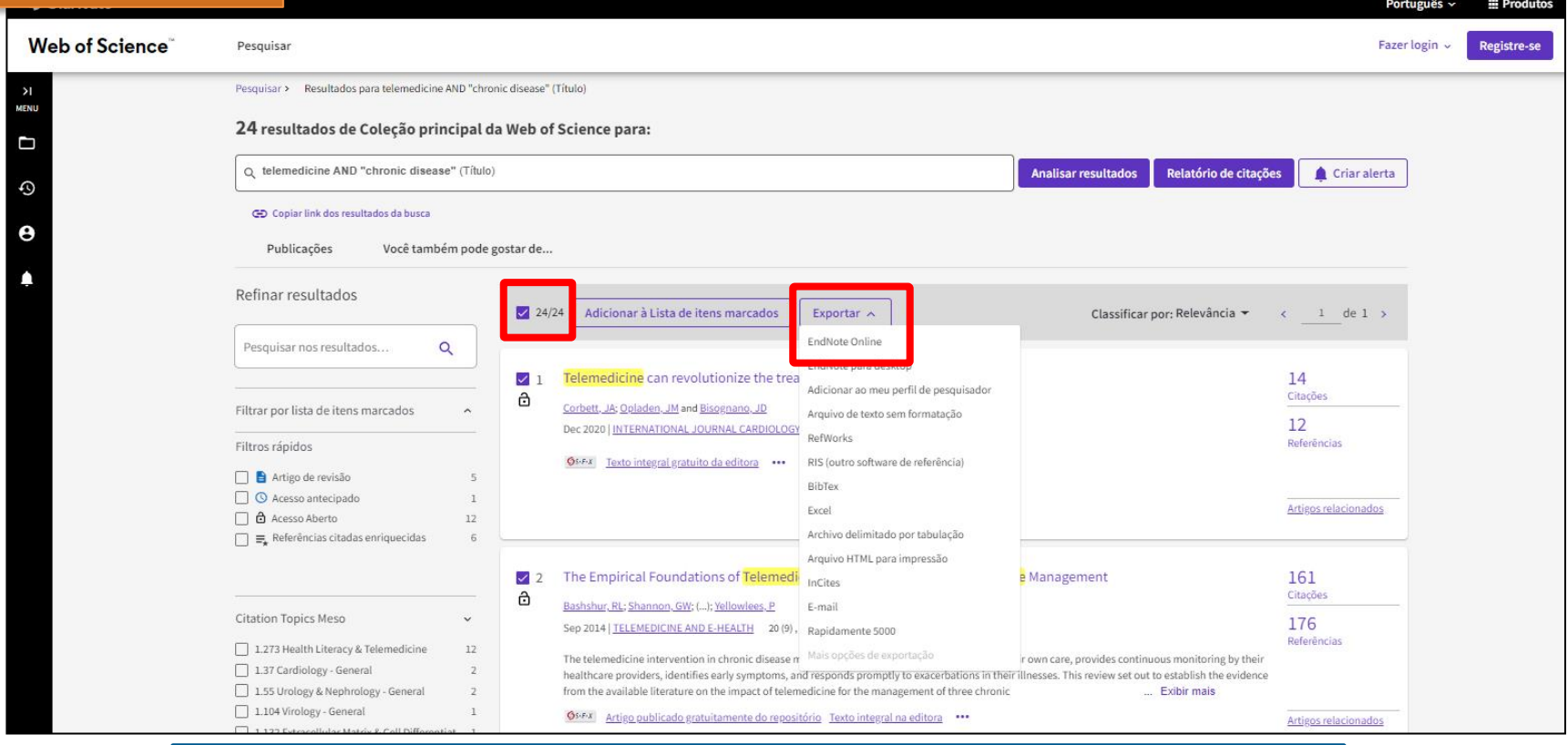

Selecionar os registros a serem exportados. Clicar em "Exportar" e selecionar a opção "EndNote Online".

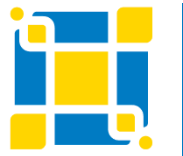

**Biblioteca Universitária**

Biblioteca Central

### **Web of Science**

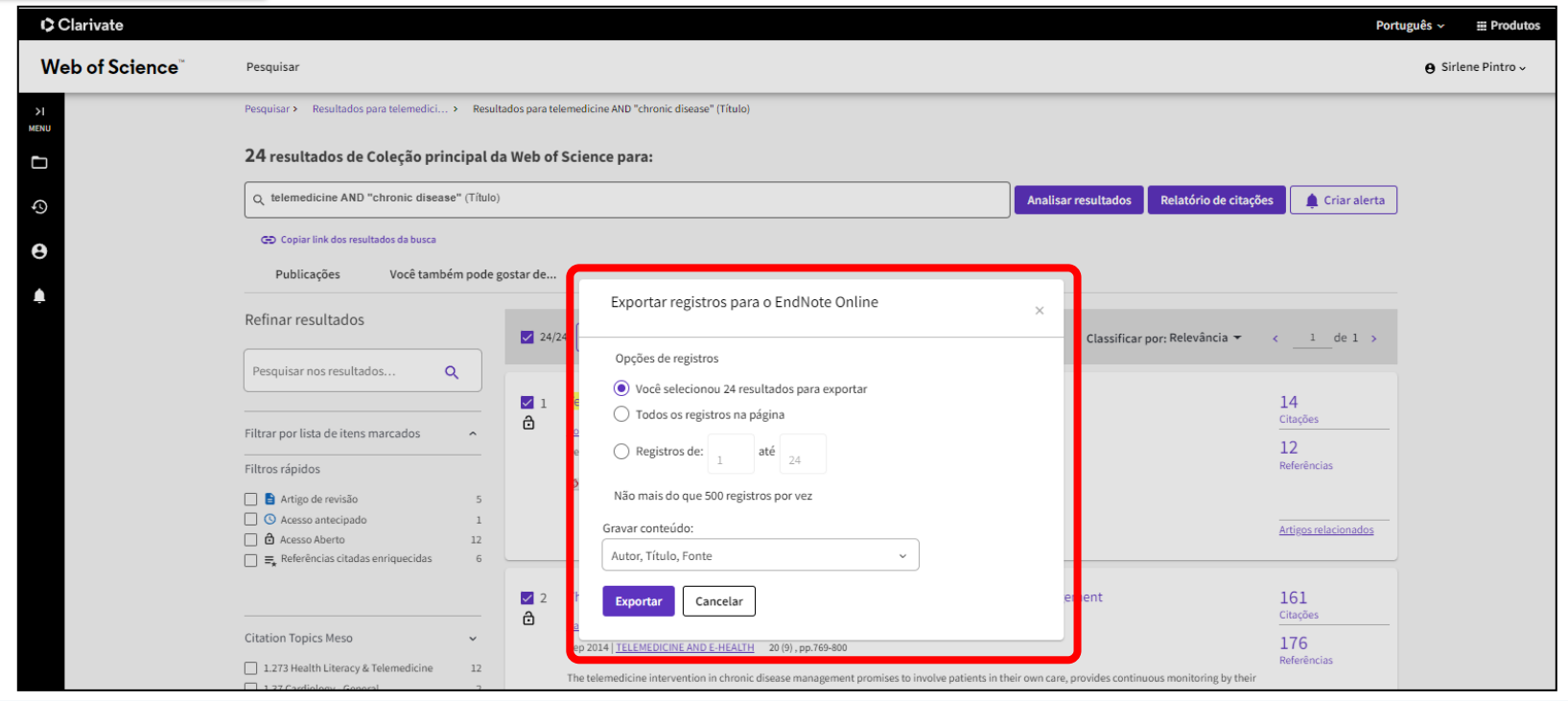

Selecionar uma das opções de registros a serem exportados. Nessa base não é possível exportar mais do que 500 registros por vez. Para mais de 500 registros é necessário realizar mais de uma vez o processo de exportação. Selecionar o conteúdo a ser gravado e clicar em "Exportar".

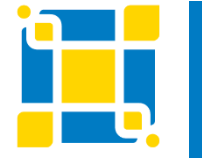

**Biblioteca Universitária**

Biblioteca Central
#### **Web of Science**

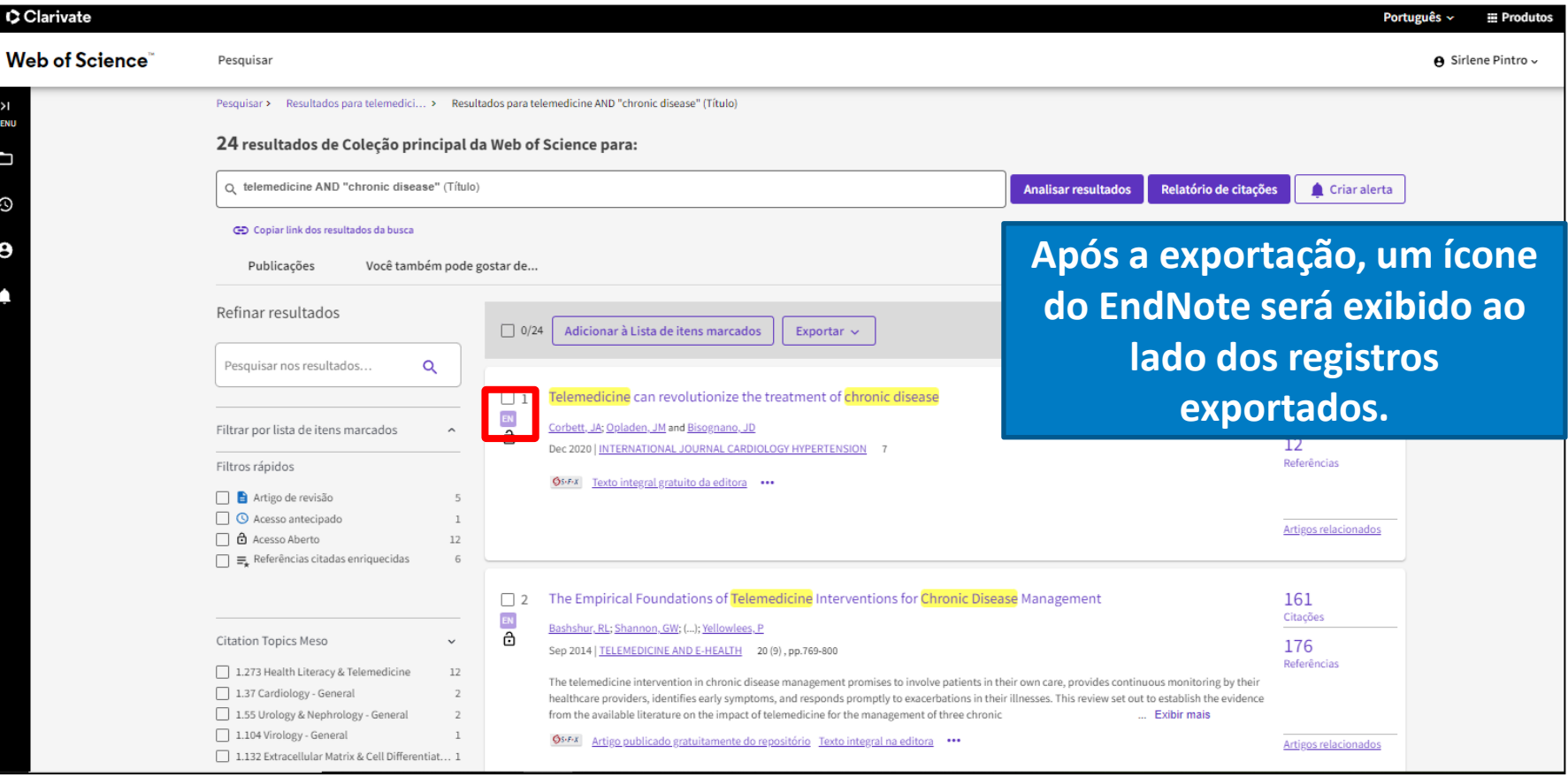

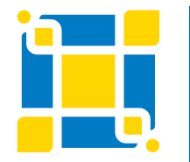

**Biblioteca Universitária** Biblioteca Central Competência em Informação e Suporte à Pesquisa

#### **Web of Science**

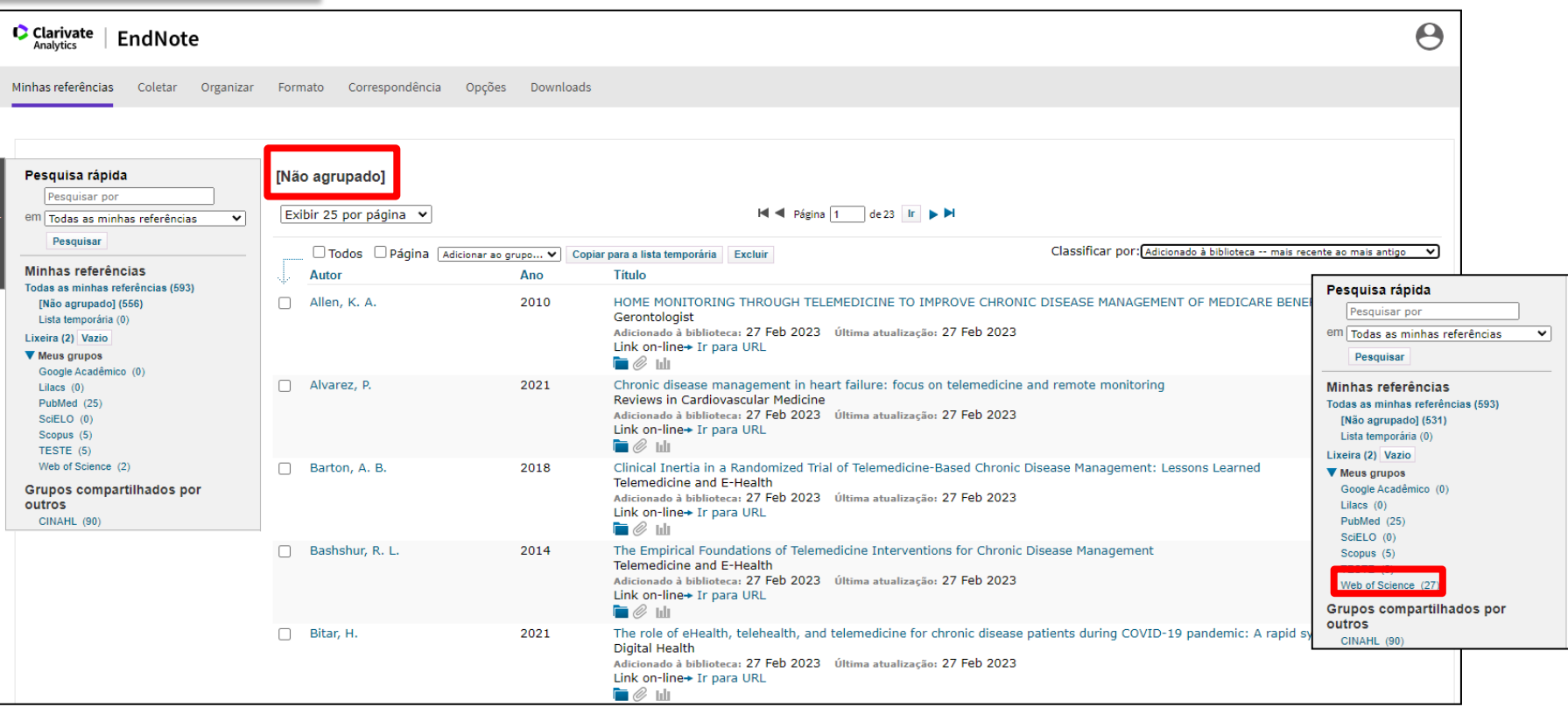

Os registros exportados aparecerão na lista "Não agrupado" e poderão ser adicionados a um grupo específico. Também pode ser adicionado anexo ou figura aos registros.

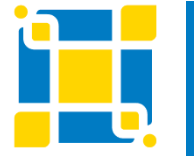

**Biblioteca Universitária**

Biblioteca Central

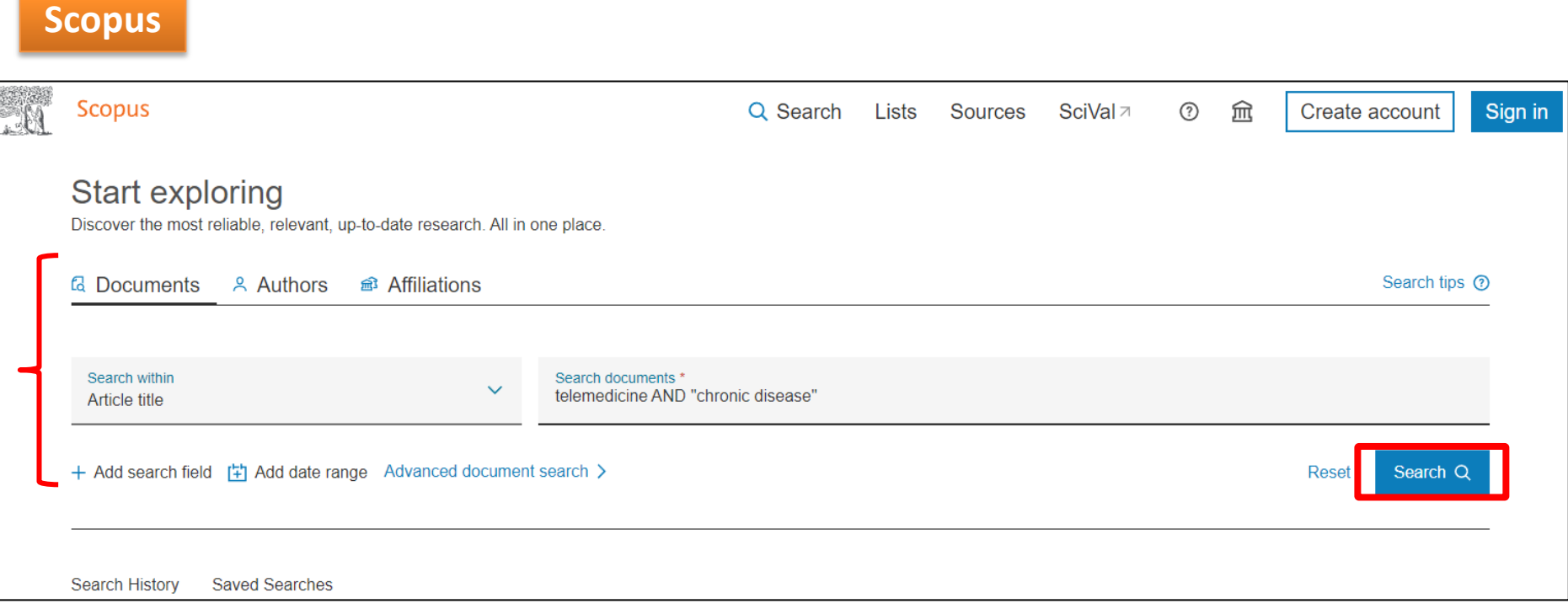

#### Acessar a base de dados de acordo com as formas de acesso da instituição. Executar a busca.

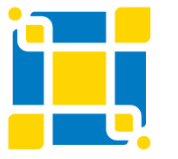

**Biblioteca Universitária**

Biblioteca Central

#### **Scopus**

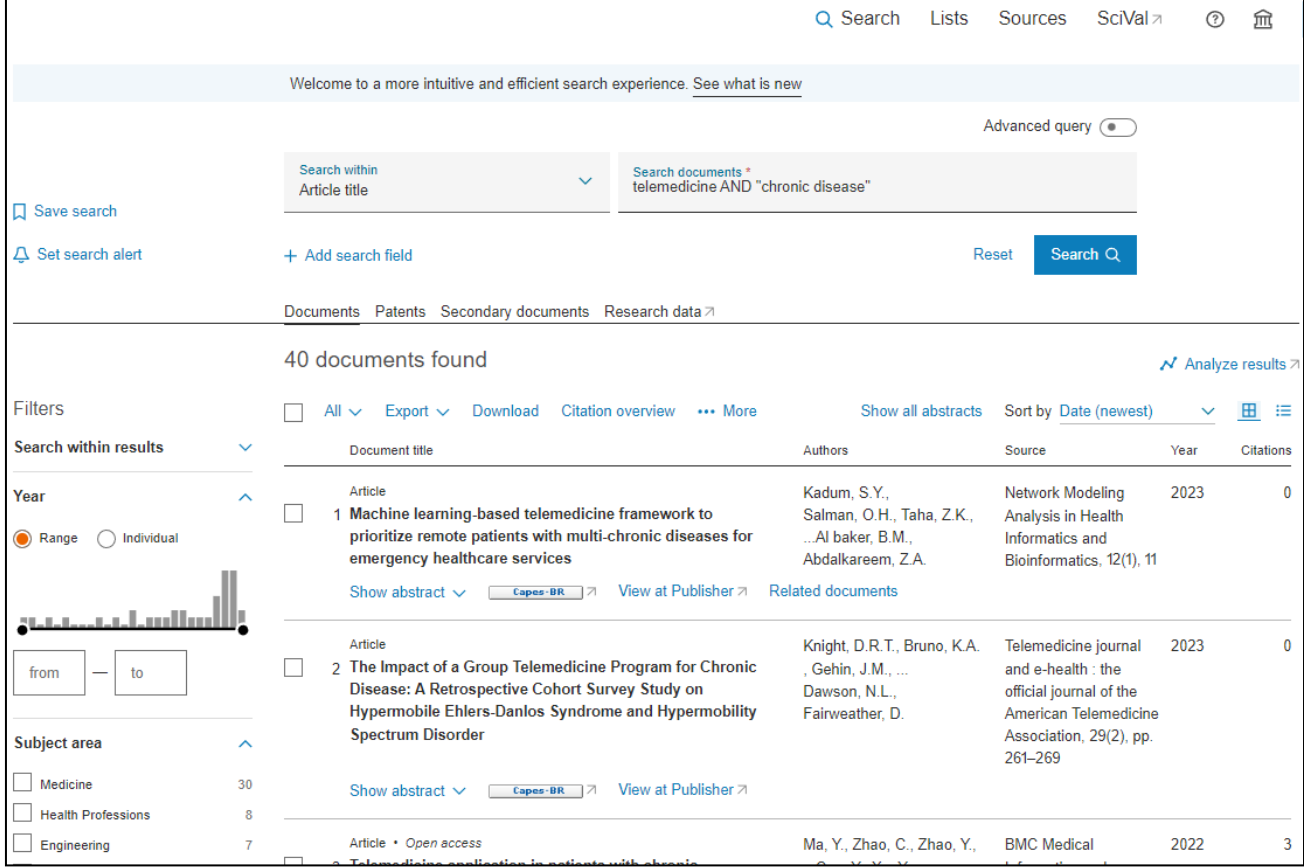

Página de resultados da busca realizada na base de dados.

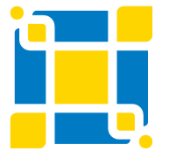

**Biblioteca Universitária**

Biblioteca Central

#### **Scopus**

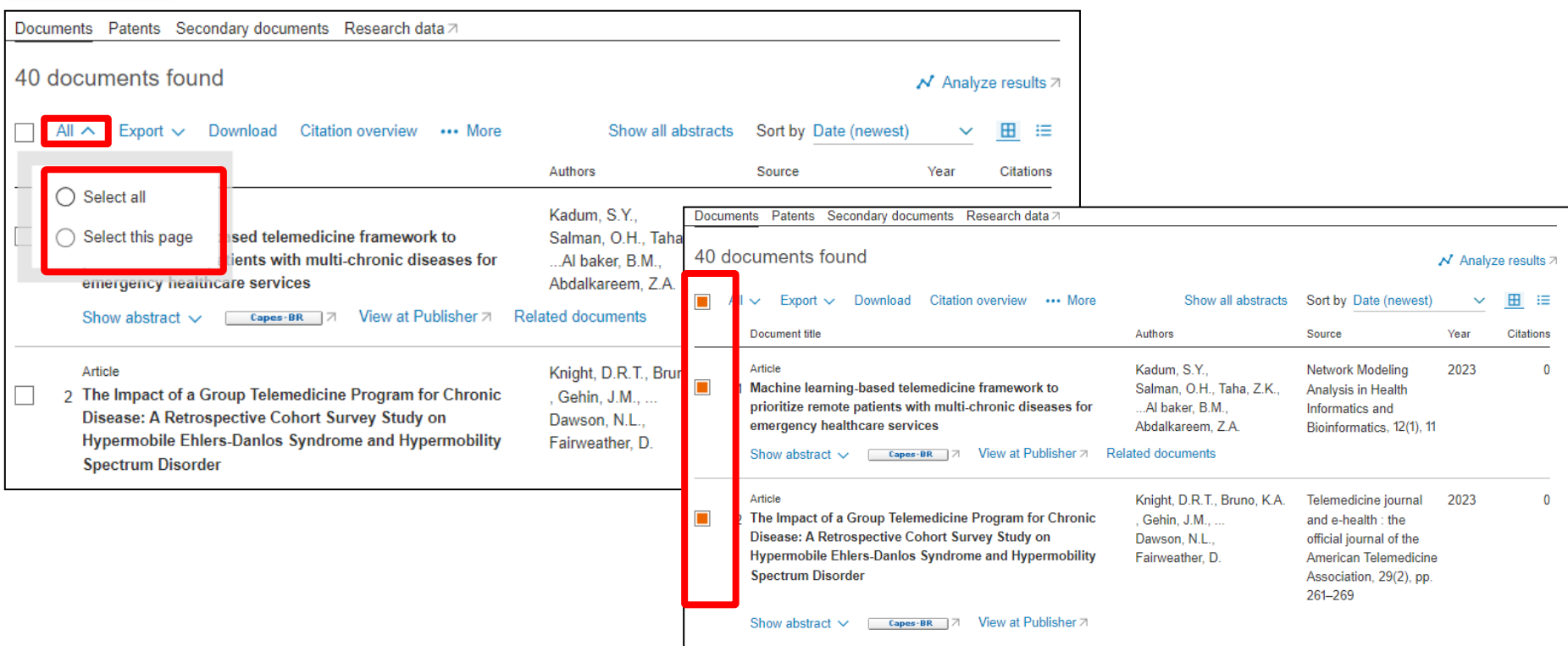

#### Selecionar os registros a serem exportados.

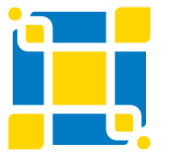

**Biblioteca Universitária**

Biblioteca Central

#### **Scopus**

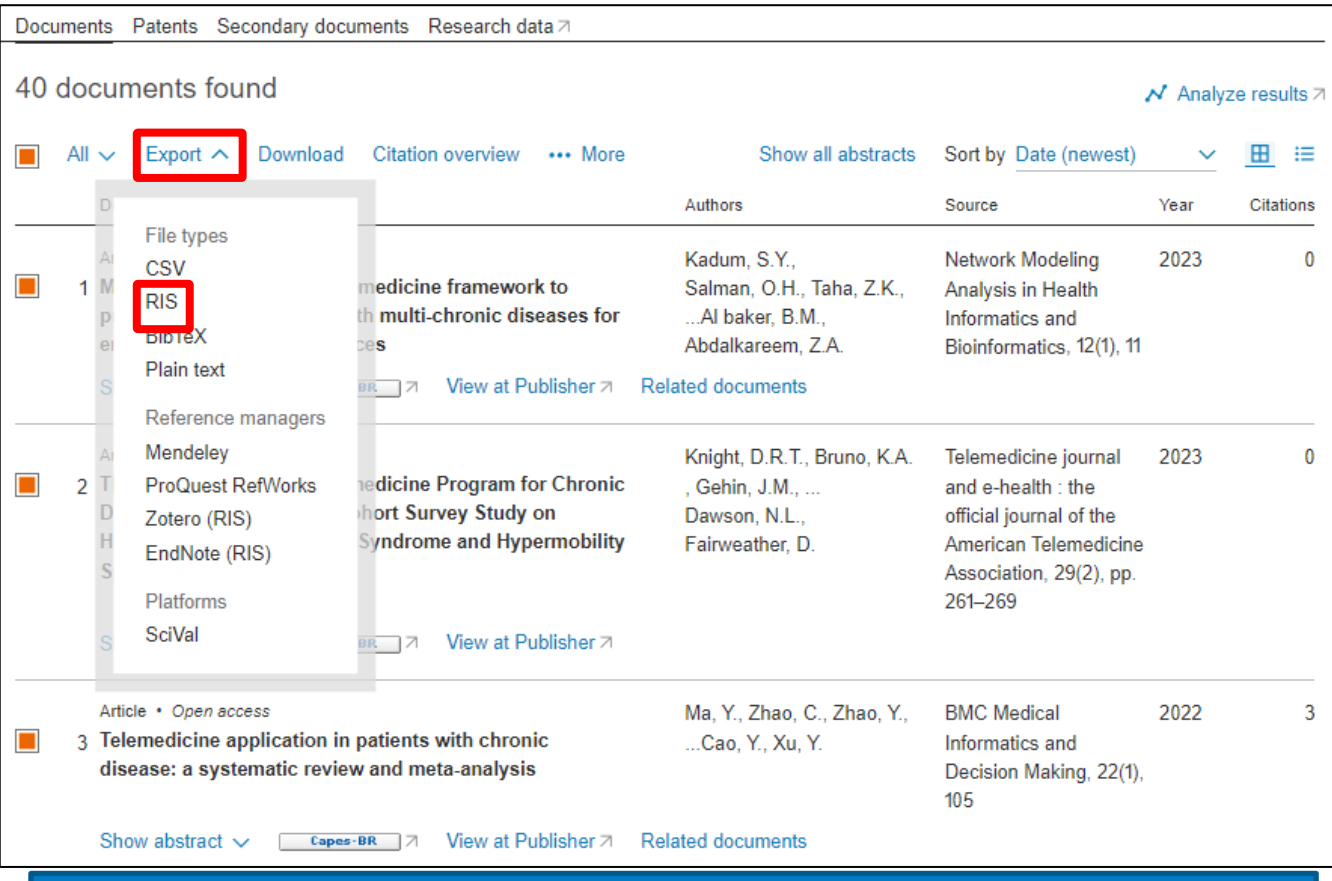

Clicar em "Export" e selecionar a opção "RIS".

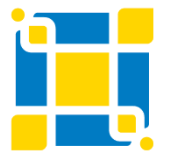

**Biblioteca Universitária**

Biblioteca Central

#### **Scopus**40 documents found  $\mathcal N$  Analy Export 40 documents to RIS ?  $\times$ resul ear The RIS format is used for exporting references from Scopus to a reference management tool (e.g., Zotero, EndNote, RefWorks).  $123$ What information do you want to export?  $|$  Indiv Citation information **Bibliographical information** Abstract & keywords Funding details Other information  $\blacksquare$  Author(s) **Affiliations** Abstract Number Tradenames & manufacturers Document title Serial identifiers (e.g. ISSN) Author keywords Acronym Accession numbers & chemicals  $023$  $\blacksquare$  Year PubMed ID Indexed keywords Sponsor Conference information  $\Box$  Funding text to  $\blacksquare$  EID Publisher Include references Source title Editor(s) Volume, issues, pages Language of original document **Citation count** Correspondence address Source & document type Abbreviated source title Publication stage  $\blacksquare$  DOI essions Open access  $022$ cience Select all information Save as preference **Export** эc Article Gao, W., Lv, X., Xu, X., ... Journal of Telemedicine 2022 4 Telemedicine interventions to reduce blood pressure in a  $\n *Man G Y in n W*$ and Telecare 28(9)

Selecionar uma das opções de informações a serem exportadas e clicar em "Export".

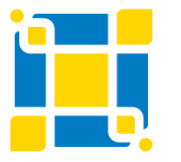

**Biblioteca Universitária**

Biblioteca Central

#### **Scopus**

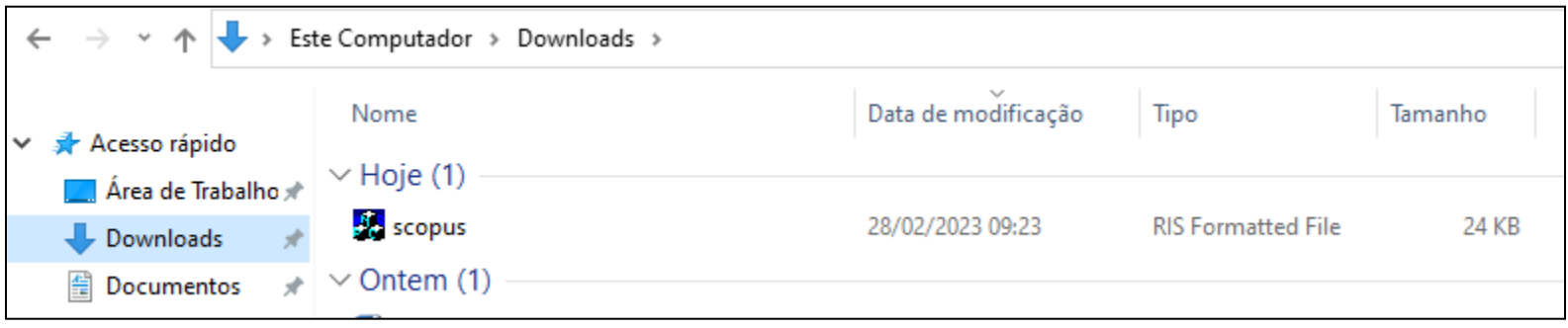

O arquivo RIS será salvo na pasta "Downloads" do computador.

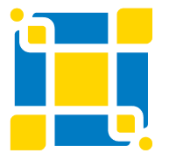

**Biblioteca Universitária**

Biblioteca Central

#### **Scopus**

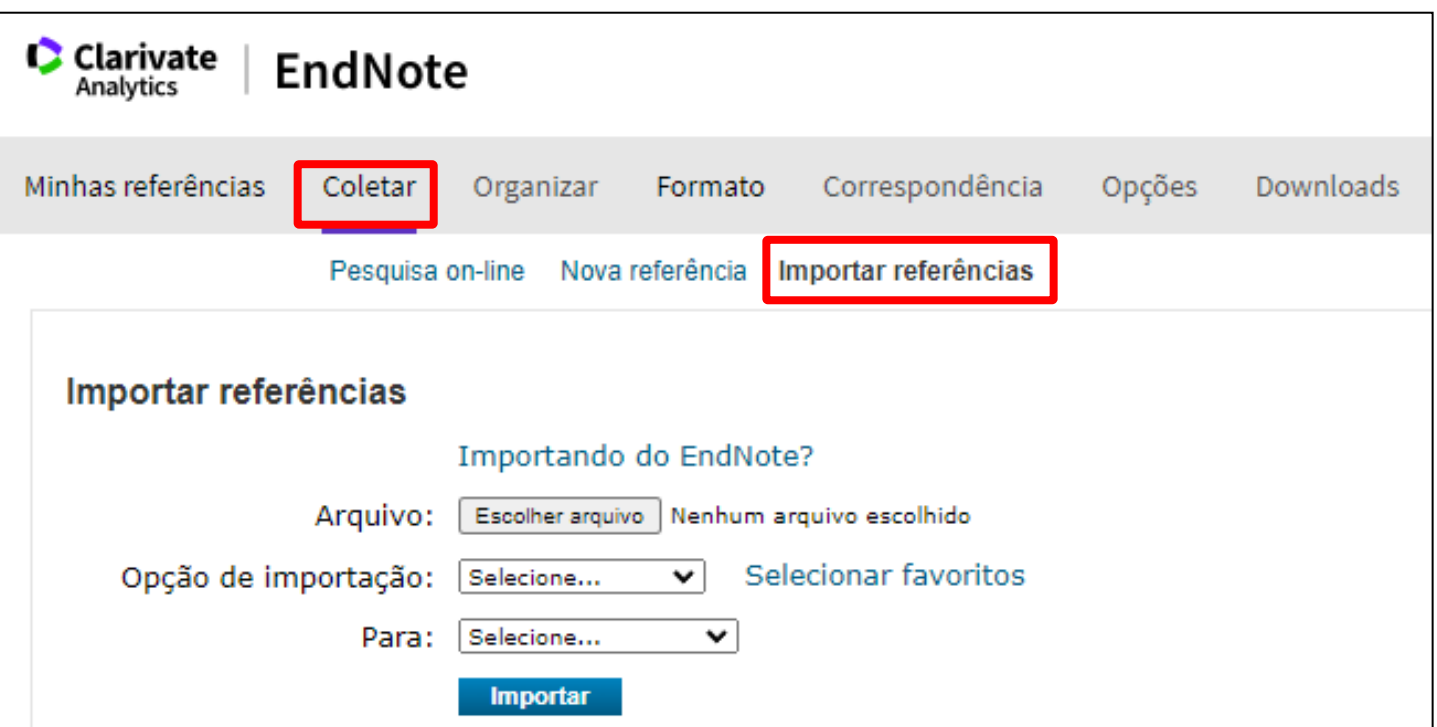

No EndNote Basic clicar na aba "Coletar" e na opção "Importar referências".

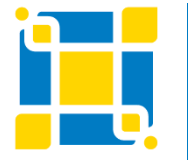

**Biblioteca Universitária**

Biblioteca Central

#### **Scopus**

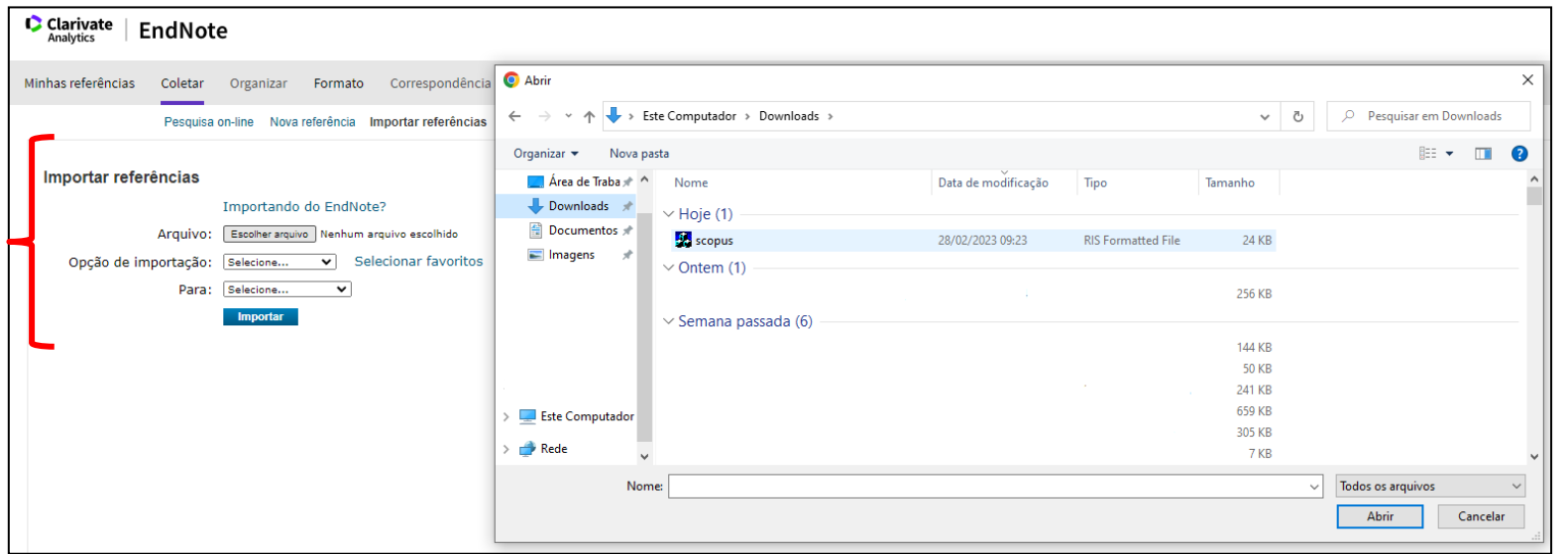

Clicar em "Escolher arquivo" e selecionar o arquivo RIS da base Scopus na pasta "Download" do computador. Em "Opção de importação" selecionar "Refman RIS". Em "Para" selecionar o grupo onde deseja salvar as referências. Clicar em "Importar"

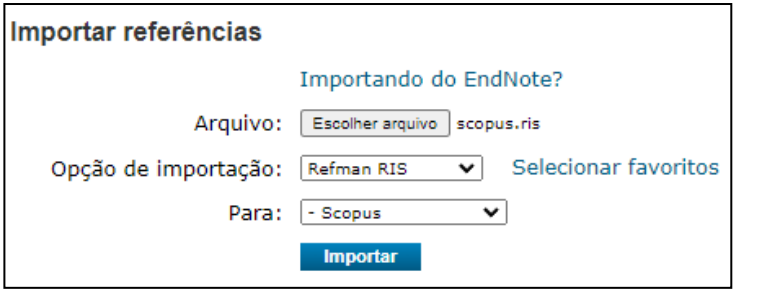

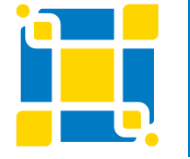

#### **Biblioteca Universitária**

Biblioteca Central

#### **Scopus**

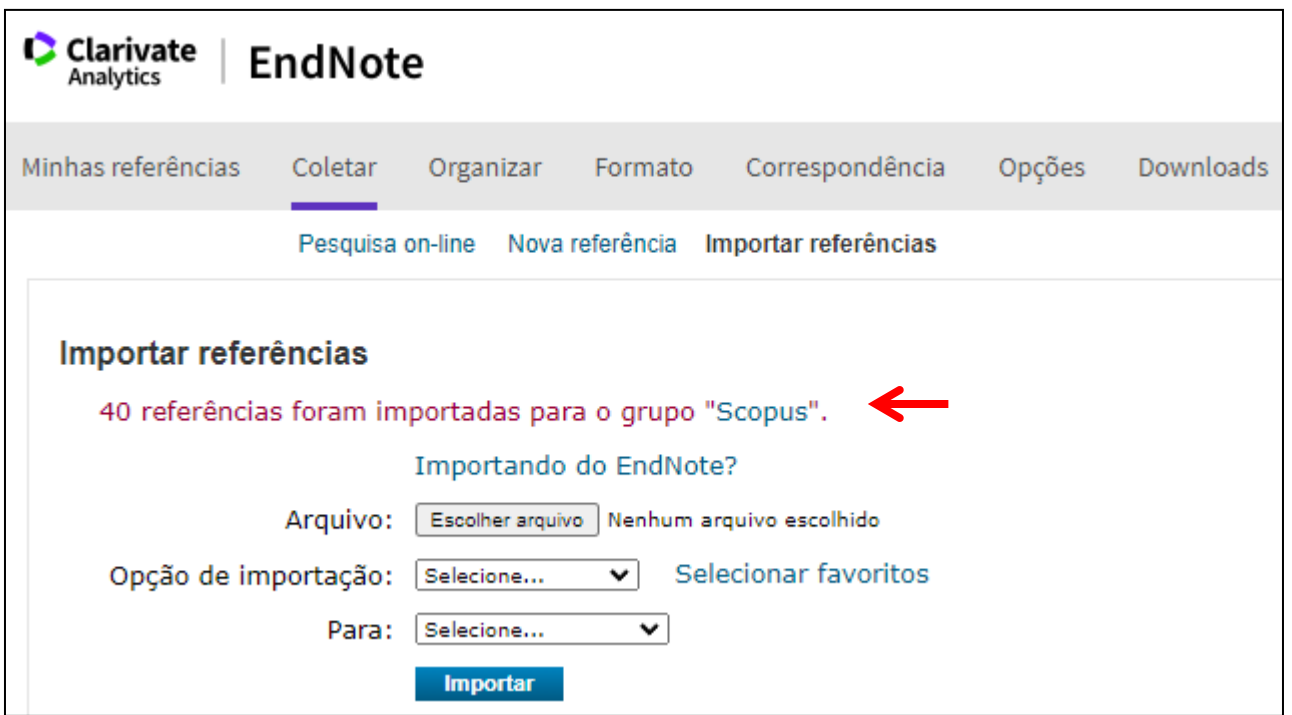

Será exibida uma mensagem informando que as referências foram importadas para o grupo selecionado.

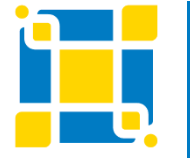

**Biblioteca Universitária**

Biblioteca Central

#### **Bases de dados da EBSCO**

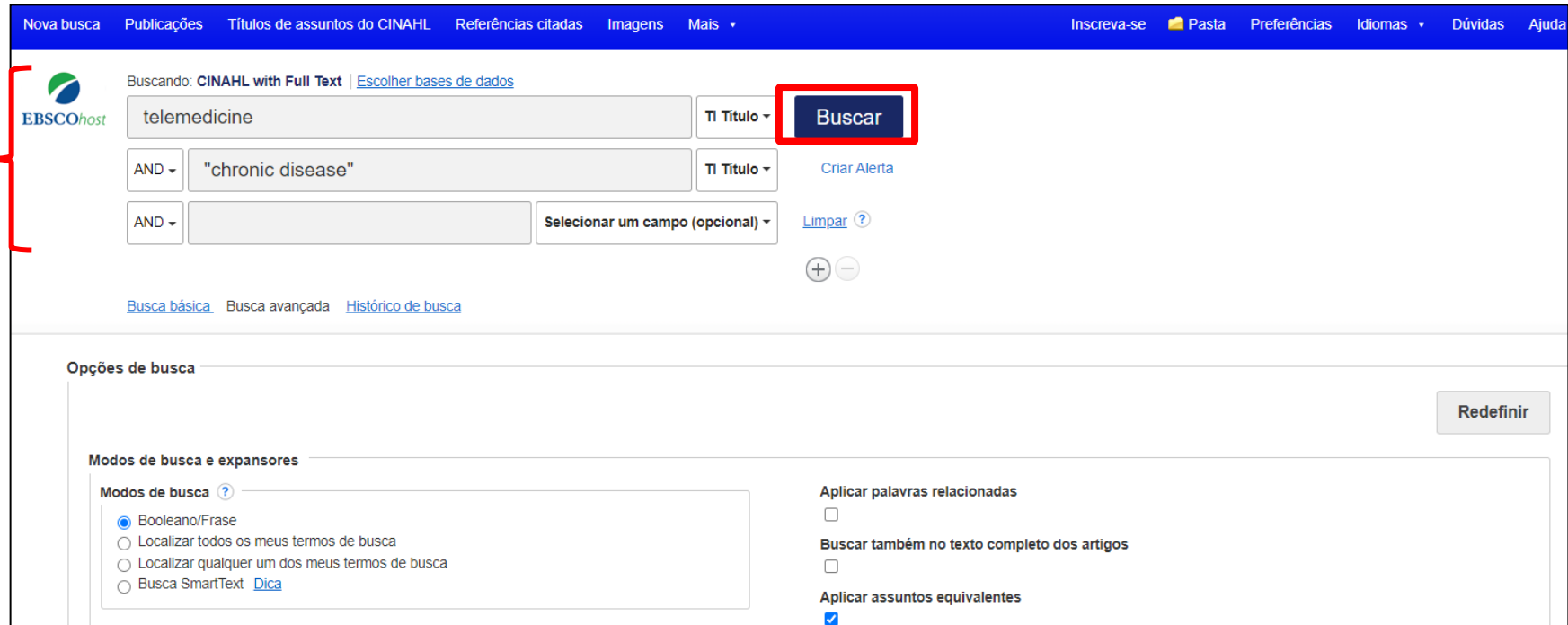

Acessar a base de dados de acordo com as formas de acesso da instituição. Executar a busca.

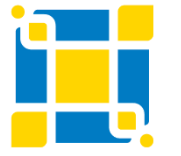

**Biblioteca Universitária**

Biblioteca Central

#### **Bases de dados da EBSCO**

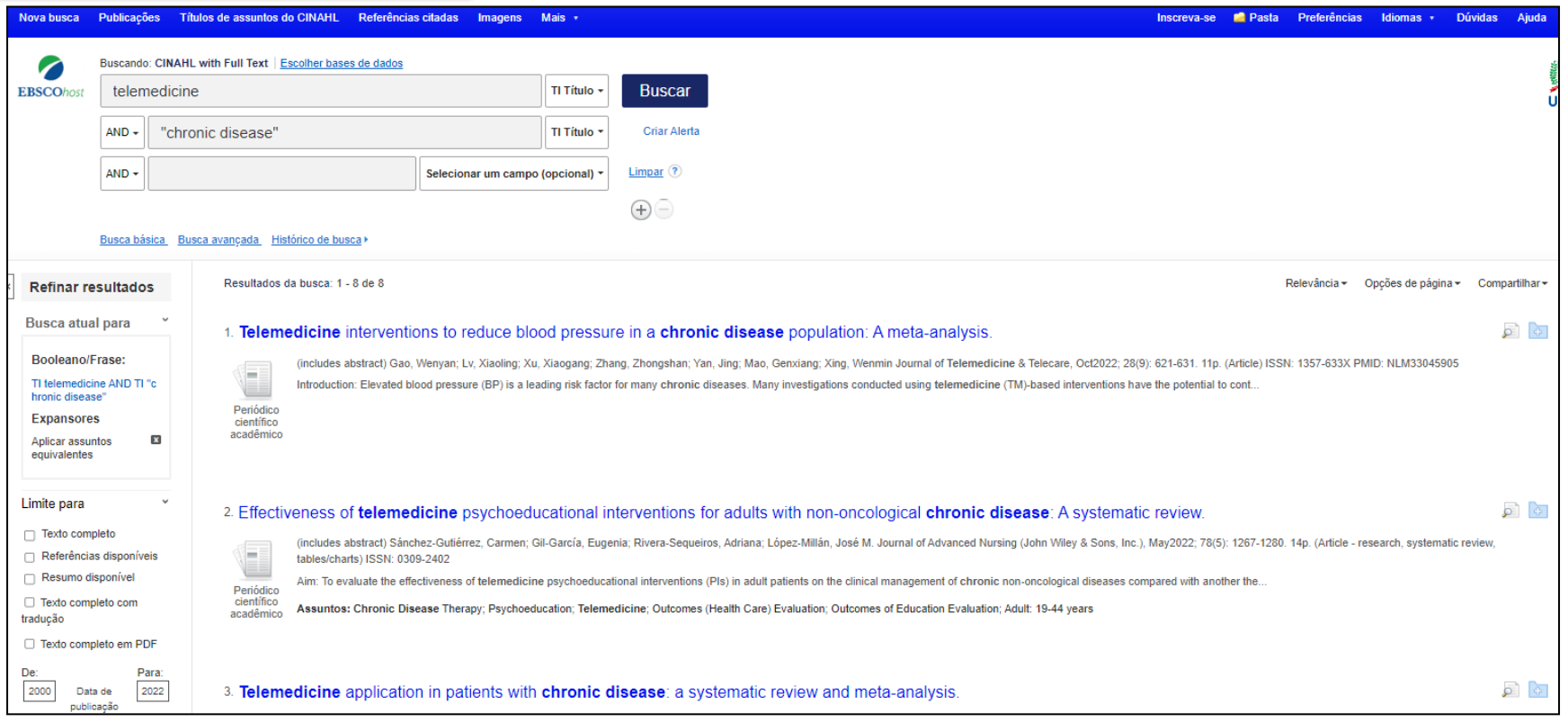

Página de resultados da busca realizada na base de dados.

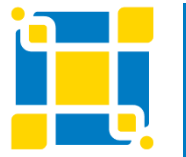

**Biblioteca Universitária**

Biblioteca Central

#### **Bases de dados da EBSCO**

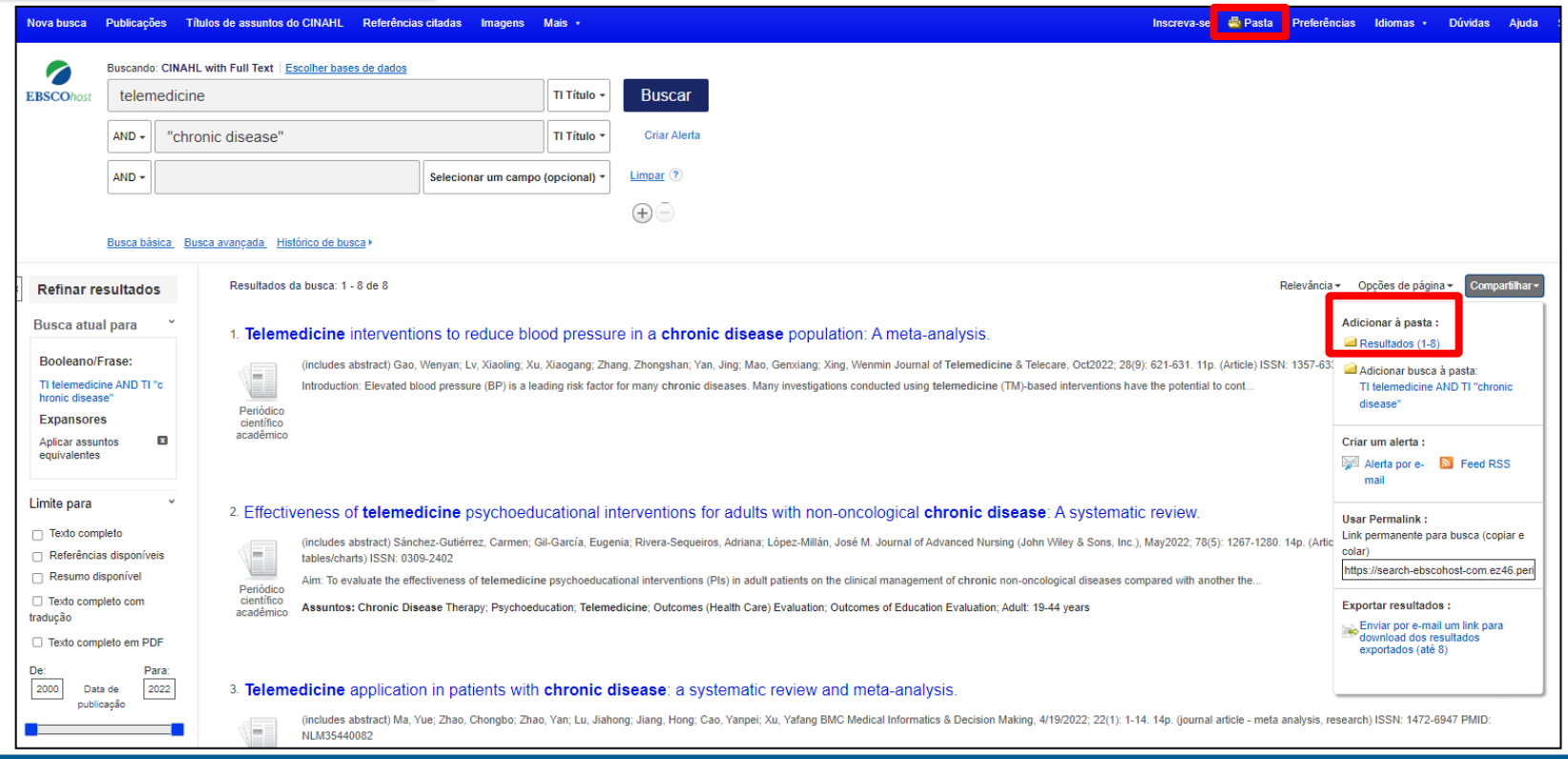

Na página de resultados, na opção "Adicionar à pasta:" clicar em "Resultados". Os registros também podem ser adicionados individualmente à pasta.

Na sequência, clicar em "Pasta" no menu superior da página.

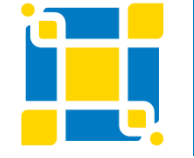

**Biblioteca Universitária**

Biblioteca Central

#### **Bases de dados da EBSCO**

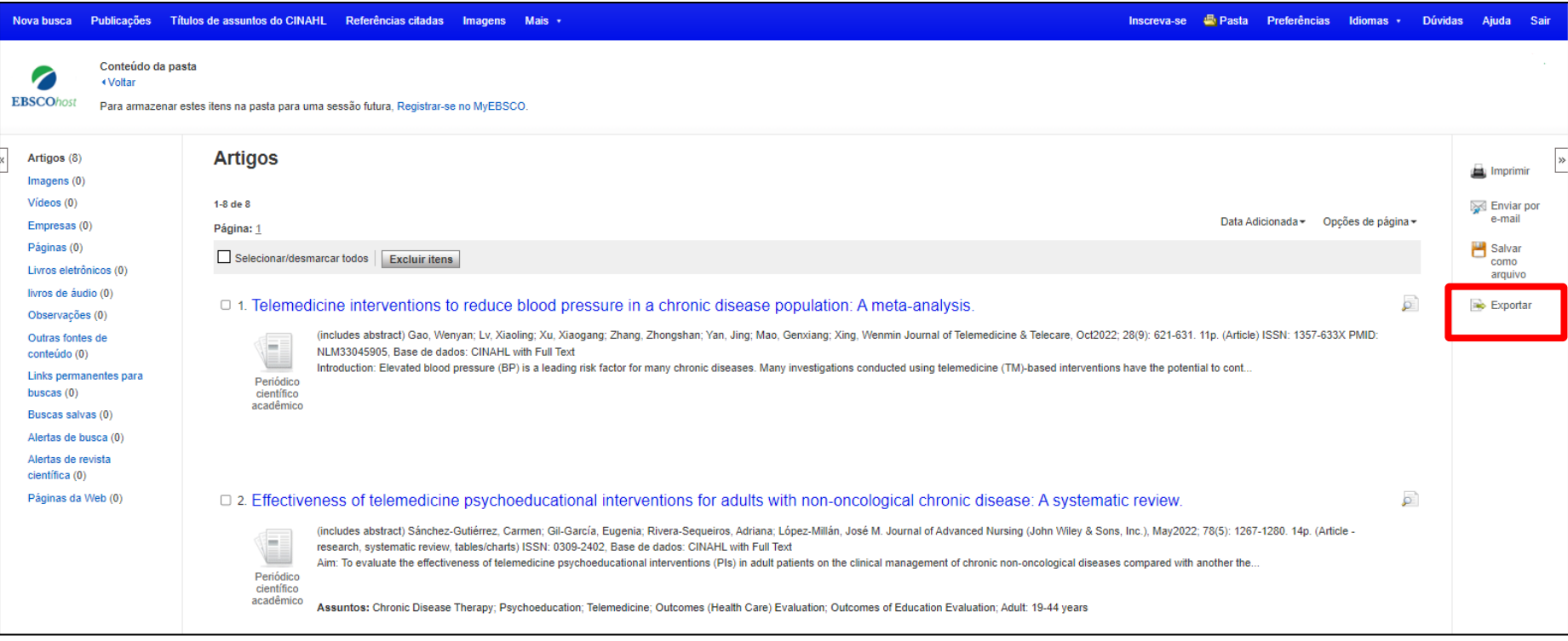

Será aberta a pasta de resultados selecionada. Clicar em "Exportar". Para exportar os registros das bases das EBSCO haverá duas opções que serão mostradas na sequência.

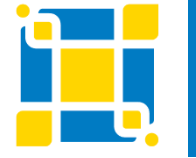

**Biblioteca Universitária**

Biblioteca Central

#### **Bases de dados da EBSCO**

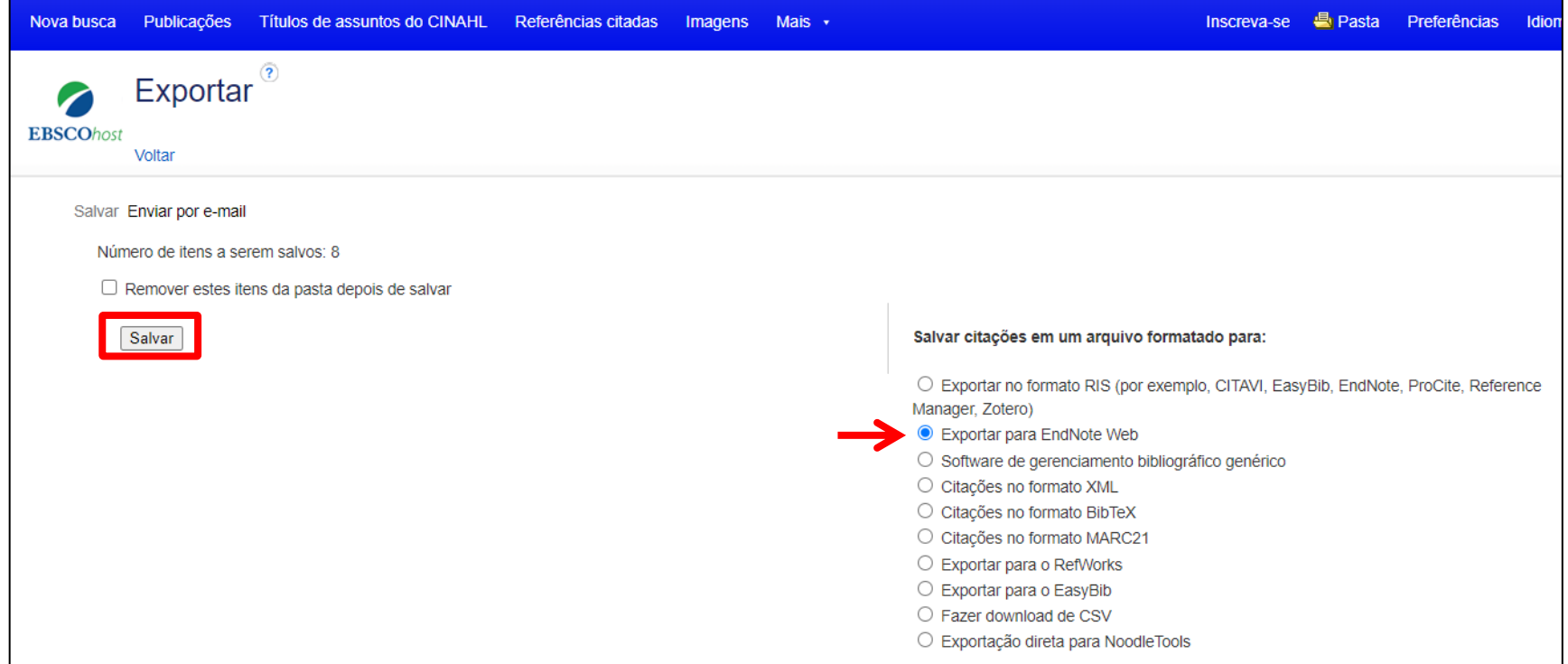

Opção 1: Selecionar a opção "Exportar para EndNote Web" e clicar em "Salvar". Se não estiver logado no EndNote Web será solicitado o login.

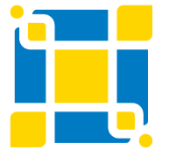

**Biblioteca Universitária**

Biblioteca Central

**Bases de dados da EBSCO**

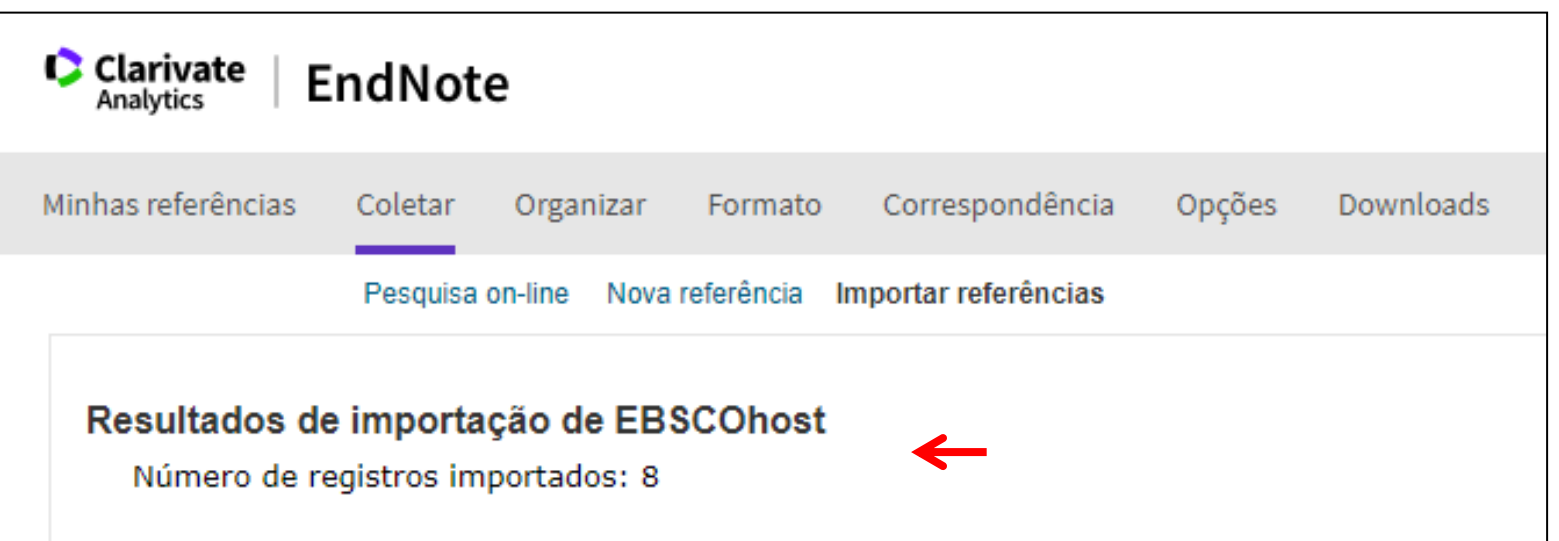

A base de dados encaminhará para o EndNote Web onde será exibida uma mensagem dos resultados de importação. Esses registros serão adicionados em "Não agrupado".

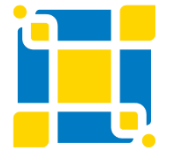

**Biblioteca Universitária**

Biblioteca Central

#### **Bases de dados da EBSCO**

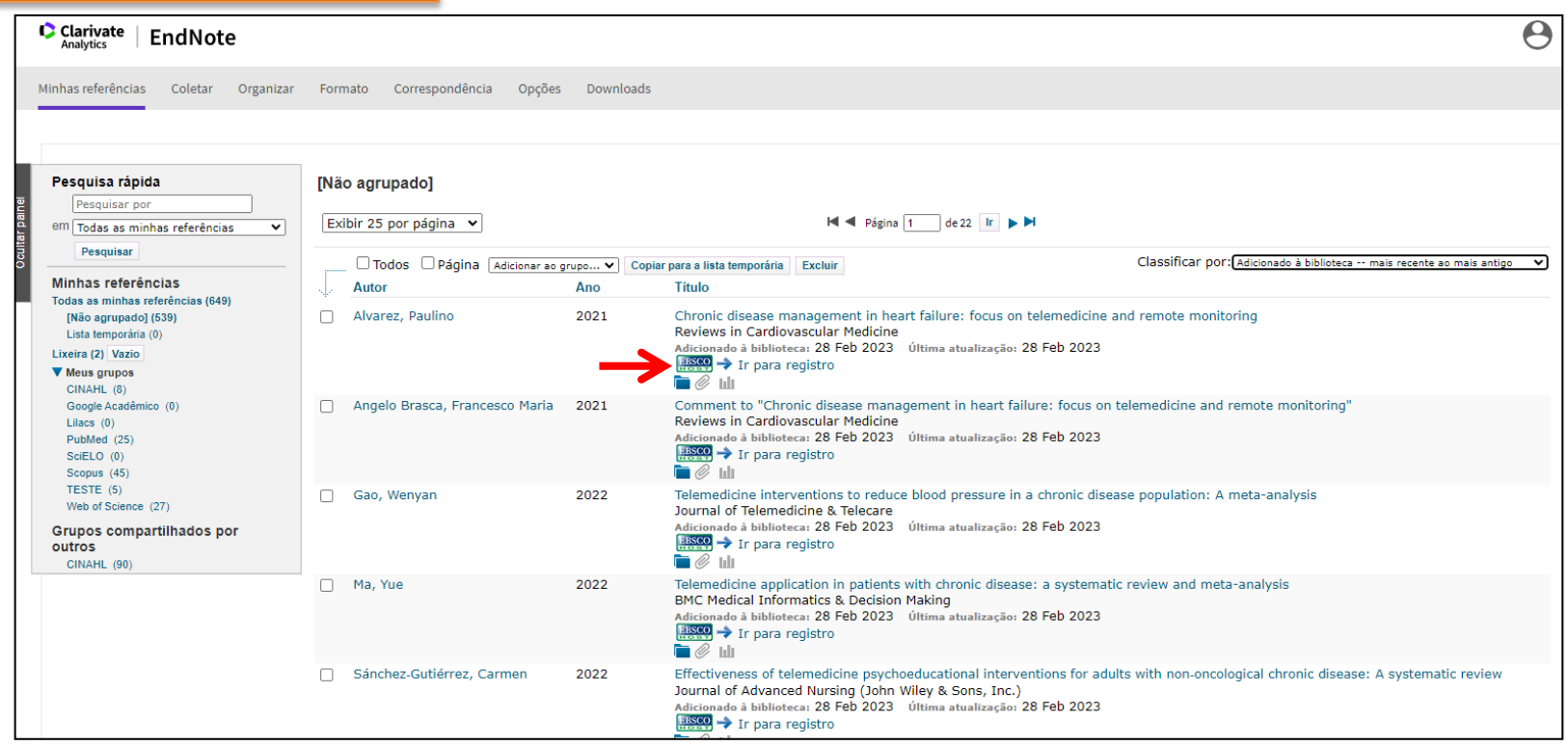

Em "Não agrupados", os registros importados da base da EBSCO aparecerão com um ícone da EBSCO ao lado.

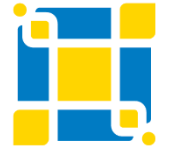

**Biblioteca Universitária**

Biblioteca Central

#### **Bases de dados da EBSCO**

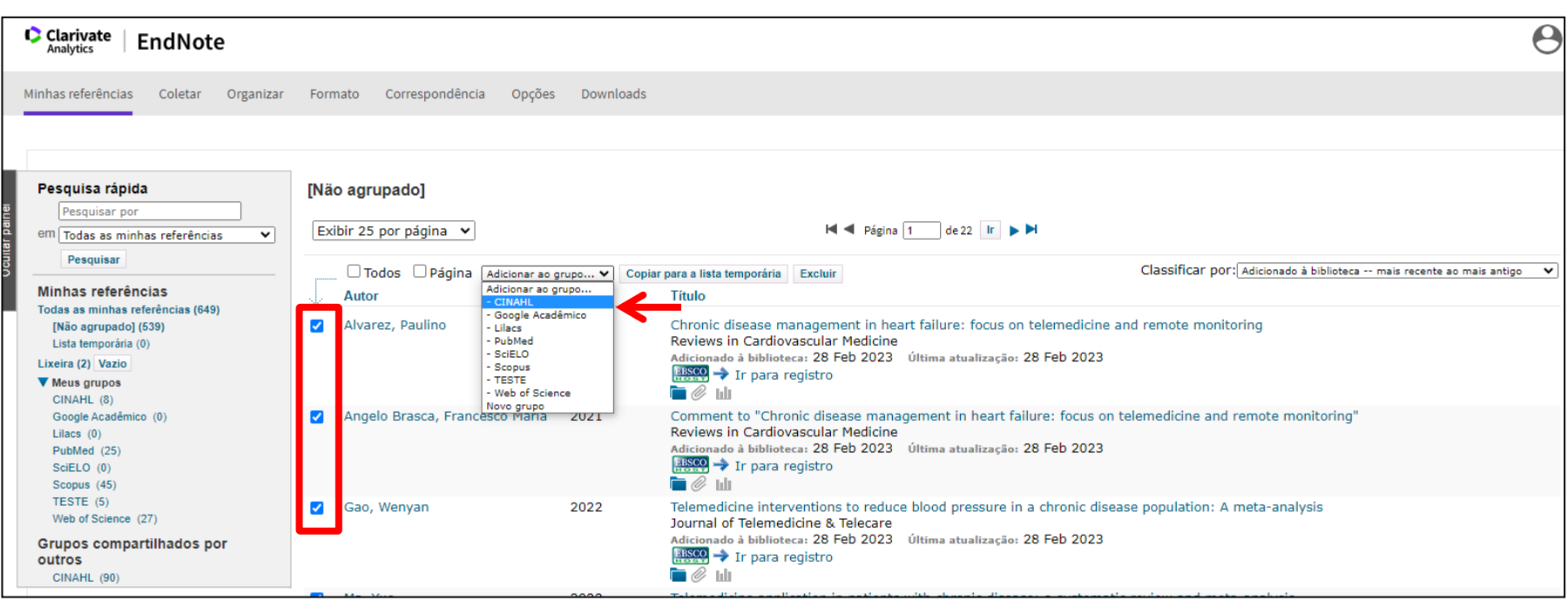

Em "Não agrupados", selecione os registros e adicione-os no grupo escolhido ou crie um novo grupo.

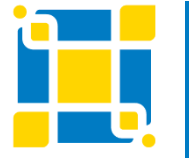

**Biblioteca Universitária**

Biblioteca Central

#### **Bases de dados da EBSCO**

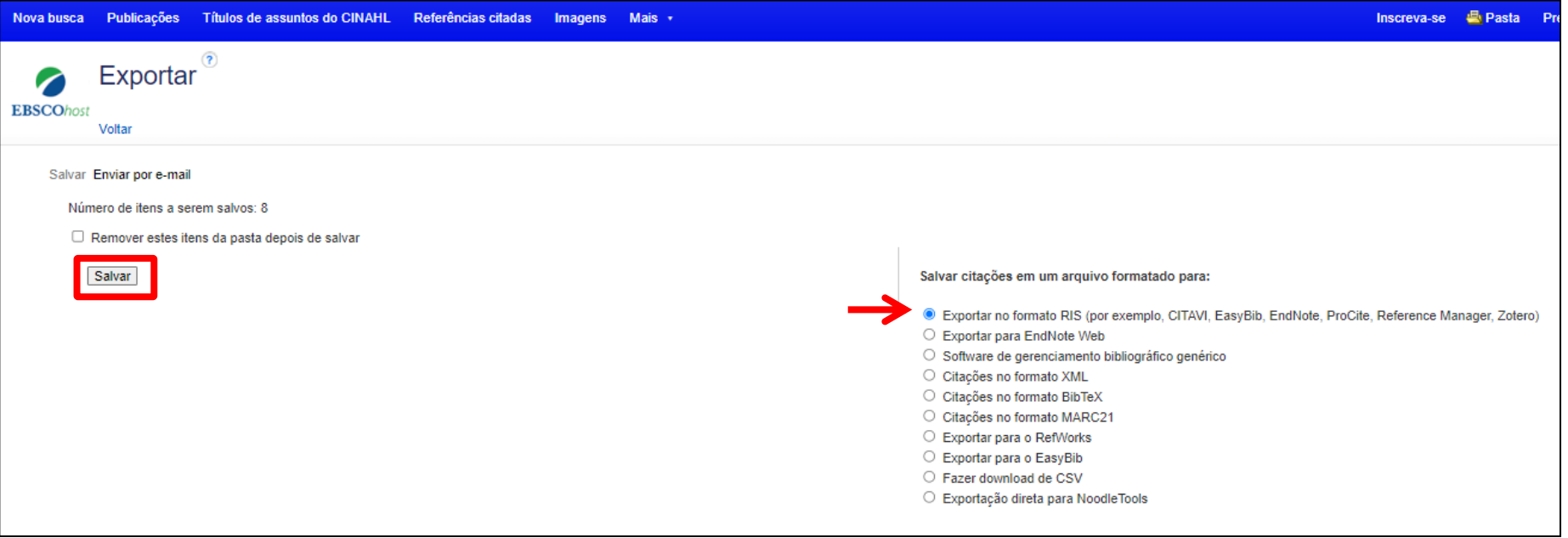

#### Opção 2: Selecionar a opção "Exportar no formato RIS" e clicar em "Salvar".

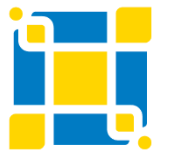

**Biblioteca Universitária**

Biblioteca Central

#### **Bases de dados da EBSCO**

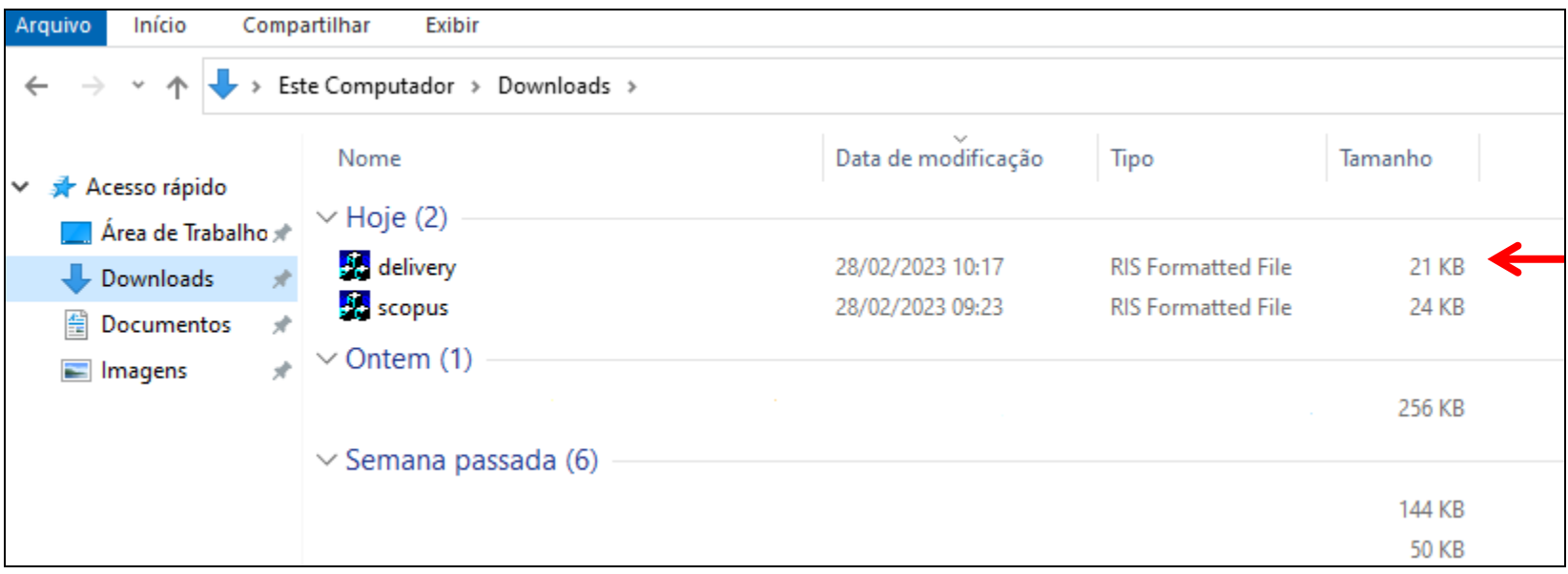

O arquivo RIS será salvo na pasta "Downloads" do computador.

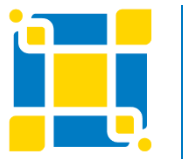

**Biblioteca Universitária**

Biblioteca Central

#### **Bases de dados da EBSCO**

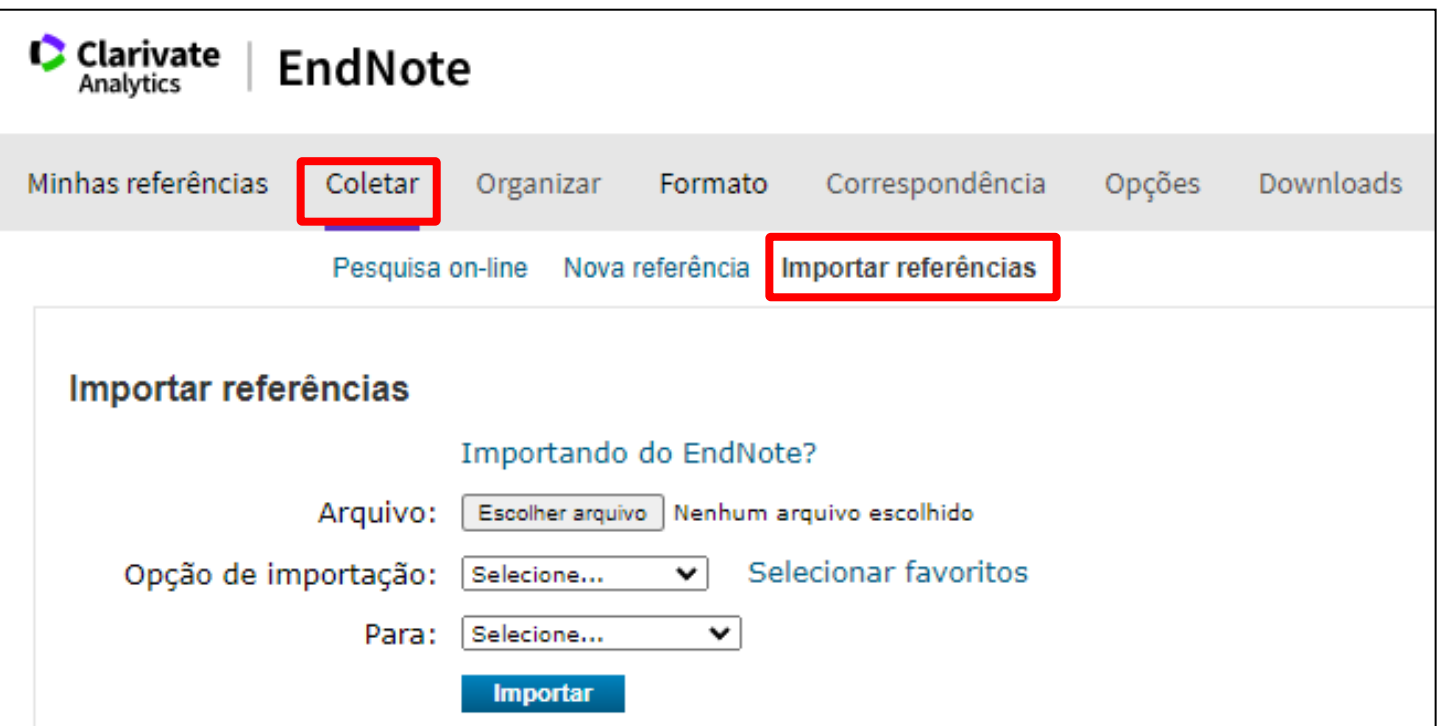

No EndNote Basic clicar na aba "Coletar" e na opção "Importar referências".

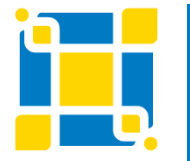

**Biblioteca Universitária**

Biblioteca Central

#### **Bases de dados da EBSCO**

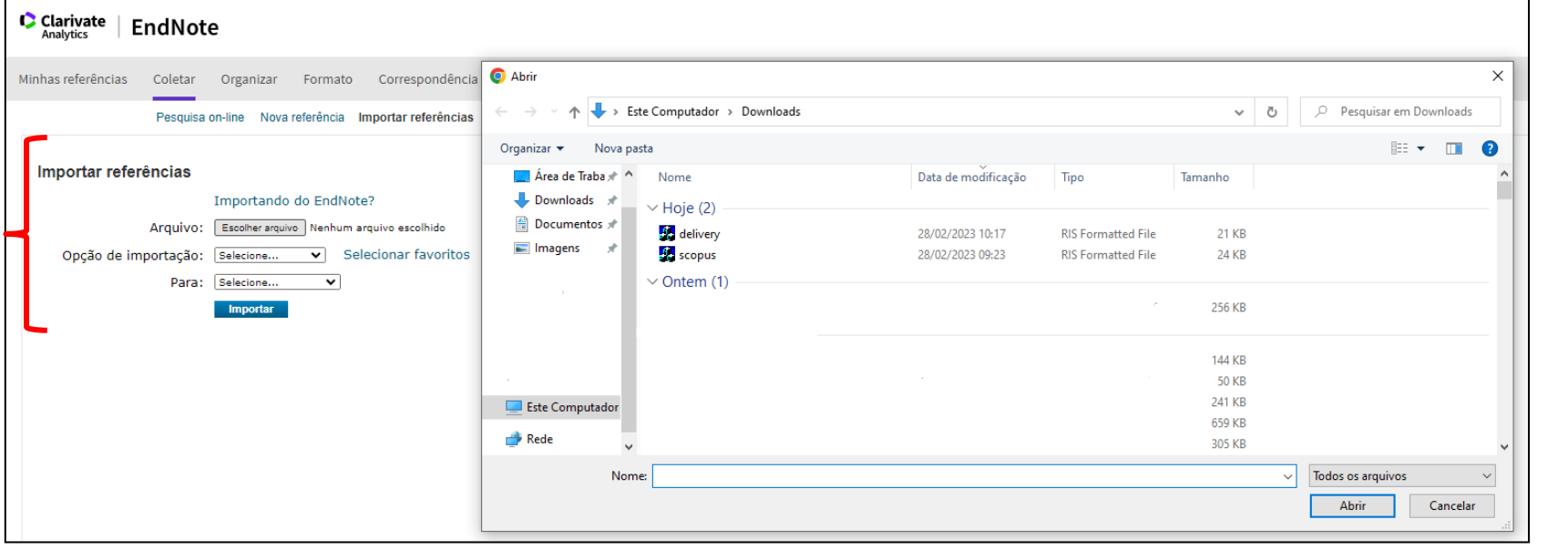

Clicar em "Escolher arquivo" e selecionar o arquivo RIS da base da EBSCO na pasta "Download" do computador. Em "Opção de importação" selecionar "Refman RIS". Em "Para" selecionar o grupo onde deseja salvar as referências. Clicar em "Importar".

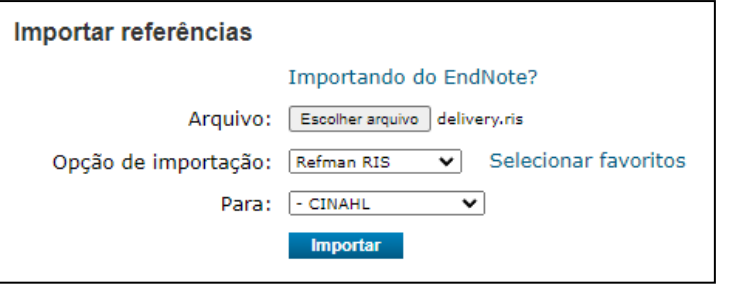

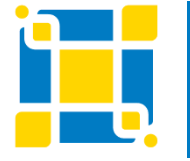

#### **Biblioteca Universitária**

Biblioteca Central

**Bases de dados da EBSCO**

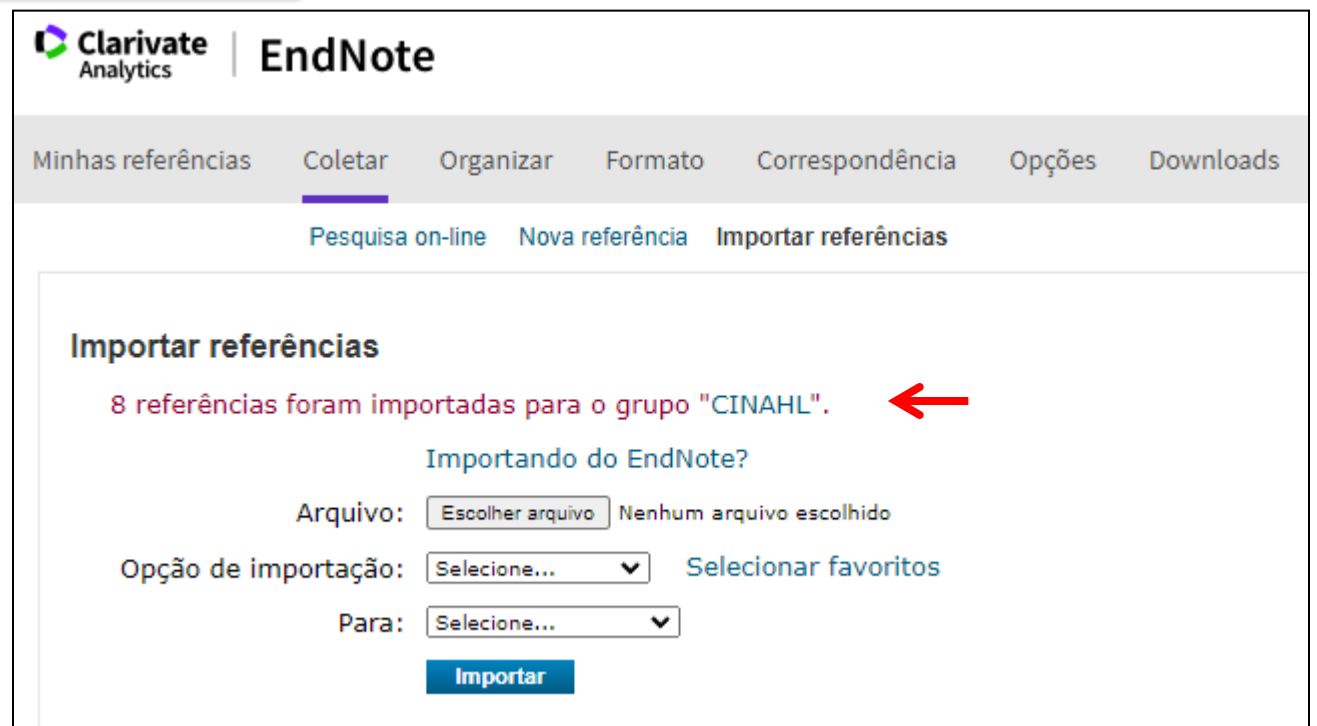

Será exibida uma mensagem informando que as referências foram importadas para o grupo selecionado.

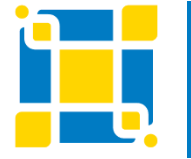

**Biblioteca Universitária**

Biblioteca Central

#### **PubMed**

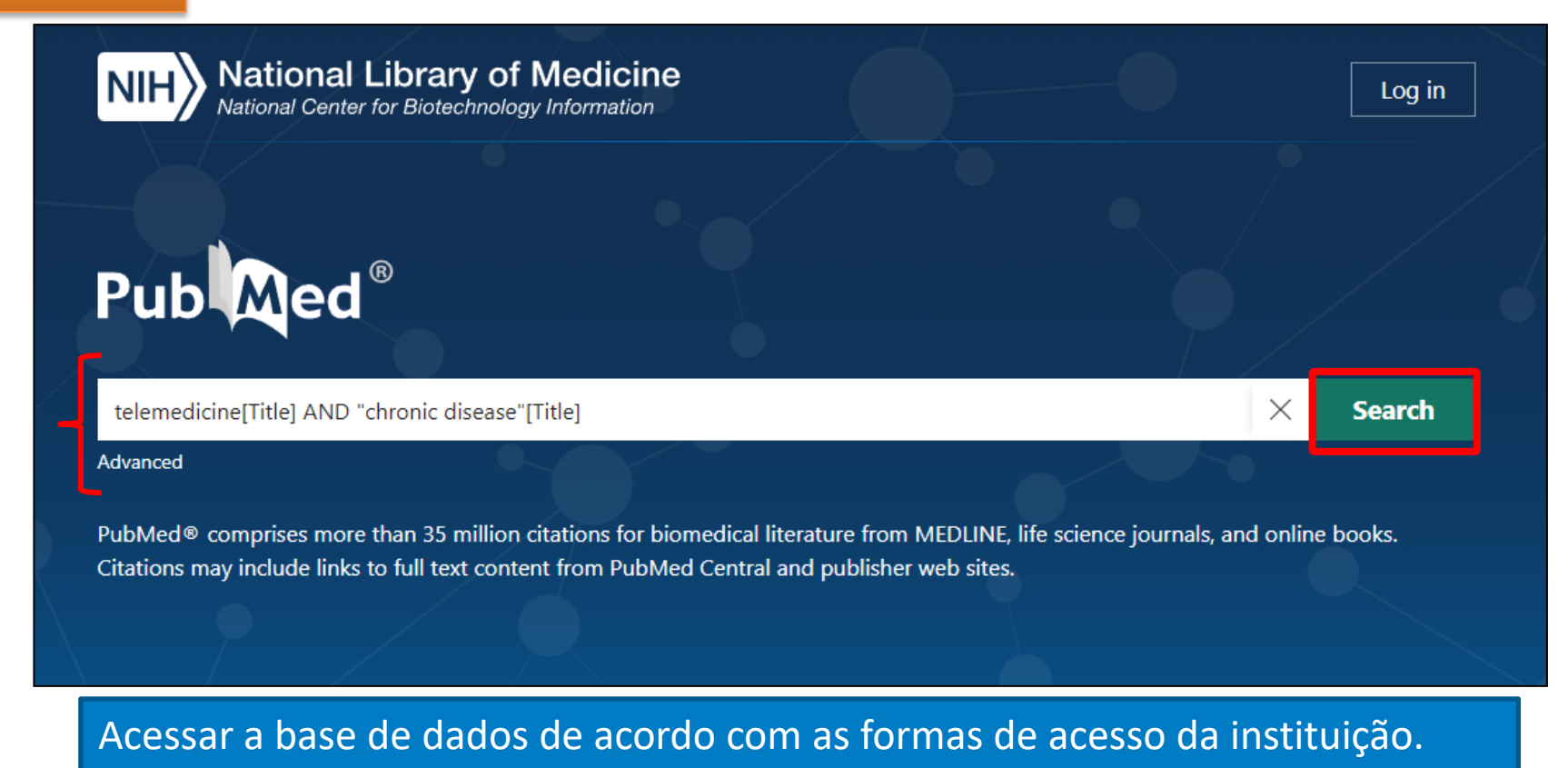

Executar a busca.

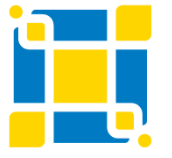

**Biblioteca Universitária**

Biblioteca Central

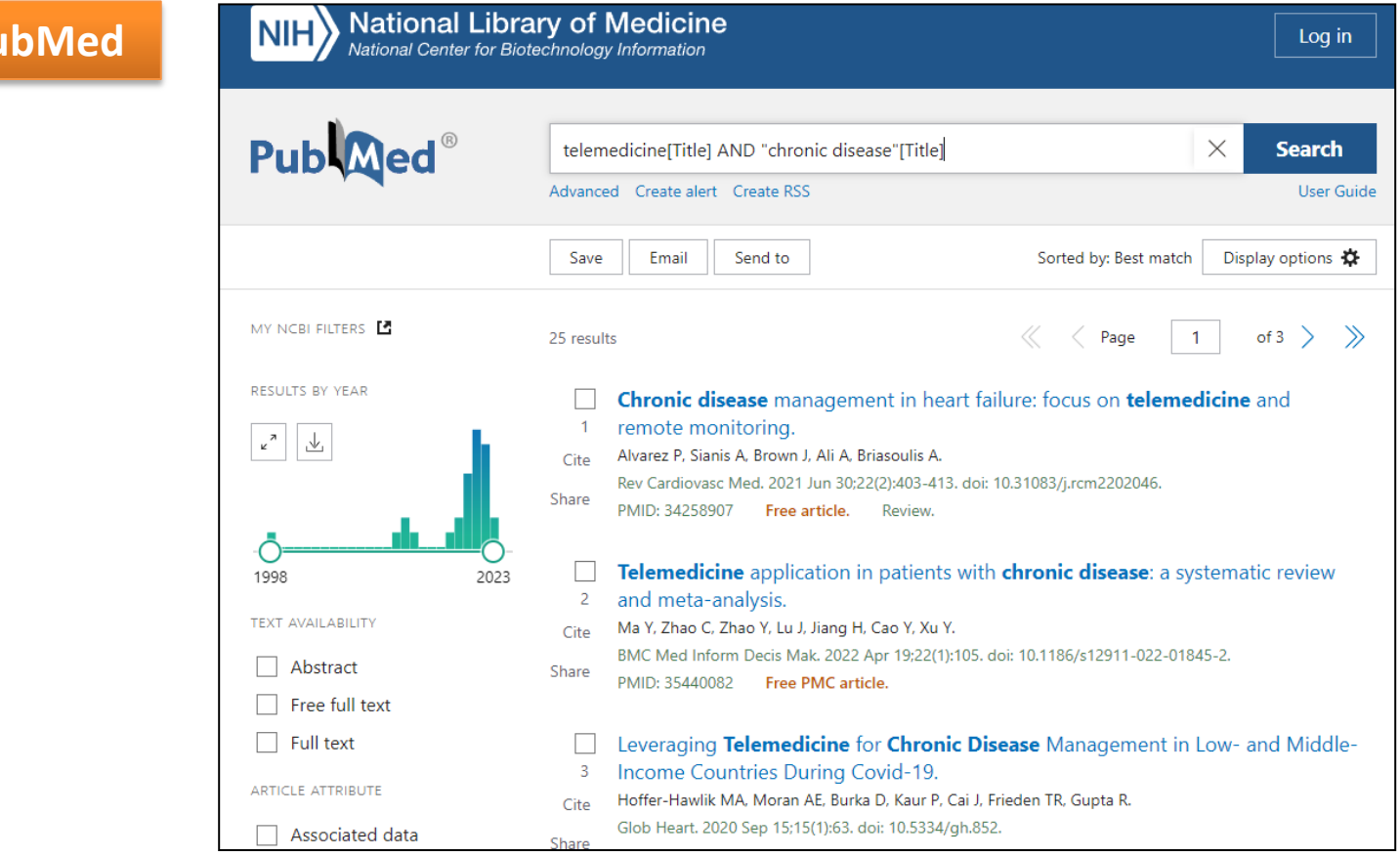

Página de resultados da busca realizada na base de dados.

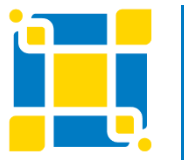

 $P<sub>l</sub>$ 

**Biblioteca Universitária**

Biblioteca Central

#### **PubMed**

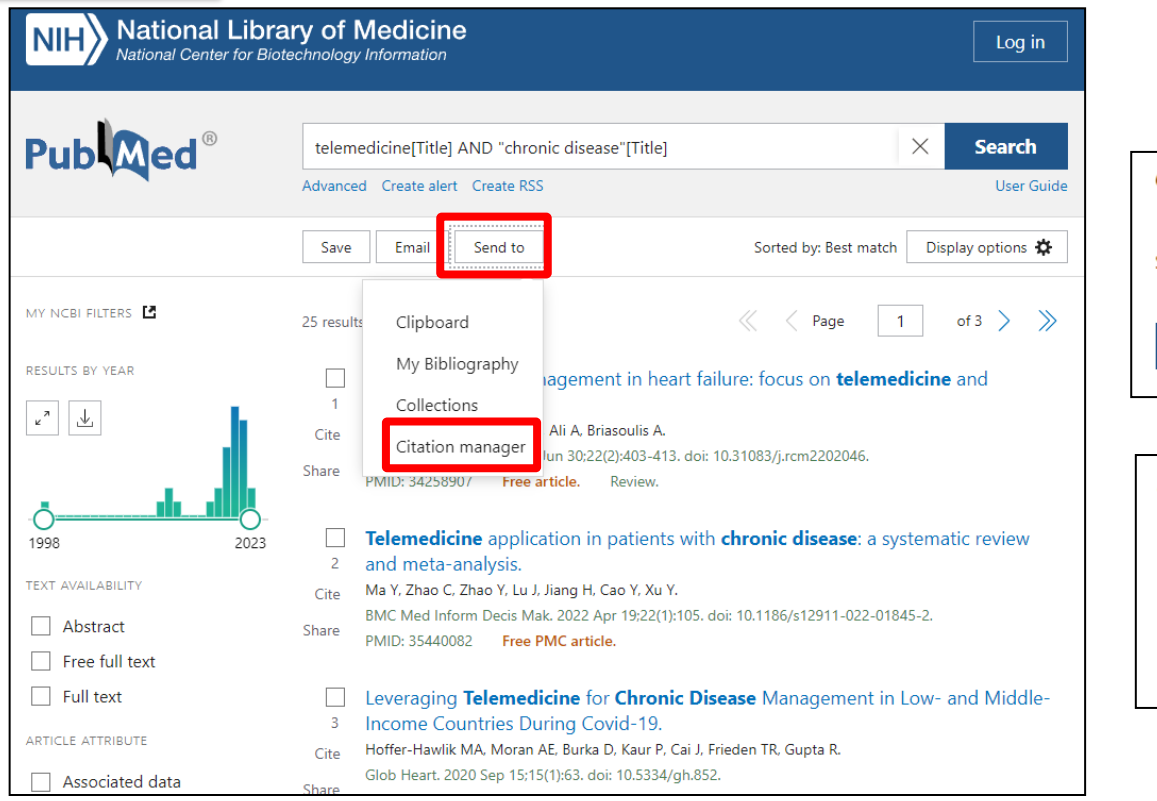

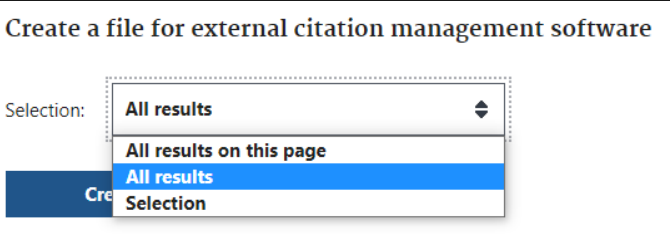

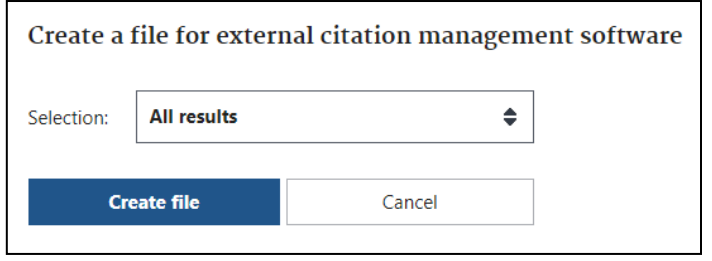

Clicar em "Send to" e selecionar a opção "Citation manager". Selecionar umas das opções de resultados e clicar em "Create file".

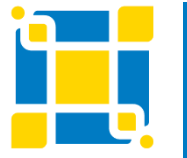

**Biblioteca Universitária**

Biblioteca Central

#### **PubMed**

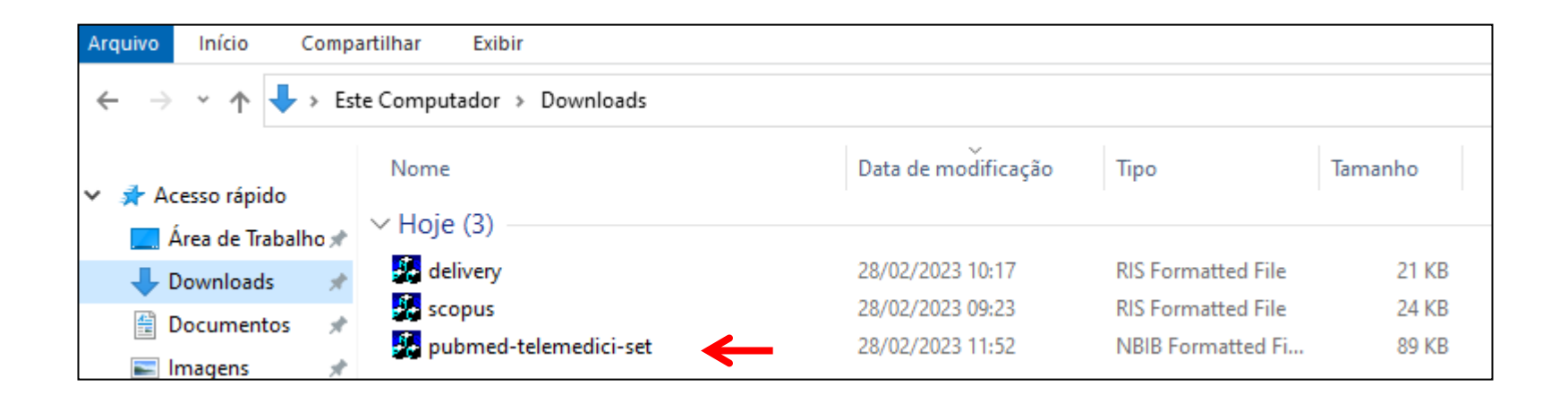

O arquivo RIS será salvo na pasta "Downloads" do computador.

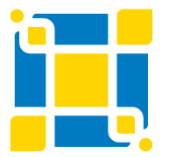

**Biblioteca Universitária**

Biblioteca Central

#### **PubMed**

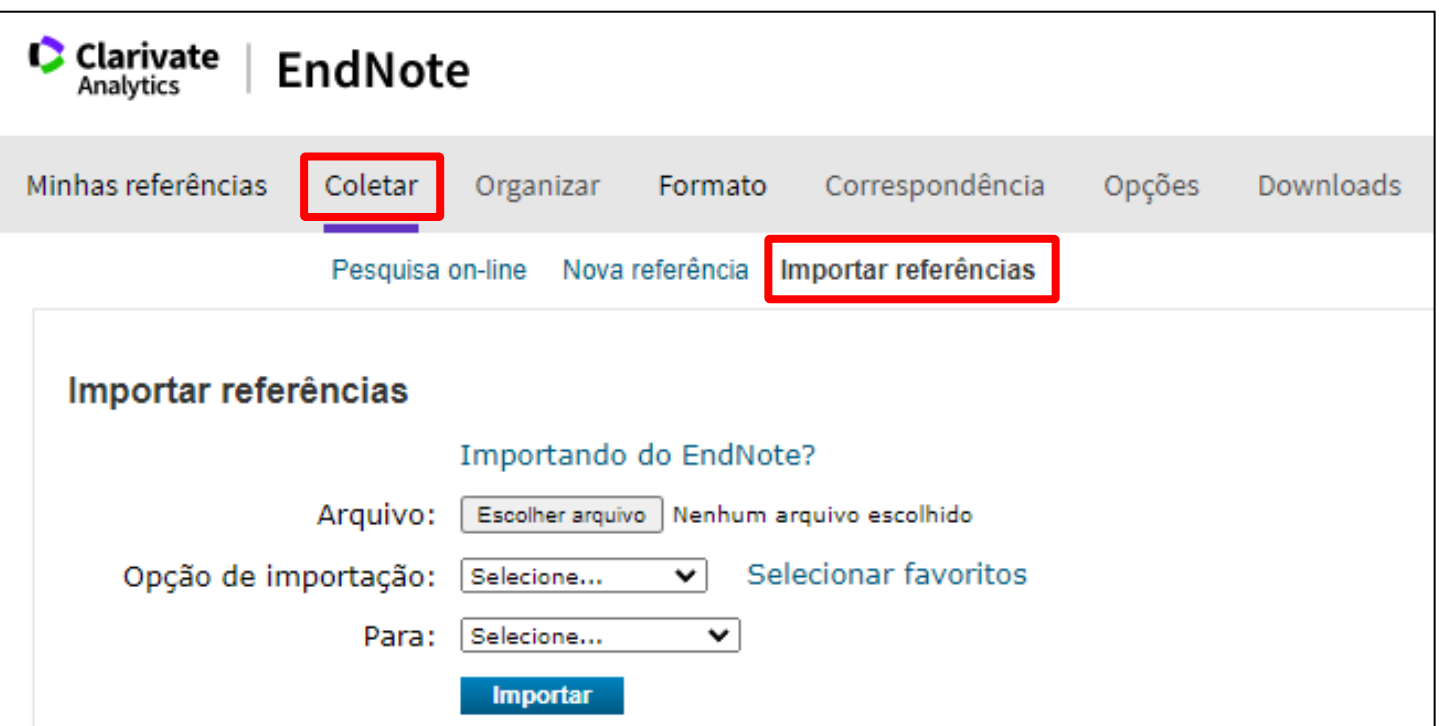

No EndNote Basic clicar na aba "Coletar" e na opção "Importar referências".

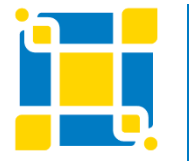

**Biblioteca Universitária**

Biblioteca Central

#### **PubMed**

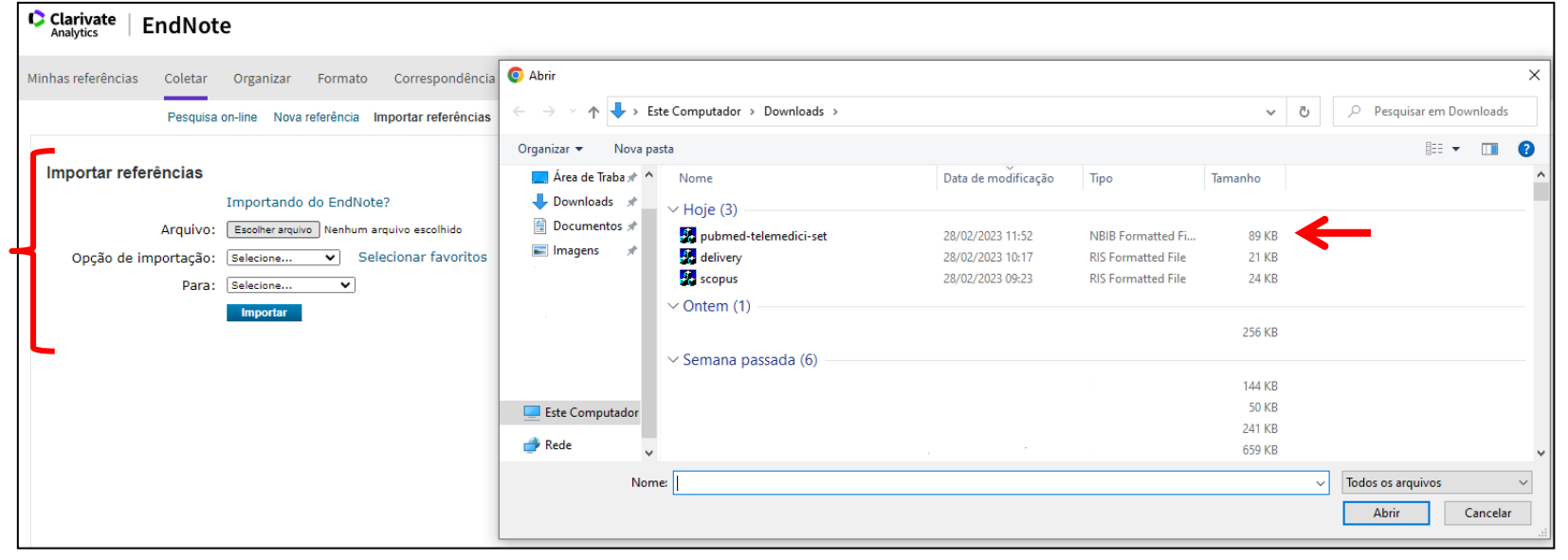

Clicar em "Escolher arquivo" e selecionar o arquivo NBIB da base PubMed na pasta "Download" do computador. Em "Opção de importação" selecionar "PubMed (NLM)". Em "Para" selecionar o grupo onde deseja salvar as referências. Clicar em "Importar".

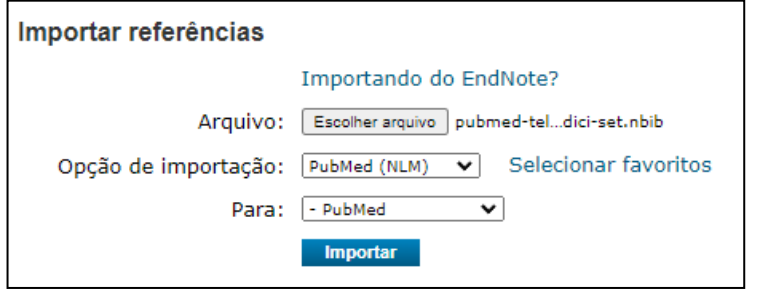

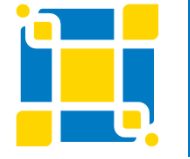

#### **Biblioteca Universitária**

Biblioteca Central

#### **PubMed**

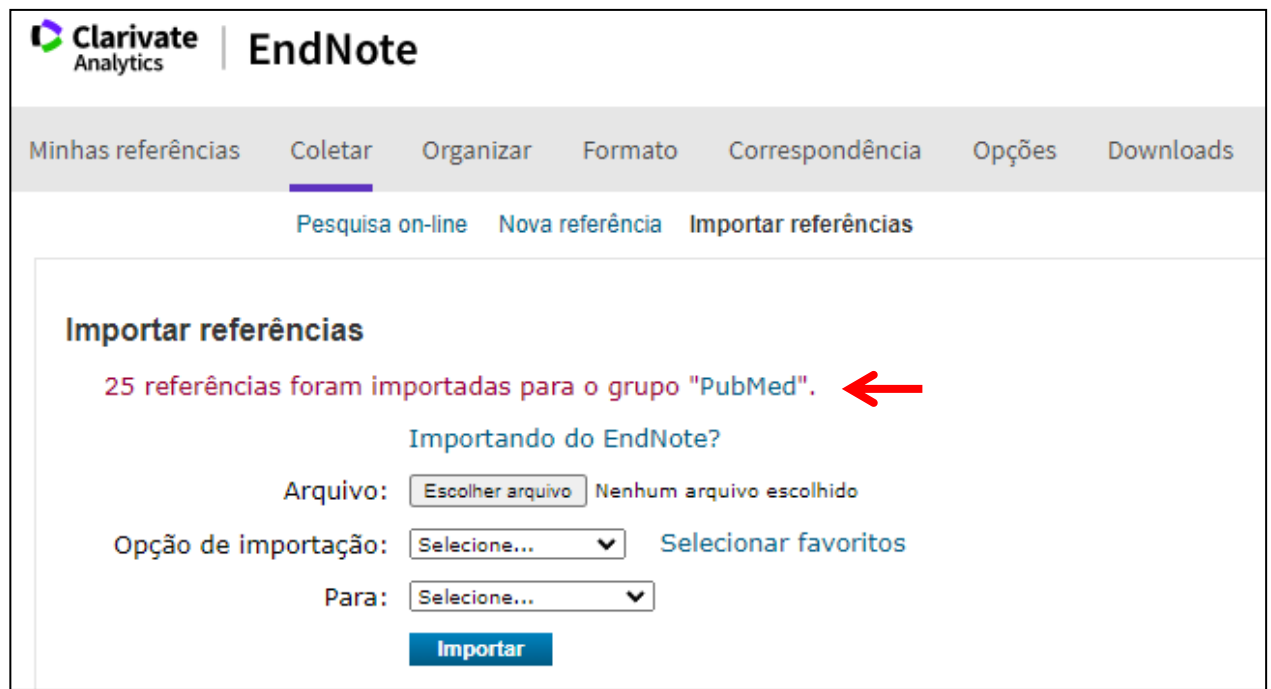

Será exibida uma mensagem informando que as referências foram importadas para o grupo selecionado.

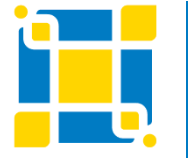

**Biblioteca Universitária**

Biblioteca Central

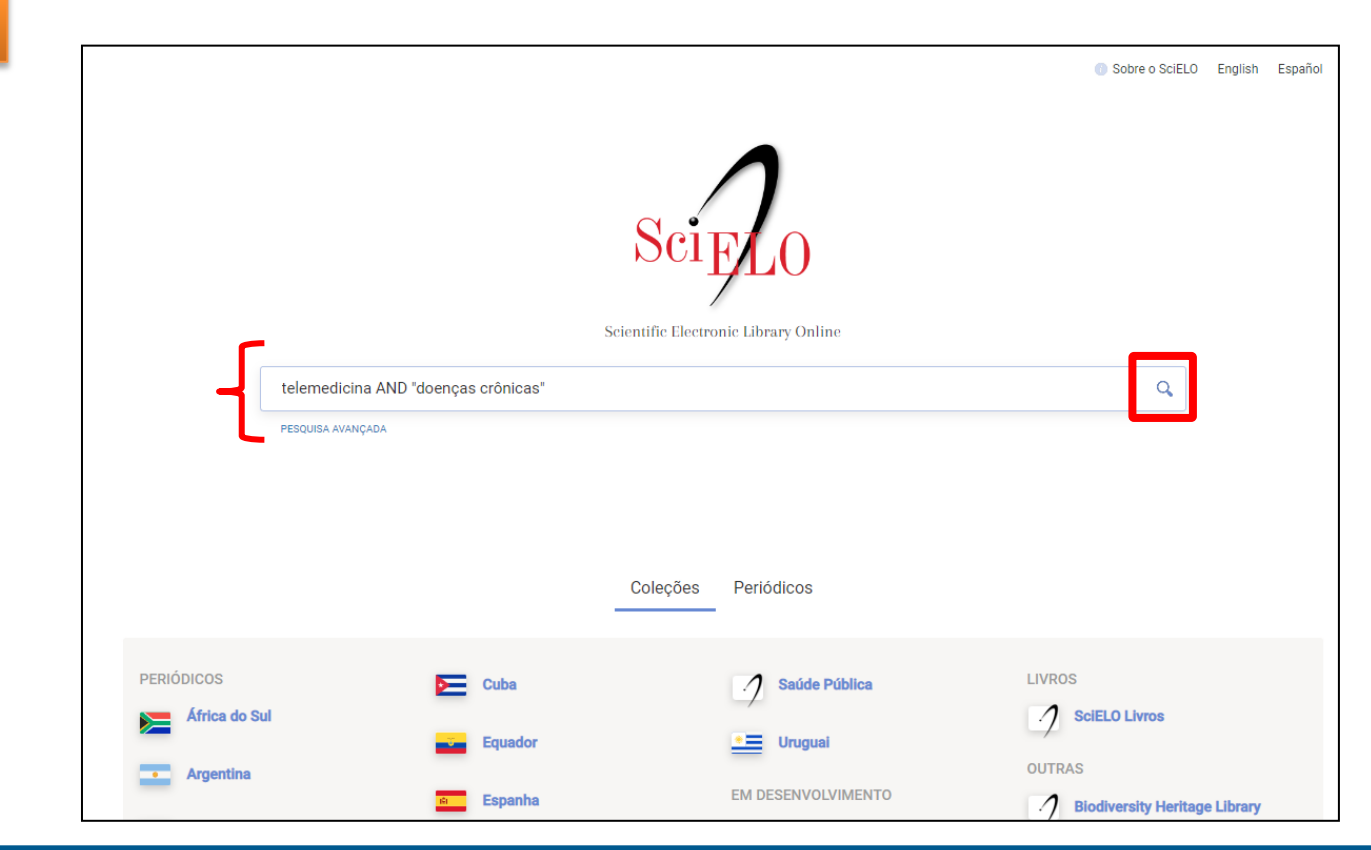

Acessar a base de dados de acordo com as formas de acesso da instituição. Executar a busca.

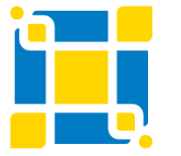

**SciELO**

**Biblioteca Universitária**

Biblioteca Central

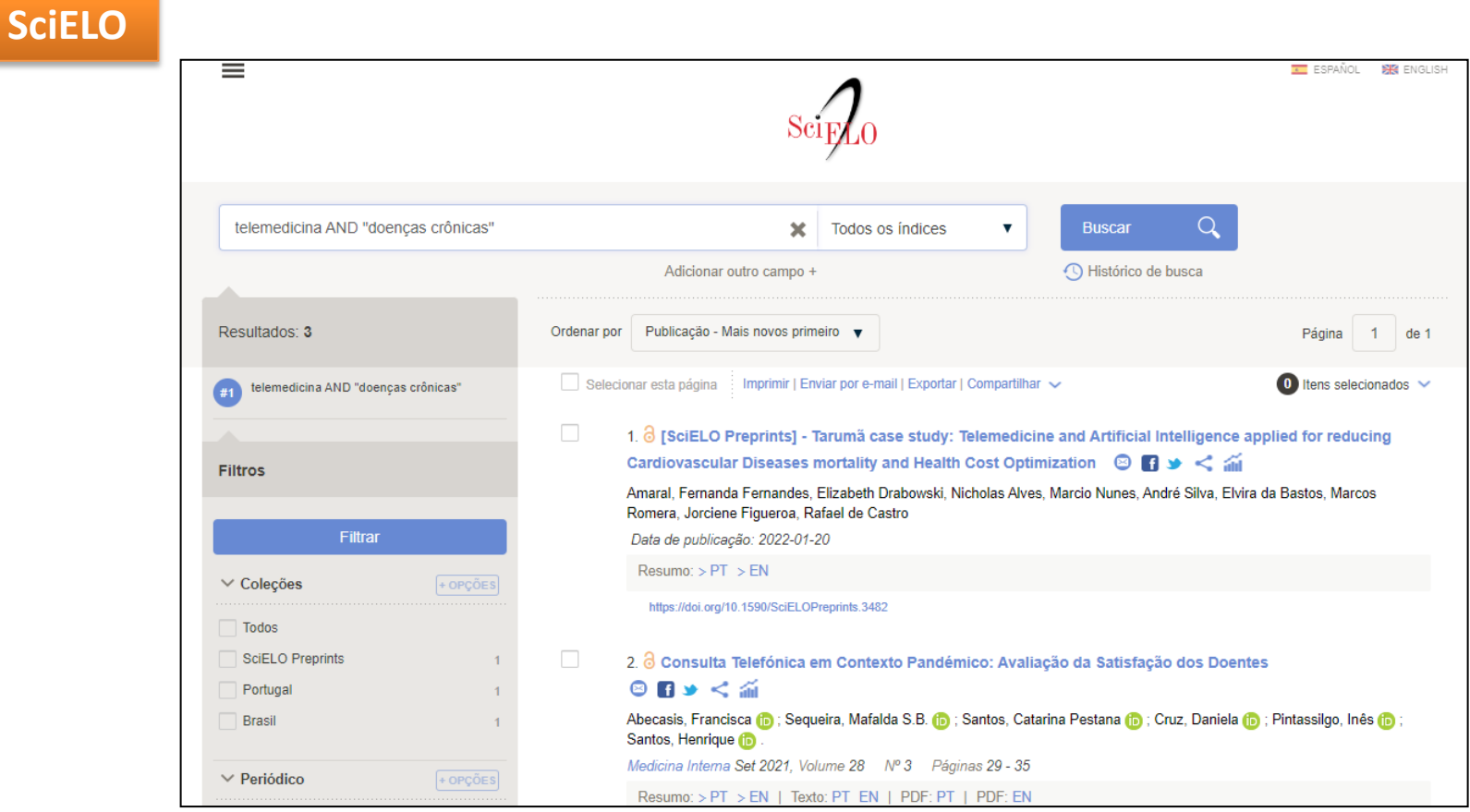

Página de resultados da busca realizada na base de dados.

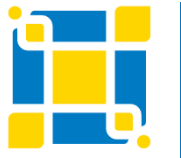

**Biblioteca Universitária**

Biblioteca Central

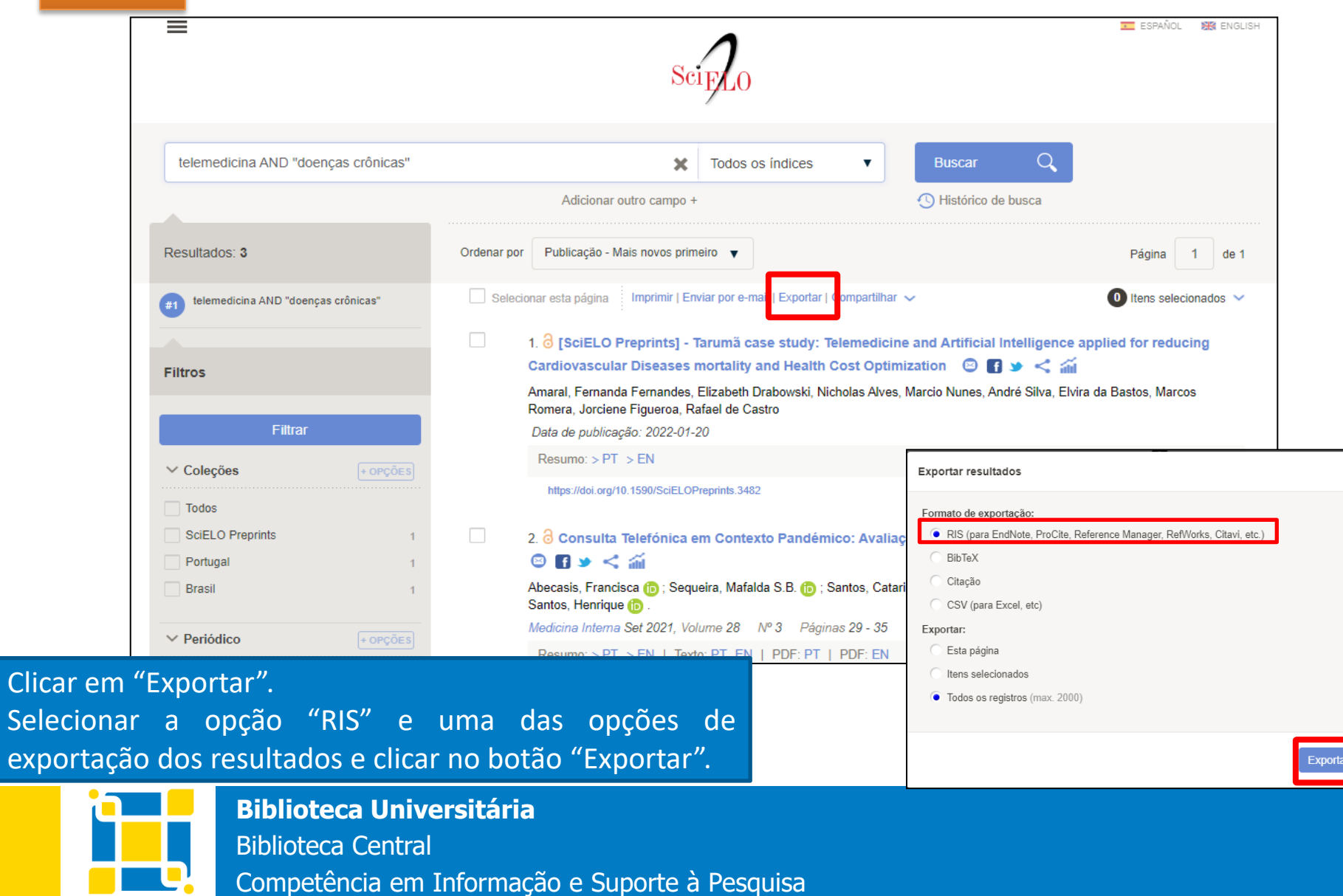

#### **SciELO**

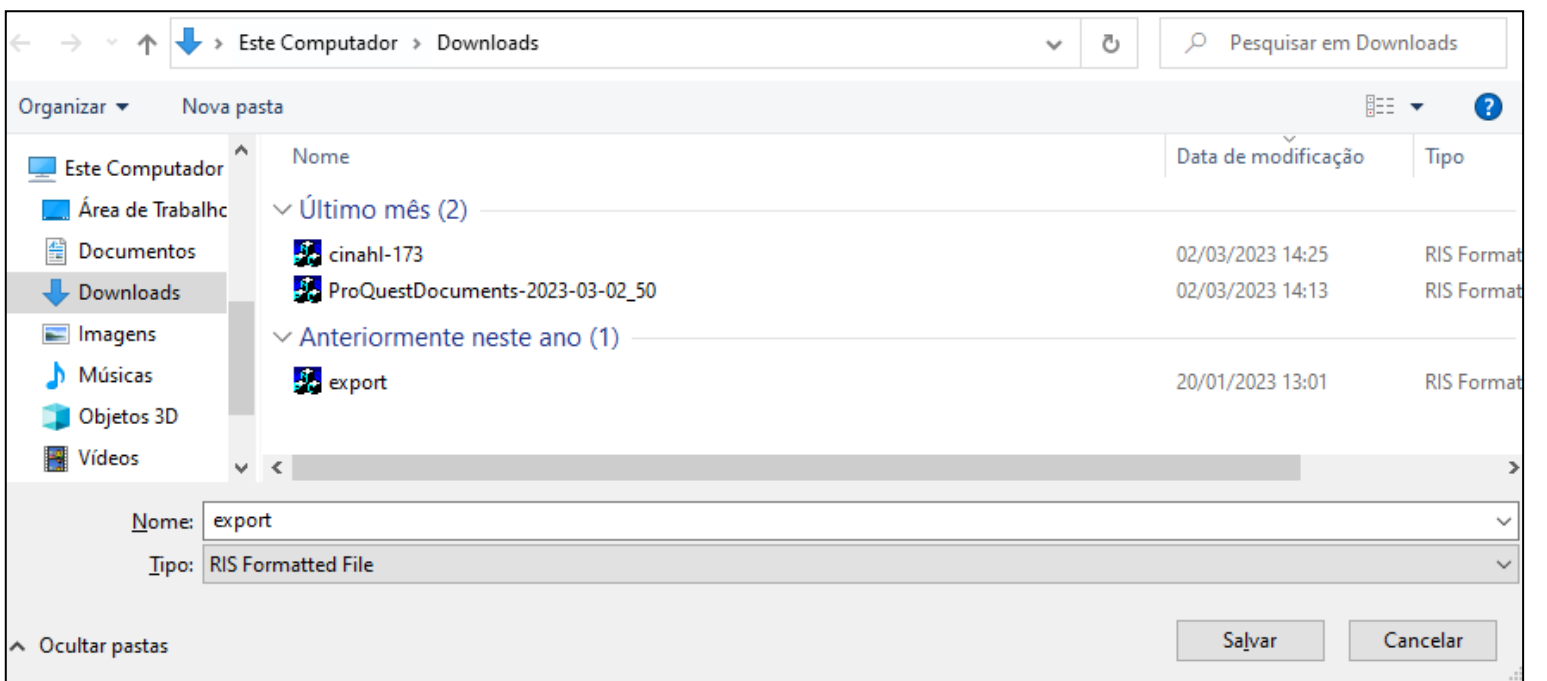

#### O arquivo será salvo na pasta "Downloads" do computador.

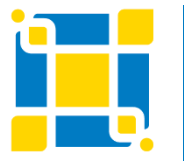

**Biblioteca Universitária**

Biblioteca Central

#### **SciELO**

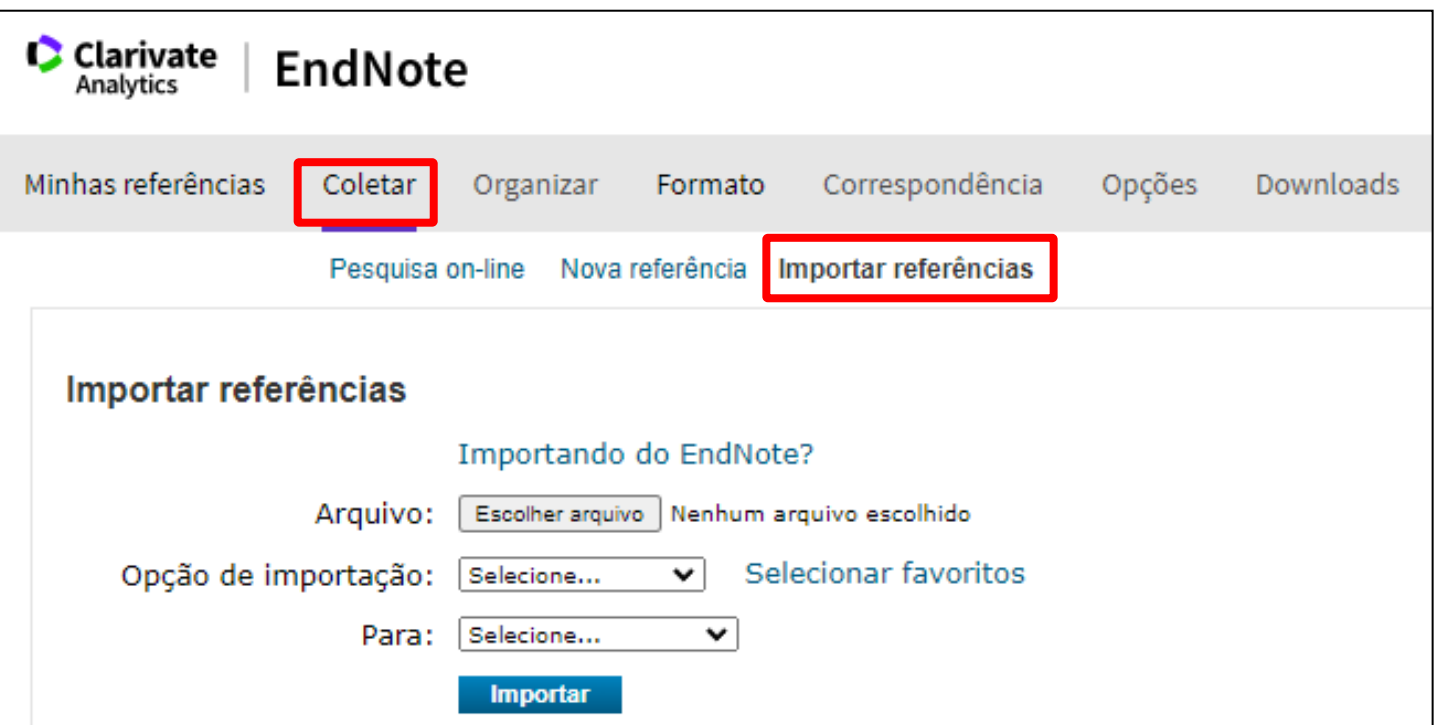

No EndNote Basic clicar na aba "Coletar" e na opção "Importar referências".

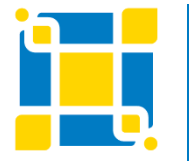

**Biblioteca Universitária**

Biblioteca Central
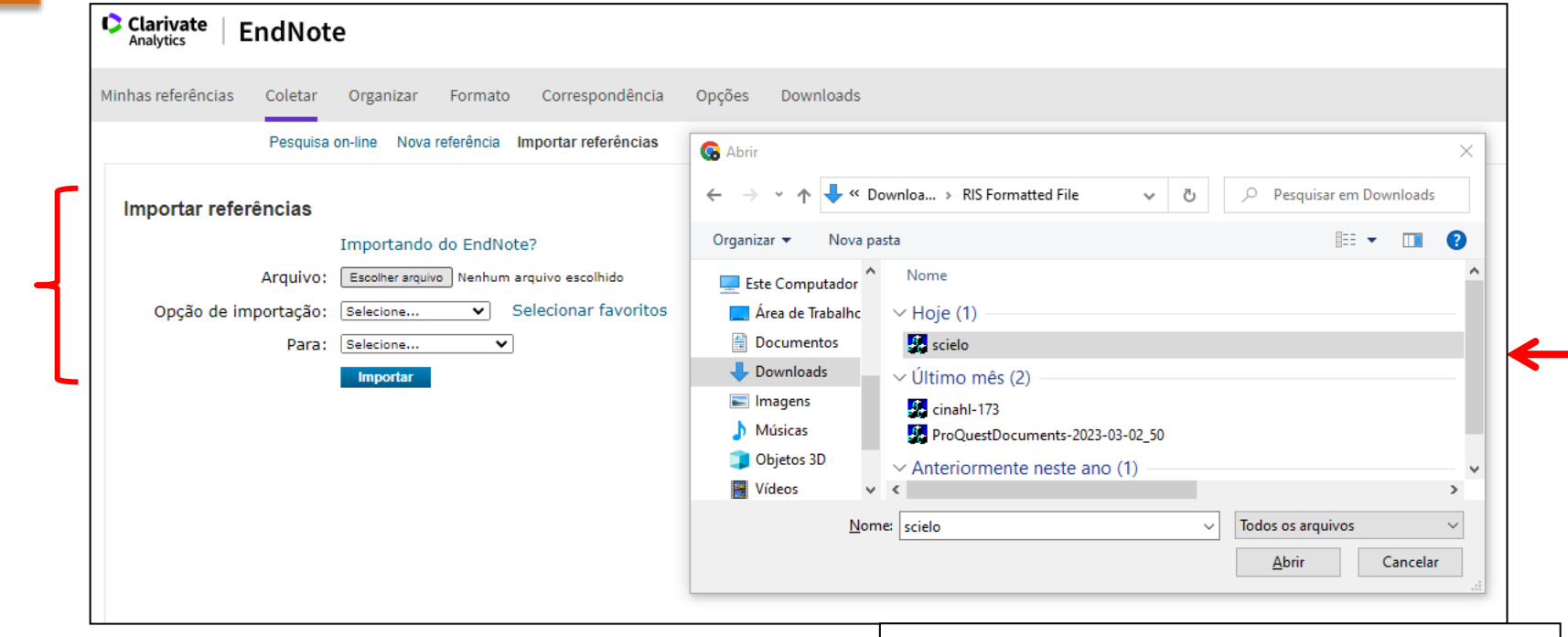

Clicar em "Escolher arquivo" e selecionar o arquivo RIS da base Scielo na pasta "Download" do computador. Em "Opção de importação" selecionar "Refman RIS". Em "Para" selecionar o grupo onde deseja salvar as referências. Clicar em "Importar"

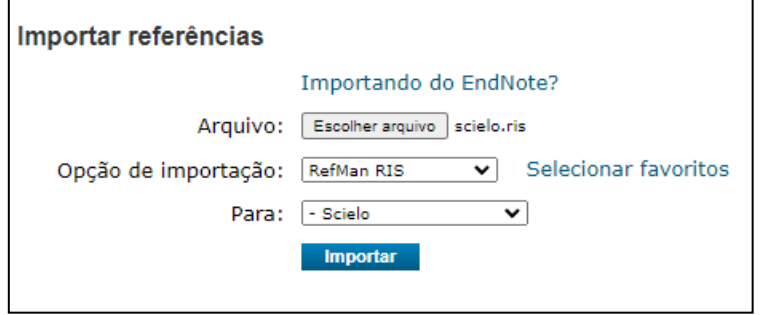

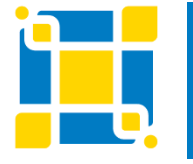

**Biblioteca Universitária**

Biblioteca Central

**SciELO**

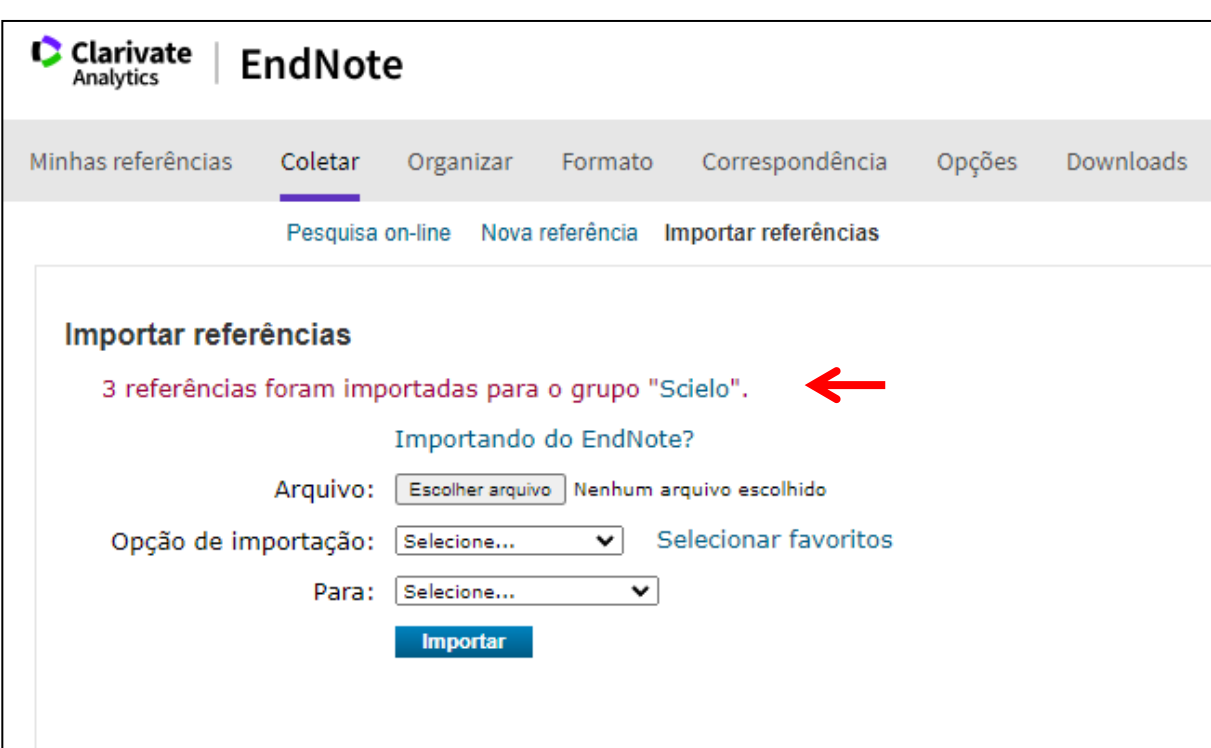

Será exibida uma mensagem informando que as referências foram importadas para o grupo selecionado.

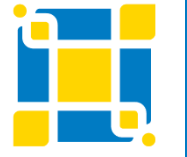

**Biblioteca Universitária**

Biblioteca Central

### **Bases do Portal Regional da BVS (LILACS, BDENF, IndexPsi etc)**

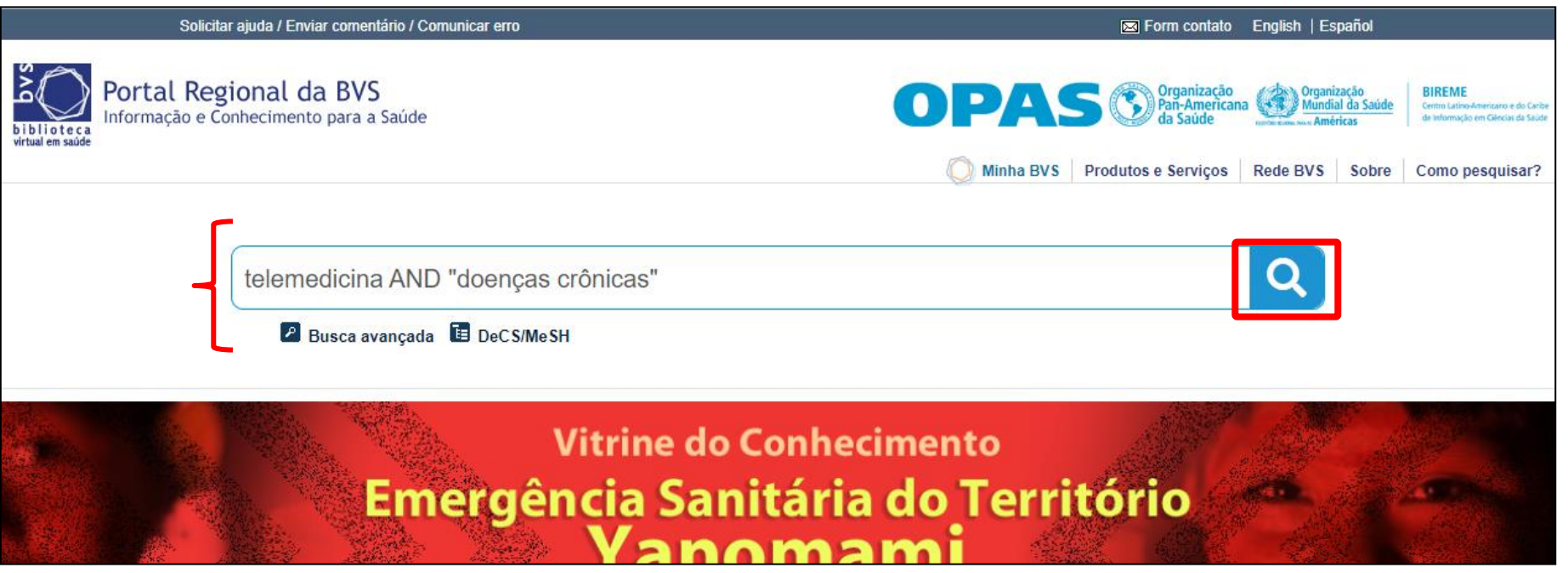

Acessar a base de dados de acordo com as formas de acesso da instituição. Executar a busca.

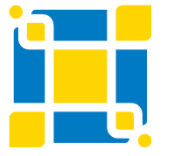

**Biblioteca Universitária**

Biblioteca Central

### **Bases do Portal Regional da BVS (LILACS, BDENF, IndexPsi etc)**

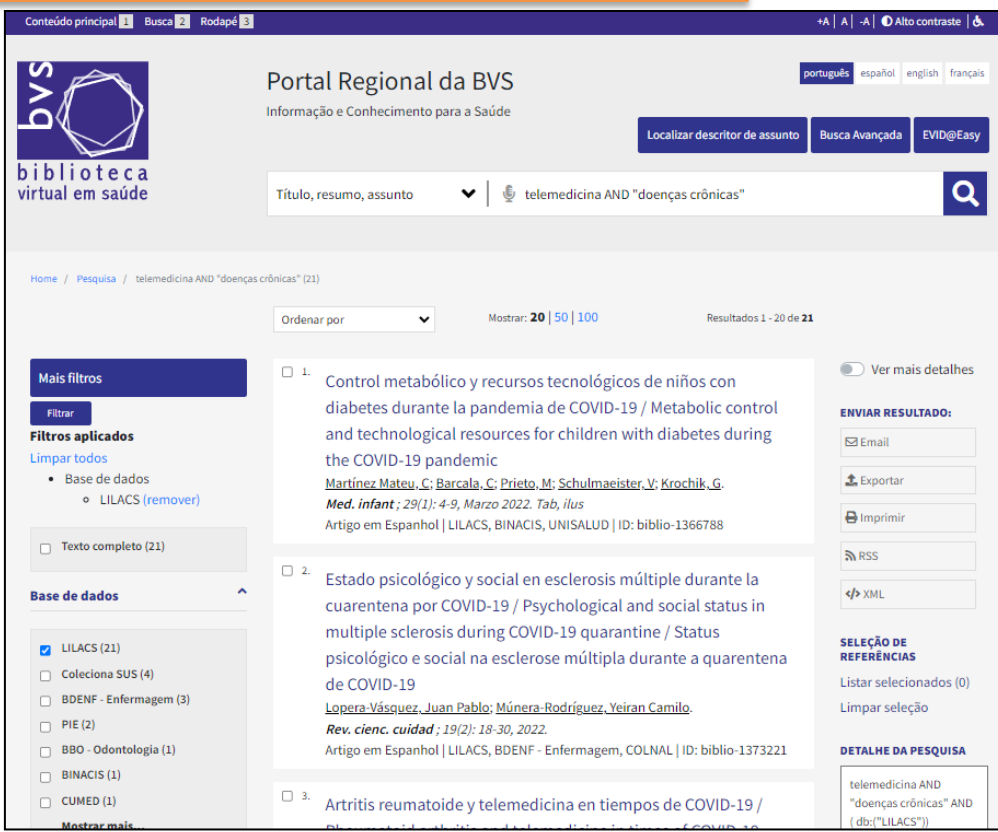

Página de resultados da busca realizada na base de dados.

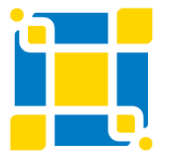

**Biblioteca Universitária**

Biblioteca Central

"Formato de "RIS" e em

**Todas as referências** 

s (0)

### **Bases do Portal Regional da BVS (LILACS, BDENF, IndexPsi etc)**

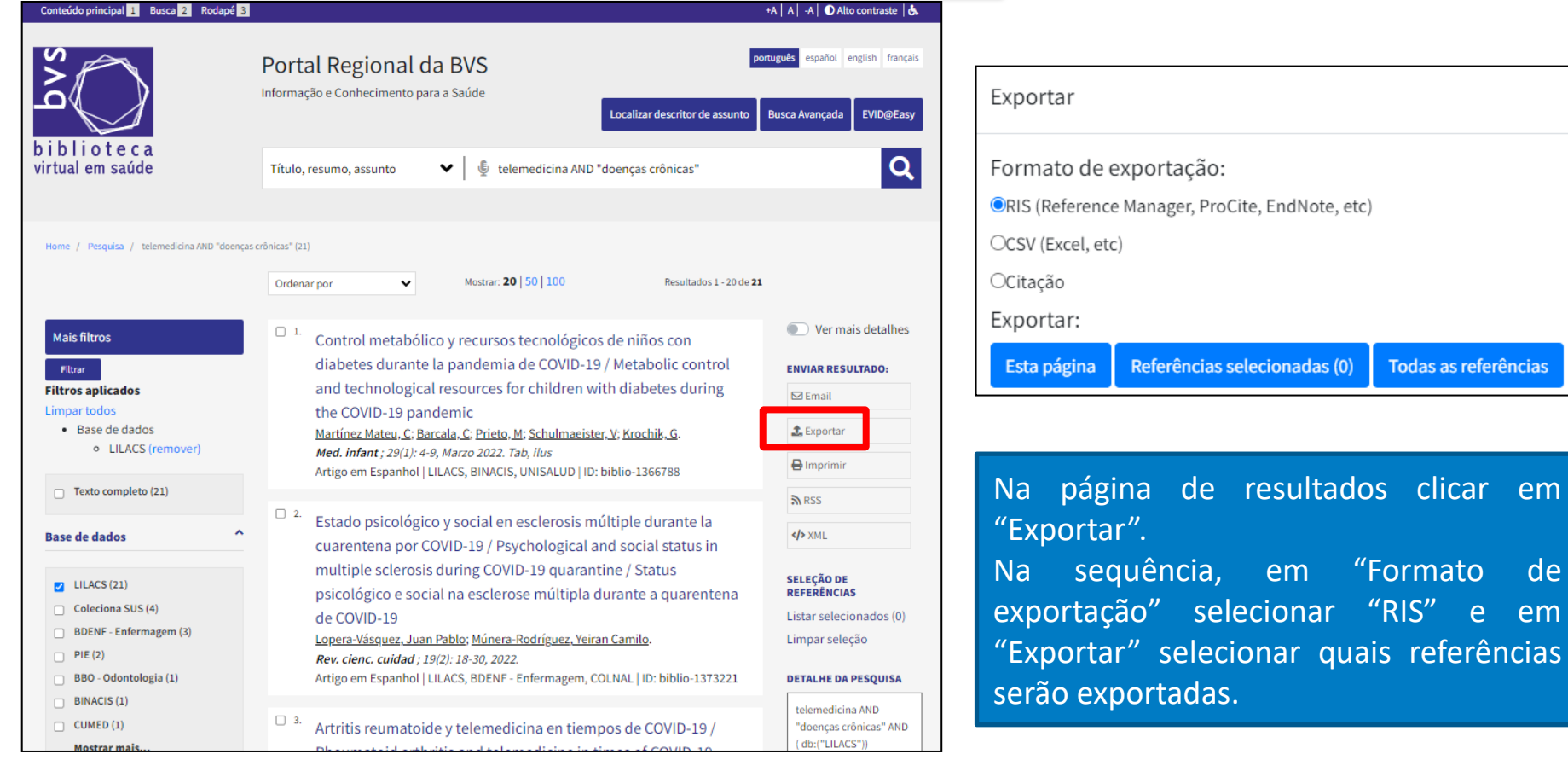

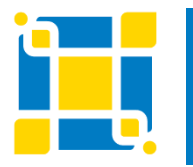

**Biblioteca Universitária** Biblioteca Central Competência em Informação e Suporte à Pesquisa

### **Bases do Portal Regional da BVS (LILACS, BDENF, IndexPsi etc)**

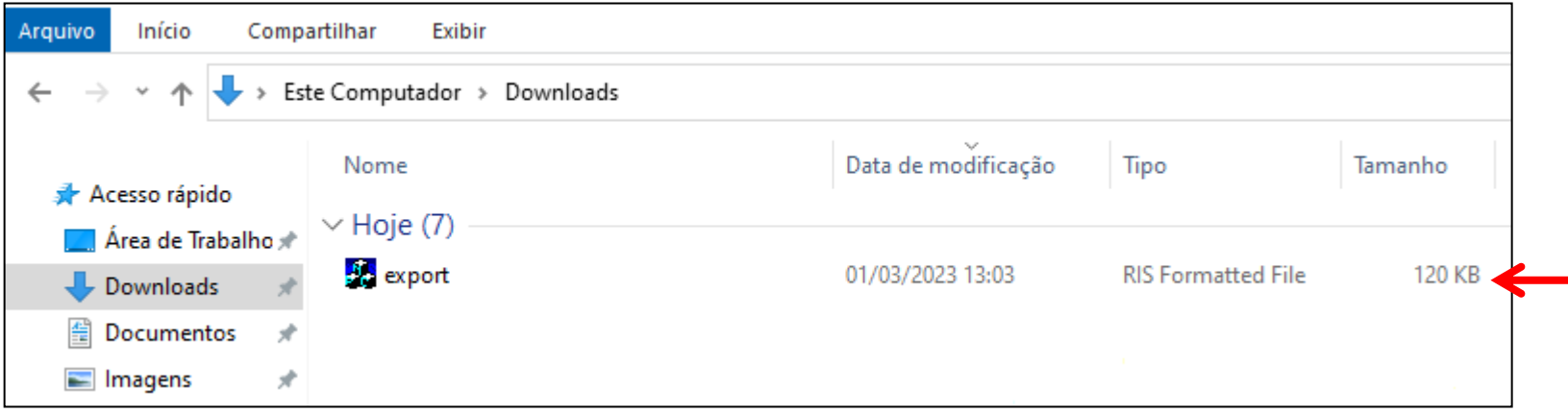

O arquivo será salvo na pasta "Downloads" do computador.

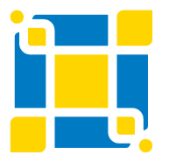

**Biblioteca Universitária**

Biblioteca Central

**Bases do Portal Regional da BVS (LILACS, BDENF, IndexPsi etc)**

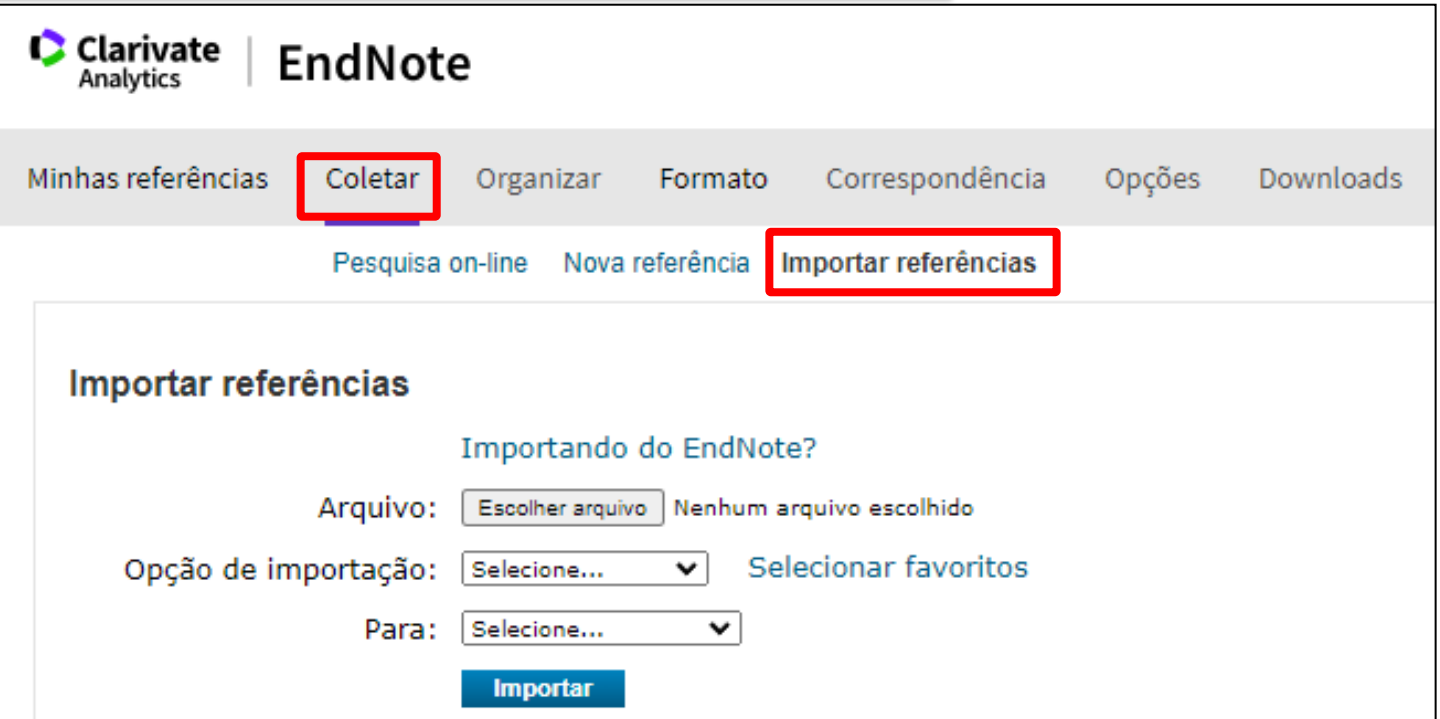

No EndNote Basic clicar na aba "Coletar" e na opção "Importar referências".

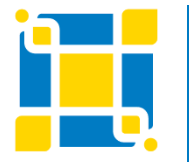

**Biblioteca Universitária**

Biblioteca Central

#### **Bases do Portal Regional da BVS (LILACS, BDENF, IndexPsi etc)**

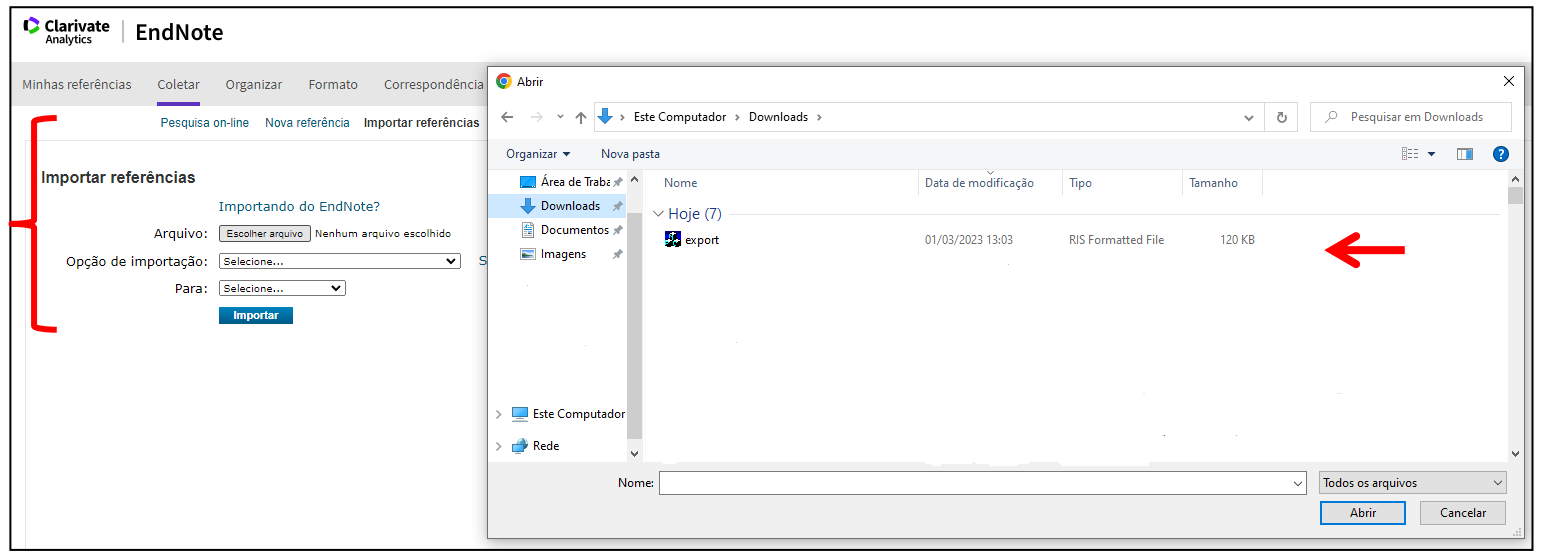

Clicar em "Escolher arquivo" e selecionar o arquivo na pasta "Download" do computador.

Em "Opção de importação" selecionar "RefMan RIS".

Em "Para" selecionar o grupo onde deseja salvar as referências. Clicar em "Importar".

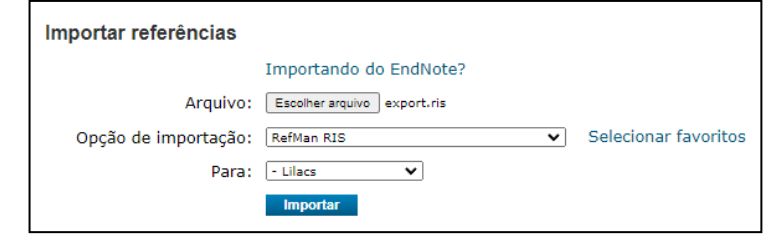

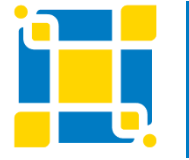

#### **Biblioteca Universitária**

Biblioteca Central

**Bases do Portal Regional da BVS (LILACS, BDENF, IndexPsi etc)**

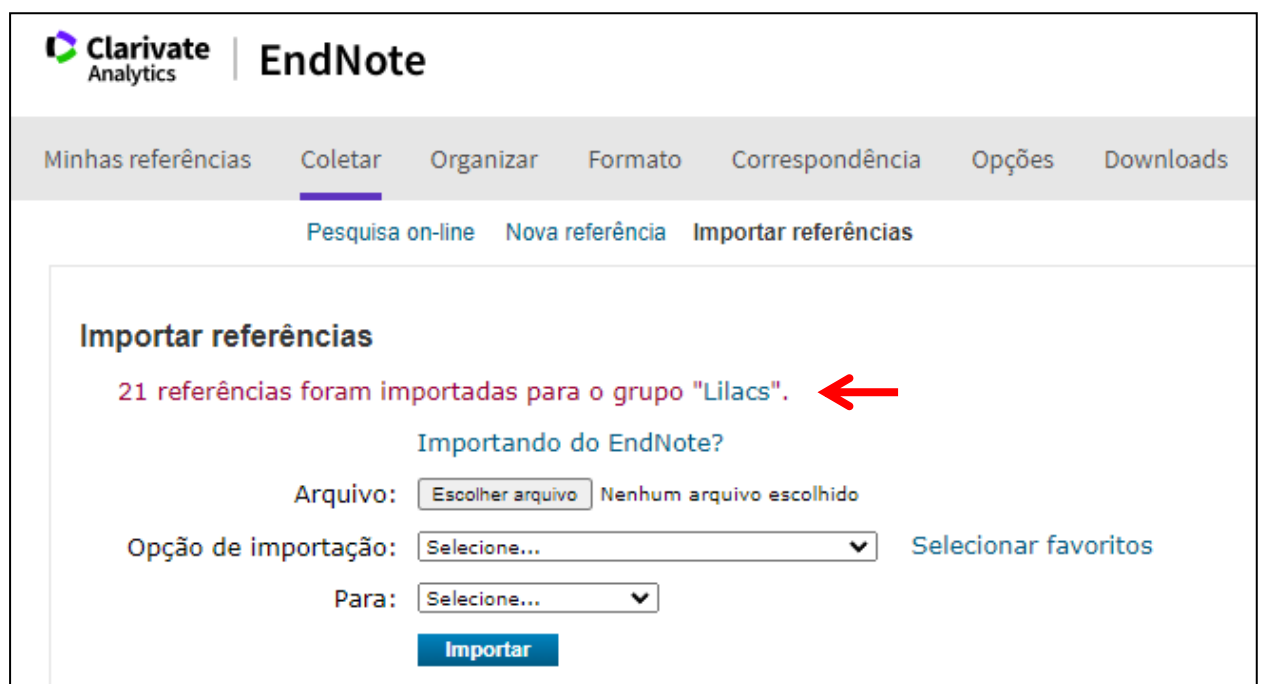

Será exibida uma mensagem informando que as referências foram importadas para o grupo selecionado.

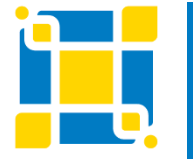

**Biblioteca Universitária**

Biblioteca Central

### **Portal de Periódicos da CAPES**

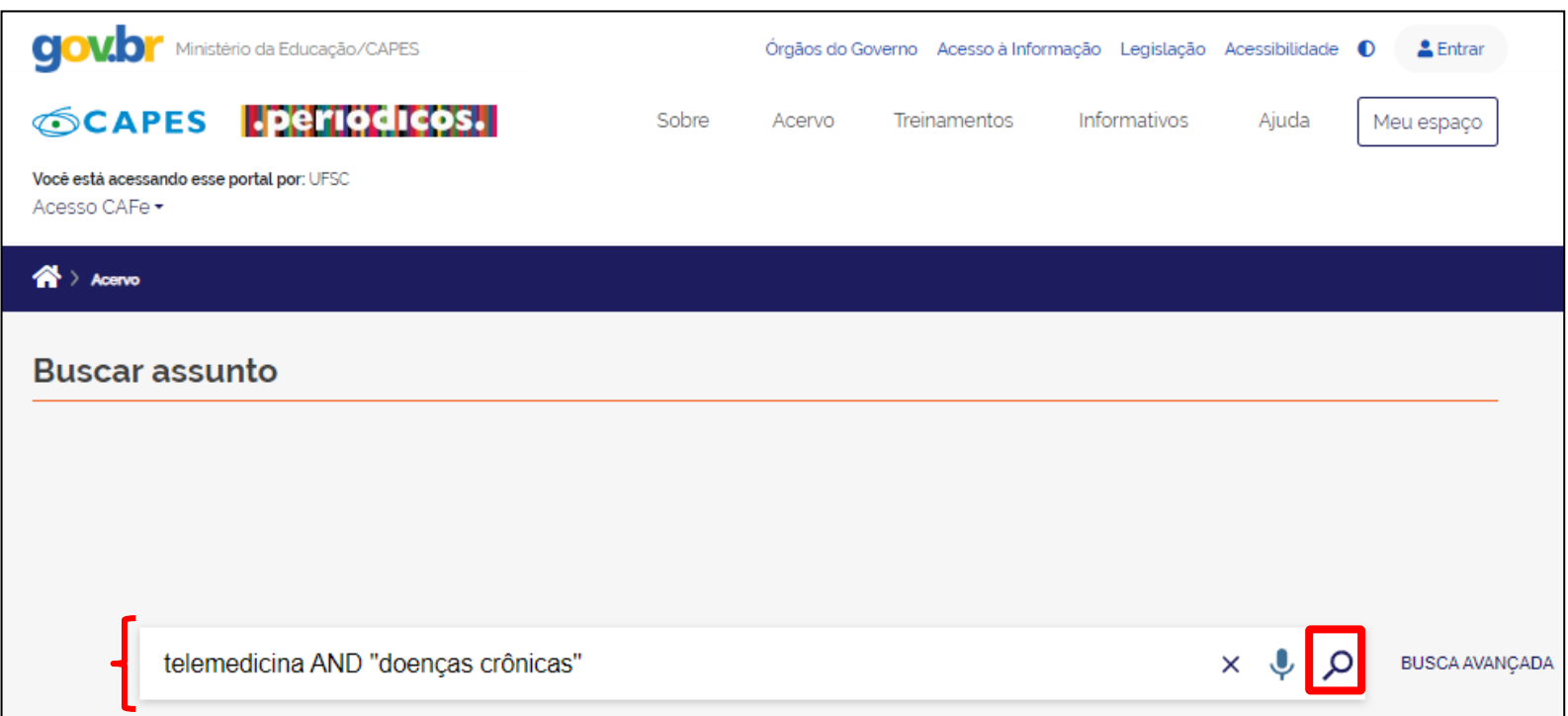

### Acessar a base de dados de acordo com as formas de acesso da instituição. Executar a busca.

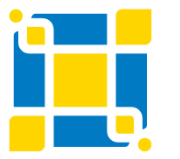

**Biblioteca Universitária**

Biblioteca Central

### **Portal de Periódicos da CAPES**

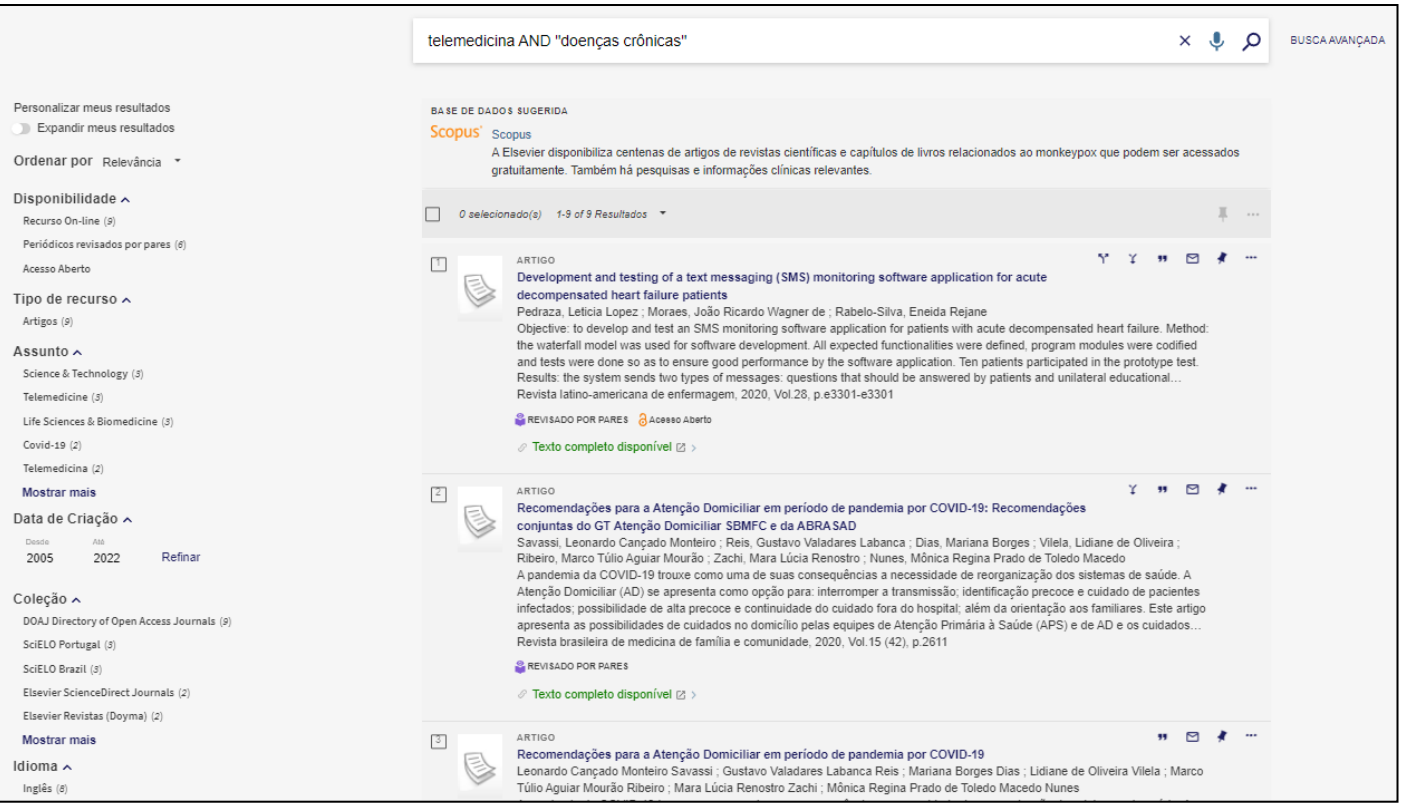

### Página de resultados da busca realizada na base de dados.

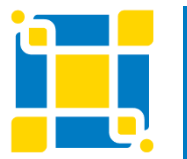

**Biblioteca Universitária**

Biblioteca Central

Resultados por página: 10

25

50

### **Portal de Periódicos da CAPES**

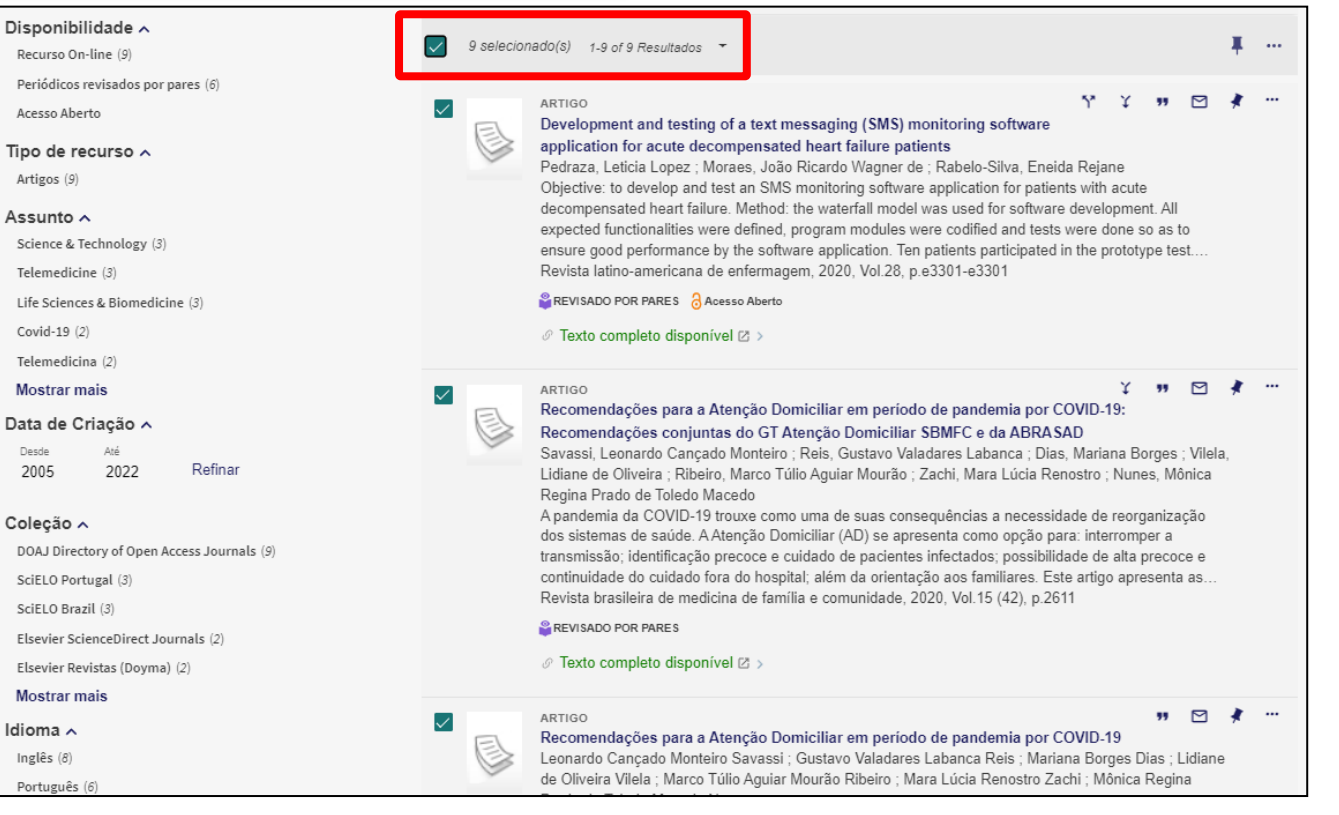

Selecionar, na página, as referências a serem exportadas.

É possível fazer a exportação de página por página.

Cada página permite exibição de até 50 resultados (essa opção pode ser selecionada ao final da página de resultados).

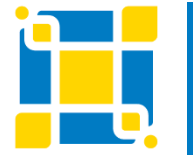

#### **Biblioteca Universitária**

Biblioteca Central

### **Portal de Periódicos da CAPES**

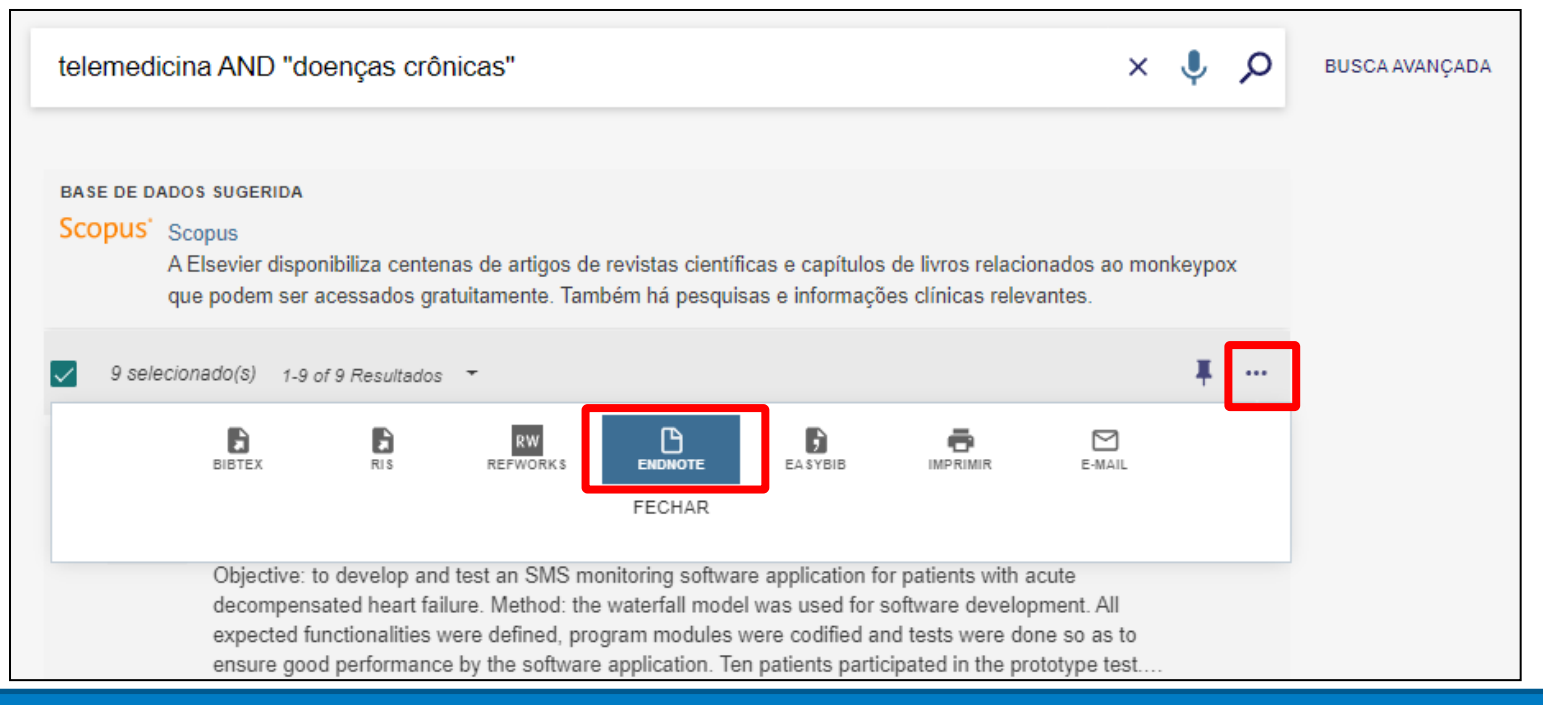

Após selecionar as referências a serem exportadas, clicar no ícone de três pontinhos à direita e, na sequência, clicar em "ENDNOTE" .

É necessário estar logado no EndNote Basic para que a exportação seja realizada. Esse processo também pode ser realizado para cada referência individualmente.

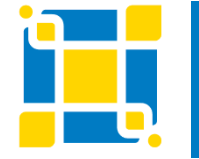

**Biblioteca Universitária**

Biblioteca Central

### **Portal de Periódicos da CAPES**

Você está Acesso<sup>(</sup>

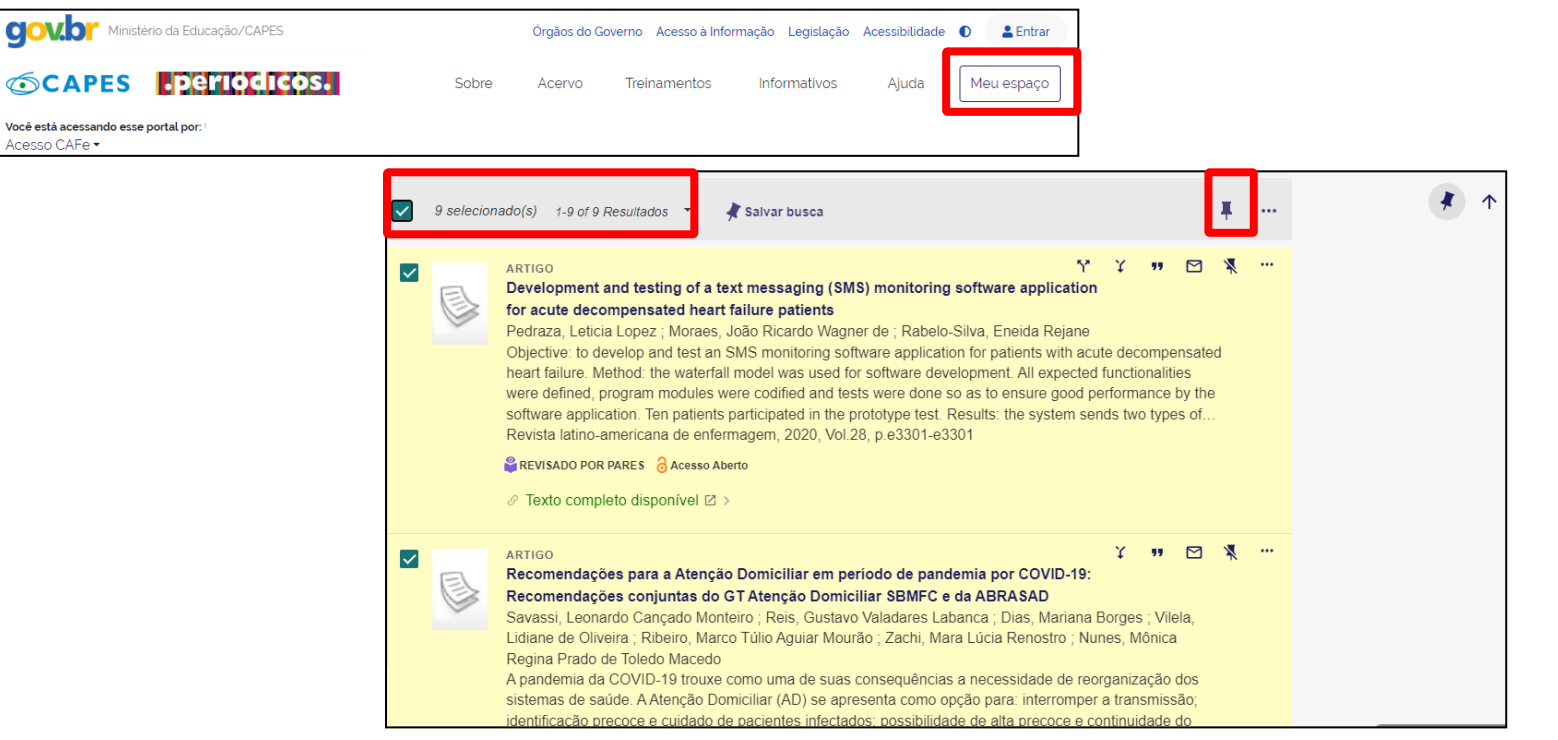

Se houver mais de 50 resultados e optar por não enviar página por página, todos os resultados podem ser salvos em "Meus favoritos" para depois serem enviados em conjunto para o EndNote Basic. Estando logado em "Meu espaço", selecionar os resultados a serem salvos e clicar no ícone em destaque.

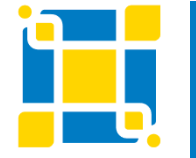

**Biblioteca Universitária**

Biblioteca Central

### **Portal de Periódicos da CAPES**

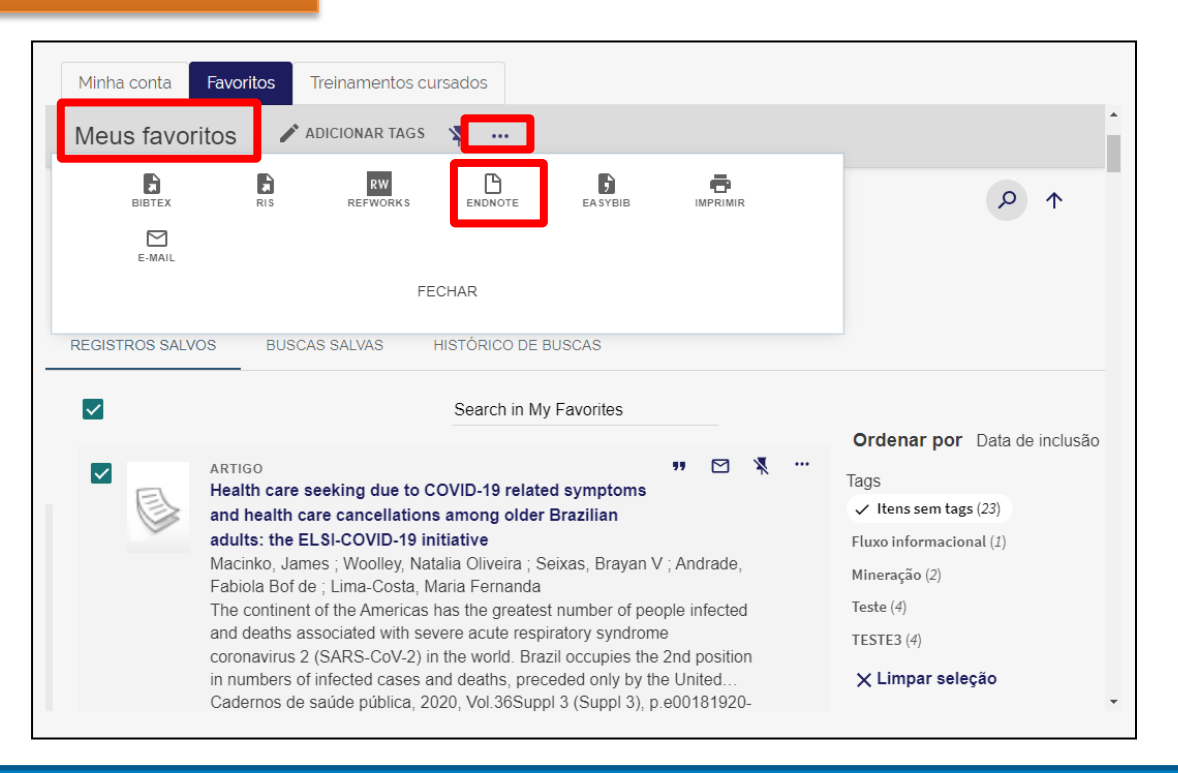

Na página de "Meus favoritos", após selecionar as referências a serem exportadas, clicar no ícone de três pontinhos à direita e, na sequência, clicar em "ENDNOTE" .

É necessário estar logado no EndNote Basic para que a exportação seja realizada.

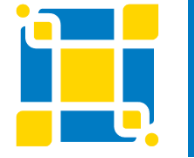

**Biblioteca Universitária**

Biblioteca Central

### **Portal de Periódicos da CAPES**

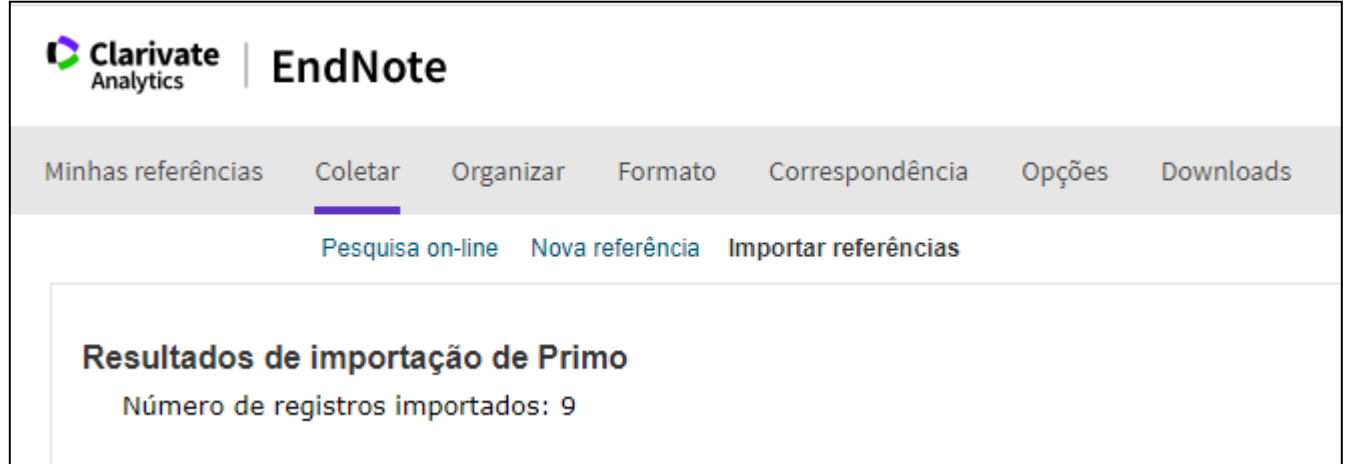

Será aberta a página do EndNote Basic com a informação do número de registros importados.

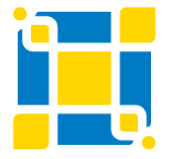

**Biblioteca Universitária**

Biblioteca Central

### **Portal de Periódicos da CAPES**

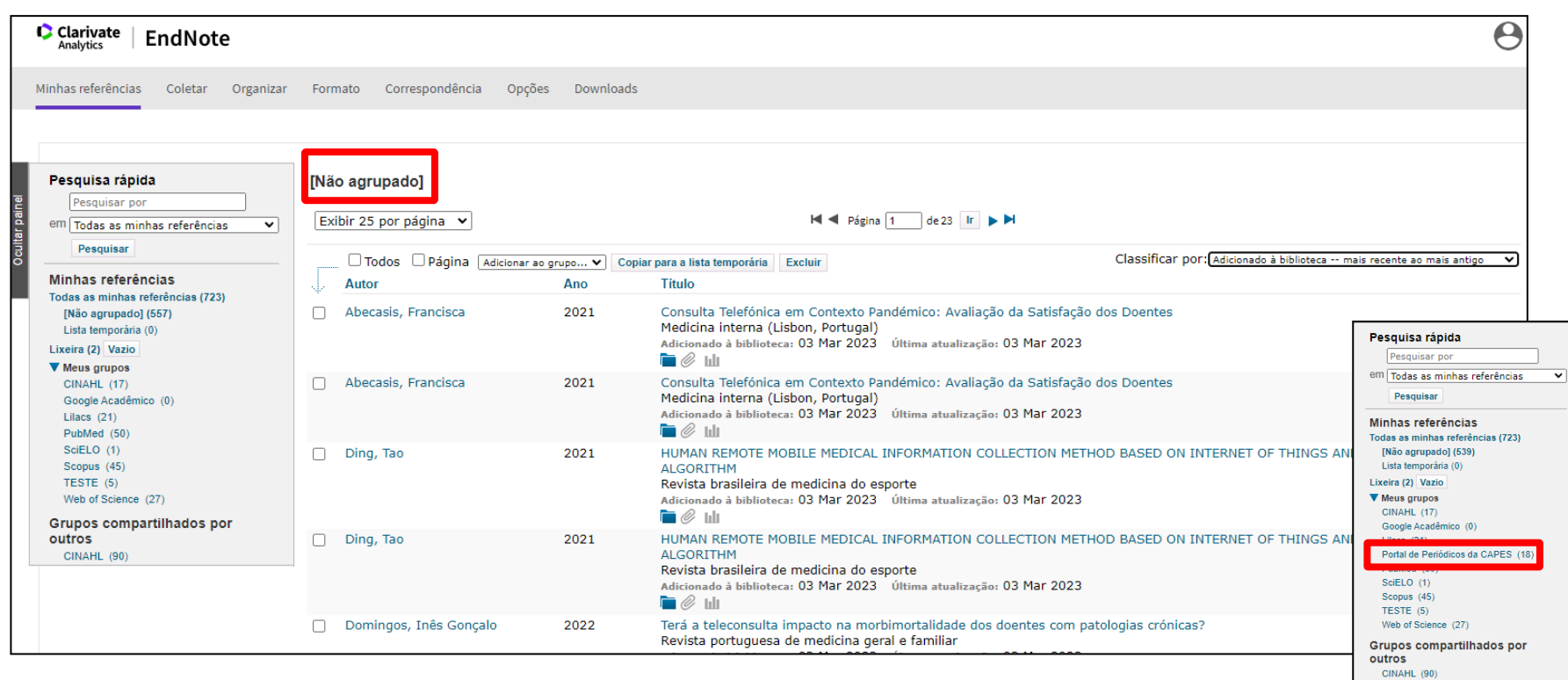

No EndNote Basic os registros exportados aparecerão na lista "Não agrupado" e poderão ser adicionados a um grupo específico. Também pode ser adicionado anexo ou figura aos registros.

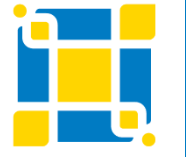

**Biblioteca Universitária**

Biblioteca Central

### **Google Acadêmico**

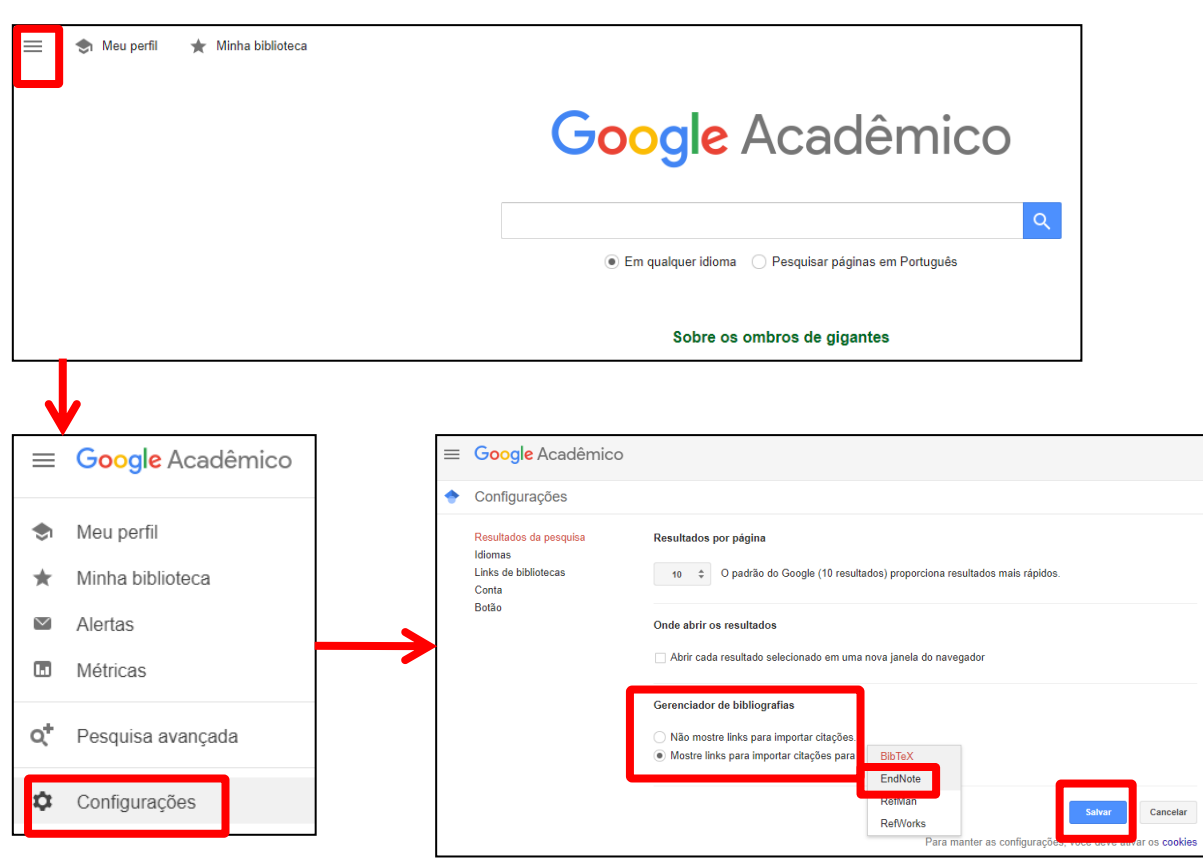

Na página inicial do Google Acadêmico ([https://scholar.google.c](https://scholar.google.com.br/) [om.br/](https://scholar.google.com.br/)) clicar em "Configurações". Em "Mostre links para importar citações para o" selecionar "EndNote". Clicar em "Salvar".

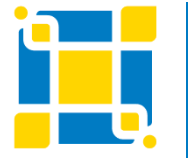

**Biblioteca Universitária**

Biblioteca Central

### **Google Acadêmico**

### Google Acadêmico

telemedicina "doencas crônicas"

· Em qualquer idioma <br>
• Pesquisar páginas em Português

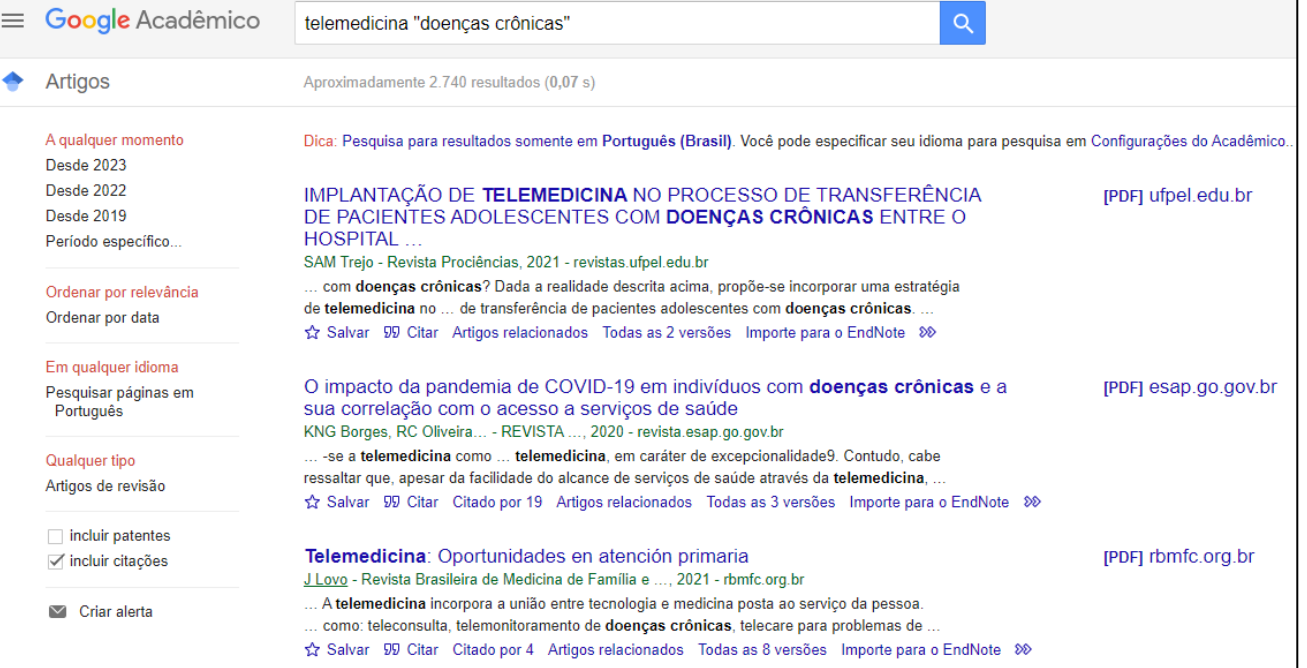

### Realizar a busca. Página de resultados da busca realizada.

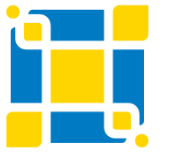

**Biblioteca Universitária**

۰

Biblioteca Central

### **Google Acadêmico**

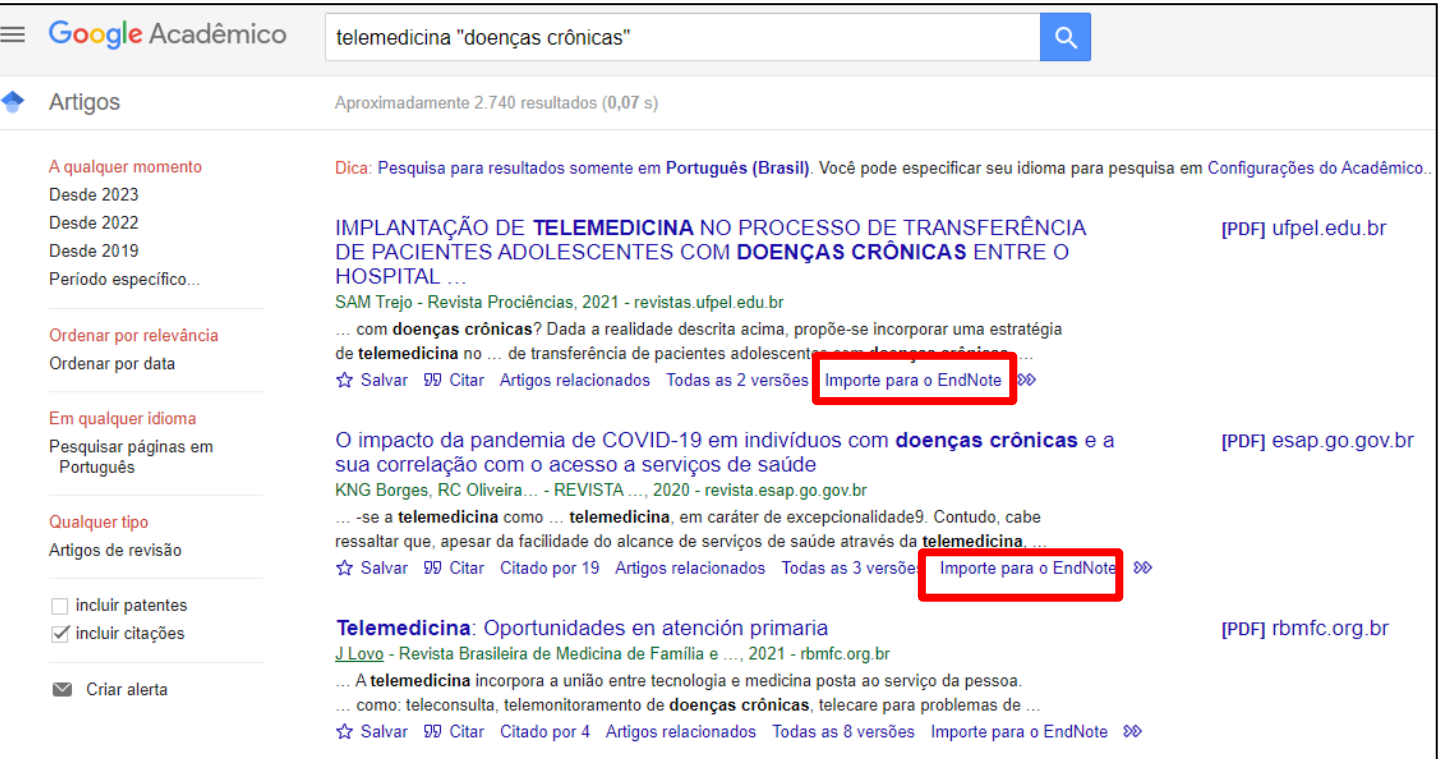

### Abaixo de cada resultado que deseja importar clicar em "Importe para o EndNote".

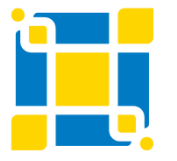

**Biblioteca Universitária**

Biblioteca Central

### **Google Acadêmico**

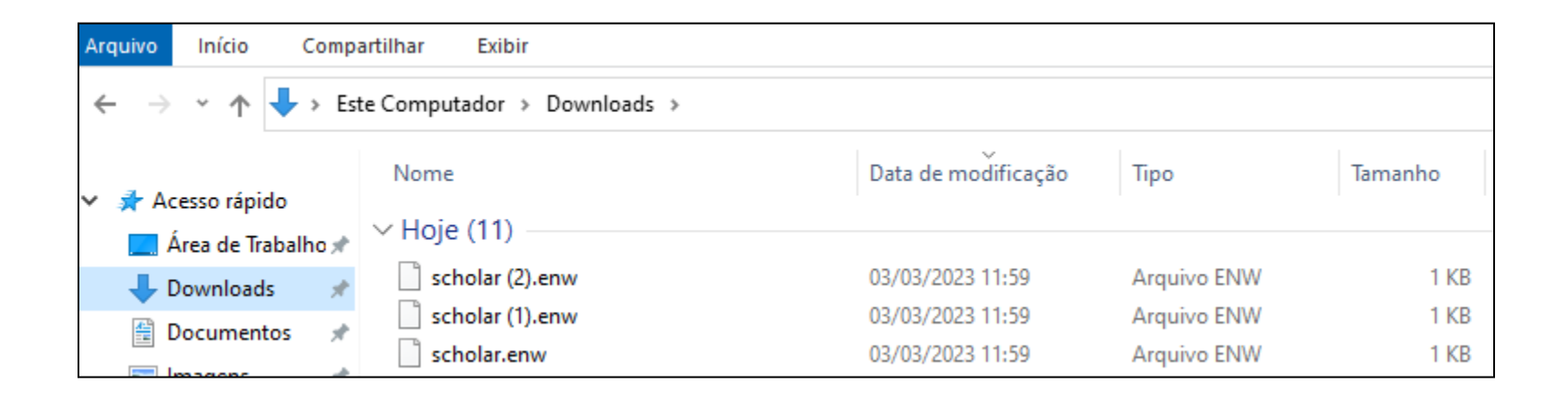

Os arquivos serão salvos na pasta "Downloads" do computador.

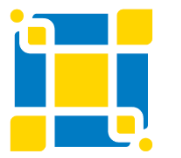

**Biblioteca Universitária**

Biblioteca Central

### **Google Acadêmico**

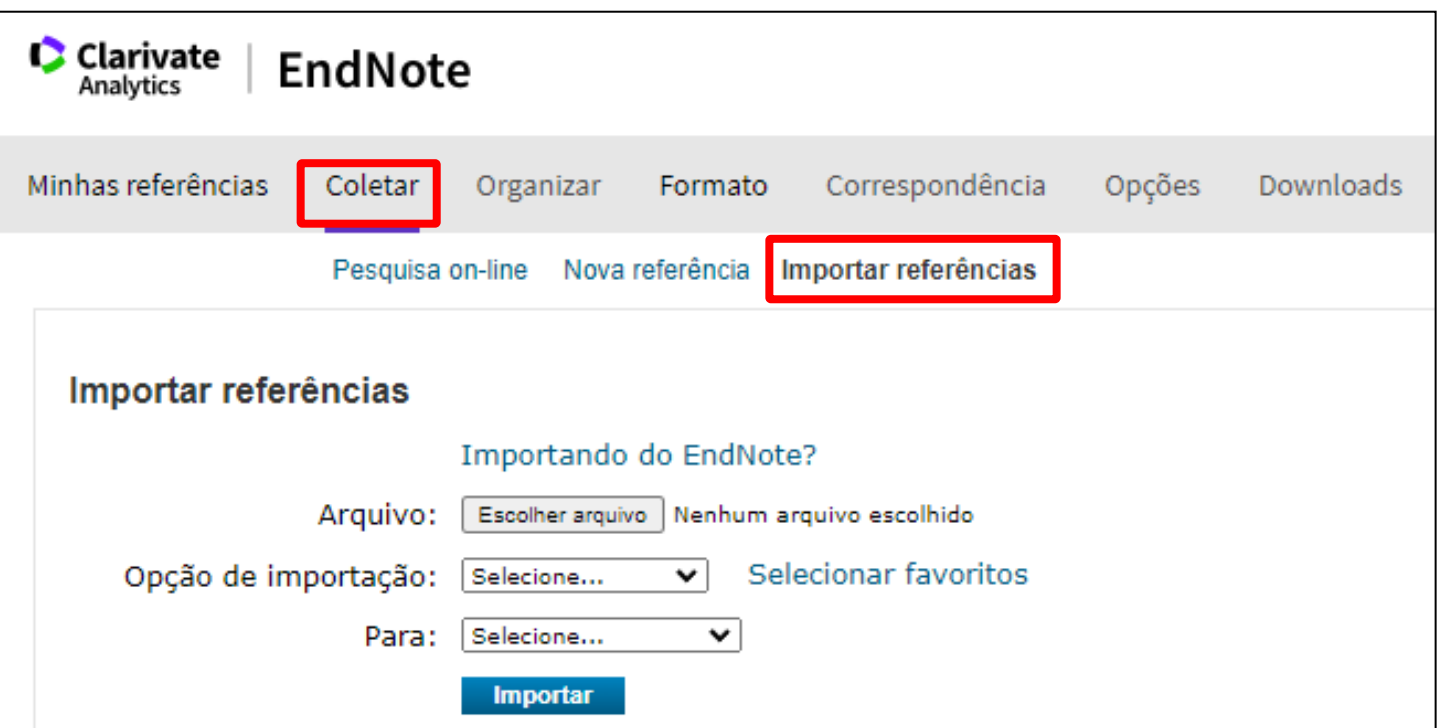

No EndNote Basic clicar na aba "Coletar" e na opção "Importar referências".

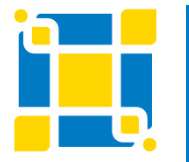

**Biblioteca Universitária**

Biblioteca Central

### **Google Acadêmico**

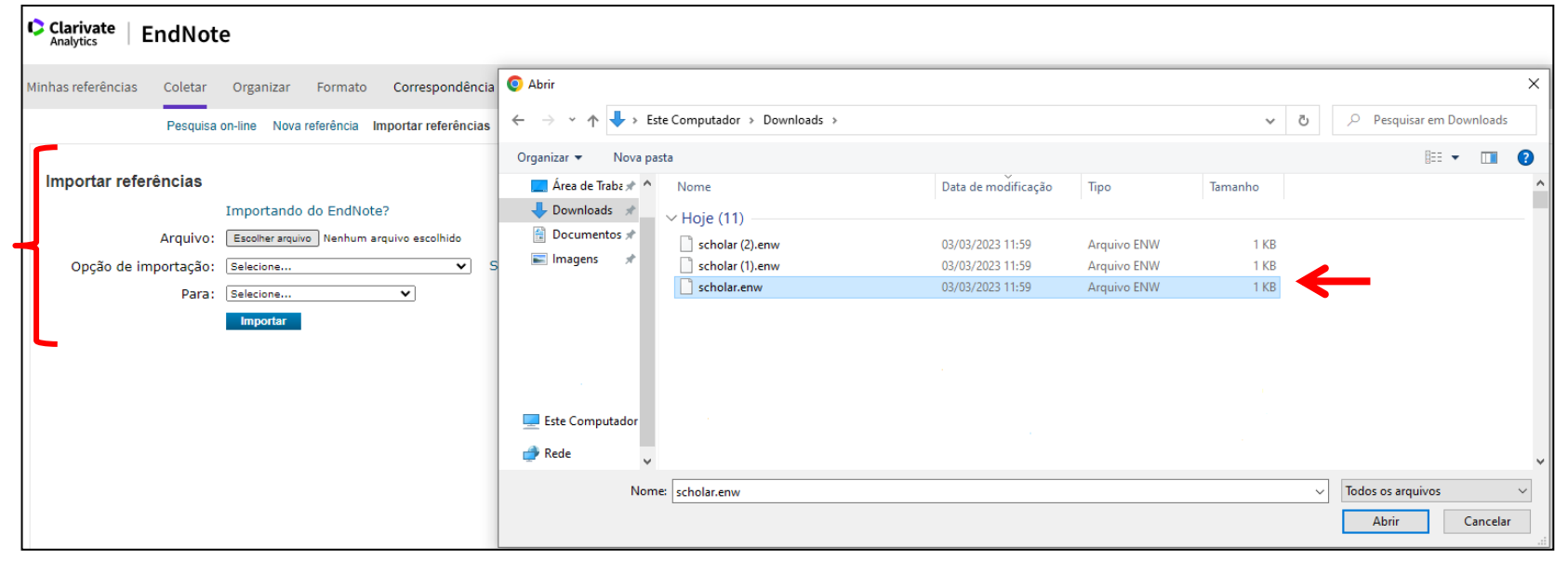

Clicar em "Escolher arquivo" e selecionar o arquivo na pasta "Download" do computador.

Em "Opção de importação" selecionar "EndNote Import". Em "Para" selecionar o grupo onde deseja salvar as referências. Clicar em "Importar".

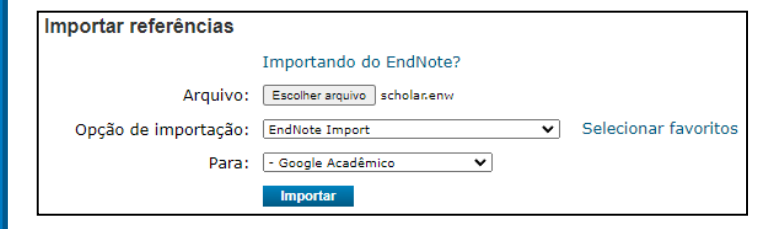

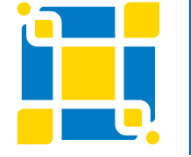

#### **Biblioteca Universitária**

Biblioteca Central

# **EndNote Basic Minhas referências**

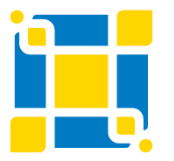

**Biblioteca Universitária** Biblioteca Central Competência em Informação e Suporte à Pesquisa

## **EndNote Basic – Minhas referências**

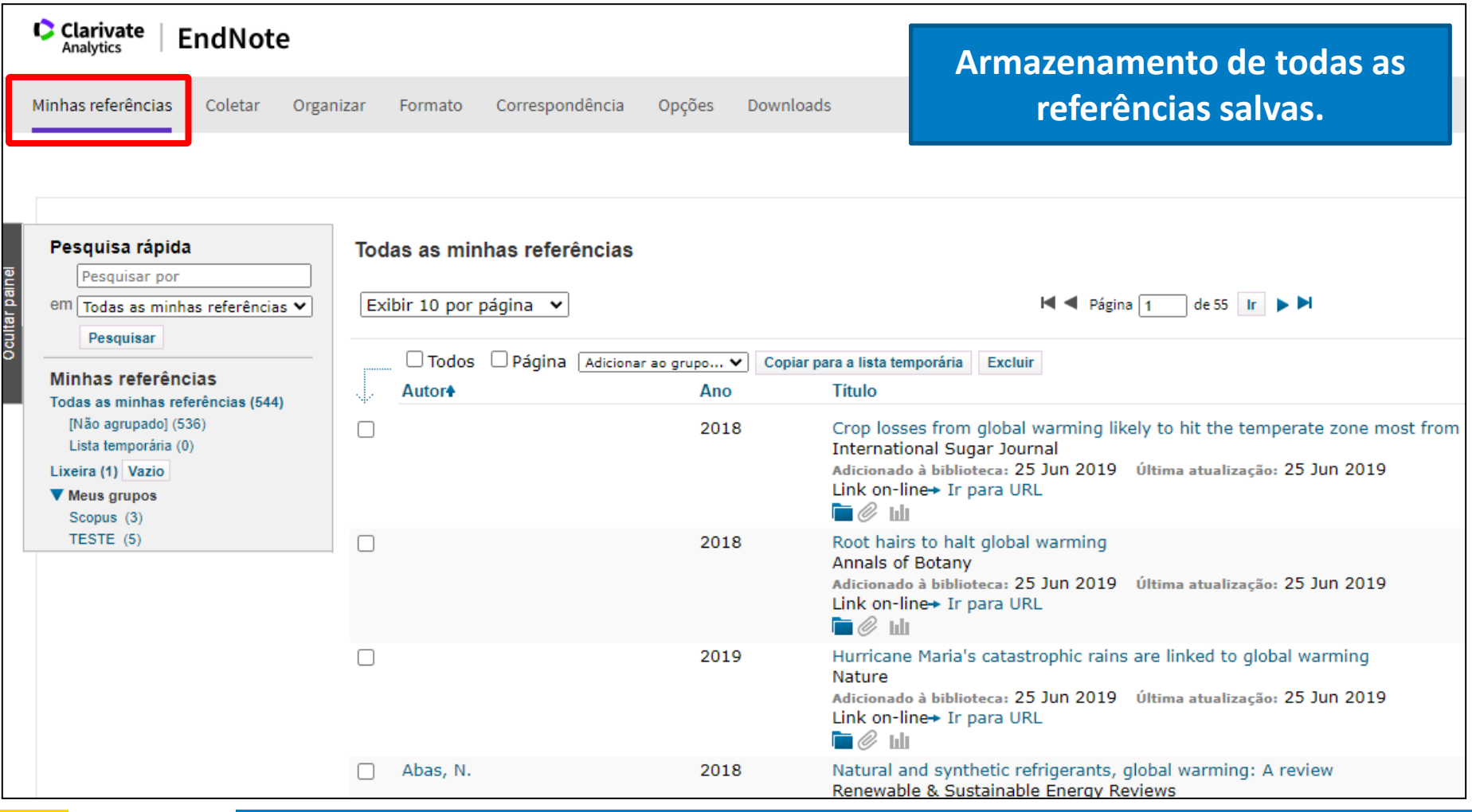

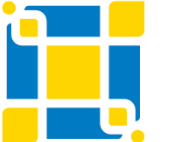

**Biblioteca Universitária** Biblioteca Central

## **EndNote Basic – Minhas referências – Pastas e grupos**

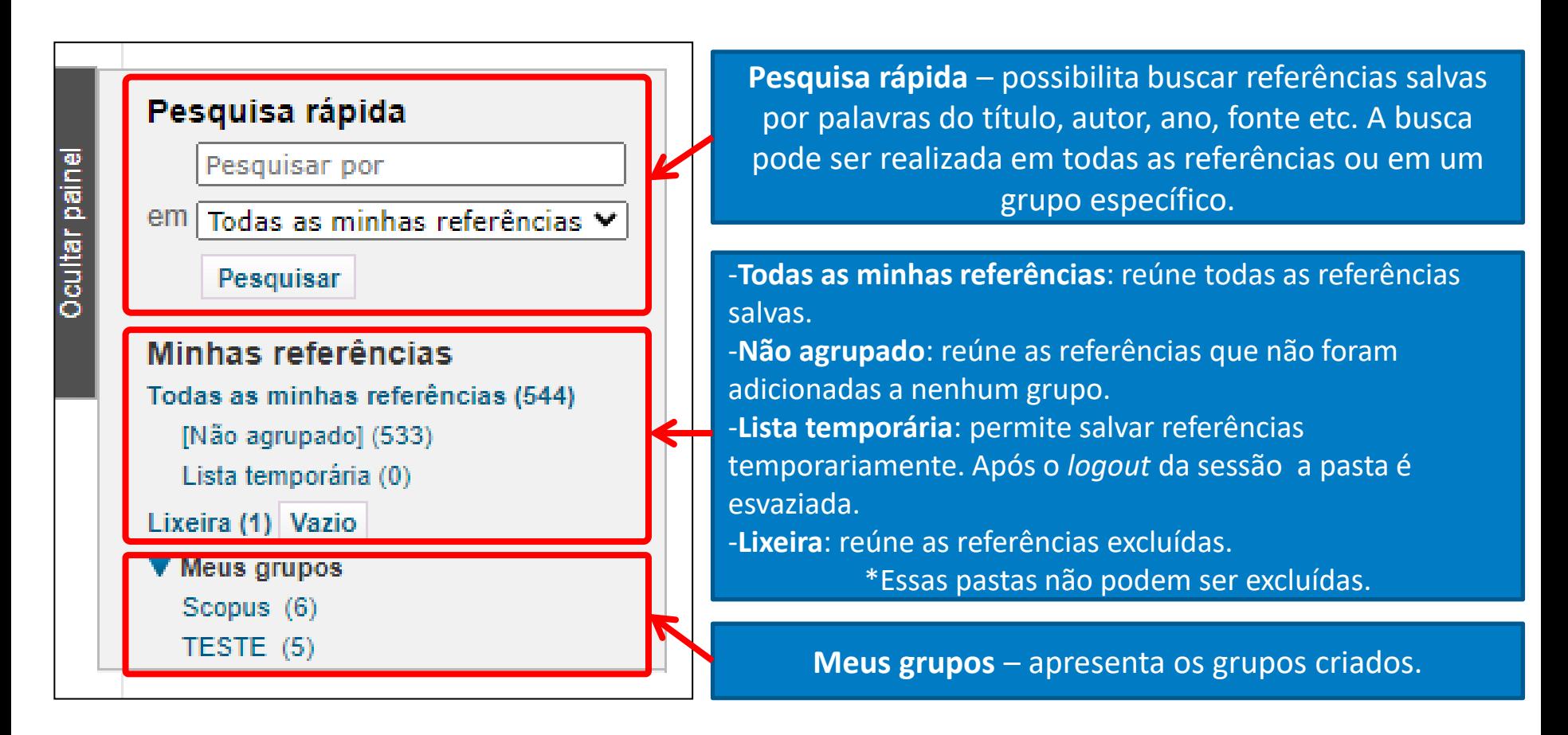

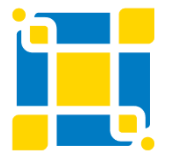

**Biblioteca Universitária**

Biblioteca Central

# **EndNote Basic – Minhas referências – Opções**

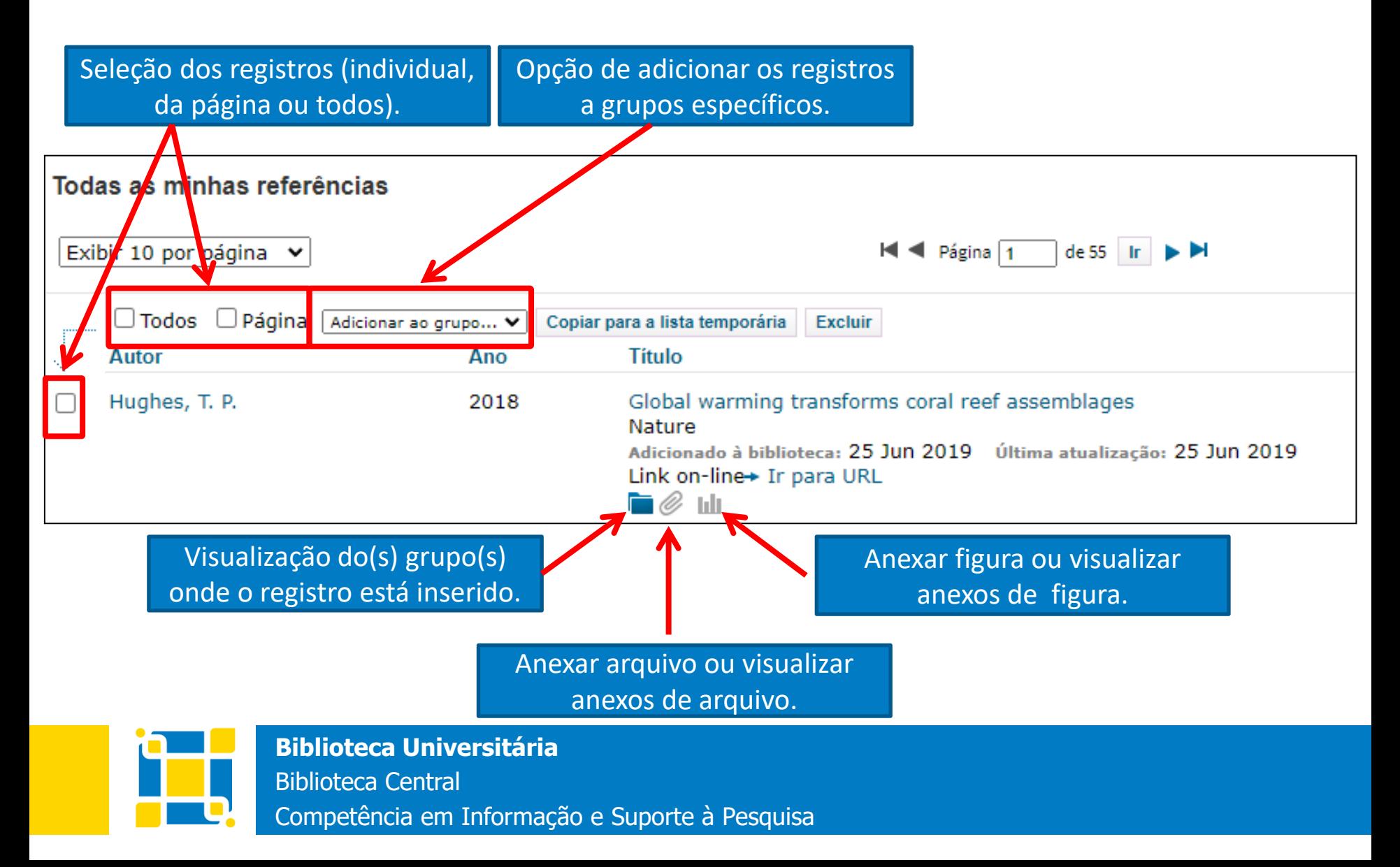

## **EndNote Basic – Minhas referências – Anexar arquivo**

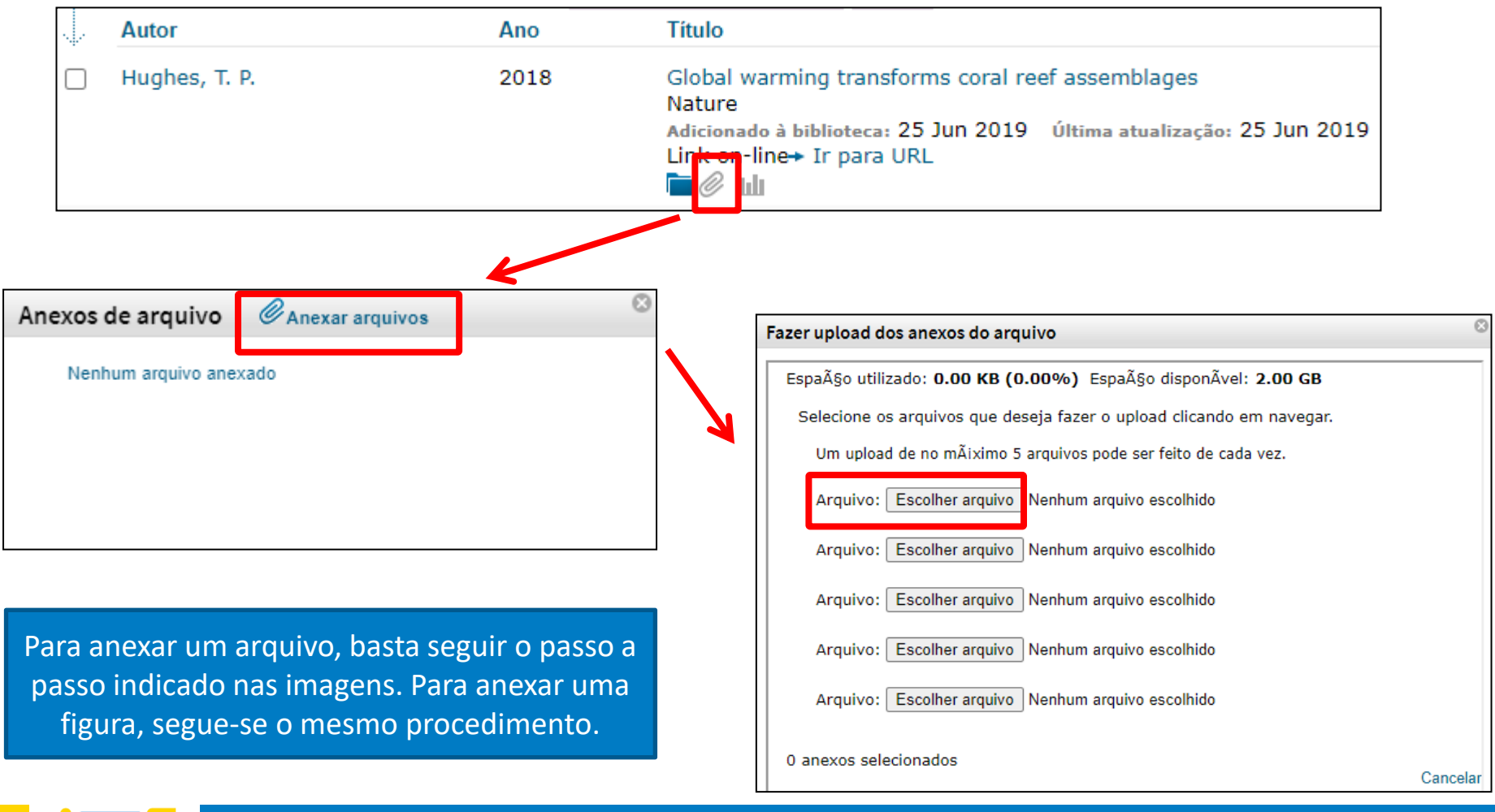

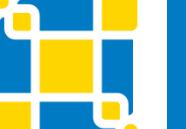

**Biblioteca Universitária**

Biblioteca Central

# **EndNote Basic – Minhas referências - Editar**

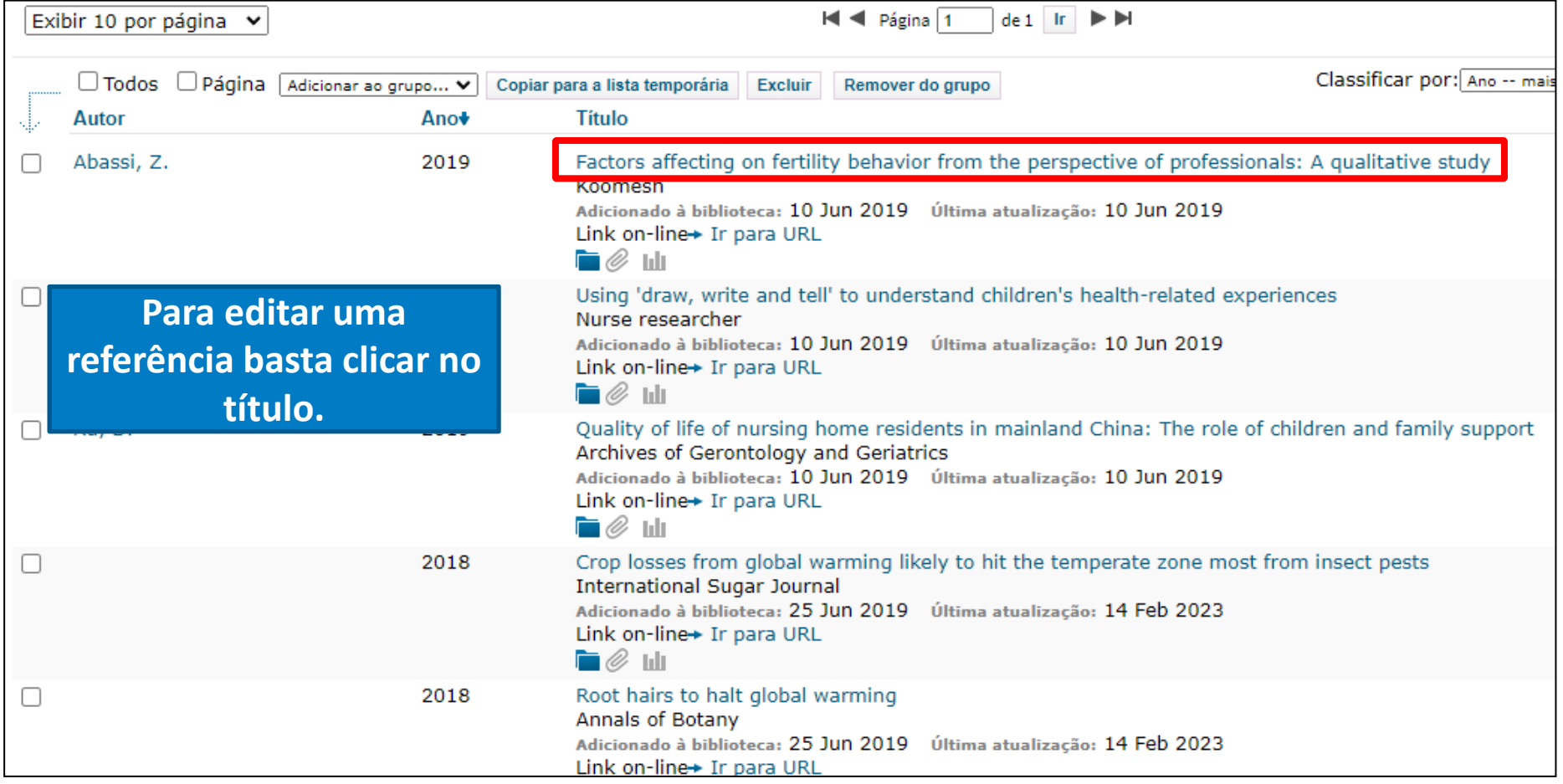

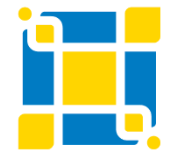

**Biblioteca Universitária**

Biblioteca Central

## **EndNote Basic – Minhas referências - Editar**

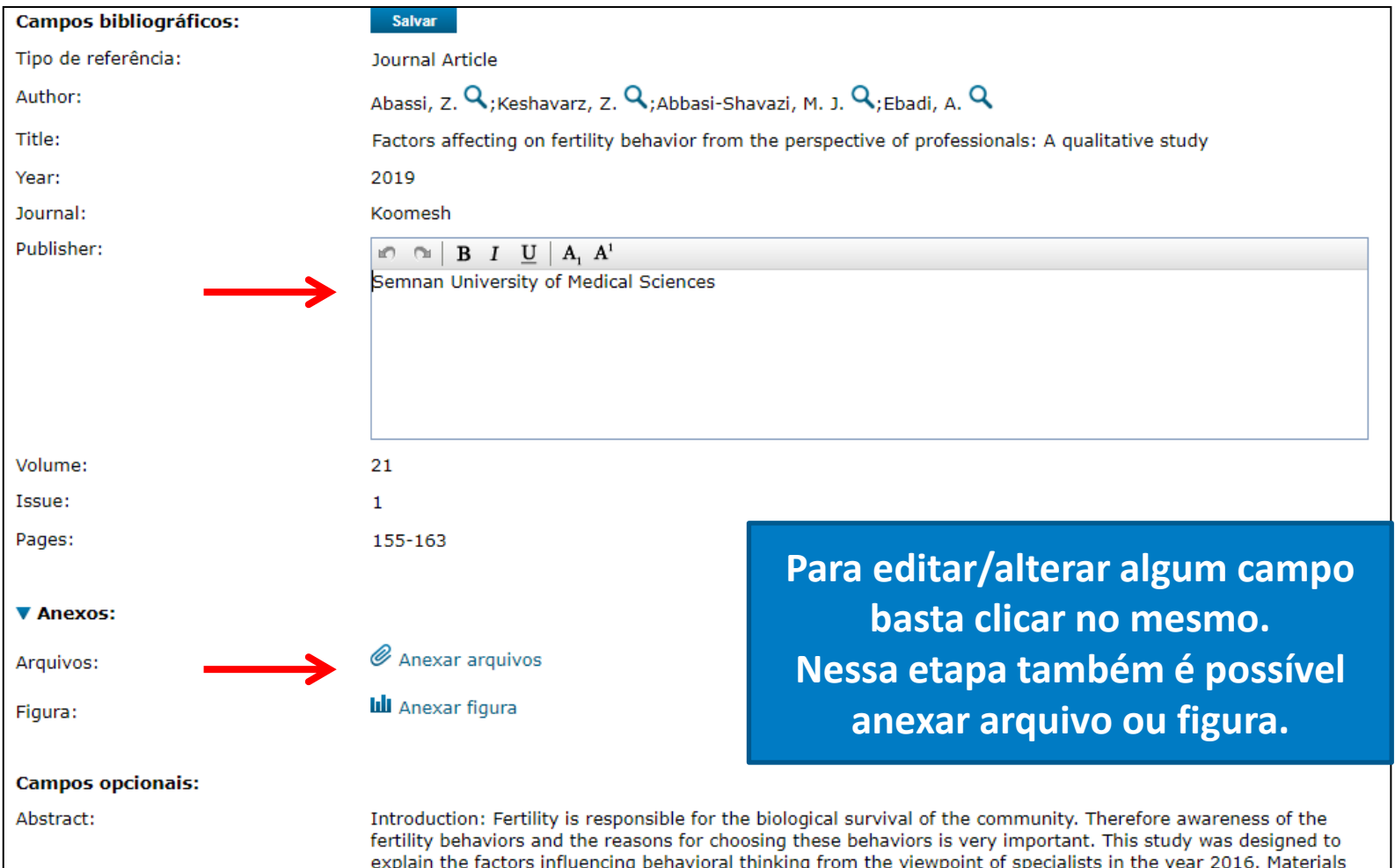

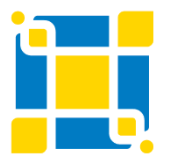

#### **Biblioteca Universitária**

Biblioteca Central

### **EndNote Basic – Minhas referências – Transferência de referências entre pastas**

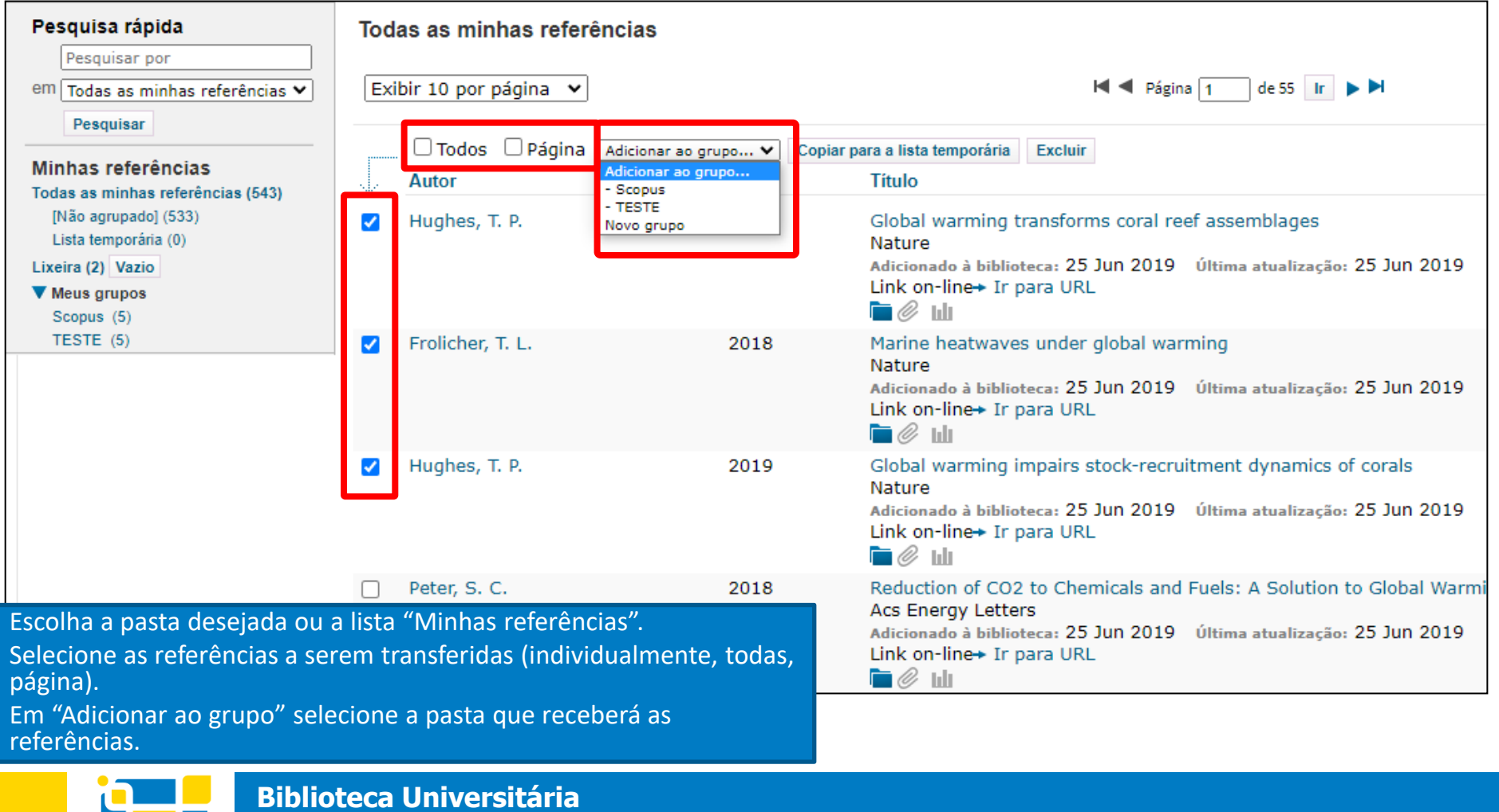

Biblioteca Central

# **EndNote Basic Organizar**

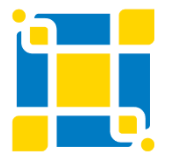

**Biblioteca Universitária** Biblioteca Central Competência em Informação e Suporte à Pesquisa

### **EndNote Basic – Organizar**

**Gerenciamento dos grupos, localização de duplicações e gerenciamento de anexos.**

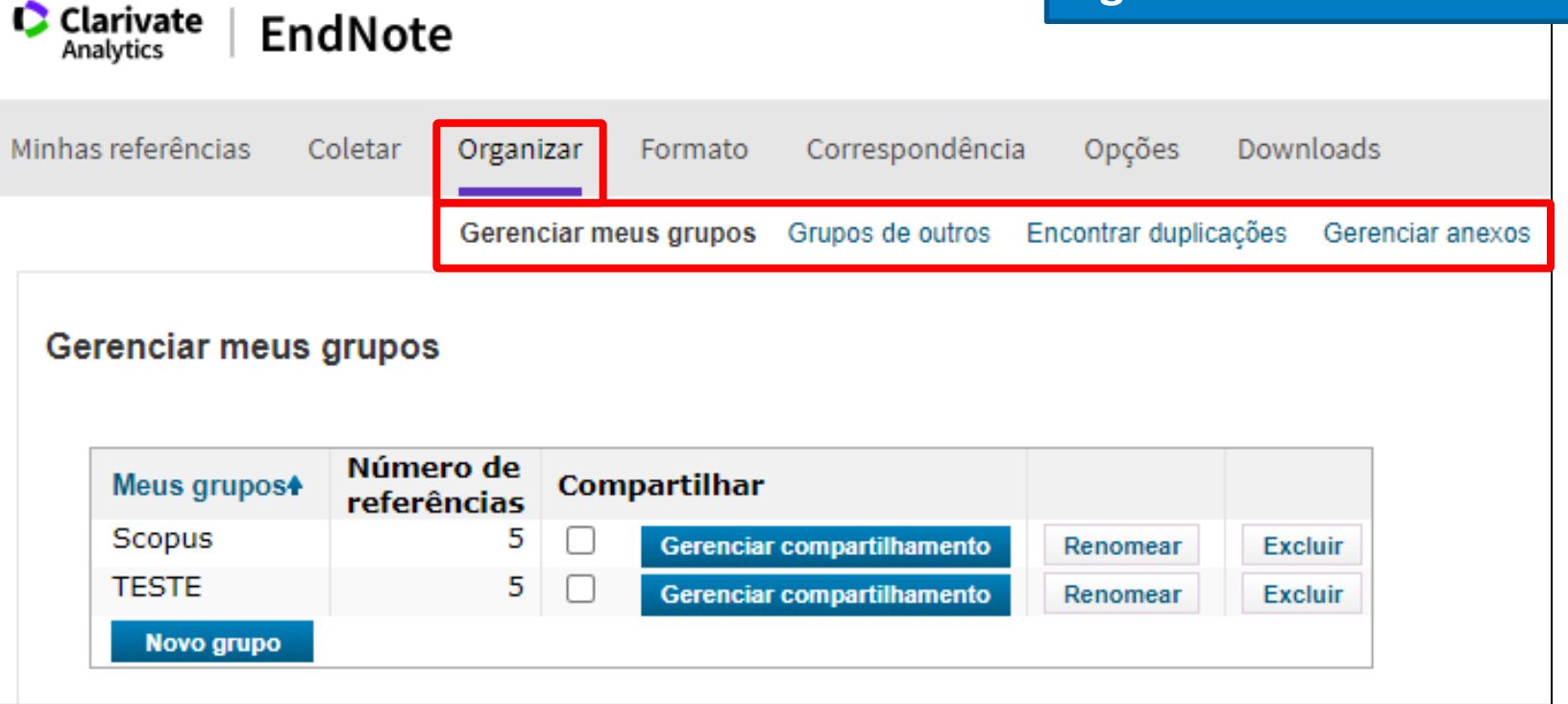

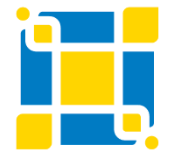

**Biblioteca Universitária**

Biblioteca Central

## **EndNote Basic – Organizar – Gerenciamento de grupos**

**No gerenciamento dos grupos é possível criar, renomear, gerenciar o compartilhamento e excluir grupos.**

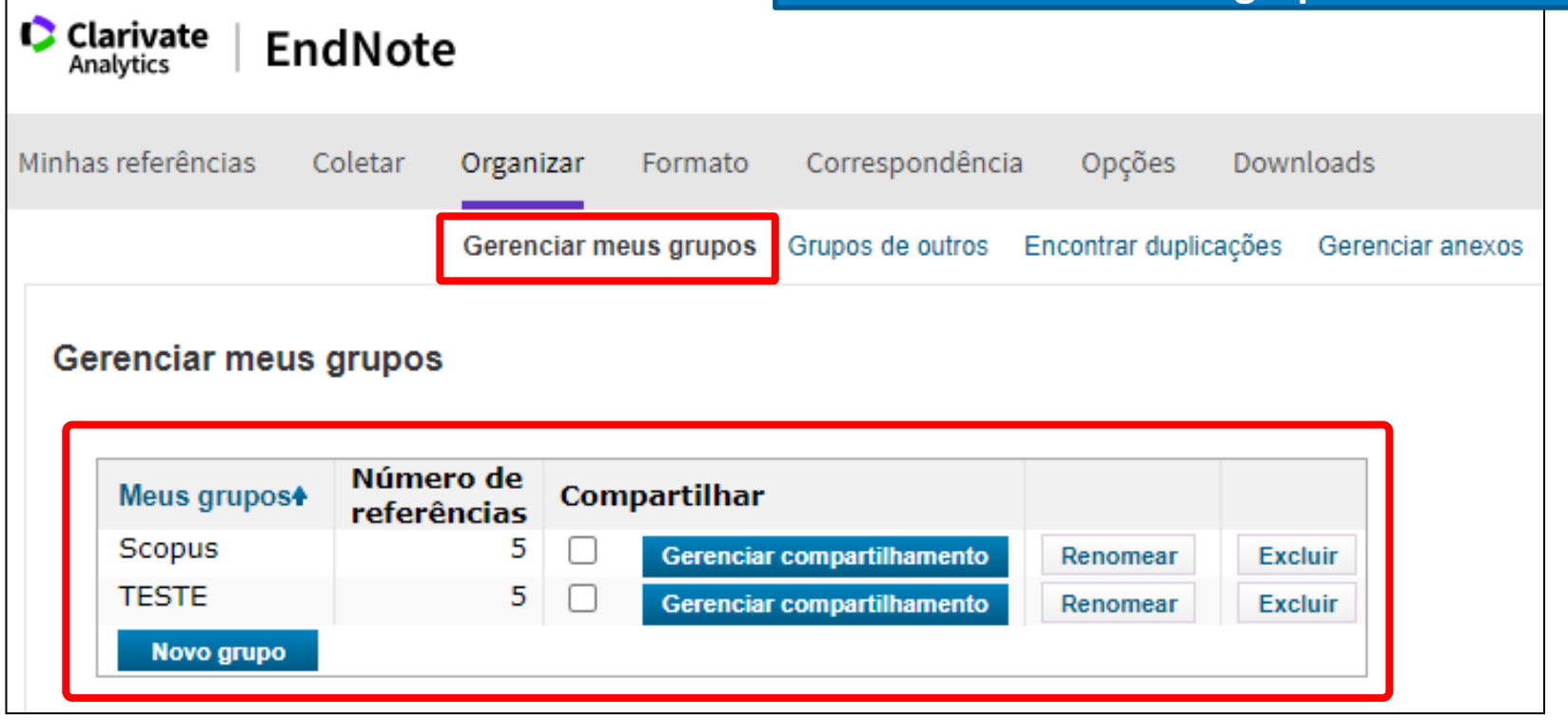

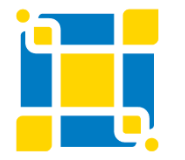

**Biblioteca Universitária**

Biblioteca Central

## **EndNote Basic – Organizar – Gerenciamento de grupos – Criação de novo grupo**

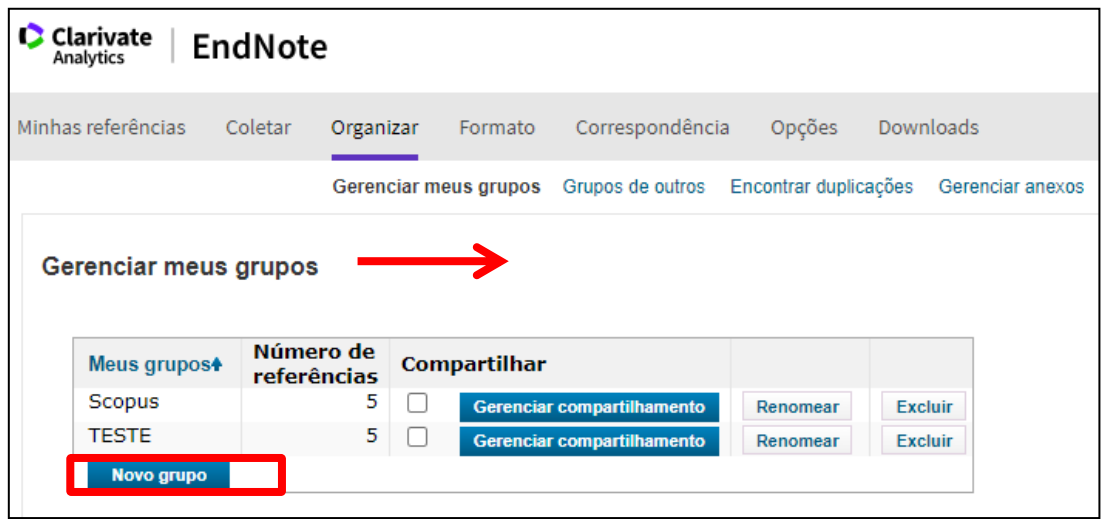

**Clicar no botão "Novo grupo", informar o nome do novo grupo e clicar em "Ok". Também é possível renomear ou excluir um grupo já existente.**

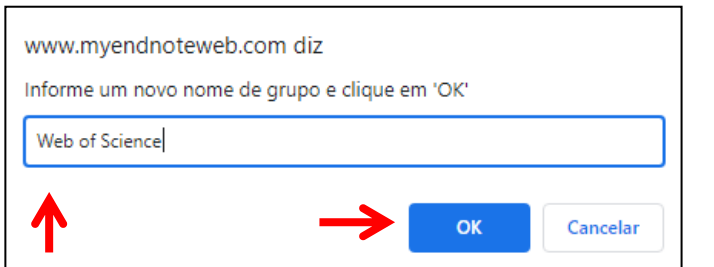

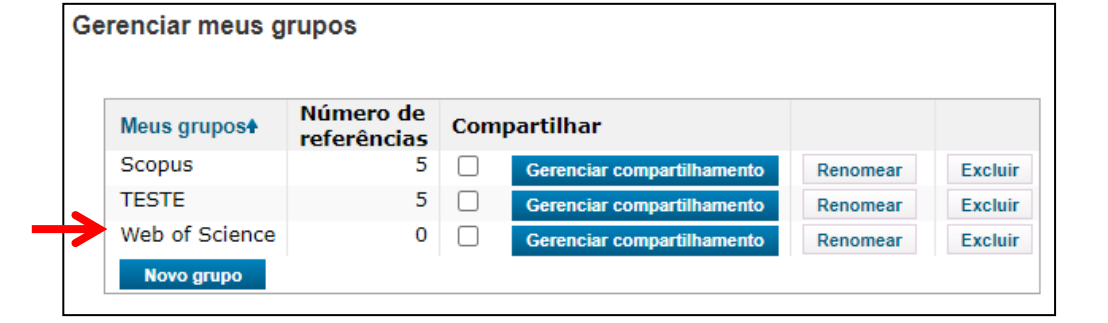

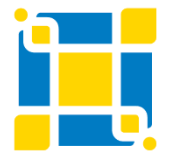

**Biblioteca Universitária**

Biblioteca Central

## **EndNote Basic – Organizar – Gerenciamento de grupos – Gerenciar compartilhamento**

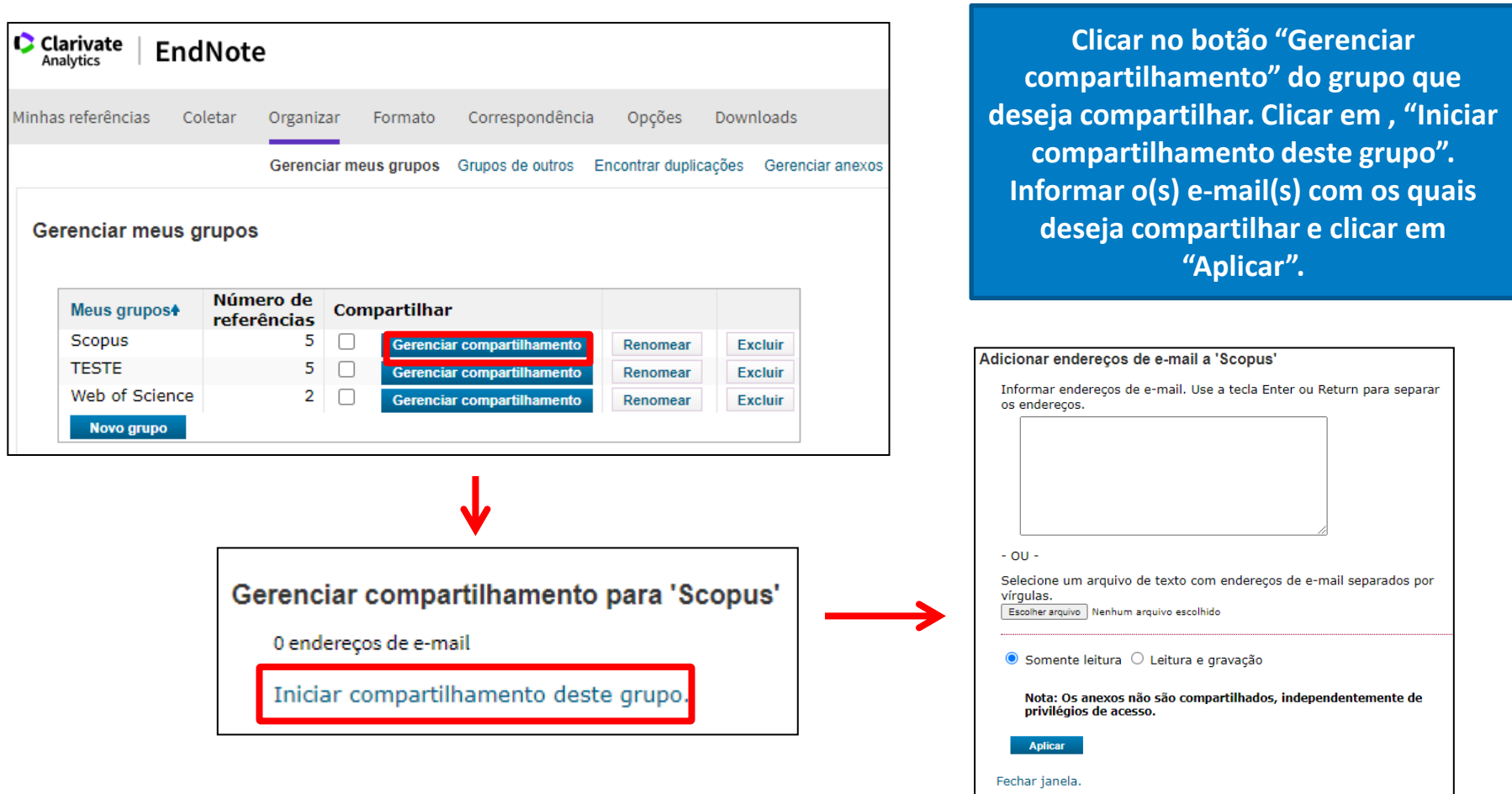

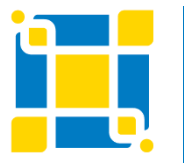

**Biblioteca Universitária** Biblioteca Central Competência em Informação e Suporte à Pesquisa
## **EndNote Basic – Organizar – Grupos de outros**

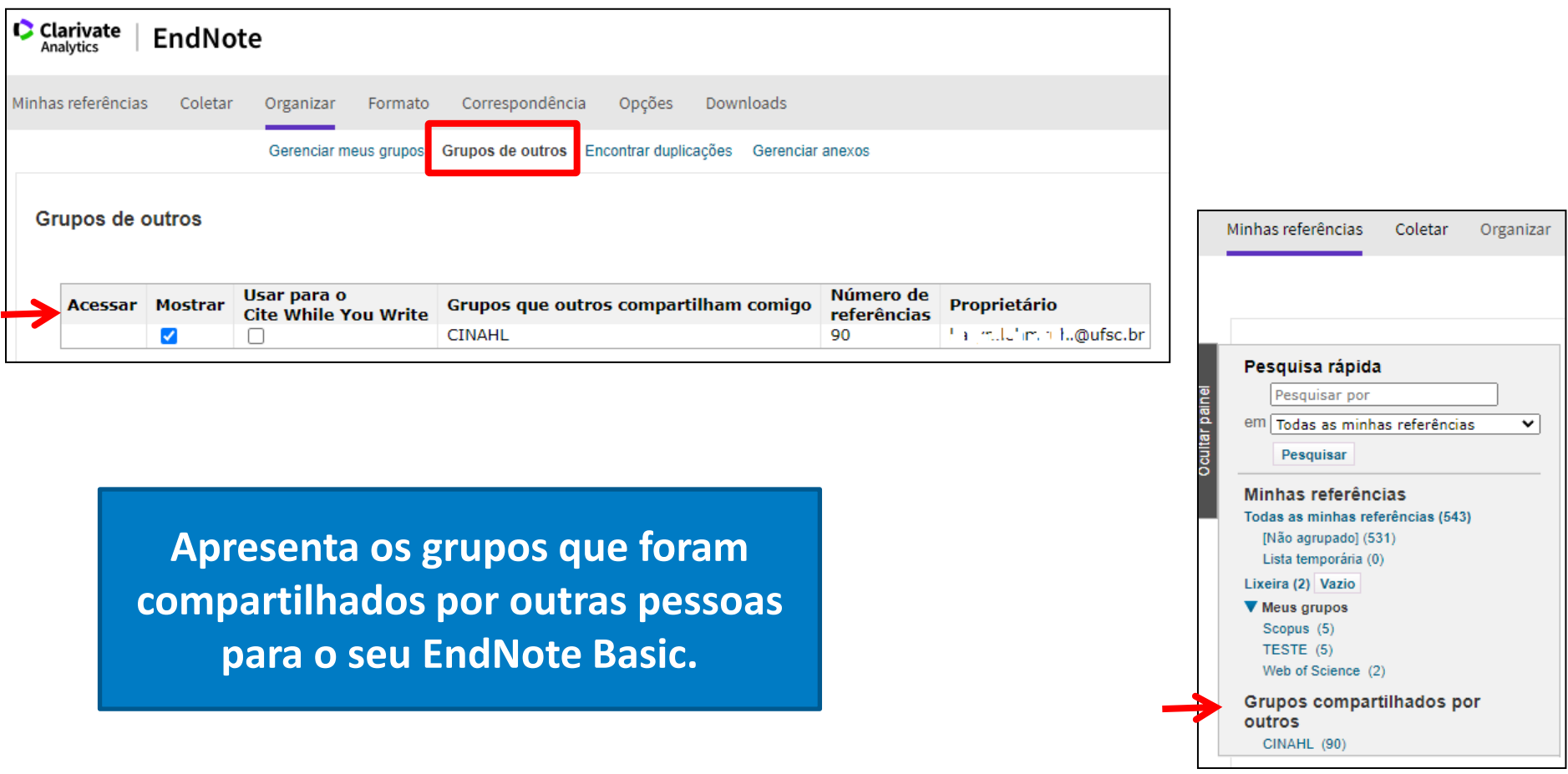

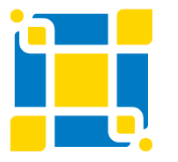

**Biblioteca Universitária**

Biblioteca Central

### **EndNote Basic – Organizar – Encontrar duplicações**

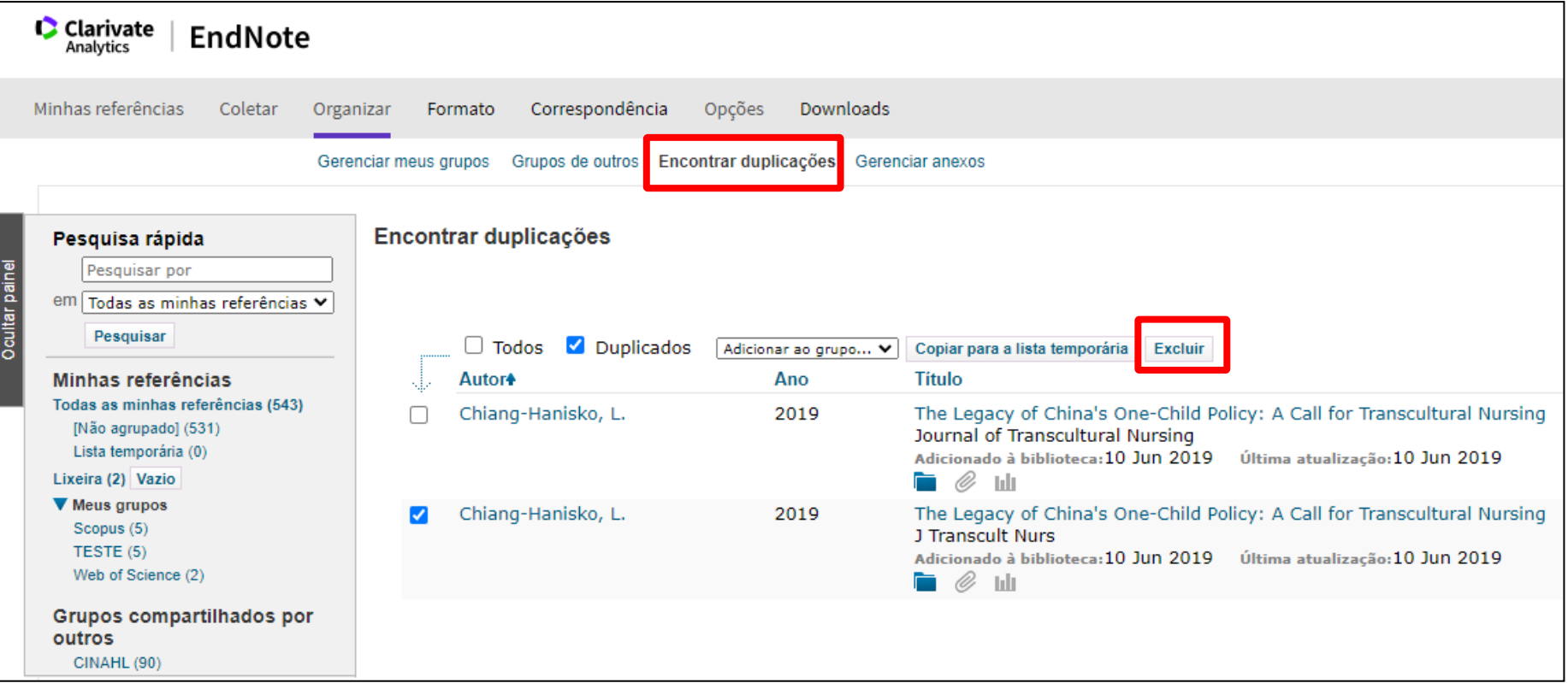

**Permite excluir as referências encontradas em duplicação.**

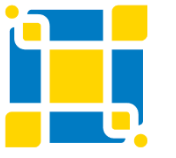

**Biblioteca Universitária**

Biblioteca Central

# **EndNote Basic Formato**

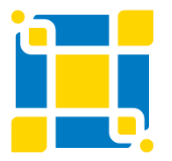

**Biblioteca Universitária** Biblioteca Central Competência em Informação e Suporte à Pesquisa

### **EndNote Basic – Formato**

**Bibliografia, Plug-in do Cite While You Write, Formatação de artigo e Exportação de referências.**

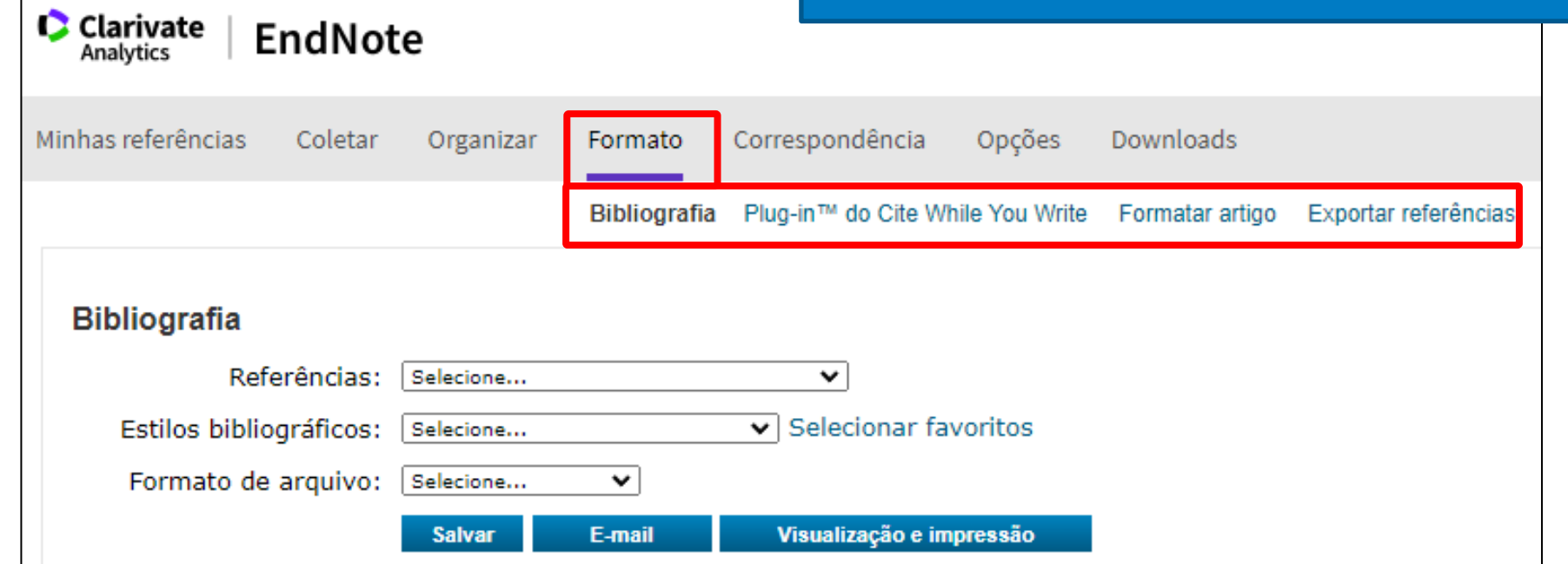

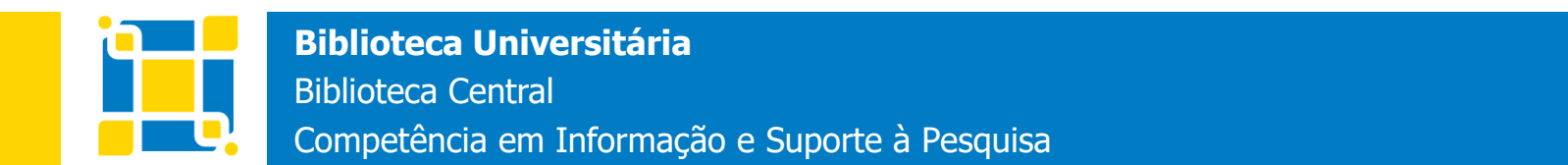

## **EndNote Basic – Formato - Bibliografia**

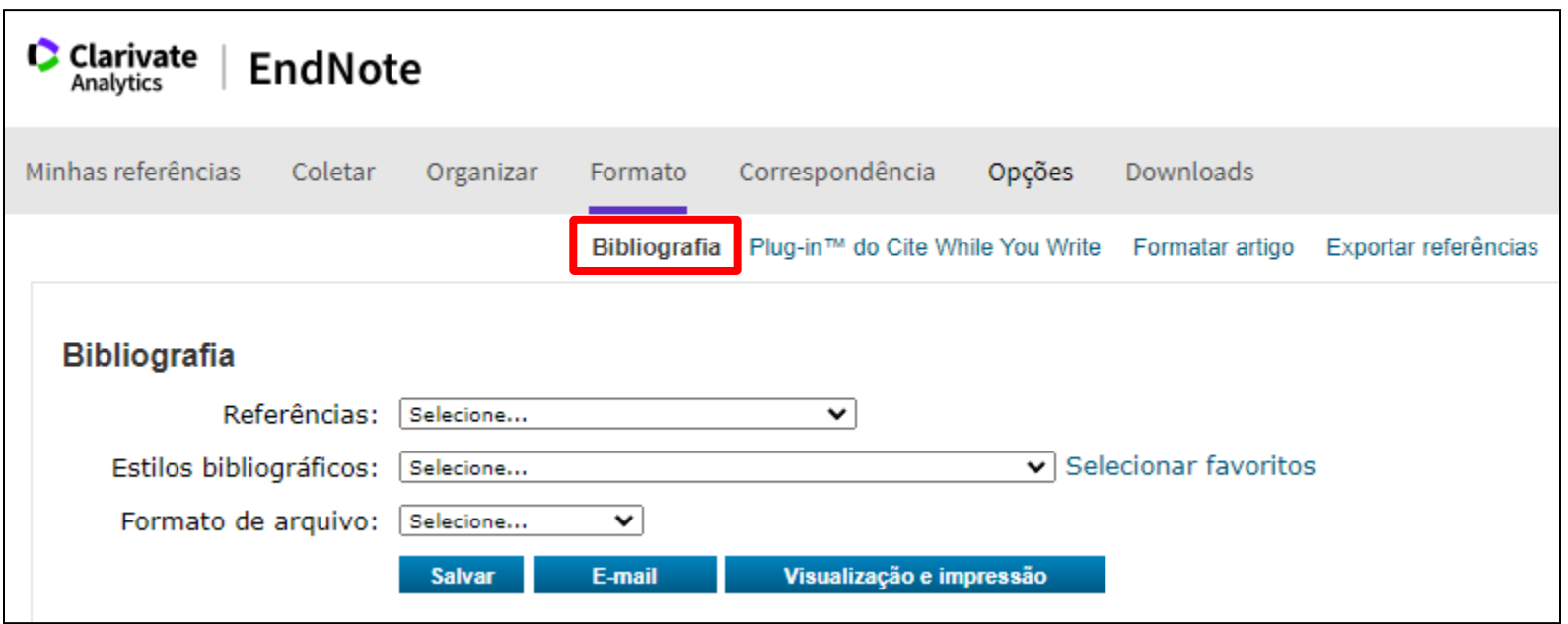

**Permite selecionar diversos formatos para a bibliografia.**

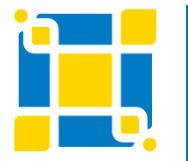

**Biblioteca Universitária**

Biblioteca Central

## **EndNote Basic – Formato - Bibliografia**

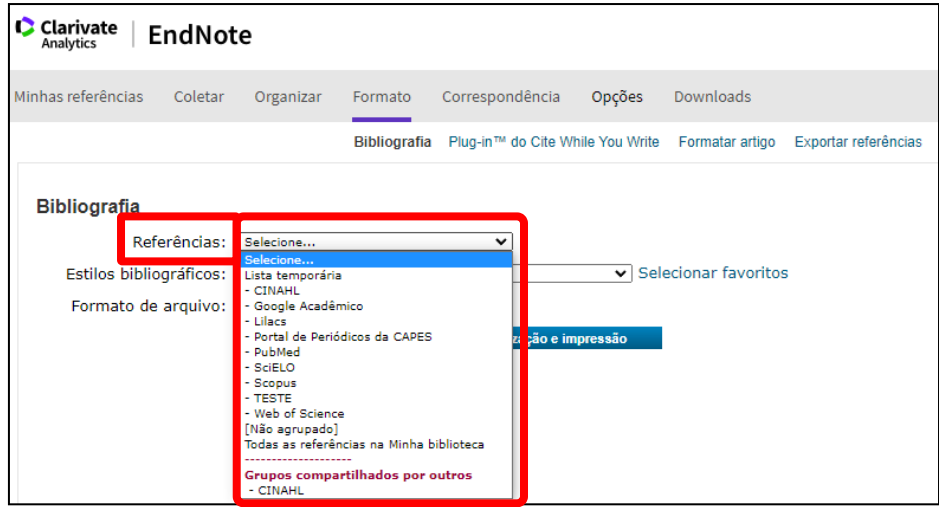

### **Em "Referências" selecione o grupo para o qual deseja aplicar a formatação.**

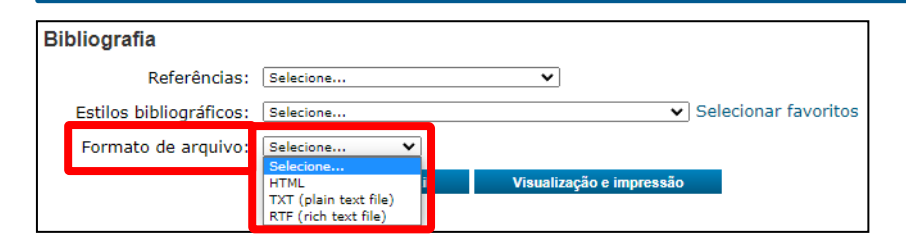

**Em "Formato de arquivo" selecione o formato em que deseja que o arquivo seja salvo.** 

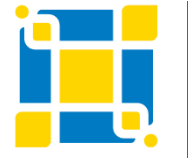

**Biblioteca Universitária**

Biblioteca Central

Competência em Informação e Suporte à Pesquisa

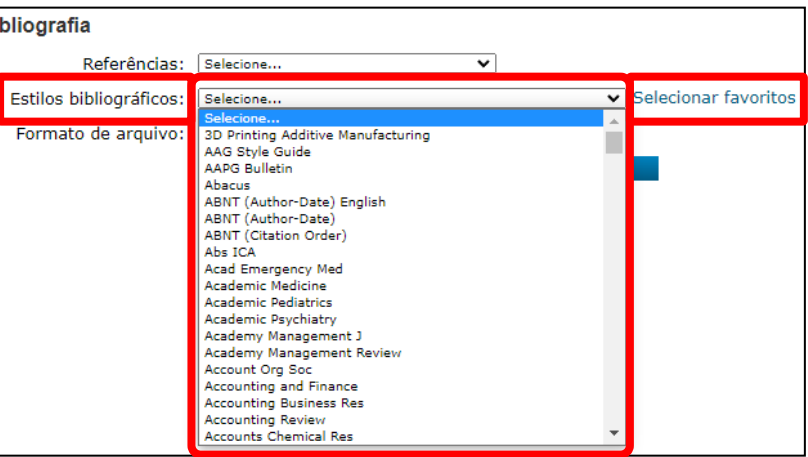

**Em "Estilos bibliográficos" selecione o estilo de formatação que será aplicado. Se clicar em "Selecionar favoritos" podem ser adicionados até 25 estilos à lista de favoritos.**

E-mail **Salvar** 

Visualização e impressão

**Após realizar todas as seleções, há a opção de "Salvar", enviar por "E-mail" ou "Visualização e impressão".**

## **EndNote Basic – Formato - Bibliografia**

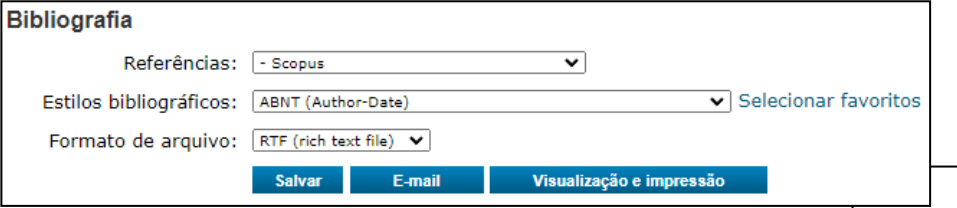

### **Exemplo de formatação de bibliografia.**

**Salienta-se que alguns estilos bibliográficos podem não estar totalmente atualizados de acordo com as normas vigentes, sendo importante fazer a conferência de acordo com o tipo de norma a ser utilizada no documento. Se houver necessidade de correção, esta deve ser realizada no documento onde se está redigindo o trabalho.** 

ABASSI, Z.; KESHAVARZ, Z.; ABBASI-SHAVAZI, M. J.; EBADI, A. Factors affecting on fertility behavior from the perspective of professionals: A qualitative study. Koomesh, 21, n. 1, p. 155-163, 2019.

ALVAREZ, P.; SIANIS, A.; BROWN, J.; ALI, A. et al. Chronic disease management in heart failure: Focus on telemedicine and remote monitoring. Reviews in Cardiovascular Medicine, 22, n. 2, p. 403-413, 2021. Review.

BARTON, A. B.; OKORODUDU, D. E.; BOSWORTH, H. B.; CROWLEY, M. J. Clinical inertia in a randomized trial of telemedicine-based chronic disease management: Lessons learned. Telemedicine and e-Health, 24, n. 10, p. 742-748, 2018. Article.

BASHSHUR, R. L.; SHANNON, G. W.; SMITH, B. R.; ALVERSON, D. C. et al. The empirical foundations of telemedicine interventions for chronic disease management. Telemedicine and e-Health, 20, n. 9, p. 769-800, 2014. Article.

BISWAS, U.; GOH, C. H.; OOI, S. Y.; LIM, E. et al. Telemedicine systems to manage chronic disease. In: Digital Health: Exploring Use and Integration of Wearables, 2021. p. 177-195.

BITAR, H.; ALISMAIL, S. The role of eHealth, telehealth, and telemedicine for chronic disease patients during COVID-19 pandemic: A rapid systematic review. Digital Health, 7, 2021. Review.

BRASCA, F. M. A. Comment to "Chronic disease management in heart failure: focus on telemedicine and remote monitoring". Reviews in Cardiovascular Medicine, 22, n. 4, p. 1077, 2021. Letter.

BUJNOWSKA-FEDAK, M.; SIEJKA, D.; SAPILAK, B. J. Telemedicine support systems in patients with chronic diseases. Family Medicine and Primary Care Review, 12, n. 2, p. 328-334, 2010. Review.

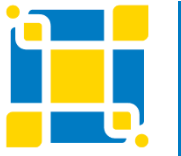

### **Biblioteca Universitária**

Biblioteca Central

### **EndNote Basic – Formato - Plug-in do Cite While You Write**

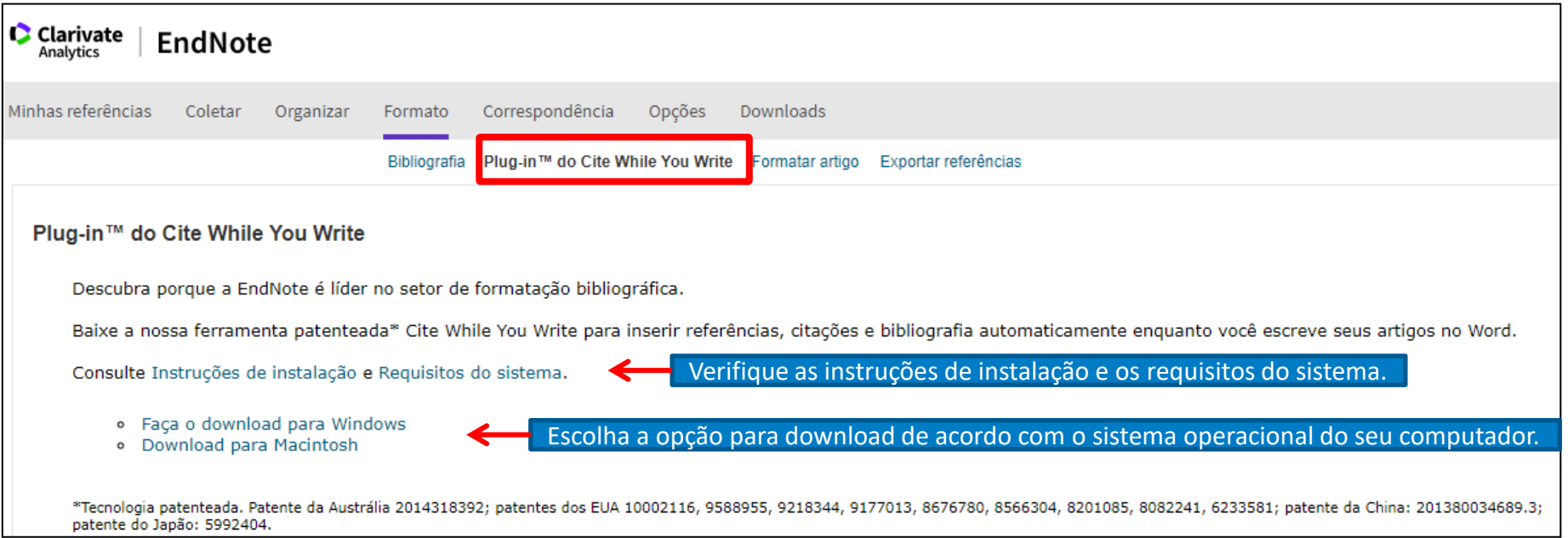

**Conforme abordado anteriormente, o Cite While You Write é uma ferramenta para inserir referências, citações e bibliografia automaticamente no Word. Está disponível também na aba "Downloads" do EndNote Basic. As opções oferecidas pelo Cite While You Write no Word, após sua instalação, serão demonstradas no decorrer dessa apresentação.**

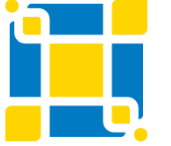

**Biblioteca Universitária**

Biblioteca Central

### **EndNote Basic – Formato - Formatação de artigo**

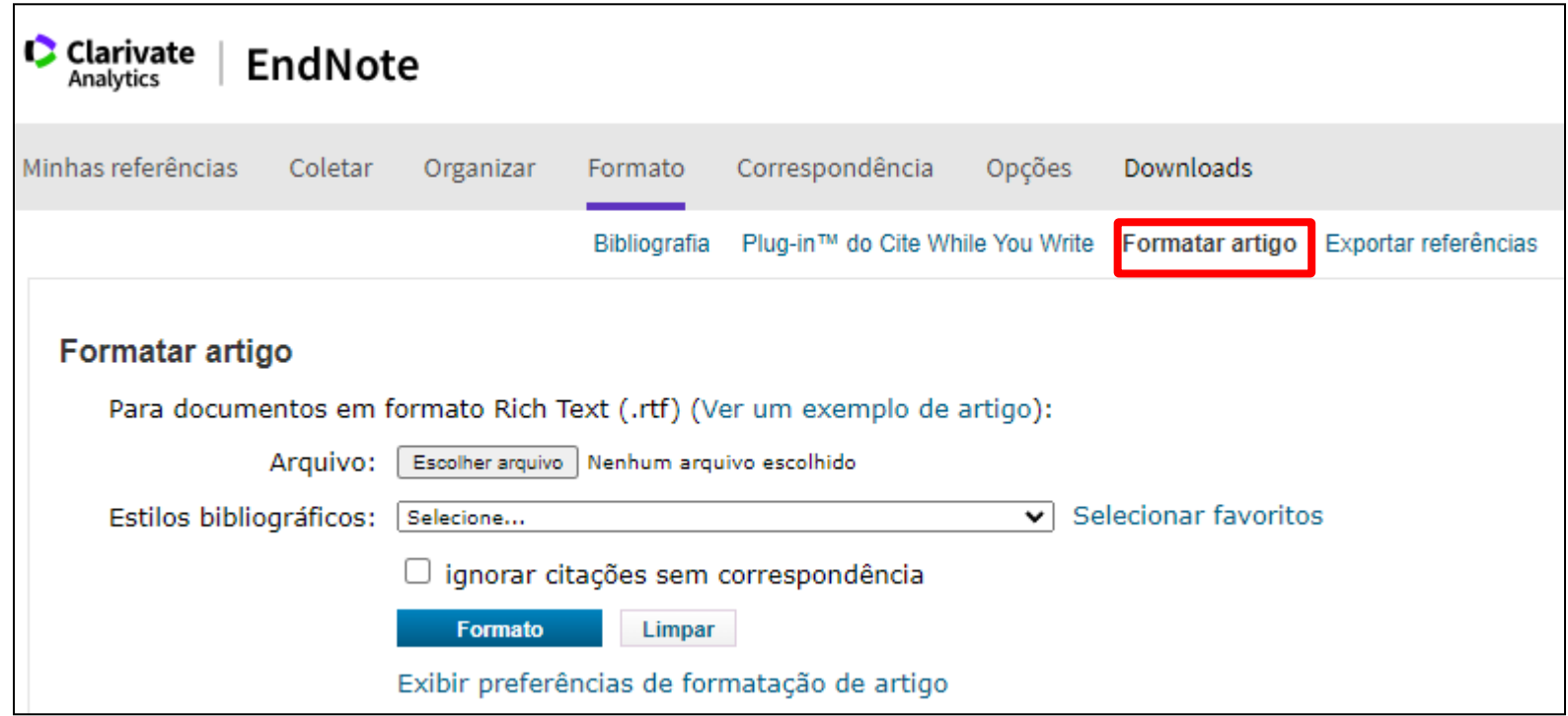

**Utilizado para formatar citações e bibliografias de documentos com extensão RTF sem a utilização do plug-in Cite While You Write.**

**Ao utilizar, uma nova versão do documento é salva com as citações e bibliografia formatadas.**

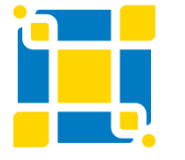

**Biblioteca Universitária**

Biblioteca Central

### **EndNote Basic – Formato - Formatação de artigo**

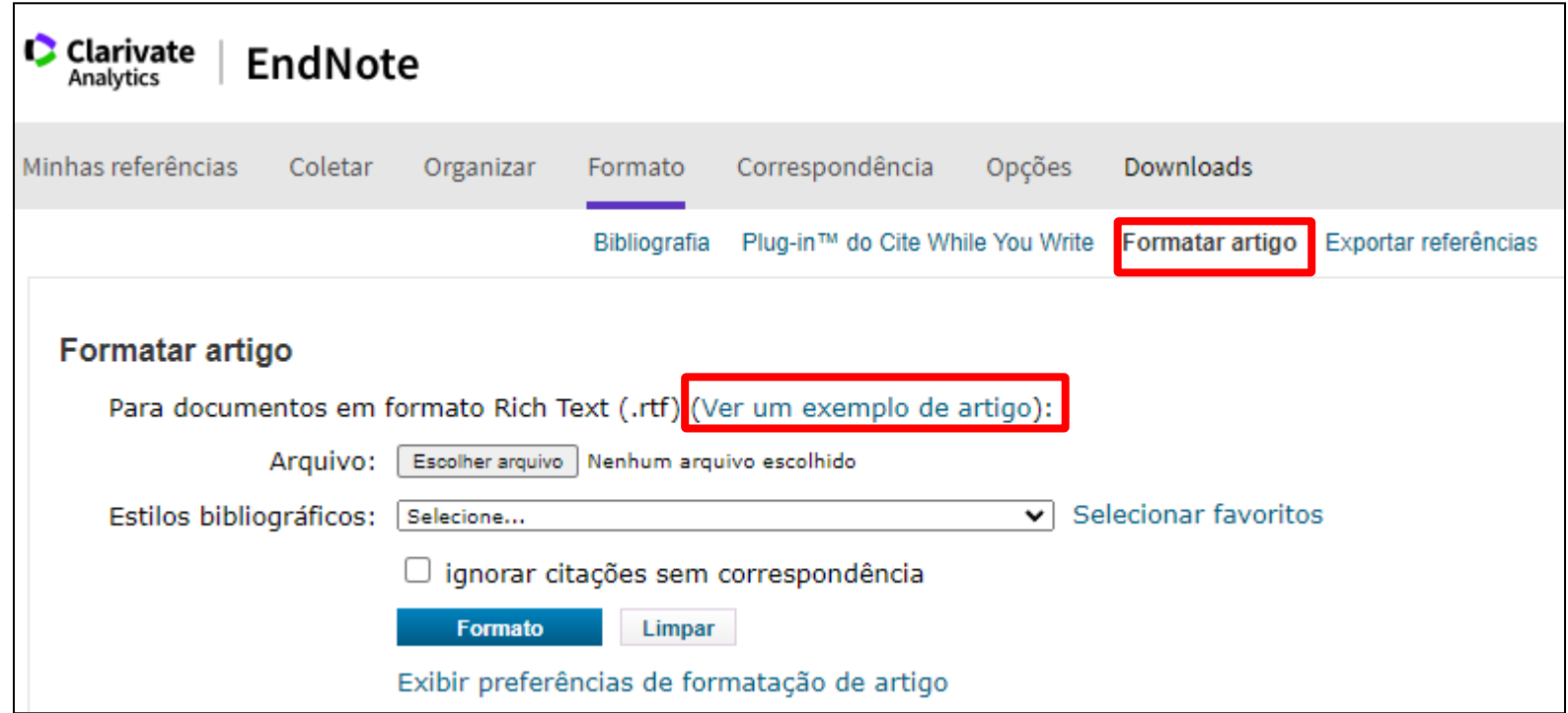

**A opção de "Formatar artigo" só funciona se o seu artigo .rtf estiver com a mesma formatação do artigo que consta como exemplo. Ao clicar em "Ver um exemplo de artigo" verá que é necessário incluir manualmente a informação do artigo a ser citado, usando a mesma formatação que consta no exemplo.**

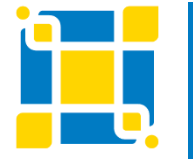

**Biblioteca Universitária**

Biblioteca Central

### **EndNote Basic – Formato - Exportação de referências**

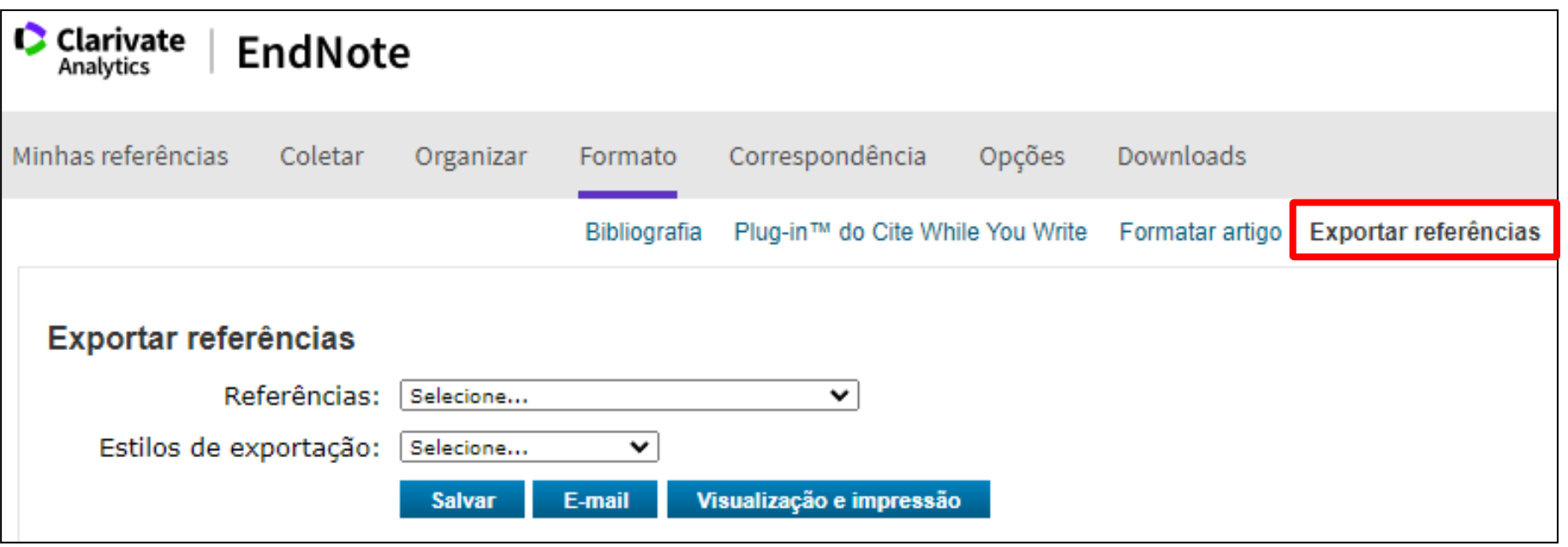

**Permite exportar referências do EndNote Basic, com possibilidade de diversos estilos de exportação, para outros gerenciadores bibliográficos, bem como enviar por e-mail, salvar ou imprimir.**

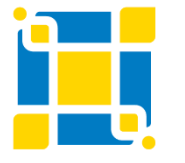

**Biblioteca Universitária**

Biblioteca Central

### **EndNote Basic – Formato - Exportação de referências**

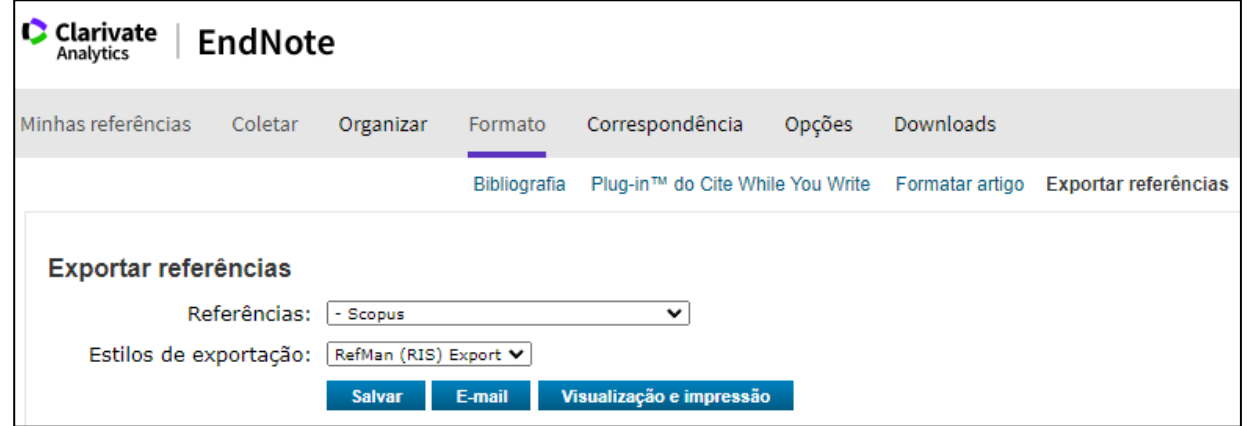

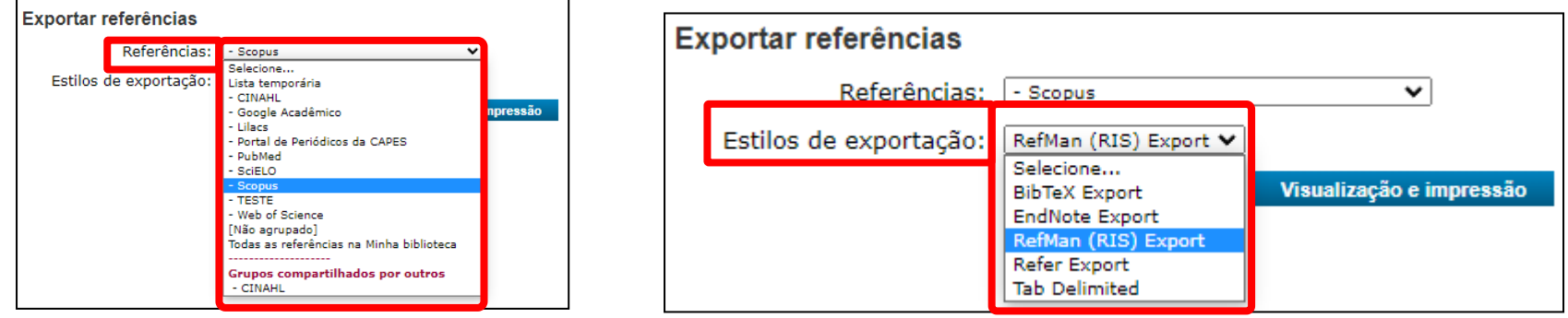

**Em "Referências" selecionar quais referências (grupo) serão exportadas. Em "Estilos de exportação" selecionar o estilo a ser utilizada na exportação.**

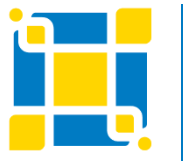

**Biblioteca Universitária**

Biblioteca Central

### **EndNote Basic – Formato - Exportação de referências**

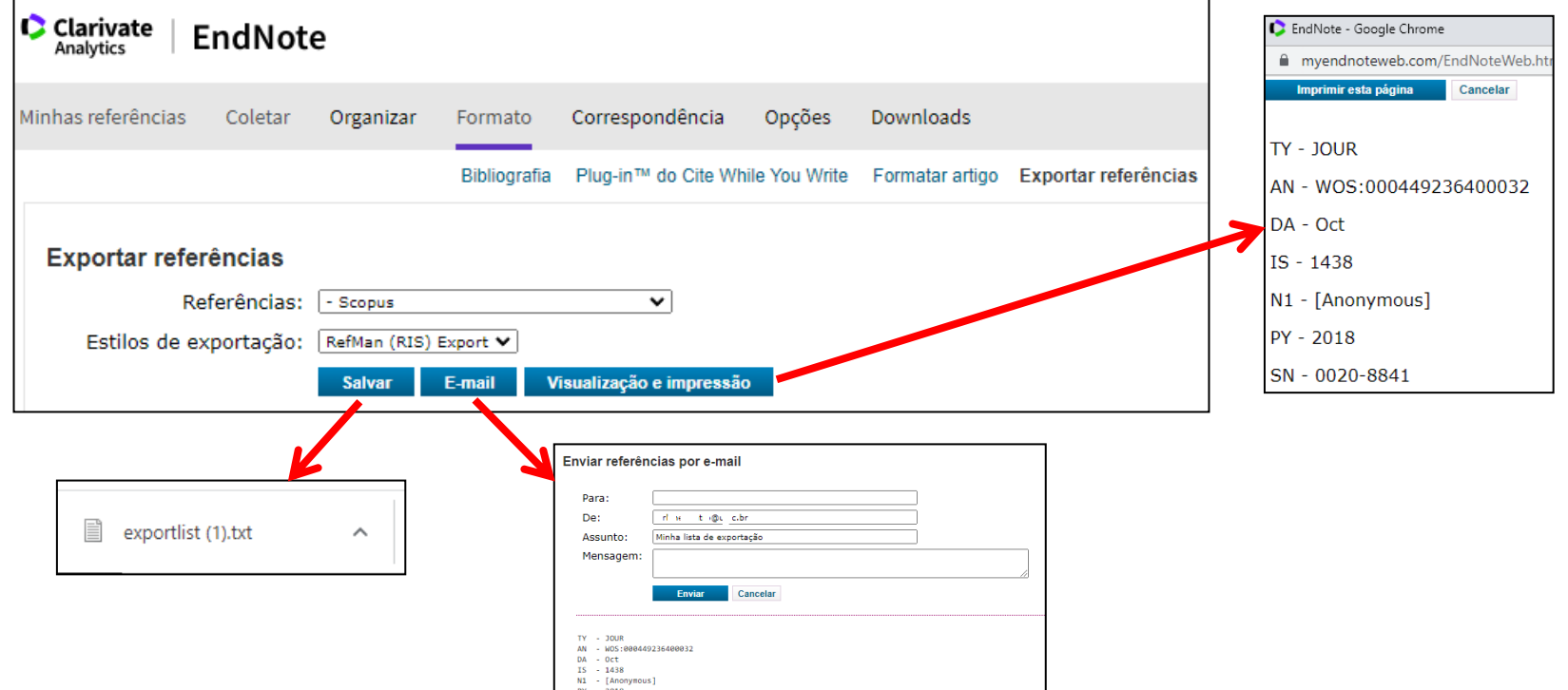

**Após selecionadas as preferências de exportação, haverá três opções:**

- **- "Salvar": as referências serão salvas em um arquivo (download no computador).**
- **- "E-mail": abrirá uma janela para preenchimento de campos para o envio por e-mail.**
- **- "Visualização e impressão": as informações serão abertas em uma janela, possibilitando a impressão.**

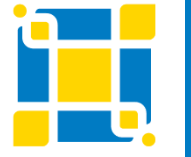

**Biblioteca Universitária**

Biblioteca Central

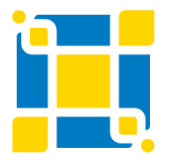

**Biblioteca Universitária** Biblioteca Central Competência em Informação e Suporte à Pesquisa

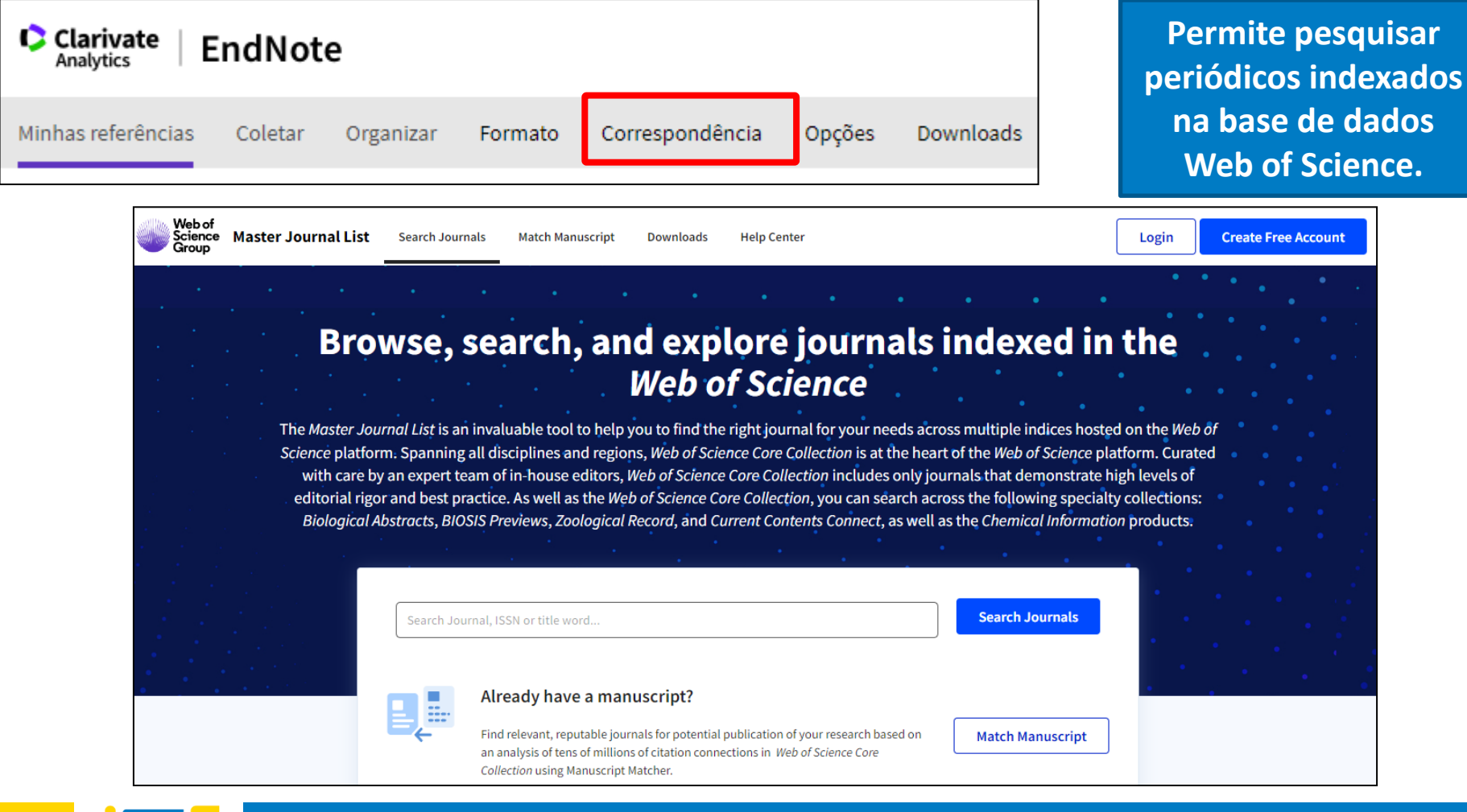

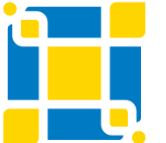

**Biblioteca Universitária** Biblioteca Central Competência em Informação e Suporte à Pesquisa

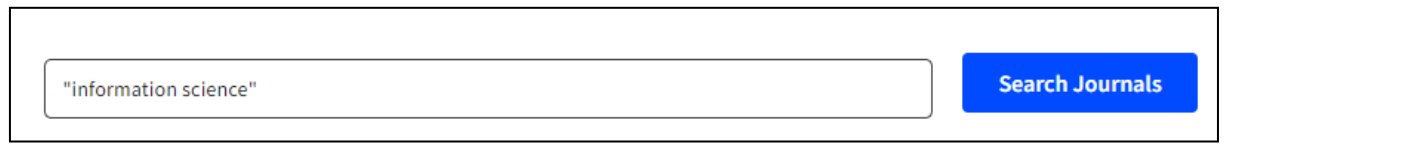

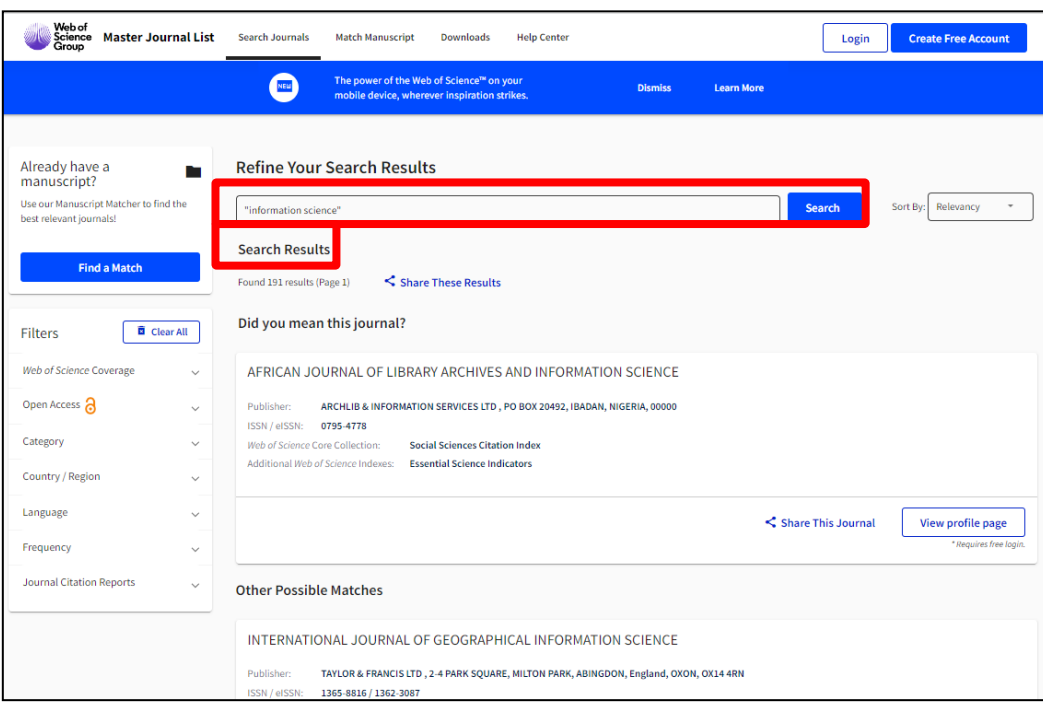

**É possível fazer a busca pelo periódico, ISSN ou por alguma palavra do título.** 

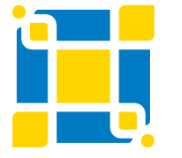

**Biblioteca Universitária**

Biblioteca Central

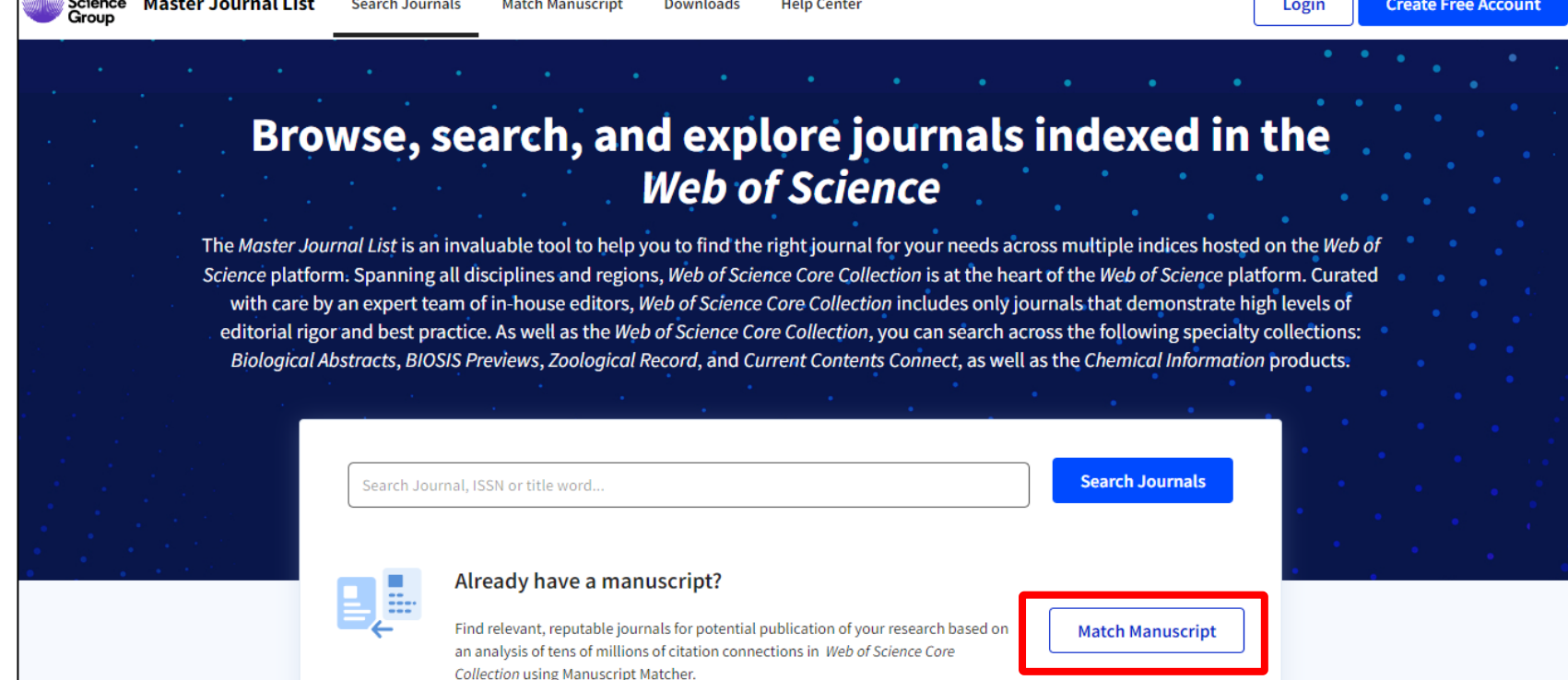

**Se você já possuir um artigo, poderá fazer a busca de periódicos científicos da mesma linha editorial de pesquisa. Para isso, clicar em "Match Manuscript".**

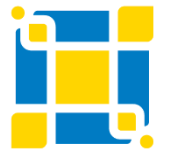

**Web of the Community of the Community of the Community of the Community of the Community of the Community of the Community of the Community of the Community of the Community of the Community of the Community of the Commun** 

**Biblioteca Universitária**

Biblioteca Central

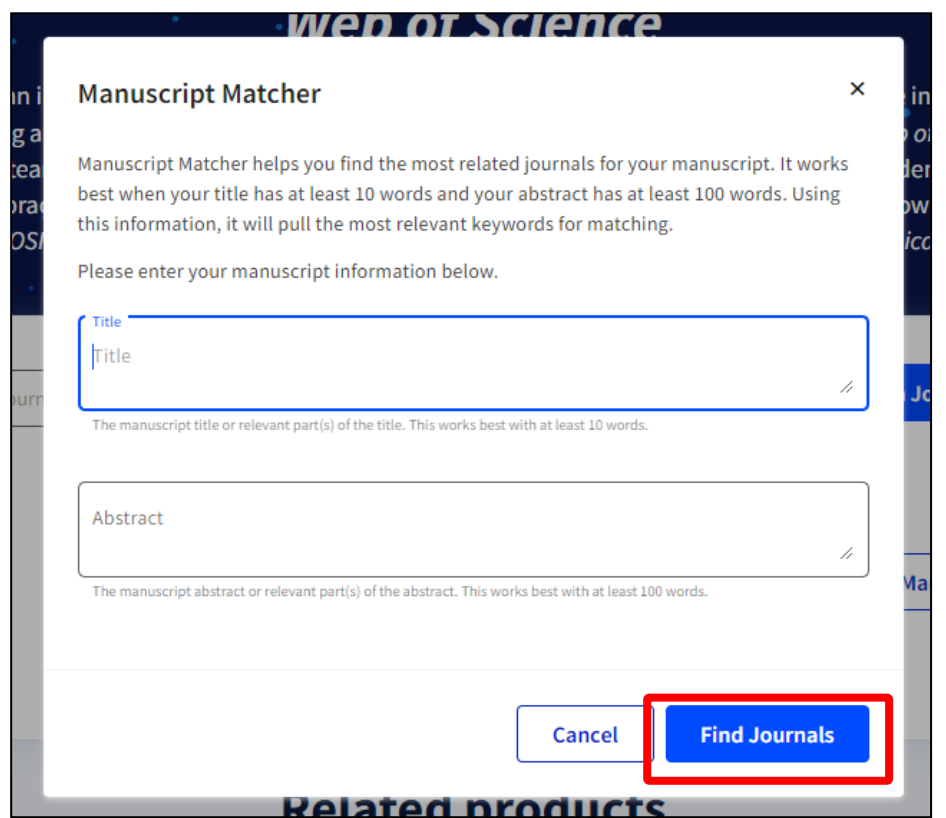

**Abrirá uma nova janela onde devem ser preenchidos os dados do título e do resumo do artigo. Depois de preencher os campos, clicar em "Find Journals".**

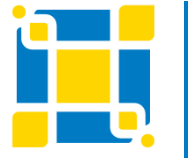

**Biblioteca Universitária**

Biblioteca Central

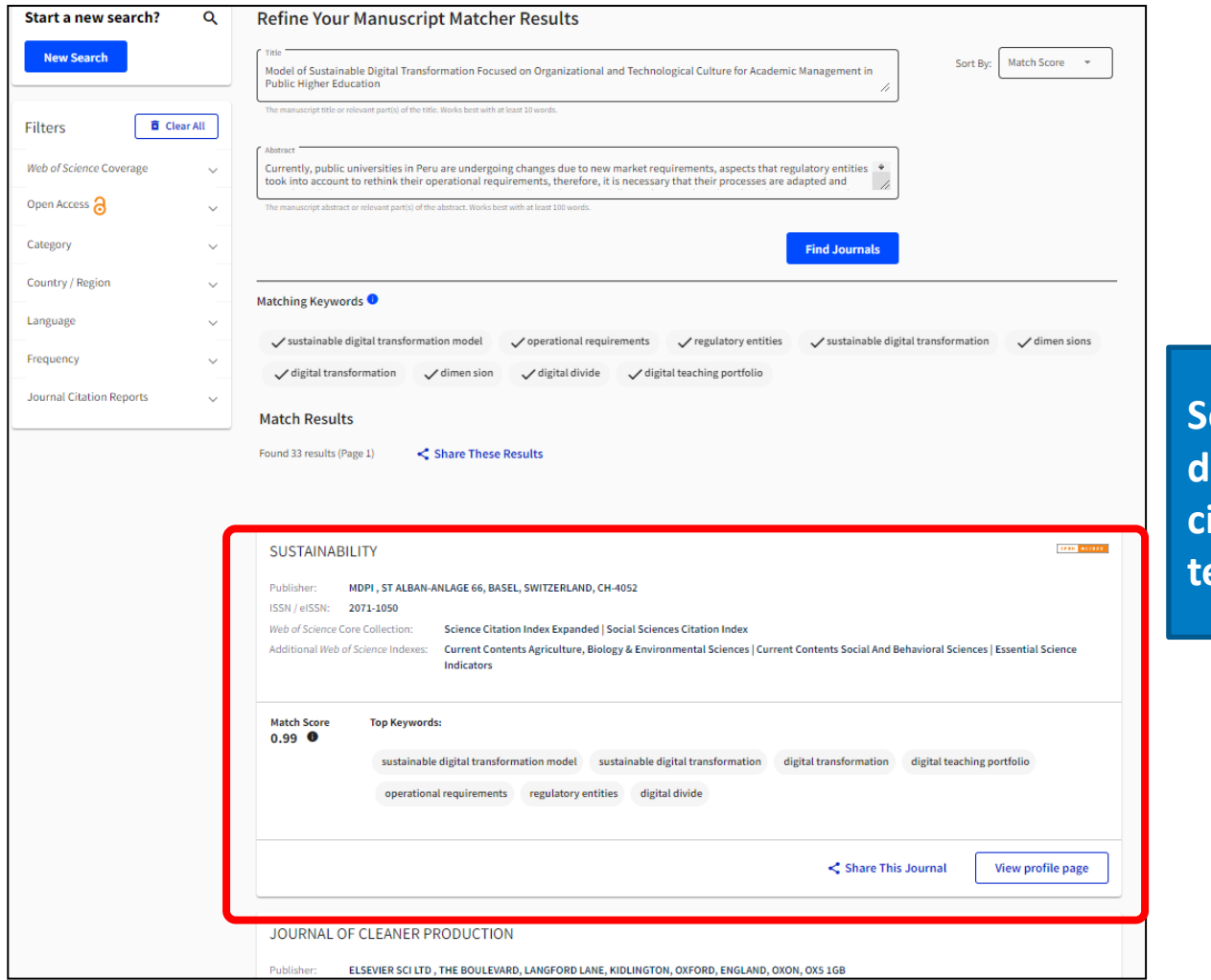

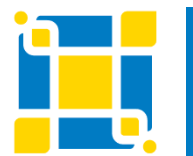

**Biblioteca Universitária**

Biblioteca Central

Competência em Informação e Suporte à Pesquisa

**Será apresentada uma lista de resultados de periódicos científicos relacionados à temática pesquisada.**

# **EndNote Basic Opções**

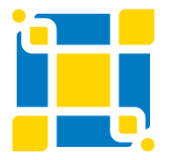

**Biblioteca Universitária** Biblioteca Central Competência em Informação e Suporte à Pesquisa

## **EndNote Basic – Opções**

### **Senha, Endereço de e-mail, Informações do perfil, Idioma e Assinatura.**

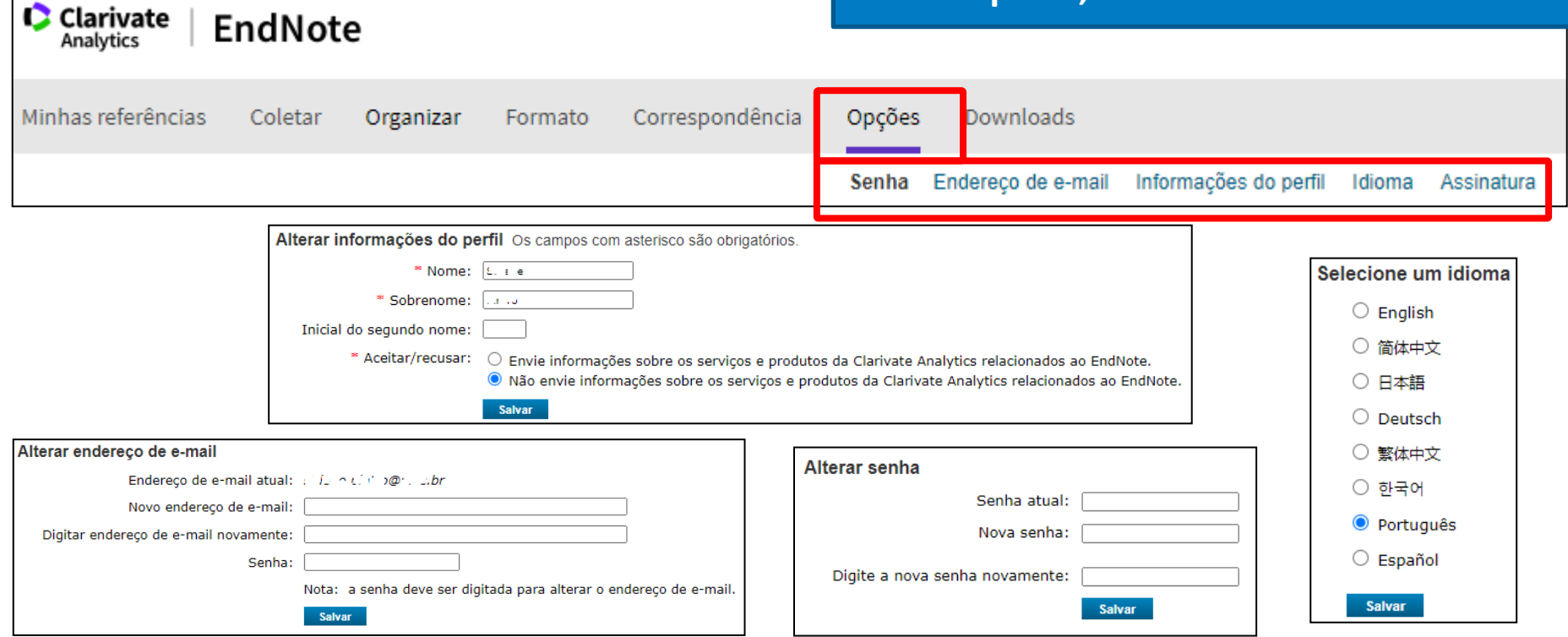

**Permite alterar informações do perfil, endereço de e-mail e senha, bem como selecionar um idioma.**

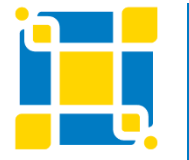

**Biblioteca Universitária**

Biblioteca Central

## **EndNote Basic – Opções - Assinatura**

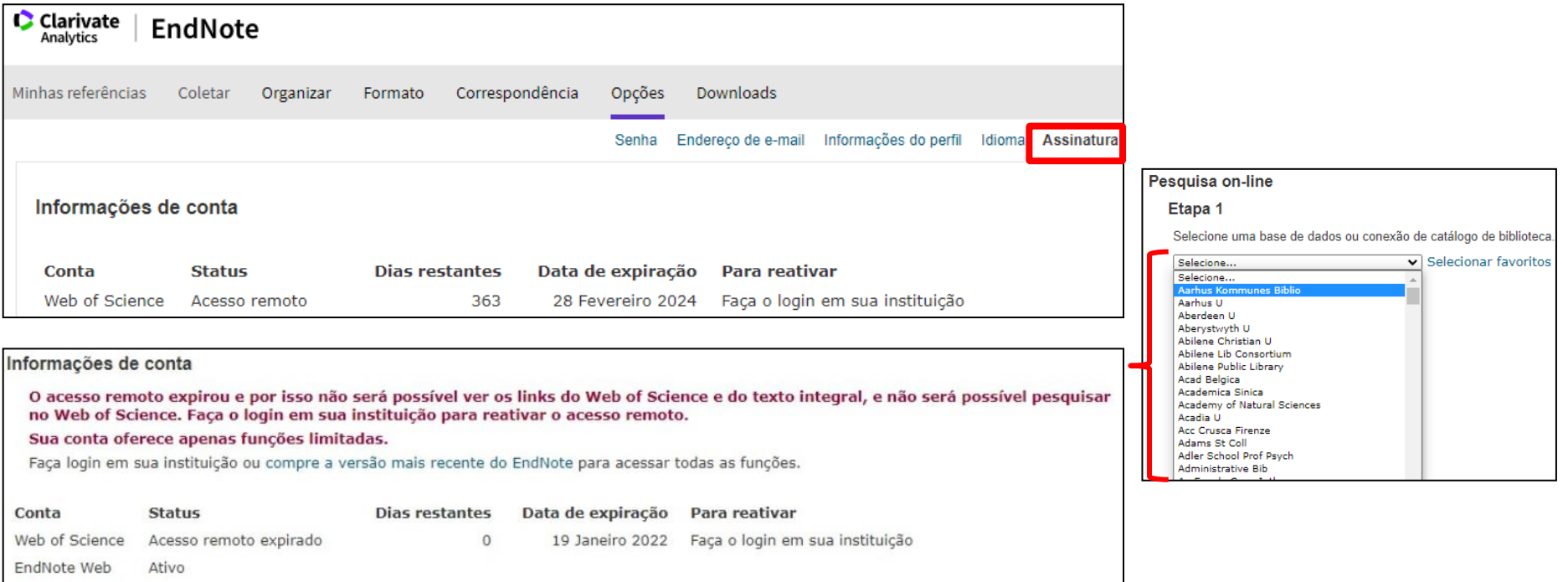

É possível verificar informações das contas da Web of Science e do EndNote Web. Periodicamente é necessário fazer login na base de dados Web of Science (o login é o mesmo do EndNote Web) para que a lista de bases de dados da opção de "Pesquisa on-line" permaneça atualizada. No caso da segunda tela acima, o acesso remoto à Web of Science expirou, o que pode impactar no número de bases de dados disponibilizadas para a pesquisa on-line.

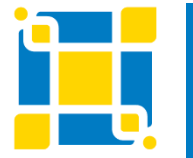

**Biblioteca Universitária**

Biblioteca Central

# **EndNote Basic Word**

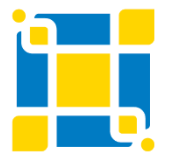

**Biblioteca Universitária** Biblioteca Central Competência em Informação e Suporte à Pesquisa

### **EndNote Basic – Word – Plug-in "Cite while you write"**

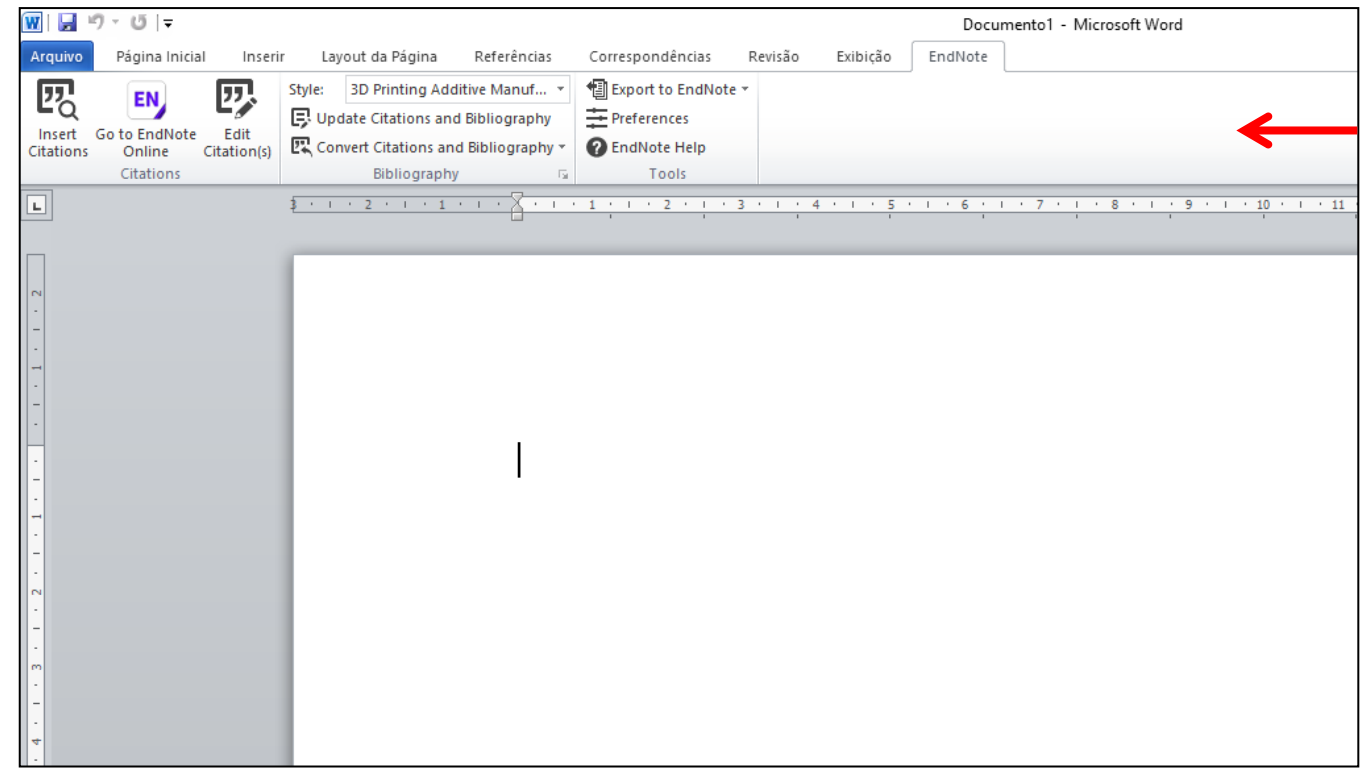

**Após a instalação do plug-in Cite While You Write (conforme demonstrado anteriormente), a aba do EndNote aparecerá na barra de ferramentas do Word e permitirá a inserção de citações e referências automaticamente.**

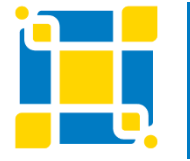

**Biblioteca Universitária**

Biblioteca Central

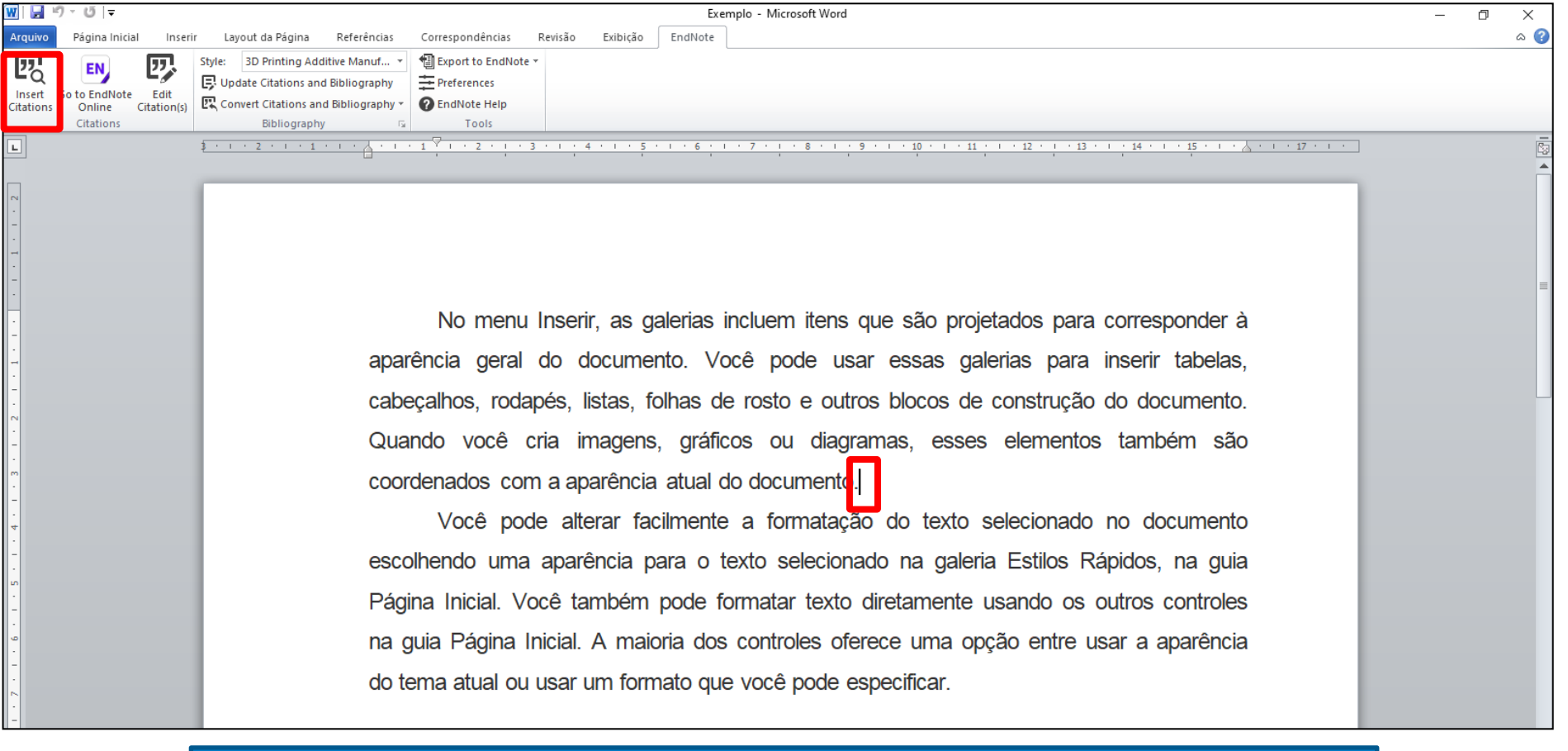

### **Posicionar o cursor onde deseja inserir a citação e clicar em "Insert Citations".**

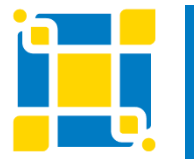

**Biblioteca Universitária**

Biblioteca Central

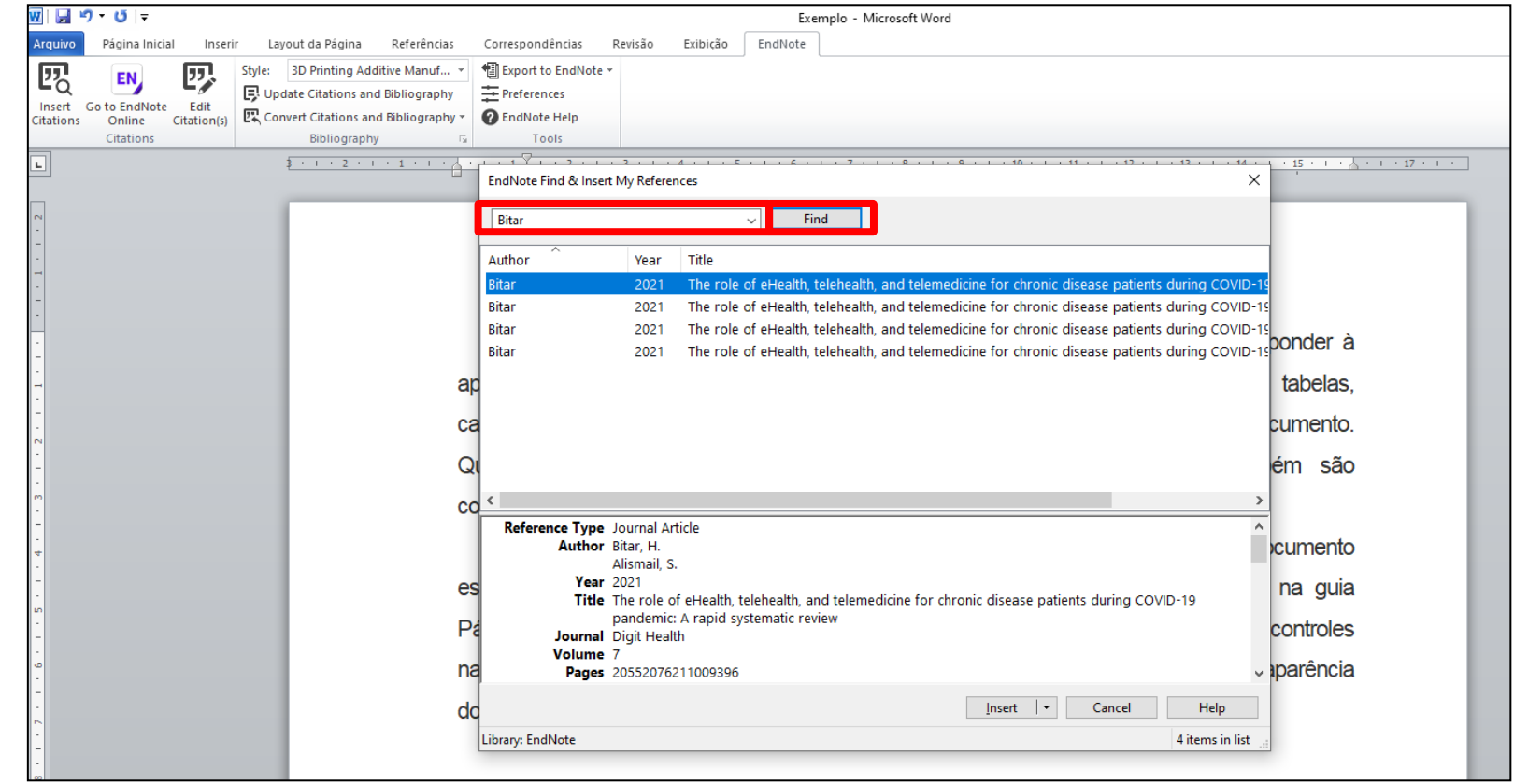

Abrirá uma caixa de busca onde deve ser digitado o(s) termo(s) de busca (palavra do título, autor etc) **para localização do documento desejado. Após digitar o(s) termo(s) de busca clicar em "Find".**

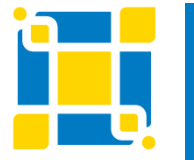

**Biblioteca Universitária**

Biblioteca Central

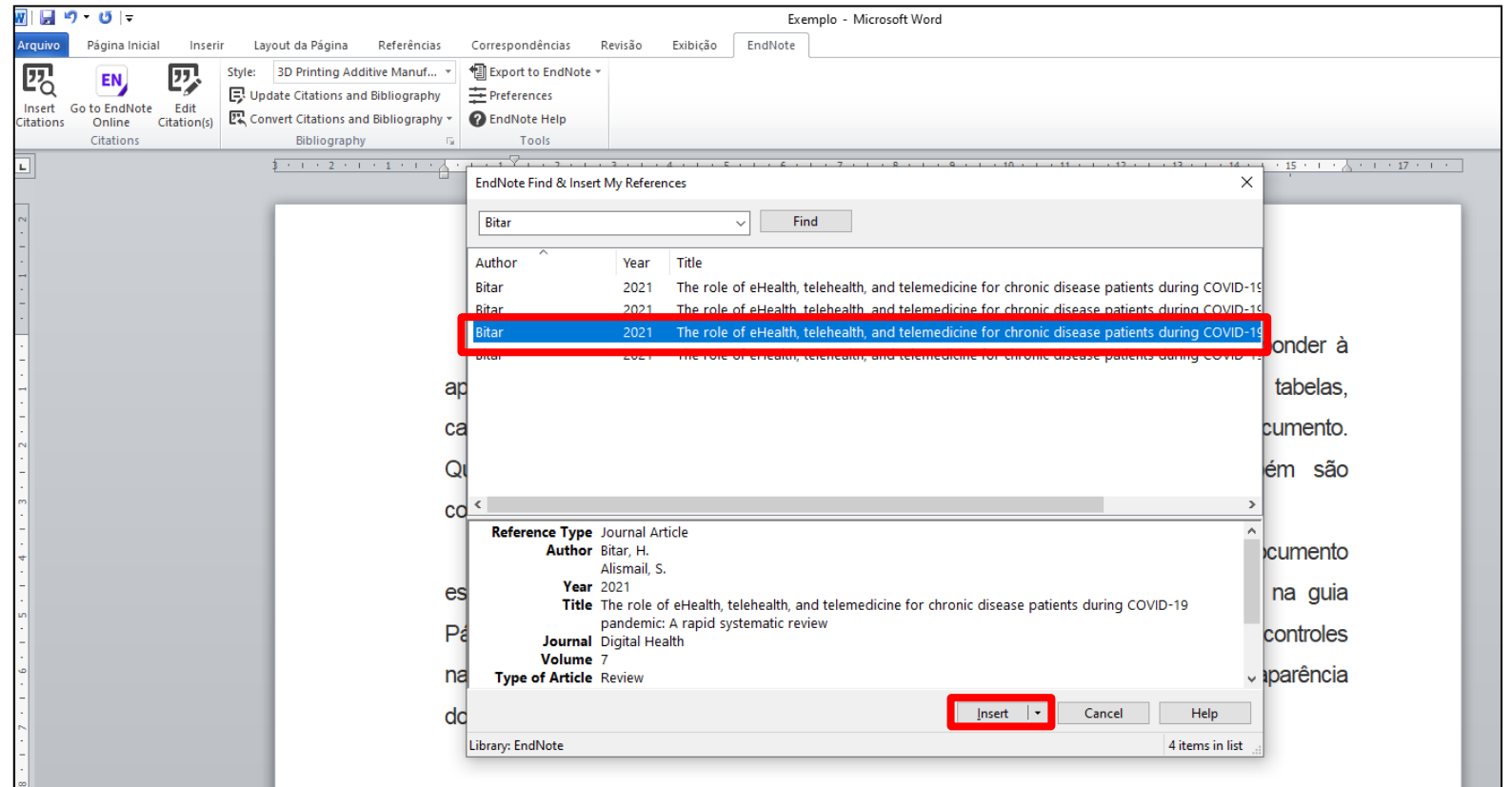

**Serão apresentados os documentos do seu EndNote Web que incluam o(s) termo(s) buscado(s). Selecionar o documento desejado e clicar em "Insert".**

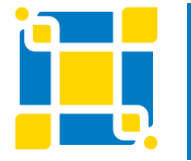

**Biblioteca Universitária**

Biblioteca Central

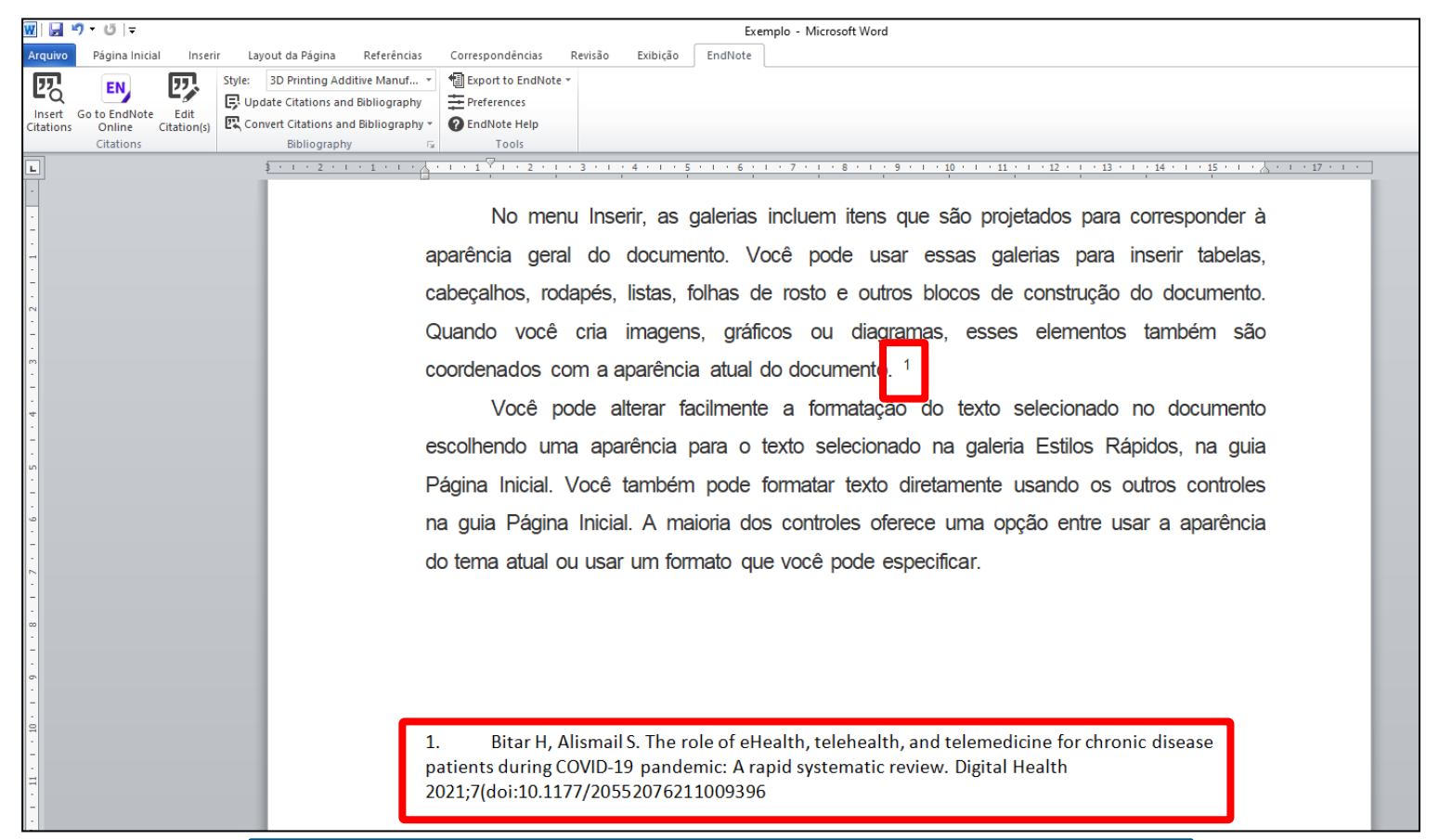

**A citação e a referência serão inseridas no documento.**

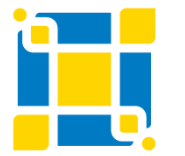

**Biblioteca Universitária**

Biblioteca Central

### **EndNote Basic – Word – Alterar estilo de citação e referência**

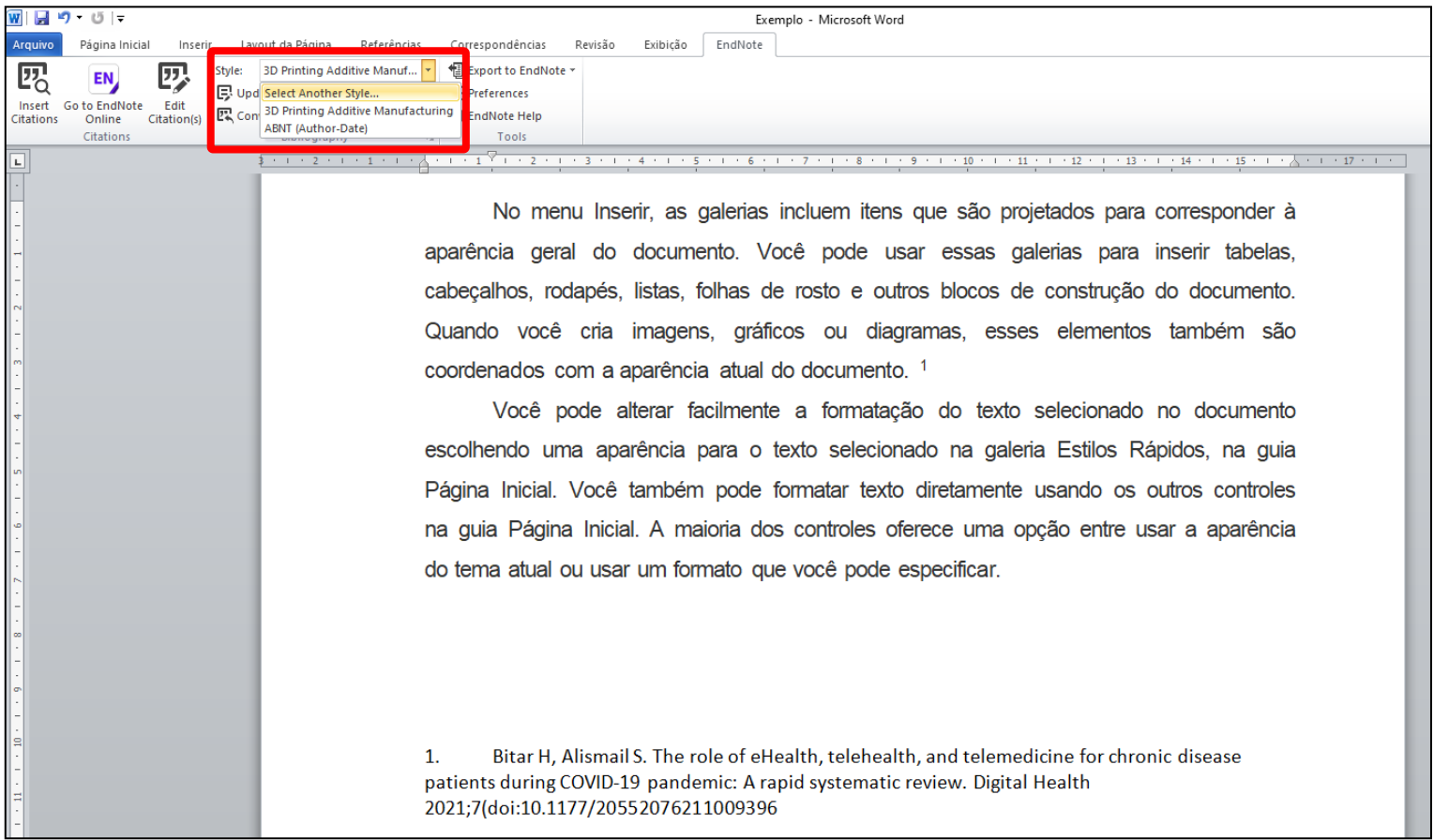

**Se desejar mudar o estilo de citação e referência, clicar em "Style" e selecionar "Select Another Style".**

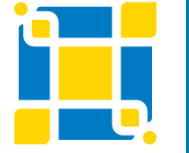

**Biblioteca Universitária**

Biblioteca Central

### **EndNote Basic – Word – Alterar estilo de citação e referência**

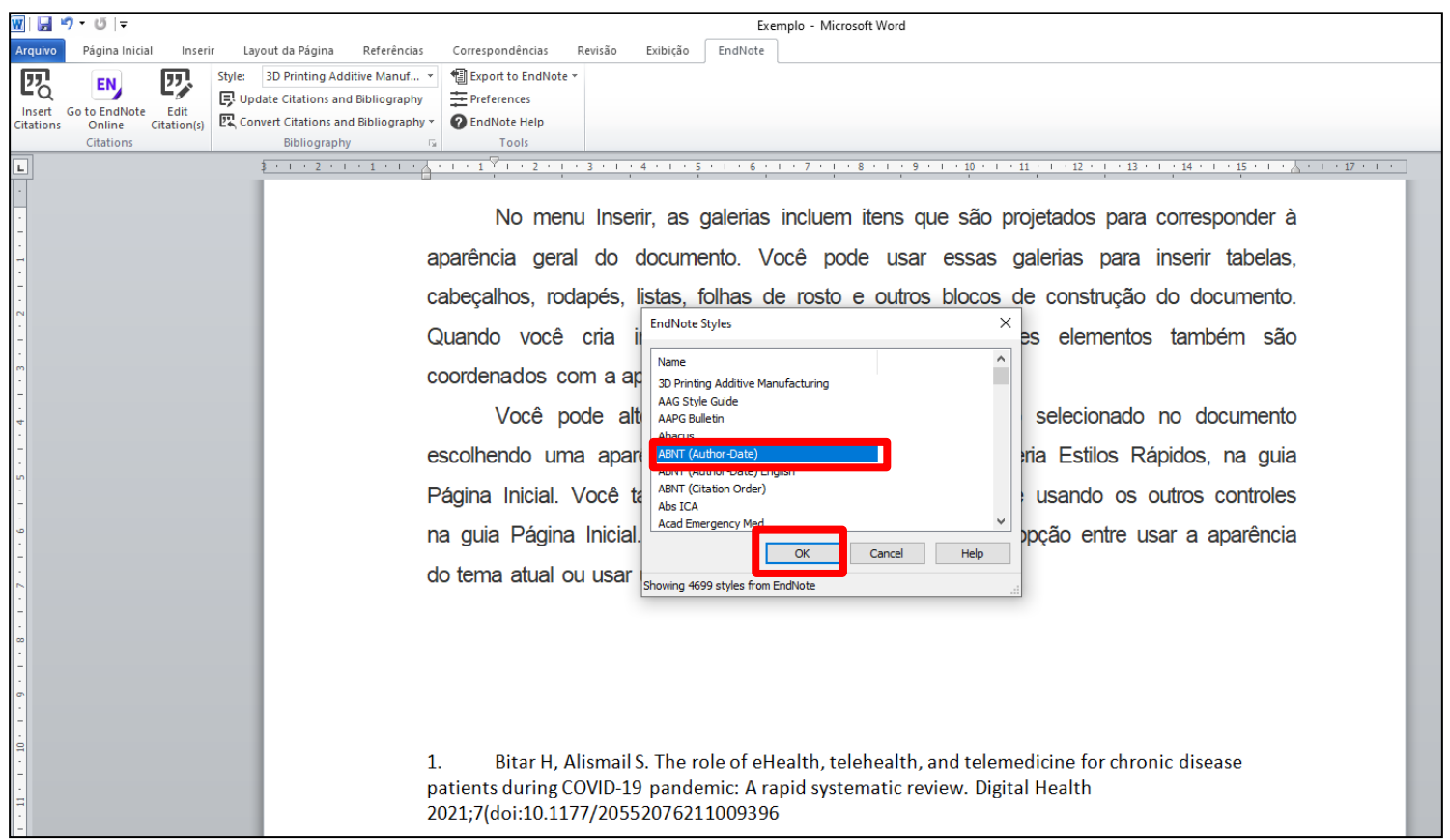

**Abrirá uma janela onde poderá ser selecionado o estilo desejado. Após a seleção do estilo, clicar em "OK".**

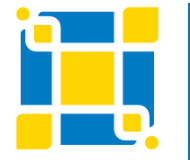

**Biblioteca Universitária**

Biblioteca Central

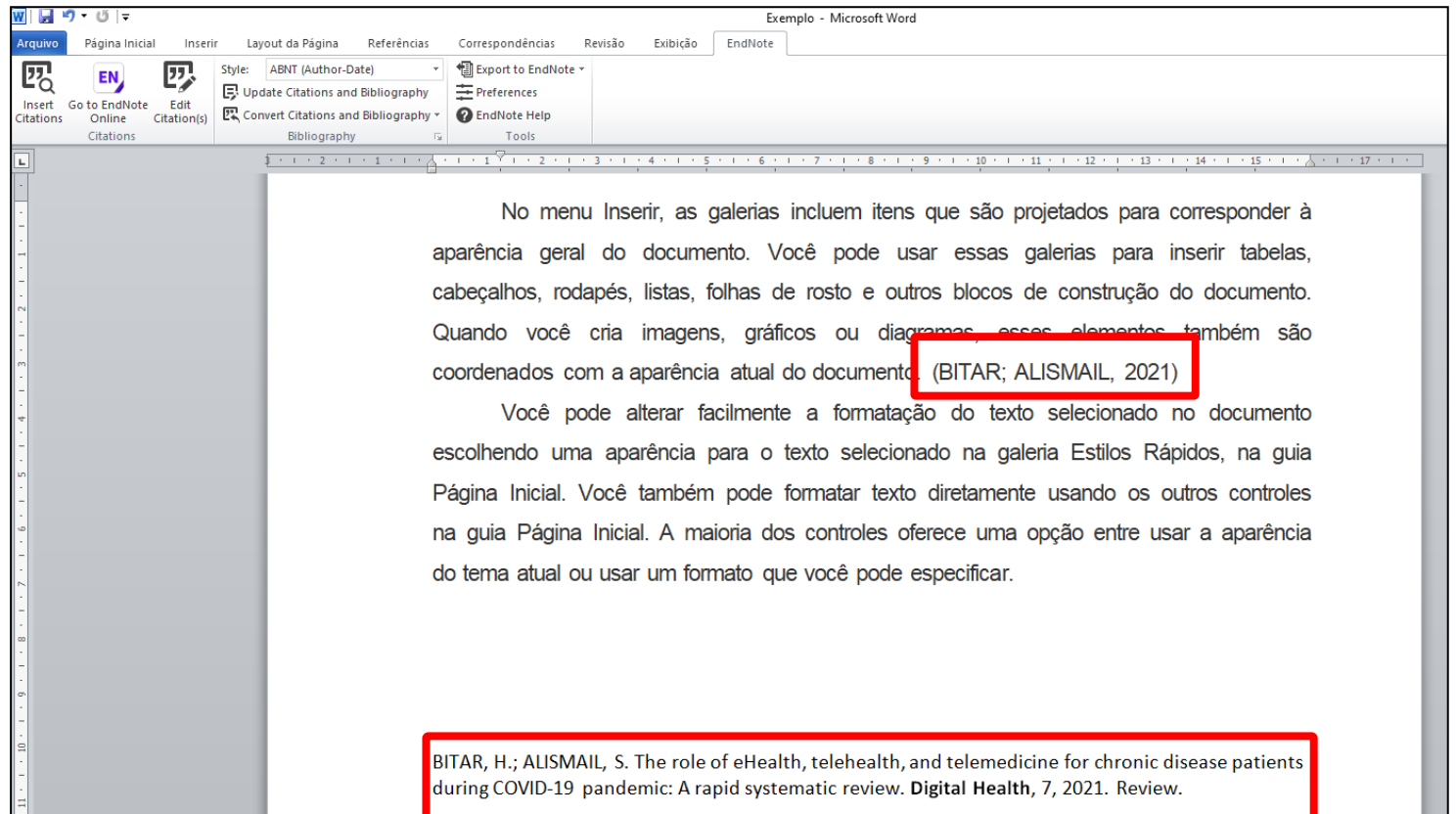

### **A citação e a referência aparecerão no documento com o novo estilo selecionado.**

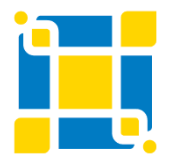

**Biblioteca Universitária**

Biblioteca Central

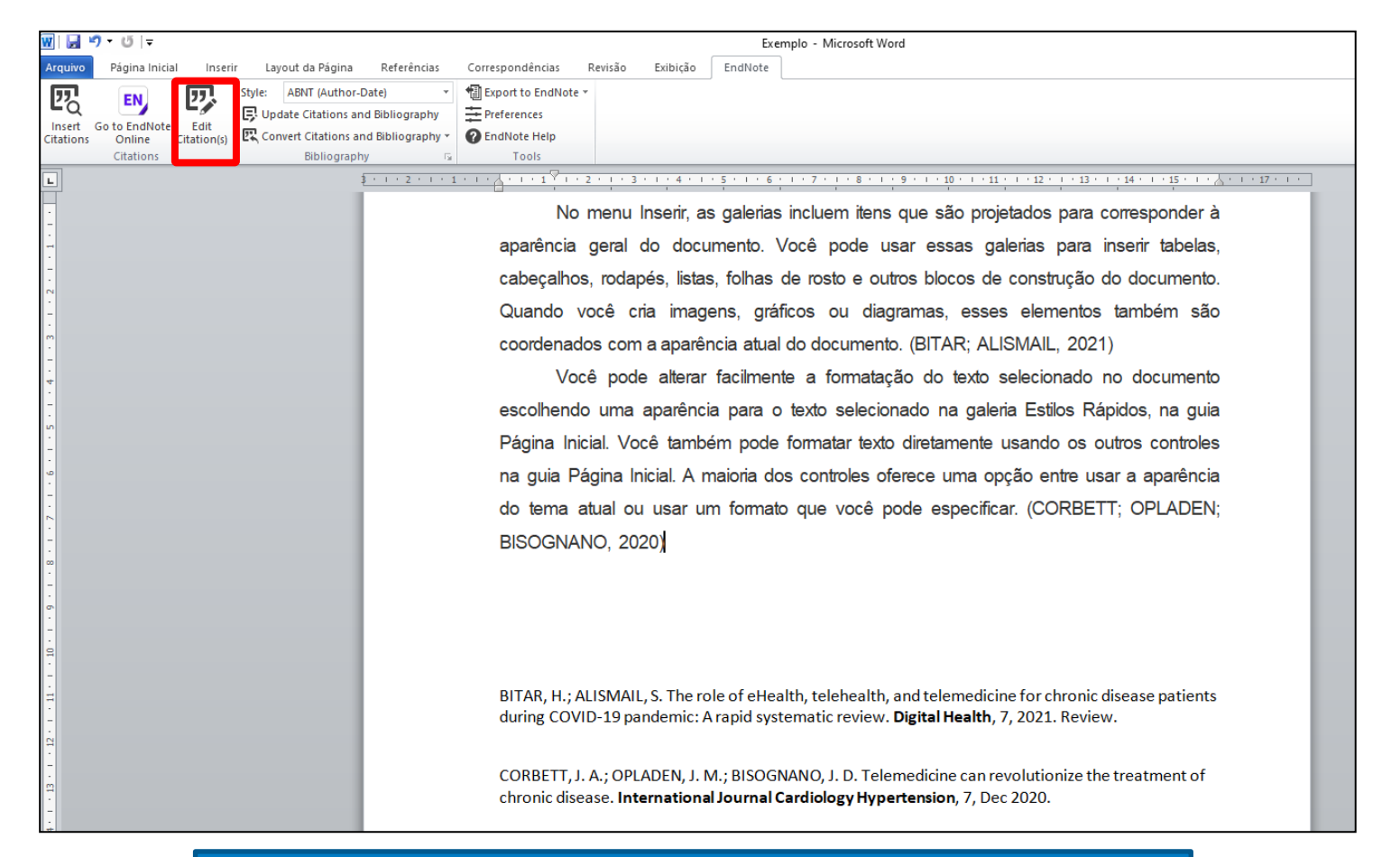

### **É possível editar uma citação clicando em "Edit Citation(s)".**

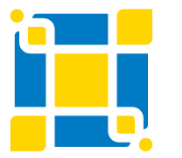

**Biblioteca Universitária**

Biblioteca Central

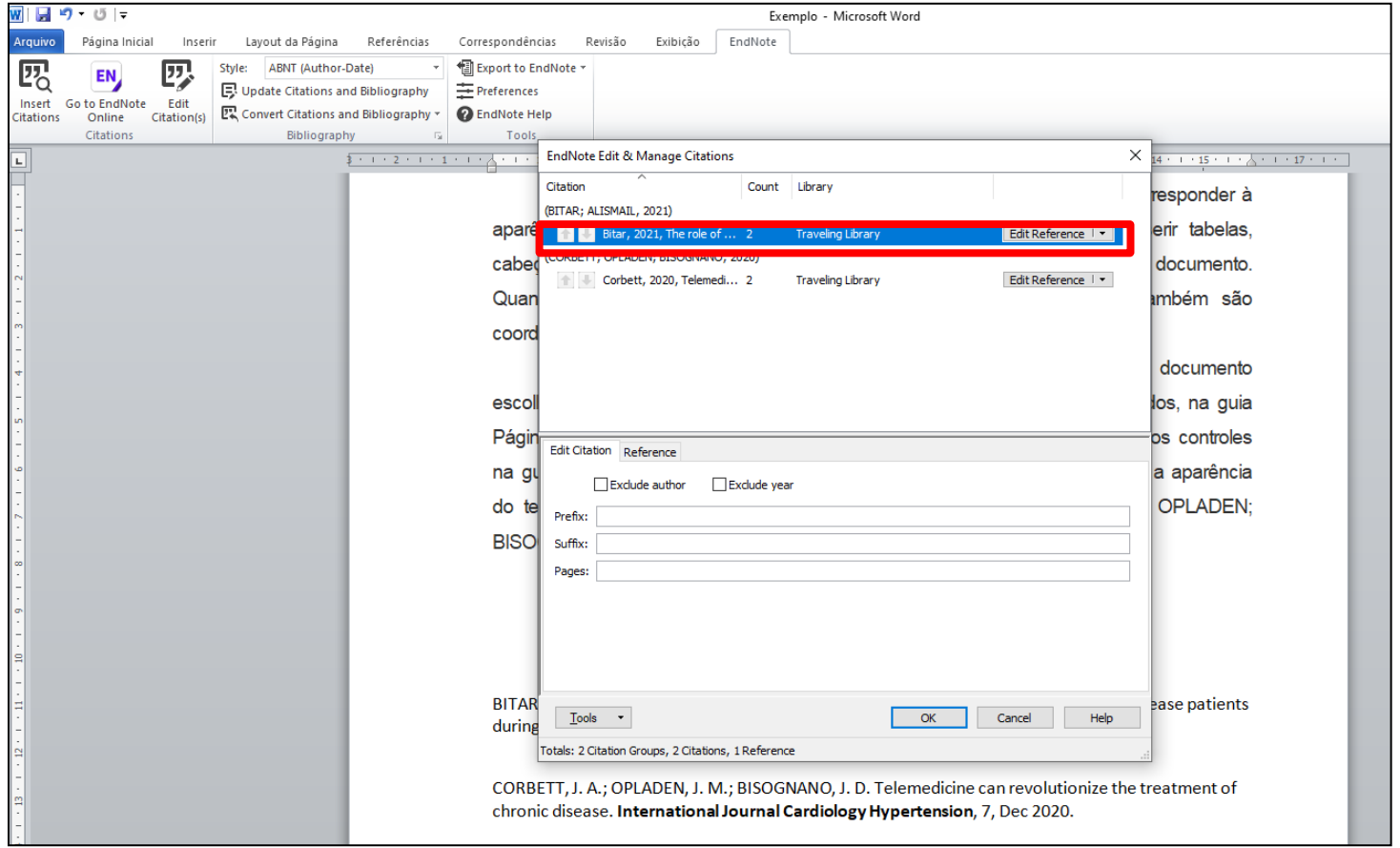

**Abrirá uma janela onde deve ser selecionada a referência da citação a ser editada.**

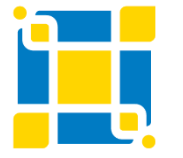

**Biblioteca Universitária**

Biblioteca Central

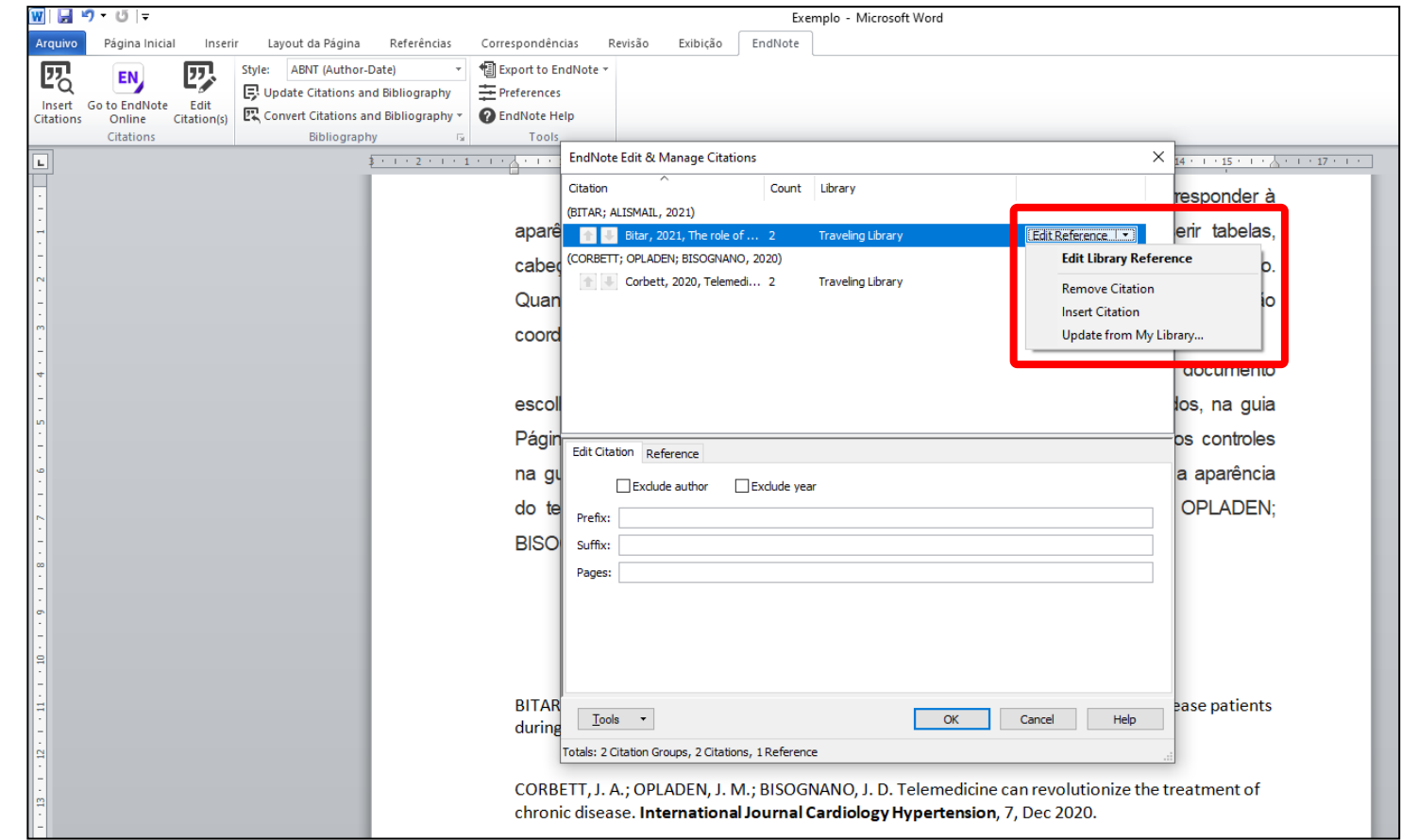

Abrirá uma janela com opção de editar também a referência . Ao clicar em "Edit Reference", ao lado de **cada uma das referências, haverá opções de editar, atualizar, remover ou inserir citação.**

**Biblioteca Universitária**

Biblioteca Central

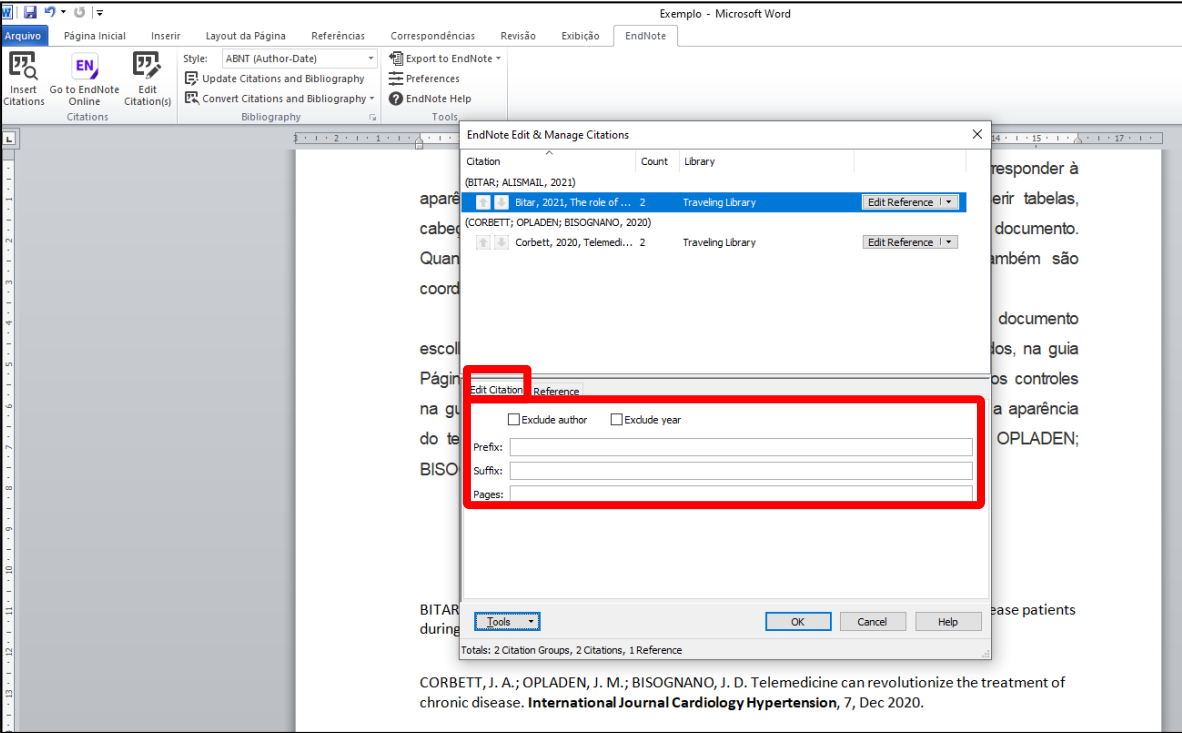

Na mesma janela, na aba "Edit Citation", há opção de:

- "Exclude author" para excluir o(s) nome(s) do(s) autor(es) na citação.
- "Exclude year" para excluir o ano da citação.
- "Prefix" para adicionar prefixo à citação.
- "Suffix" para adicionar sufixo à citação.
- "Pages" para inserir o número da página na citação.

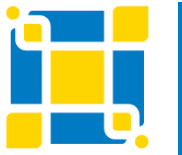

#### **Biblioteca Universitária**

Biblioteca Central

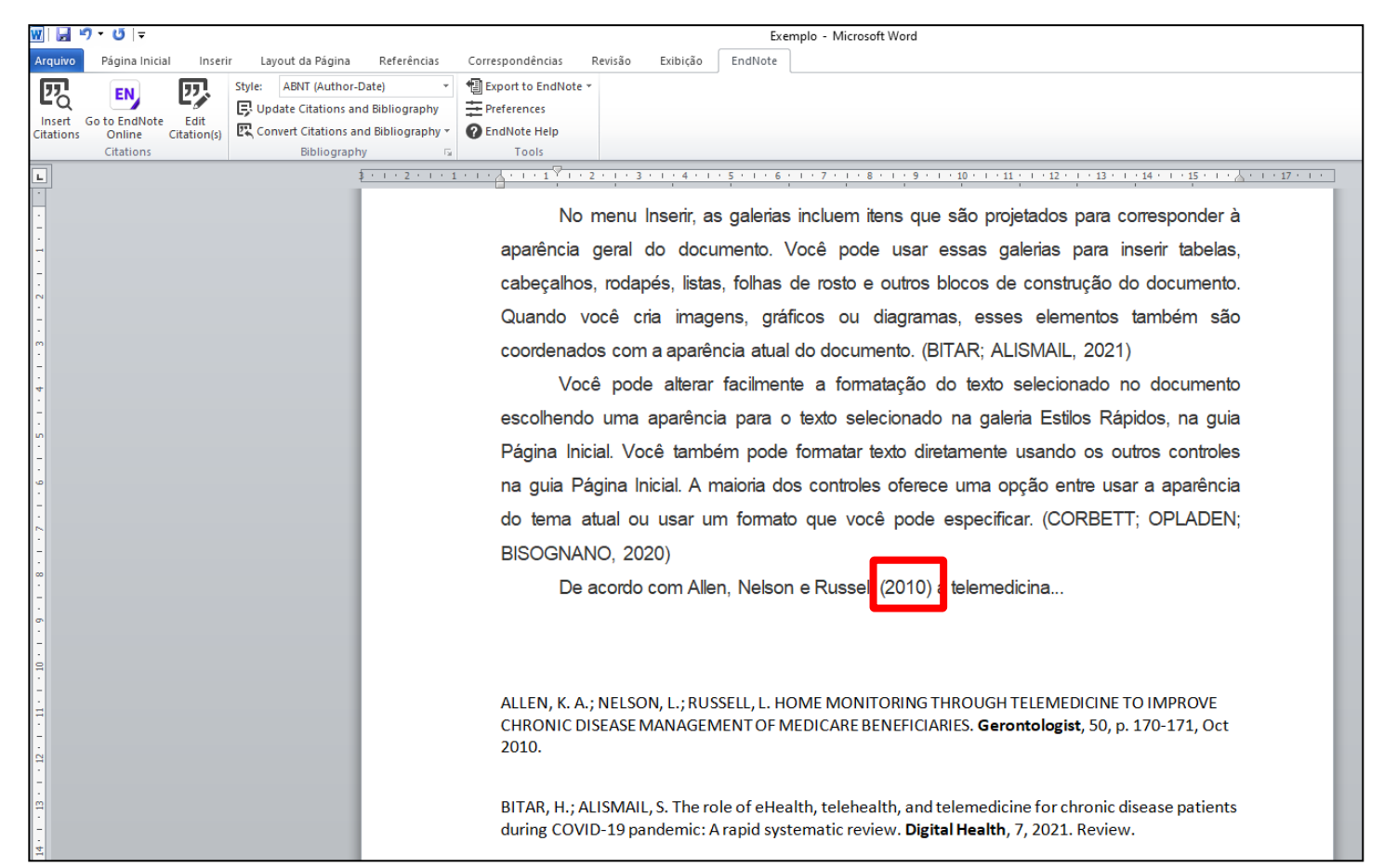

### **Exemplo de exclusão dos nomes dos autores de dentro da citação.**

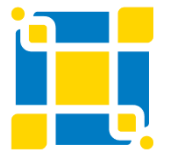

**Biblioteca Universitária**

Biblioteca Central
### **EndNote Basic – Word – Editar citação**

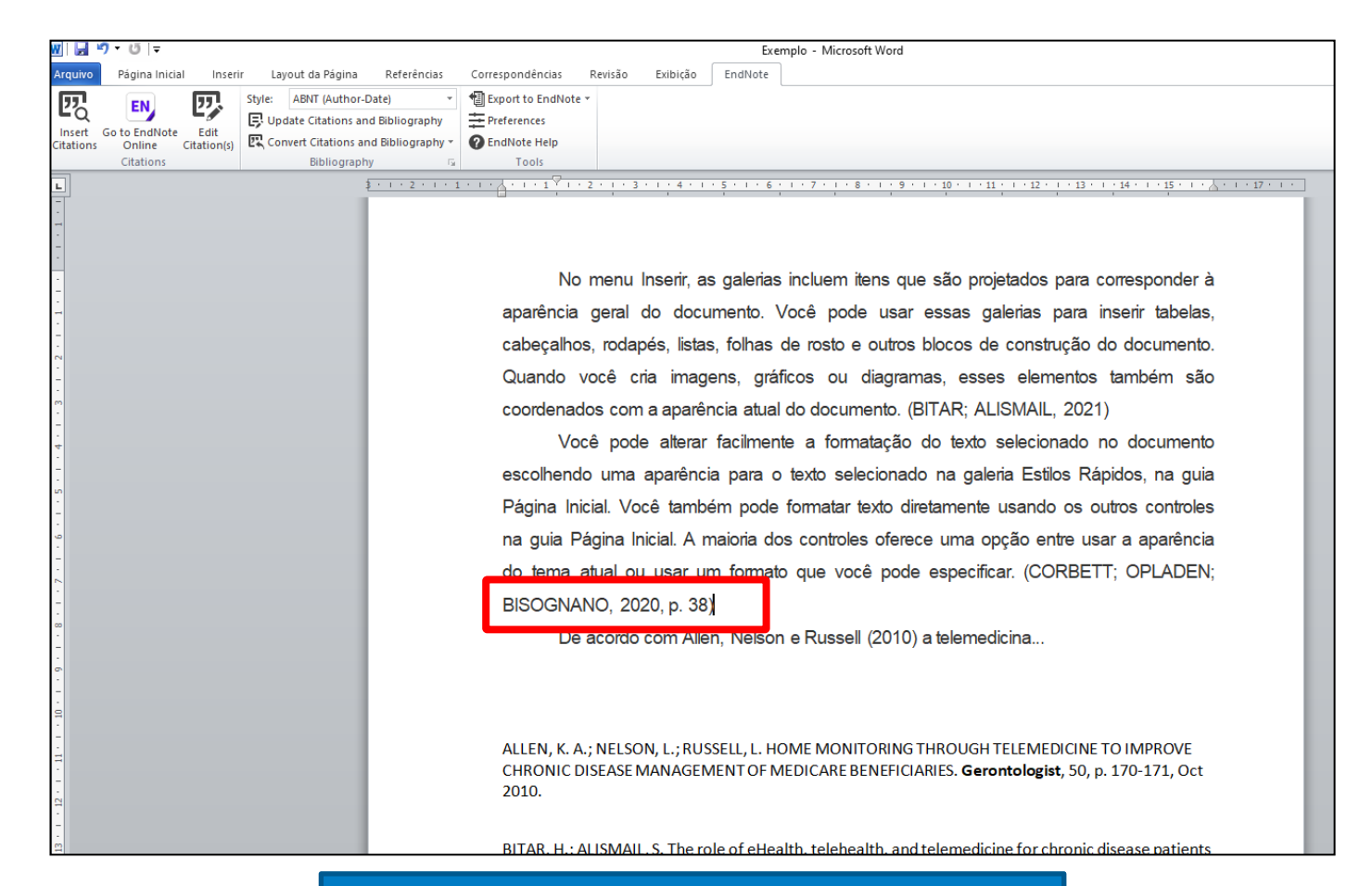

#### **Exemplo de inserção da página na citação.**

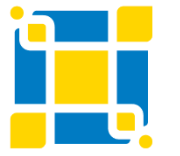

**Biblioteca Universitária**

Biblioteca Central

Competência em Informação e Suporte à Pesquisa

### **EndNote Basic – Word – Converter citações e referências**

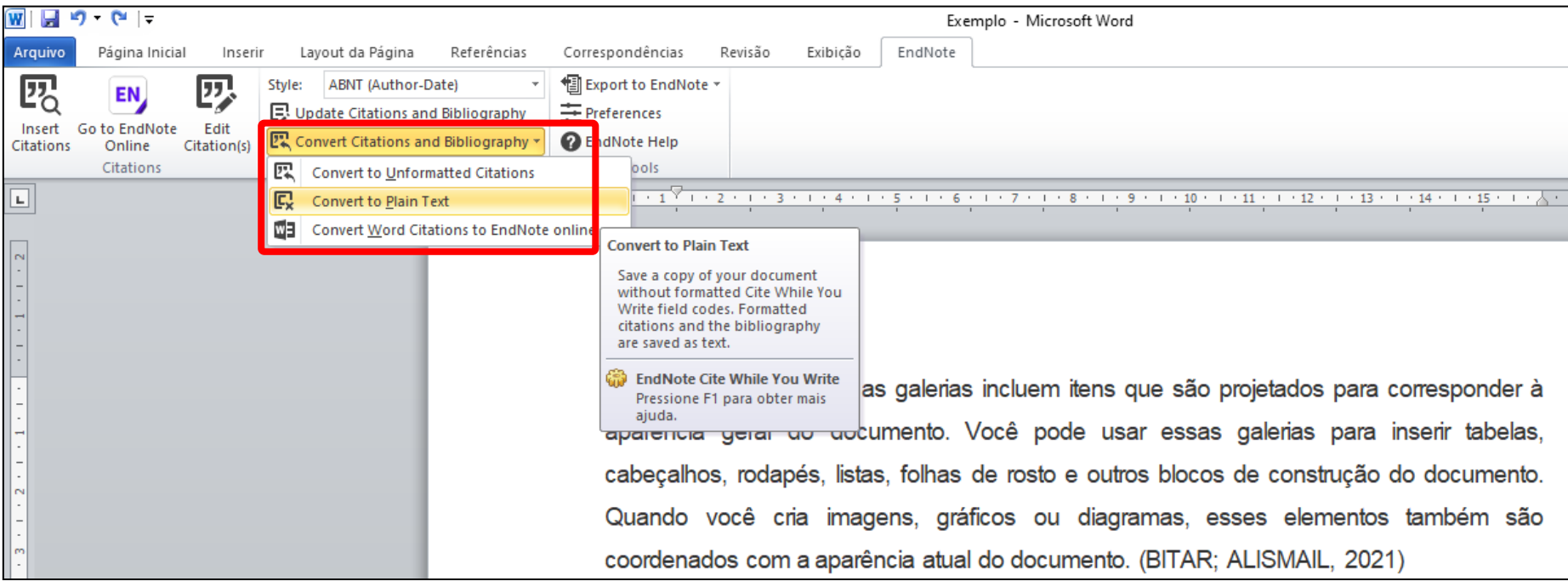

É possível fazer manualmente outras alterações/correções não contempladas pela função editar do EndNote ou remover a formatação, salvando uma cópia do arquivo e deixando a versão original intacta para posterior mudança de estilo de citação, se necessário.

Para fazer a cópia do arquivo sem a formatação do EndNote, clicar em "Convert Citations and Bibliography" e em "Convert to Plain Text". Abrirá um novo arquivo do Word, com todo o conteúdo mas sem a formatação do EndNote.

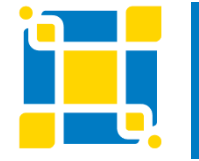

**Biblioteca Universitária**

Biblioteca Central

Competência em Informação e Suporte à Pesquisa

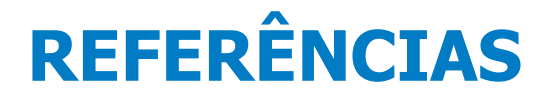

CLARIVATE. **EndNote**: ajuda. [2023]. Disponível em: www.myendnoteweb.com. Acesso em: 02 mar. 2023.

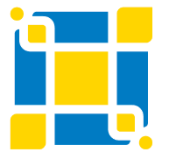

**Biblioteca Universitária** Biblioteca Central Competência em Informação e Suporte à Pesquisa

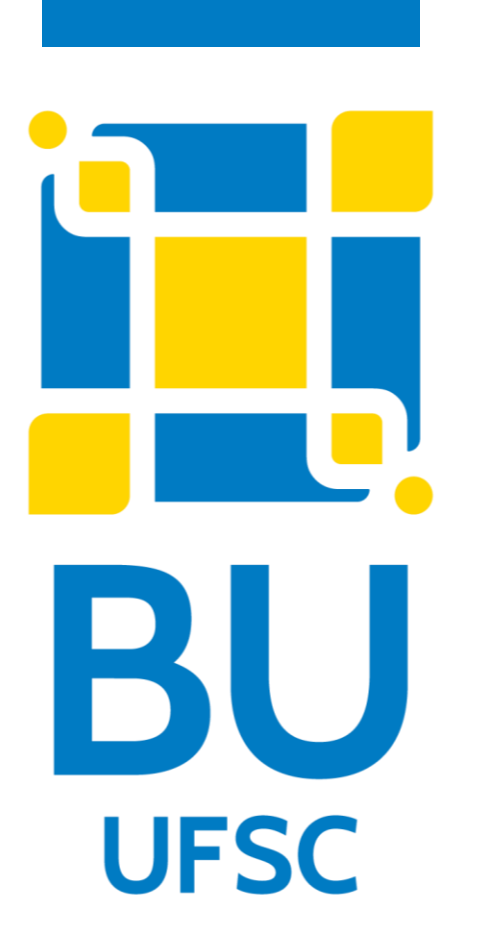

## **Dúvidas e informações**

# **ref.bu@contato.ufsc.br Fone: 48 3721-6470**

## **Setor de Competência em Informação e Suporte à Pesquisa**

#### **Elaborado por:**

Karyn Munyk Lehmkuhl Sirlene Pintro

### **Última atualização: Abril/2023**

Atualizado por: Karyn Munyk Lehmkuhl Sirlene Pintro

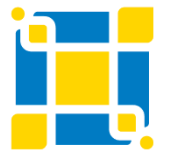

**Biblioteca Universitária**

Biblioteca Central

Competência em Informação e Suporte à Pesquisa

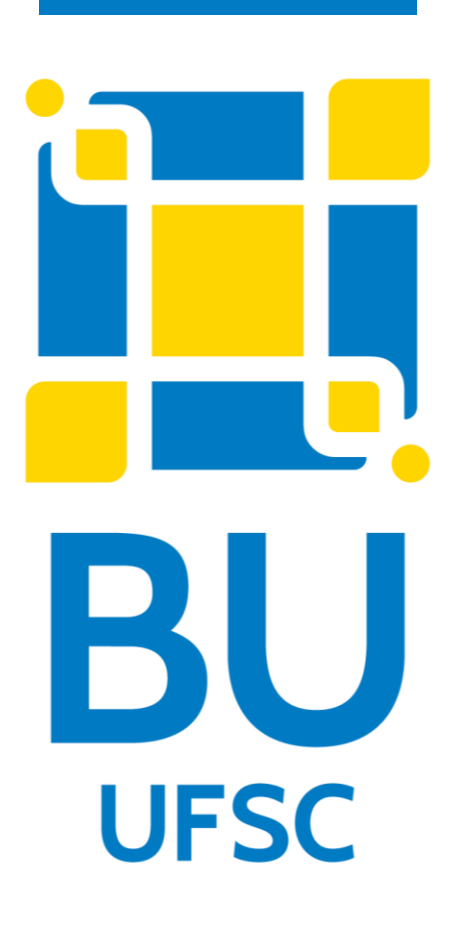

### **Como referenciar esta apresentação:**

UNIVERSIDADE FEDERAL DE SANTA CATARINA. BIBLIOTECA UNIVERSITÁRIA. BIBLIOTECA CENTRAL. **Gerenciador bibliográfico EndNote Basic (Web).**  BU/UFSC: Florianópolis, 2023. Disponível em: https://repositorio.ufsc.br/handle/123456789/174343. Acesso em: XX XXX XXXX.

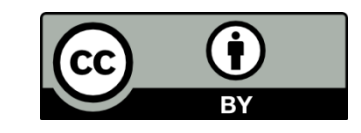

Esta apresentaç[ã](http://creativecommons.org/licenses/by/4.0/)o está lic[enc](http://creativecommons.org/licenses/by/4.0/)iada com uma [Licença Creative](http://creativecommons.org/licenses/by/4.0/) [Commons](http://creativecommons.org/licenses/by/4.0/) [-](http://creativecommons.org/licenses/by/4.0/) [Atribuição 4.0](http://creativecommons.org/licenses/by/4.0/)  [Internacional](http://creativecommons.org/licenses/by/4.0/).

Desde que atribua o devido crédito pela criação original, você tem o direito de:

**Compartilhar** — copiar e redistribuir o material em qualquer suporte ou formato;

**Adaptar** — remixar, transformar, e criar a partir do material para qualquer fim, mesmo que comercial.